SCX-4x24 Series SCX-4x28 Series

# Stampante multifunzione Guida per l'utente

## immagina le possibilità

Grazie per aver acquistato questo prodotto Samsung.

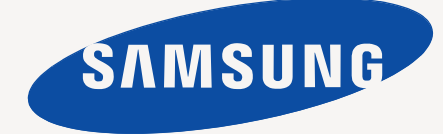

# <span id="page-1-0"></span>Funzioni del vostro nuovo prodotto laser

Questo dispositivo è dotato di numerose funzioni speciali che migliorano la qualità dei documenti da stampare. Di seguito sono illustrate le varie caratteristiche.

## **Funzioni speciali**

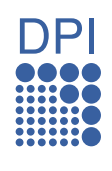

#### **Stampe veloci e di ottima qualità**

- È possibile stampare con una risoluzione fino a 1.200 dpi di output effettivo.
- Il dispositivo stampa carta in formato A4-sized fino a 24 ppm (SCX-4x24 Series), 28 ppm (SCX-4x28 Series) e in formato letter fino a 25 ppm (SCX-4x24 Series), 30 ppm (SCX-4x28 Series).

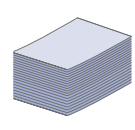

#### **Gestione di numerosi tipi diversi di materiale stampabile**

- Il vassoio manuale supporta carta intestata, buste, etichette, supporti di dimensione personalizzata, cartoline e carta pesante. Il vassoio manuale contiene 1 foglio di carta per volta.
- Il vassoio 1 da 250 fogli e il vassoio opzionale supportano carta normale di diversi formati.

#### **Creazione di documenti professionali**

- Stampa di filigrane. È possibile personalizzare i documenti inserendo alcune parole, ad esempio "Riservato". Vedere la *Sezione Software*.
- Stampa di poster. Il testo e le immagini di ciascuna pagina del documento vengono ingranditi e stampati sul foglio, quindi possono essere uniti per formare un poster. Vedere la *Sezione software*.
- È possibile utilizzare moduli prestampati e carta intestata con carta normale. Vedere la *Sezione Software*.

#### **Risparmio di tempo e denaro**

- Per risparmiare carta è possibile stampare più pagine su un solo foglio.
- Quando non è operativo, il dispositivo entra automaticamente in modalità risparmio energia, riducendo in modo sostanziale i consumi elettrici.
- Per risparmiare carta è possibile stampare sulle due facciate del foglio (stampa fronte-retro). Vedere la *Sezione Software*.

#### **Aumento della capacità del dispositivo**

- Il dispositivo è dotato di uno slot di memoria aggiuntivo. (Pagina [84](#page-83-0).)
- L'emulazione Zoran IPS\* compatibile con PostScript 3 (PS) fornisce la funzione di stampa PS.

### **Z RAN** \* Emulazione Zoran IPS compatibile con **PostScript 3**

© Copyright 1995-2005, Zoran Corporation. Tutti i diritti riservati. Zoran, il logo Zoran, IPS/PS3 e OneImage sono marchi di Zoran Corporation.

**\* 136 font PS3**

Contiene UFST e MicroType di Monotype Imaging Inc.

#### **Stampa in ambienti diversi**

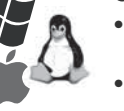

- È possibile stampare con vari sistemi operativi quali **Windows**, **Linux** e **Macintosh**.
- Il dispositivo è dotato di un'interfaccia USB e di un'interfaccia di rete.

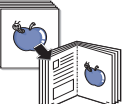

#### **Copia di originali in vari formati**

- Il dispositivo può stampare più copie immagine dal documento originale su una singola pagina.
- Vi sono funzioni speciali per eliminare lo sfondo di cataloghi e riviste.
- È possibile regolare e migliorare contemporaneamente la qualità di stampa e il formato dell'immagine.

#### **Digitalizzazione di originali e invio immediato**

• Digitalizzazione a colori e utilizzo delle compressioni accurate dei formati JPEG, TIFF e PDF.

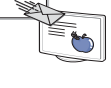

• Rapida digitalizzazione e invio dei file a più destinatari utilizzando la digitalizzazione di rete.

#### **Impostazione di un orario specifico di trasmissione di un fax**

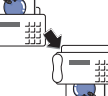

• È possibile specificare un determinato orario per

trasmettere i fax e anche inviare il fax a diverse destinazioni memorizzate.

• Dopo la trasmissione, il dispositivo può stampare i rapporti fax in base alle impostazioni.

## **Funzioni per modello**

Il dispositivo è progettato per supportare qualsiasi esigenza in materia di documenti, dalla stampa e copia a soluzioni di rete più avanzate per le aziende. Di seguito sono riportate le funzioni base del dispositivo.

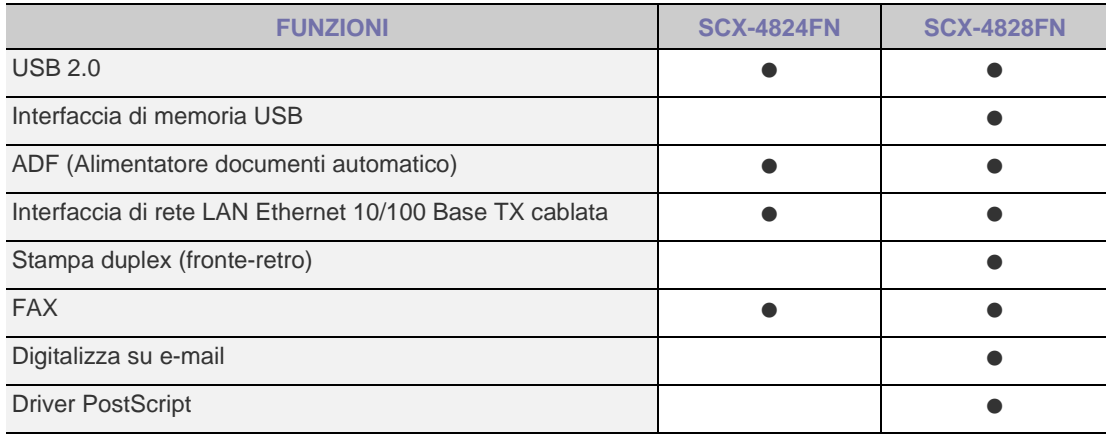

( $\bullet$ : Inclusa, O: Opzionale, Vuoto: Non disponibile)

## **Informazioni sulla guida dell'utente**

Questa guida dell'utente fornisce le informazioni di base sul dispositivo e una spiegazione dettagliata di ciascuna fase durante l'utilizzo effettivo. Utenti meno esperti e utenti professionali possono consultare la guida per l'installazione e l'uso del dispositivo.

Alcuni termini della guida vengono usati in modo intercambiabile, come descritto di seguito.

- Documento è sinonimo di originale.
- Carta è sinonimo di supporto o supporto di stampa.

La tabella seguente illustra le convenzioni adottate in questa guida.

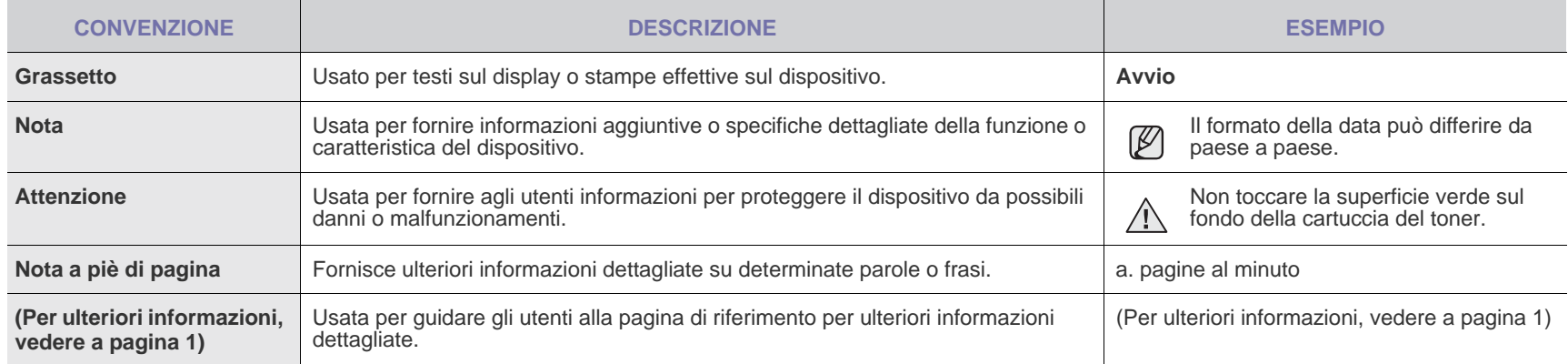

## **Per trovare ulteriori informazioni**

Le informazioni relative all'impostazione e all'utilizzo del dispositivo sono reperibili dalle risorse seguenti, in versione stampata o a schermo.

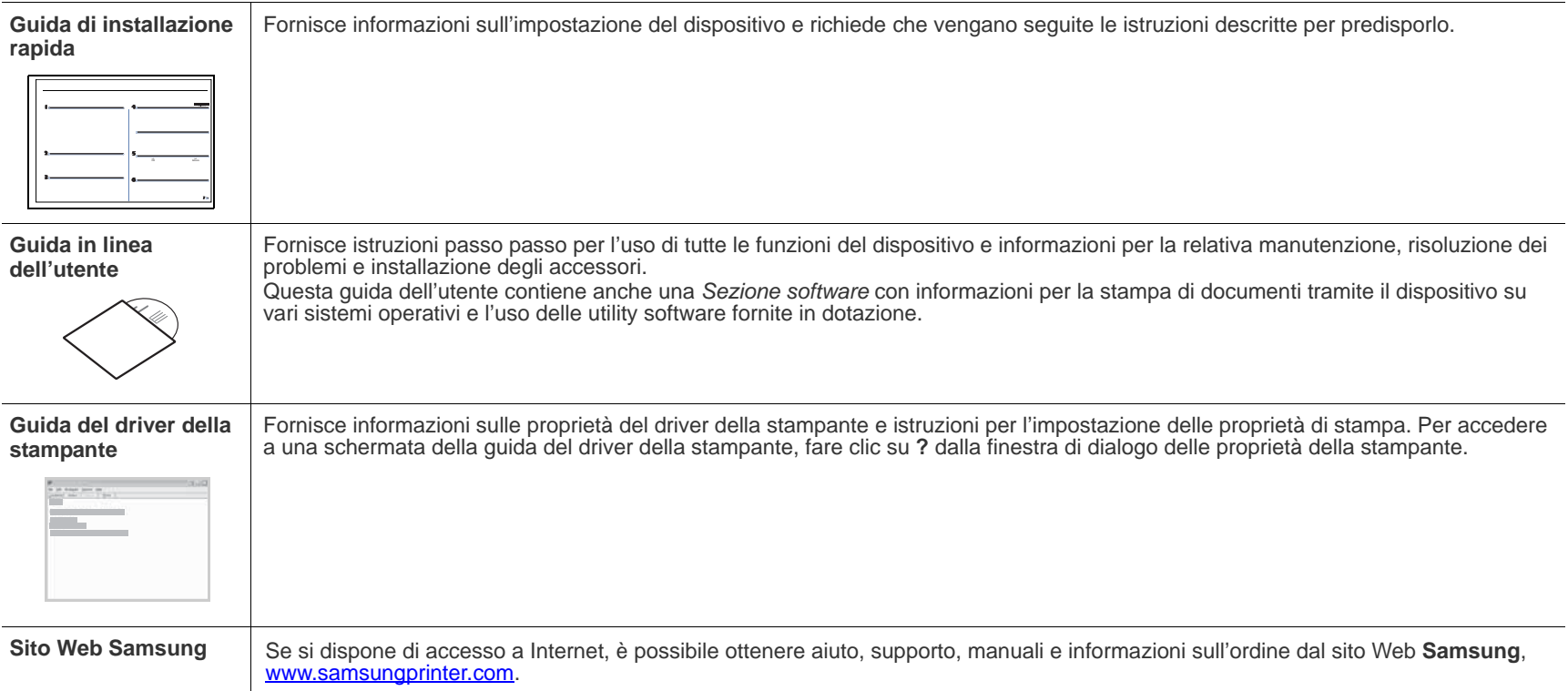

## <span id="page-4-0"></span>Informazioni sulla sicurezza

## **Simboli e precauzioni importanti per la sicurezza**

#### **Significato delle icone e dei simboli di avvertimento utilizzati nel manuale:**

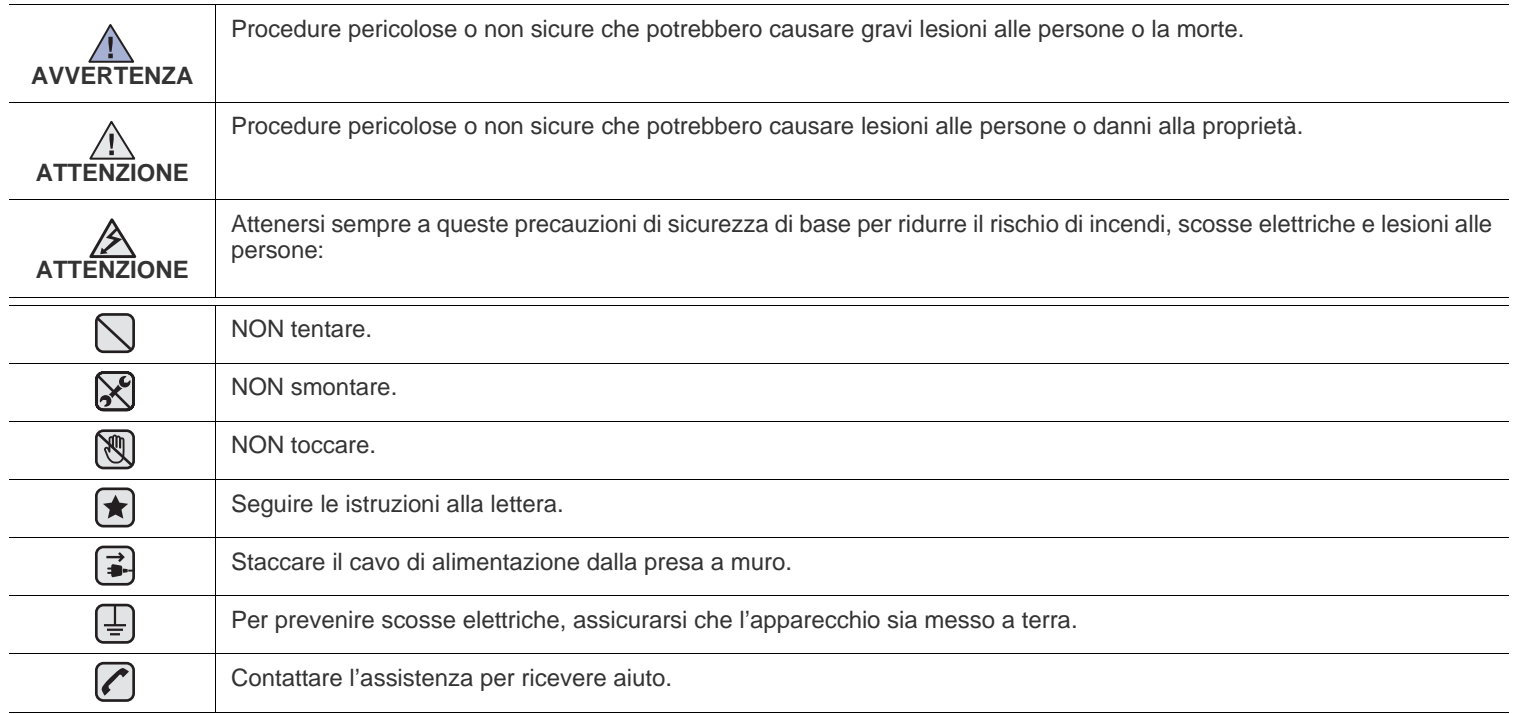

**Queste indicazioni indicano il pericolo di lesioni alle persone e devono essere seguite alla lettera. Dopo la lettura di questa sezione, conservare il documento in un luogo sicuro ma facilmente accessibile per riferimento.**

- **1.** Leggere e assimilare bene tutte le istruzioni.  $|\star|$ 
	- **2.** Ogni volta che si maneggiano apparecchi elettrici, usare la massima cautela.
	- **3.** Attenersi a tutte le avvertenze e alle istruzioni indicate sul prodotto e nella relativa documentazione.
- 4. Se un'istruzione per l'uso sembra essere in contraddizione con le informazioni per la sicurezza, attenersi alle informazioni per la sicurezza. È possibile che l'istruzione per l'uso sia stata male interpretata. Se si è ancora in dubbio, rivolgersi al rivenditore o al servizio di assistenza tecnica.
- **5.** Prima di pulirlo, staccare il fax dalla presa a muro CA e dalla presa telefonica. Non utilizzare prodotti di pulizia liquidi o ad aerosol. Per le operazioni di pulizia, usare solo un panno umido.
- **6.** Non collocare il dispositivo su un carrello, un supporto o un tavolo instabile. Potrebbe cadere e provocare gravi danni.  $\left| \bigstar \right|$ 
	- **7.** Il dispositivo non va mai collocato sopra, vicino o al di sopra di radiatori, stufe, condizionatori d'aria o condotti di ventilazione.
	- **8.** Non collocare nulla sul cavo di alimentazione, sul cavo della linea telefonica o sul cavo di interfaccia PC. Non posizionare il dispositivo in luoghi in cui i cavi potrebbero essere calpestati e quindi danneggiati.

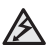

- **9.** Non sovraccaricare le prese a muro e i cavi di prolunga. Così facendo, le prestazioni del dispositivo potrebbero diminuire e si potrebbe correre il rischio di incendi o folgorazione.
- **10.** Non lasciare che eventuali animali domestici mordano il cavo di alimentazione CA, il cavo della linea telefonica o il cavo di interfaccia del PC.
- **11.** Evitare di spingere oggetti di qualsiasi tipo all'interno del dispositivo attraverso le aperture dello chassis. Gli oggetti potrebbero entrare a contatto con punti di tensione pericolosi, provocando il rischio di incendio o folgorazione. Non versare mai liquidi di alcun tipo sopra o all'interno del dispositivo.

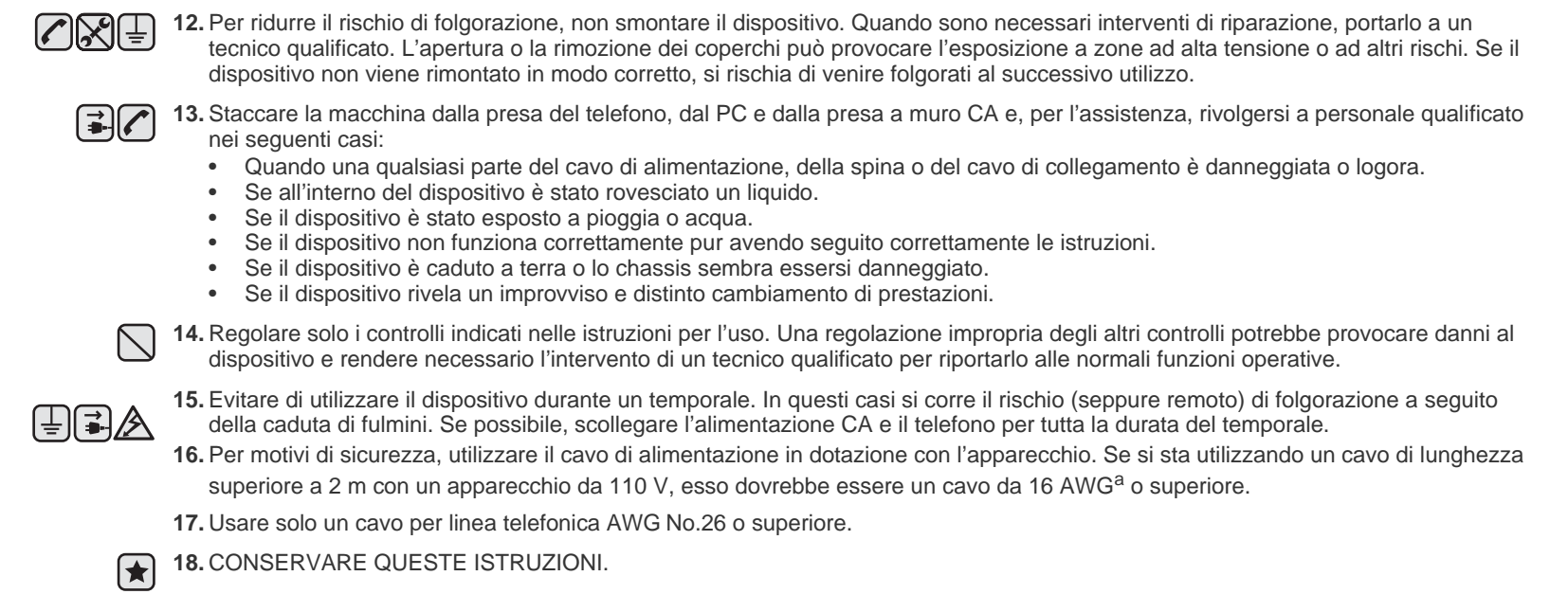

*a.AWG: American Wire Gauge*

La stampante è stata certificata negli USA come rispondente ai requisiti del DHHS (Department of Health and Human Services) 21 CFR, capitolo 1, sezione J per i prodotti laser di Classe I (1) e altrove è stata certificata conforme ai requisiti IEC 825.

I prodotti laser di Classe I non sono considerati pericolosi. Il sistema laser e la stampante sono stati progettati in modo da evitare qualsiasi esposizione umana diretta alle radiazioni laser superiori al livello di Classe I durante il normale funzionamento, la manutenzione o gli interventi di riparazione.

#### **Avvertenza**

Evitare di fare funzionare la stampante o di eseguire interventi di manutenzione quando il coperchio di protezione è stato rimosso dal gruppo Laser/Scanner. Il raggio riflesso, anche se invisibile, può arrecare danni alla vista.

Quando si utilizza questo prodotto, per ridurre il rischio di incendio, folgorazione e danni fisici, seguire sempre le precauzioni riportate di seguito:

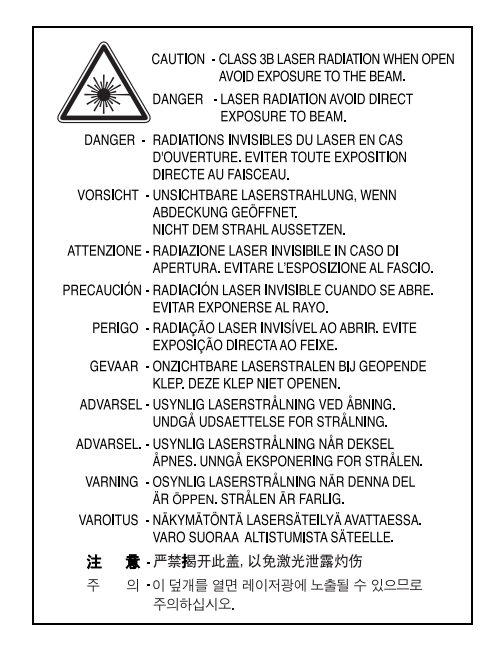

## **Dichiarazione sull'ozono**

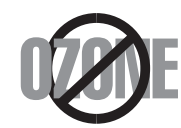

Durante il normale funzionamento, la stampante produce ozono. L'ozono prodotto non costituisce un pericolo per l'operatore. Si consiglia tuttavia di fare funzionare l'apparecchio in un ambiente ben ventilato.

Per ulteriori informazioni sull'ozono, contattare il più vicino rivenditore Samsung.

## **Risparmio energetico**

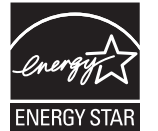

Questo dispositivo si avvale di una tecnologia di risparmio energetico avanzata che riduce il consumo di corrente nei periodi di non utilizzo. Quando il dispositivo non riceve dati per un periodo di tempo prolungato, si abbassa automaticamente il consumo di corrente. ENERGY STAR e il marchio ENERGY STAR sono marchi commerciali registrati degli Stati Uniti.

[Per ulteriori informazioni sul programma ENERGY STAR, visitare il sito http://www.energystar.gov.](http://www.energystar.gov) 

## **Riciclaggio**

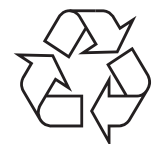

Riciclare o smaltire il materiale di imballaggio per questo prodotto nel pieno rispetto dell'ambiente.

## **Corretto smaltimento del prodotto (rifiuti elettrici ed elettronici)**

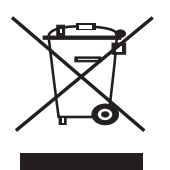

#### **(Applicabile in i paesi dell'Unione Europea e in quelli con sistema di raccolta differenziata)**

Il marchio riportato sul prodotto o sulla sua documentazione indica che il prodotto non deve essere smaltito con altri rifiuti domestici al termine del ciclo di vita. Per evitare eventuali danni all'ambiente o alla salute causati dall'inopportuno smaltimento dei rifiuti, si invita l'utente a separare questo prodotto da altri tipi di rifiuti e di riciclarlo in maniera responsabile per favorire il riutilizzo sostenibile delle risorse materiali.

Gli utenti domestici sono invitati a contattare il rivenditore presso il quale è stato acquistato il prodotto o l'ufficio locale preposto per tutte le informazioni relative alla raccolta differenziata e al riciclaggio per questo tipo di prodotto.

Gli utenti aziendali sono invitati a contattare il proprio fornitore e verificare i termini e le condizioni del contratto di acquisto. Questo prodotto non deve essere smaltito unitamente ad altri rifiuti commerciali.

## **Corretto smaltimento delle batterie del prodotto**

#### **Applicabile nei paesi dell'Unione Europea e in altri paesi europei con sistemi di conferimento differenziato delle batterie.)**

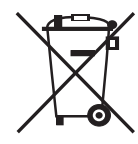

Il marchio riportato sulla batteria o sulla sua documentazione o confezione indica che le batterie di questo prodotto non devono essere smaltite con altri rifiuti domestici al termine del ciclo di vita. Dove raffigurati, i simboli chimici Hg, Cd o Pb indicano che la batteria contiene mercurio, cadmio o piombo in quantità superiori ai livelli di riferimento della direttiva UE 2006/66. Se le batterie non vengono smaltite correttamente, queste sostanze possono causare danni alla salute umana o all'ambiente.

Per proteggere le risorse naturali e favorire il riutilizzo dei materiali, separare le batterie dagli altri tipi di rifiuti e riciclarle utilizzando il sistema di conferimento gratuito previsto nella propria area di residenza.

## **Emissioni in radiofrequenza**

#### **Norme FCC**

Questa apparecchiatura è stata provata ed è risultata conforme ai limiti per i dispositivi digitali di Classe B, secondo le specifiche della Sezione 15 delle norme FCC. Questi limiti sono intesi a fornire adeguata protezione contro le interferenze in una installazione residenziale. Questa apparecchiatura genera, utilizza e può irradiare energia a radiofrequenza e, se non è installata e utilizzata in conformità con le istruzioni, può provocare interferenze dannose alle radiocomunicazioni. In ogni caso, non c'è garanzia che tale interferenza non si verifichi in una particolare installazione. Se questa apparecchiatura provoca interferenze alla ricezione radiotelevisiva (per stabilire e riaccendere l'apparecchiatura), l'utente è invitato a cercare di correggere l'interferenza stessa ricorrendo a uno o più dei seguenti rimedi:medi:

- Ruotare o cambiare la posizione dell'antenna ricevente.
- Allontanare l'apparecchiatura dal ricevitore.
- Collegare l'apparecchiatura a una presa posizionata su un circuito diverso da quello del ricevitore.
- Consultare il rivenditore o un tecnico radio/televisivo esperto per ulteriori suggerimenti.

I cambiamenti o le modifiche apportati a questa apparecchiatura non espressamente approvati dal produttore responsabile delle conformità alle norme potrebbero rendere nullo il diritto dell'utente a utilizzare l'apparecchiatura.

#### **Norme canadesi sulle interferenze radiofoniche**

Questo apparecchio digitale rispetta i limiti di Classe B, riguardanti le emissioni di disturbi radioelettrici da apparecchi digitali prescritti nella normativa sulle apparecchiature che generano interferenze, intitolata "Apparecchi digitali", ICES-003 della Industry and Science Canada.

Cet appareil numérique respecte les limites de bruits radioélectriques applicables aux appareils numériques de Classe B prescrites dans la norme sur le matériel brouilleur: « Appareils Numériques », ICES-003 édictée par l'Industrie et Sciences Canada.

#### **Federal Communications Commission (FCC)**

#### **Emettitore intenzionale per FCC Parte 15**

Dei dispositivi a bassa alimentazione, tipo LAN radio (dispositivi di comunicazione wireless in radiofrequenza (RF)), che funzionano all'interno della banda da 2,4 GHz/5 GHz potrebbero essere presenti (incorporati) nella stampante destinata a uso domestico o di ufficio. Le informazioni contenute nella presente sezione sono applicabili solo se sono presenti questi dispositivi. Per verificare la presenza di dispositivi wireless, controllare l'etichetta del sistema.

Se un numero di identificazione FCC è riportato sull'etichetta del sistema, i dispositivi wireless presenti nel sistema sono destinati al solo uso negli Stati Uniti d'America.

La FCC, come regola generale, ha fissato a 20 cm la distanza tra il dispositivo e il corpo umano, relativamente all'utilizzo di un dispositivo wireless vicino al corpo (escluse le estremità). Questo dispositivo va utilizzato a più di 20 cm dal corpo, quando i dispositivi wireless sono accesi. L'uscita di potenza del dispositivo (o dei dispositivi) wireless, che potrebbe essere incorporato nella stampante, è ben al di sotto dei limiti di esposizione definiti dalla FCC.

Questo trasmettitore non deve essere installato né utilizzato congiuntamente a nessun'altra antenna o trasmettitore.

L'uso di questo dispositivo è soggetto alle due seguenti condizioni: (1) Questo dispositivo non può causare interferenze dannose, e (2) Questo dispositivo deve accettare qualsiasi interferenza ricevuta, incluse le interferenze che possono causare un funzionamento indesiderato del dispositivo.

I dispositivi wireless non possono essere riparati dall'utente. Non modificarli in alcun modo. La modifica di un dispositivo wireless renderà nulla l'autorizzazione a usarlo. Per le riparazioni, rivolgersi al produttore.

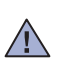

#### **Dichiarazione FCC per l'utilizzo di una LAN wireless:**

Durante l'installazione e l'uso combinato del trasmettitore e dell'antenna, il limite di esposizione a radiofrequenze di 1 mW/cm<sup>2</sup> potrebbe venire superato alle distanze vicine all'antenna installata. Pertanto, l'utente deve mantenere in qualsiasi momento una distanza minima di 20 cm dall'antenna. Questo dispositivo non può essere installato insieme a un trasmettitore e a un'antenna trasmittente.

### **Marchio del fax**

Il Telephone Consumer Protection Act (legge sulla protezione degli utenti del telefono) del 1991 sancisce l'illegalità dell'uso di un computer o di un altro dispositivo elettronico per inviare qualsiasi messaggio via fax a meno che tale messaggio non contenga chiaramente, nel margine superiore o inferiore di ciascuna pagina trasmessa oppure nella prima pagina trasmessa, le seguenti informazioni:

(1) la data e l'ora della trasmissione;

(2) l'identificativo della società, dell'entità commerciale o dell'individuo che invia il messaggio; e

(3) il numero di telefono dell'apparecchio che invia il fax, la società o l'ente economico o l'individuo.

La Società Telefonica può modificare i propri sistemi di comunicazione, le apparecchiature o le procedure qualora tali interventi siano ragionevolmente resi necessari nell'esercizio dell'attività economica e non siano in contrasto con le norme e i regolamenti previsti dalle norme FCC Sezione 68. Se si prevede che tali modifiche possano ragionevolmente rendere qualsiasi apparecchiatura terminale del cliente incompatibile con i sistemi di comunicazione della società telefonica, o richiedano la modifica o l'alterazione di tale apparecchiatura terminale, o influenzino materialmente in altro modo il suo uso o le prestazioni, al cliente dovrà essere inviato un debito preavviso per iscritto, in modo da dargli la possibilità di non dover interrompere il servizio.

Il numero di equivalenza della suoneria e il numero di registrazione FCC per questo dispositivo sono riportati sull'etichetta che si trova nella parte inferiore o posteriore del dispositivo. In alcuni casi potrebbe essere necessario fornire questi numeri alla società telefonica.

Il numero di equivalenza della suoneria (REN-Ringer Equivalence Number) misura il carico elettrico inviato alla linea telefonica ed è utile per stabilire se la linea è "sovraccarica". L'installazione di diversi tipi di apparecchiature sulla stessa linea telefonica può provocare dei problemi per fare e ricevere telefonate. La somma di tutti i numeri di equivalenza della suoneria dell'apparecchiatura della propria linea telefonica dovrebbe essere inferiore a cinque, per garantire un servizio adeguato da parte della società telefonica. In alcuni casi, potrebbe non essere possibile arrivare fino a cinque numeri nella propria linea telefonica. Se uno degli apparecchi telefonici non funziona correttamente, è necessario staccarlo immediatamente dalla linea telefonica, in quanto potrebbe danneggiarla.

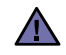

Le norme FCC prevedono che i cambiamenti o le modifiche apportate a questa apparecchiatura non espressamente approvati dal produttore potrebbero rendere nullo il diritto dell'utente a utilizzare l'apparecchiatura. Nel caso in cui l'apparecchiatura terminale danneggi la rete telefonica, la società telefonica deve avvertire l'utente che il servizio potrebbe venire interrotto. Tuttavia, nei casi in cui non fosse possibile avvertire l'utente, la società telefonica può interrompere temporaneamente il servizio purché:

- a) Avvisi prontamente il cliente.
- b) Dia al cliente la possibilità di risolvere il problema con l'apparecchiatura.
- c) Informi il cliente del suo diritto di presentare un reclamo alla Federal Communication Commission conformemente alle procedura previste dalle norme e dalle norme FCC, sottosezione E della sezione 68.

#### **Inoltre, notare che:**

- Il dispositivo non è progettato per essere collegato a un sistema PBX digitale.
- Se si intende utilizzare il modem del computer o il modem del fax sulla stessa linea telefonica del dispositivo, si potrebbero avere dei problemi di trasmissione e ricezione con tutte le apparecchiature. È consigliabile che nessun'altra apparecchiatura, tranne un normale telefono, condivida la linea con il dispositivo.
- Se nella propria zona di residenza c'è un'elevata tendenza alla caduta di fulmini, si consiglia di installare dei dispositivi di protezione sia per la linea elettrica che per quella telefonica. I dispositivi di protezione possono essere acquistati presso i negozi di prodotti telefonici ed elettronici specializzati.
- Durante la programmazione dei numeri di emergenza e/o durante l'effettuazione di chiamate di prova ai numeri di emergenza, utilizzare un numero non di emergenza per comunicare le proprie intenzioni alla società fornitrice del servizio di emergenza. La società fornirà ulteriori istruzioni su come provare il numero di emergenza.
- Questo dispositivo non può essere utilizzato per linee di servizi a monetina o linee duplex.
- Questo dispositivo fornisce l'accoppiamento magnetico ai supporti auditivi.

Questa apparecchiatura può essere collegata senza problemi alla rete telefonica mediante una presa modulare standard, USOC RJ-11C.

## **Sostituzione della spina in dotazione (solo per il Regno Unito)**

#### **Importante**

Il cavo di alimentazione del dispositivo viene fornito con una spina standard da 13 A (BS 1363) e un fusibile da 13 A. Quando si sostituisce o si controlla il fusibile, è necessario reinstallare il fusibile da 13 A appropriato, quindi rimontare il coperchio del fusibile. Se il coperchio del fusibile è andato perduto, non utilizzare la spina finché non se ne installa un altro.

Contattare il negozio presso il quale si è acquistato il dispositivo.

La spina da 13 A è il tipo più diffuso nel Regno Unito e dovrebbe pertanto essere compatibile. Tuttavia, alcuni edifici (soprattutto i meno moderni) non dispongono di normali prese di corrente da 13 A. In questo caso, è necessario acquistare una spina di riduzione appropriata. Non rimuovere la spina stampata.

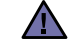

#### **Se si taglia via la spina stampata, non conservarla.**

**La spina infatti non può essere ricollegata al cavo e si corre il rischio di ricevere una scossa elettrica se si tenta di inserirla in una presa.**

#### **Avvertenza importante:**

**è necessario mettere a terra questo apparecchio.**

I fili del cavo di alimentazione sono dei seguenti colori, che ne facilitano l'identificazione:

- Verde e giallo: terra
- Blu: neutro
- Marrone: fase

[부]

Se i fili del cavo di alimentazione non corrispondono ai colori indicati nella spina, procedere come segue:

Collegare il filo verde e giallo al piedino contrassegnato dalla lettera "E", dal simbolo di sicurezza corrispondente alla "messa a terra", dai colori verde e giallo o dal colore verde.

Collegare il filo blu al piedino contrassegnato dalla lettera "N" o dal colore nero.

Collegare il filo marrone al piedino contrassegnato dalla lettera "L" o dal colore rosso.

Deve essere presente un fusibile da 13 A nella spina, nel riduttore o sul quadro di distribuzione.

## **Dichiarazione di conformità (Paesi europei)**

#### **Approvazioni e certificazioni**

Il marchio CE applicato a questo prodotto rappresenta la Dichiarazione di conformità di Samsung Electronics Co., Ltd. alle seguenti Direttive applicabili dell'Unione Europea 93/68/EEC, relative alle date indicate:

[La dichiarazione di conformità può essere consultata nel sito www.samsung.com/printer, andare a Support > Download center e immettere il](http://www.samsung.com/printer)  nome della stampante per cercare il documento EuDoC.

**1 gennaio 1995**: Direttiva del Consiglio 73/23/EEC, approssimazione delle leggi degli Stati Membri relative alle apparecchiature a bassa tensione.

**1 gennaio 1996**: Direttiva del Consiglio 89/336/EEC (92/31/EEC), approssimazione delle leggi degli Stati Membri relative alla compatibilità elettromagnetica.

**9 marzo 1999**: Direttiva del consiglio 1999/5/EC sulle apparecchiature radio e sulle apparecchiature di terminale di telecomunicazioni e il riconoscimento reciproco della loro conformità. Una dichiarazione completa, che definisce le direttive pertinenti e gli standard di riferimento può essere richiesta al rappresentante di Samsung Electronics Co., Ltd.

#### **Certificazione CE**

#### **Certificazione in base alla Direttiva sulle apparecchiature terminali per apparecchi radio e per telecomunicazioni (FAX) 1999/5/EC**

Questo prodotto Samsung è stato certificato da Samsung per una connessione a terminale singolo paneuropea alla rete pubblica commutata (PSTN) conformemente alla Direttiva 1999/5/EC. Il prodotto è stato progettato per funzionare con i centralini PSTN nazionali ed essere compatibile con i PBX dei Paesi europei.

Per qualsiasi problema, contattare prima il laboratorio del controllo qualità europeo di Samsung Electronics Co., Ltd.

Il prodotto è stato provato rispetto allo standard TBR21 e/o TBR 38. Per utilizzare in modo ottimale l'apparecchiatura terminale conforme a questo standard, l'istituto europeo per gli standard delle telecomunicazioni (European Telecommunication Standards Institute, ETSI) ha emanato un documento informativo (EG 201 121) che contiene note e ulteriori requisiti per garantire la compatibilità di rete dei terminali TBR21. Questo prodotto è stato progettato ed è pienamente conforme alle note informative applicabili contenute in questo documento.

#### **Informazioni sull'autorizzazione radio europea (per i prodotti muniti di dispositivi radio omologati dall'UE)**

Questo Prodotto è una stampante; i dispositivi radio LAN a bassa potenza, (dispositivi di comunicazione wireless a radiofrequenza (RF)), che operano nella banda a 2,4 GHz/5 GHz, potrebbero essere presenti (incorporati) nel sistema della stampante, che è destinato all'uso domestico o in ufficio.

I dispositivi wireless eventualmente presenti nel sistema sono destinati al solo utilizzo nell'Unione Europea o nelle aree ad essa collegate se sull'etichetta del sistema è riportato il marchio CE con  $\mathsf{C}\mathsf{E}$  un Numero di registrazione di corpo notificato e il simbolo di avviso.

L'uscita di potenza del dispositivo o dei dispositivi wireless, che potrebbe essere incorporato nella stampante, è ben al di sotto dei limiti di esposizione definiti dalla Commissione Europea nella direttiva R&TTE.

#### **Stati europei soggetti alle omologazioni wireless:**

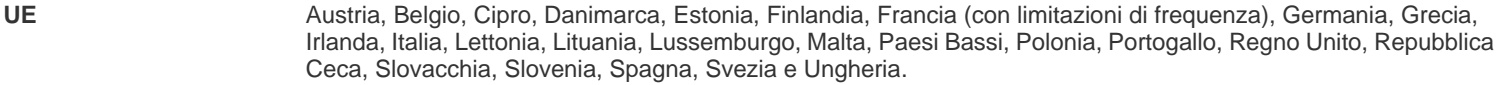

Paesi EEA/EFTA Islanda, Liechtenstein, Norvegia e Svizzera

#### **Stati europei con limitazioni d'uso:**

- **UE** In Francia, l'intervallo di frequenza è limitato a 2446.5-2483.5 MHz per i dispositivi al di sopra della potenza di trasmissione di 10 mW come wireless
- **Paesi EEA/EFTA** Nessuna limitazione attuale.

#### **Informazioni sugli standard wireless**

I dispositivi radio LAN a bassa potenza, (dispositivi di comunicazione wireless a radiofrequenza (RF)), che operano con banda a 2,4 GHz/ 5 GHz, possono essere presenti (incorporati) nel sistema della stampante. Nella sezione seguente viene fornita una panoramica generale sulle informazioni da tenere presenti per l'uso di un dispositivo wireless.

Ulteriori limitazioni, avvertenze e informazioni per paesi specifici sono elencate nelle specifiche sezioni dei paesi (o nelle sezioni dei gruppi di paesi). I dispositivi wireless presenti nel sistema sono destinati all'uso esclusivo nei Paesi identificati dai simboli di omologazione radio riportati sull'etichetta di descrizione del sistema. Se il Paese in cui si utilizzerà il dispositivo wireless non figura nell'elenco, contattare il proprio ente di omologazione radio locale, che fornirà informazioni sui requisiti. I dispositivi wireless sono sottoposti a rigide norme e il loro utilizzo potrebbe non essere consentito.

L'uscita di potenza del dispositivo (o dei dispositivi) wireless, che potrebbe essere incorporato nella stampante, è ben al di sotto dei limiti di esposizione attualmente conosciuti. Poiché i dispositivi wireless (che potrebbero essere incorporati nella stampante) emettono meno energia di quella consentita dagli standard di sicurezza e dalle raccomandazioni in merito alla frequenza radio, il produttore crede che questi dispositivi siano utilizzabili in condizioni di sicurezza. A prescindere dai livelli di potenza, è necessario fare attenzione a ridurre al minimo il contatto umano durante il normale funzionamento.

Come regola generale, una distanza di 20 cm tra il dispositivo wireless e il corpo umano, relativamente all'utilizzo di un dispositivo wireless vicino al corpo (escluse le estremità), è la norma. Questo dispositivo va utilizzato a più di 20 cm dal corpo, quando i dispositivi wireless sono accesi e stanno trasmettendo.

Questo trasmettitore non deve essere installato né utilizzato congiuntamente a nessun'altra antenna o trasmettitore.

Alcune circostanze richiedono limitazioni nei dispositivi wireless. Seguono degli esempi delle limitazioni più comuni:

La comunicazione wireless in radio frequenza può interferire con le apparecchiature o gli aerei commerciali. Le attuali leggi sull'aviazione rendono obbligatorio lo spegnimento dei dispositivi wireless durante il volo. I dispositivi di comunicazione 802.11B (noti anche come Ethernet wireless) e Bluetooth sono esempi di dispositivi che forniscono comunicazioni wireless.

Negli ambienti in cui il rischio di interferenze con altri dispositivi o servizi è dannoso o percepito come dannoso, l'opzione di utilizzare un dispositivo wireless può essere limitata o eliminata. Gli aeroporti, gli ospedali e le atmosfere cariche di ossigeno e gas infiammabili

costituiscono alcuni esempi in cui l'utilizzo di dispositivi wireless potrebbe essere limitato o eliminato. Quando ci si trova in ambienti in cui non si è sicuri della sanzione per l'utilizzo di dispositivi wireless, chiedere l'autorizzazione all'autorità competente prima di utilizzare o accendere il dispositivo wireless.

Ciascun Paese ha limitazioni diverse relative all'utilizzo di dispositivi wireless. Poiché il sistema dispone di un dispositivo wireless, quando si viaggia da un Paese all'altro portando con sé il proprio sistema, prima di qualsiasi spostamento o viaggio, consultare le locali autorità responsabili dell'omologazione di apparecchi radio e informarsi su eventuali limitazioni all'utilizzo di dispositivi wireless nel Paese di destinazione.

Se il sistema dispone di un dispositivo wireless integrato, non utilizzarlo a meno che tutti i coperchi e le schermature siano al proprio posto e il sistema non sia completamente montato.

I dispositivi wireless non possono essere riparati dall'utente. Non modificarli in alcun modo. La modifica di un dispositivo wireless renderà nulla  $\sqrt{\frac{1}{2}}$  l'autorizzazione a usarlo. Per le riparazioni, rivolgersi al produttore.

Utilizzare solo driver approvati per il Paese in cui verrà utilizzato il dispositivo. Per ulteriori informazioni, consultare il produttore del kit di  $\sqrt{!}$  ripristino del sistema oppure il servizio di assistenza tecnica.

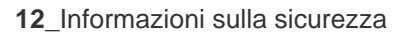

## Sommario

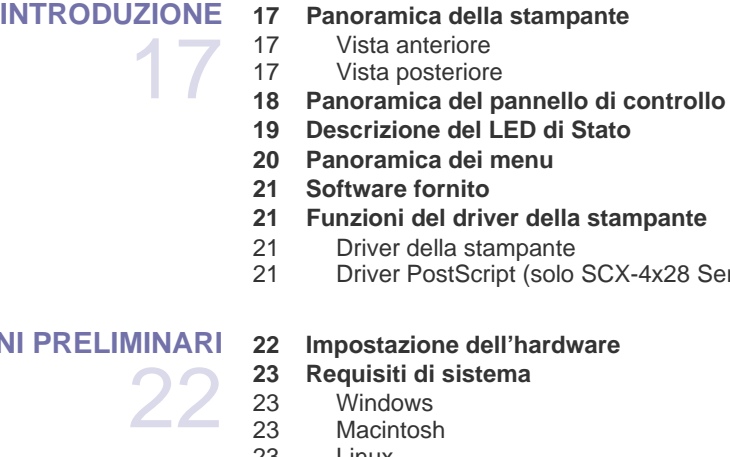

#### **mpante**

**[5 Informazioni sulla sicurezza](#page-4-0)**

X-4x28 Series)

**[2 Funzioni del vostro nuovo prodotto laser](#page-1-0)**

#### **INFORMAZION**

[23 Linux](#page-22-3)

#### **[24 Impostazione della rete](#page-23-0)**

- [24 Sistemi operativi supportati](#page-23-1)
- [24 Configurazione del protocollo di rete tramite il dispositivo](#page-23-2)
- [25 Utilizzo del programma SetIP](#page-24-0)

#### **[25 Installazione del software](#page-24-1)**

- **[26 Impostazioni di base del dispositivo](#page-25-0)**
- [26 Regolazione altitudine](#page-25-1)
- [27 Cambiamento della lingua del display](#page-26-0)
- [27 Impostazione della data e dell'ora](#page-26-1)<br>27 Modifica del formato dell'ora
- Modifica del formato dell'ora
- [27 Modifica della modalità predefinita](#page-26-3)
- [27 Impostazione dei suoni](#page-26-4)<br>27 Immissione dei caratteri
- [27 Immissione dei caratteri con il tastierino numerico](#page-26-5)<br>28 Utilizzo delle modalità di risparmio
- [28 Utilizzo delle modalità di risparmio](#page-27-0)<br>28 Impostazione del timeout del lavoro
- [28 Impostazione del timeout del lavoro di stampa](#page-27-1)<br>29 Modifica dell'impostazione dei font
- Modifica dell'impostazione dei font

### **[CARICAMENTO DEGLI ORIGINALI E DEI SUPPORTI DI](#page-29-0)**

**[STAMPA](#page-29-0)**

[30 Sul vetro dello scanner](#page-29-2)<br>30 Nell'ADF Nell'ADF

 **[31 Selezione dei supporti di stampa](#page-30-0)**

 **[30 Caricamento degli originali](#page-29-1)**

- [32 Specifiche dei supporti di stampa](#page-31-0)<br>33 Formato dei supporti consentiti in
- [33 Formato dei supporti consentiti in ogni modalità](#page-32-0) Linee guida per supporti di stampa speciali
- **[34 Modifica del formato carta nel vassoio della carta](#page-33-0)**

## **[35 Caricamento della carta](#page-34-0)**

- [35 Caricamento della carta nel vassoio 1 o nel vassoio opzionale](#page-34-1)
- **[35 Stampa su materiali di stampa speciali](#page-34-2)**
- **[36 Regolazione del supporto di uscita](#page-35-0)**
- [36 Impilare la carta in modo stabile](#page-35-1)
- **[37 Impostazione di formato e tipo di carta](#page-36-0)**

30

## Sommario

#### **[COPIA](#page-37-0)**

38

- **[38 Selezione del vassoio della carta](#page-37-1)  [38 Copia](#page-37-2)**
- 
- **[38 Modifica delle impostazioni per ogni copia](#page-37-3)**
- [38 S](#page-37-4)curezza<br>38 Tipo di ori
- Tipo di origin
- [38 Copia ridotta o ingrandita](#page-37-6)
- **[39 Modifica delle impostazioni di copia predefinite](#page-38-0)**
- **[39 Copia di carte d'identità](#page-38-1)**
- **[39 Utilizzo delle funzioni speciali di copia](#page-38-2)**
- [39 Fascicolazione](#page-38-3)
- [40 Copia su 2 o 4 pagine per foglio](#page-39-0)
- [40 Copia poster](#page-39-1)<br>40 Copia con clo
- Copia con clonazione
- [40 Regolazione di immagini con sfondo](#page-39-3)
- **[41 Stampa su entrambi i lati della carta](#page-40-0)**
- **[41 Impostazione del timeout di copia](#page-40-1)**

#### **[DIGITALIZZAZIONE](#page-41-0)**

42

- **[42 Digitalizzazione di elementi base](#page-41-1)**
- **[42 Digitalizzazione dal pannello di controllo](#page-41-2)**
- [42 Digitalizzazione verso programmi applicativi](#page-41-3)
- [43 Impostazione delle informazioni per la digitalizzazione in Samsung Scan](#page-42-0)  Manager
- **[43 Digitalizzazione tramite connessione di rete](#page-42-1)**
- [43 Preparazione per la digitalizzazione di rete](#page-42-2)
- [44 Digitalizzazione verso e-mail](#page-43-0)
- **[44 Modifica delle impostazioni per ogni lavoro di digitalizzazione](#page-43-1)**
- **[44 Modifica delle impostazioni di digitalizzazione predefinite](#page-43-2)**
- **[44 Impostazione della Rubrica](#page-43-3)**
- [44 Registrazione dei numeri e-mail rapidi](#page-43-4)
- [44 Configurazione dei numeri e-mail di gruppo](#page-43-5)
- [45 Utilizzo delle voci della Rubrica indirizzi](#page-44-0)
- Ricerca di una voce nella Rubrica
- [45 Stampa della Rubrica](#page-44-2)

 **[46 Stampa di un documento](#page-45-1)**

#### **[ELEMENTI DI BASE PER LA STAMPA](#page-45-0)**

 **[46 Annullamento di un lavoro di stampa](#page-45-2)**

**[FAX](#page-46-0)** 47

46

#### **[47 Invio di un fax](#page-46-1)**

[47 Impostazione dell'intestazione del fax](#page-46-2)<br>47 Regolazione delle impostazioni docum

Regolazione delle impostazioni documento

- [48 Invio automatico di un fax](#page-47-0)<br>48 Invio manuale di un fax
- [48 Invio manuale di un fax](#page-47-1)<br>48 Conferma di una trasmis
- Conferma di una trasmissione
- [48 Riselezione automatica del numero](#page-47-3)<br>48 Ricomposizione dell'ultimo numero
- Ricomposizione dell'ultimo numero

#### **[48 Ricezione di un fax](#page-47-5)**

- [48 Selezione del vassoio della carta](#page-47-6)
- [48 Modifica delle modalità di ricezione](#page-47-7)
- [49 Ricezione automatica nella modalità](#page-48-0) Fax<br>49 Ricezione manuale nella modalità Tel
- [49 Ricezione manuale nella modalità T](#page-48-1)el
- [49 Ricezione manuale tramite il telefono interno](#page-48-2)
- [49 Ricezione automatica nella modalità](#page-48-3) Risp/Fax<br>49 Ricezione di fax tramite la modalità DRPD
- [49 Ricezione di fax tramite la modalità D](#page-48-4)RPD

## **ommaric**

- [50 Ricezione nella modalità Ricezione sicura](#page-49-0)
- Attivazione della modalità Ricezione sicura
- [50 Ricezione di fax in memoria](#page-49-2)

#### **[50 Altri modi per inviare fax](#page-49-3)**

- [50 Invio di un fax a più destinazioni](#page-49-4)<br>51 Invio differito di un fax
- [51 Invio differito di un fax](#page-50-0)
- [51 Invio di un fax prioritario](#page-50-1)
- [51 Inoltro dei fax](#page-50-2)
- **[52 Impostazione del fax](#page-51-0)**
- [52 Modifica delle opzioni di impostazione del fax](#page-51-1)
- [54 Modifica delle impostazioni predefinite del documento](#page-53-0)
- [54 Stampa automatica di rapporti fax inviati](#page-53-1)<br>54 Impostazione della Rubrica
- Impostazione della Rubrica

#### **[UTILIZZO DELLA MEMORIA FLASH USB \(SOLO SCX-4X28](#page-55-0)**

### **[56 Informazioni sulla memoria USB](#page-55-1)**

 **[56 Inserimento di un dispositivo di memoria USB](#page-55-2)**

- **[57 Digitalizzazione su un dispositivo di memoria USB](#page-56-0)**
- [57 Digitalizzazione](#page-56-1)
- [57 Personalizzazione della digitalizzazione su USB](#page-56-2)
- **[57 Stampa da un dispositivo di memoria USB](#page-56-3)**
- [57 Per stampare un documento da un dispositivo di memoria USB](#page-56-4)

#### **[58 Back-up dei dati](#page-57-0)**

- [58 Back-up dei dati](#page-57-1)
- [58 Ripristino dei dati](#page-57-2)
- **[58 Gestione della memoria USB](#page-57-3)**
- [58 Eliminazione di un file immagine](#page-57-4)
- [58 Formattazione di un dispositivo di memoria USB](#page-57-5)
- [58 Visualizzazione dello stato di memoria USB](#page-57-6)

#### **[MANUTENZIONE](#page-58-0)**

59

66

- **[59 Stampa di rapporti](#page-58-1)**
- [59 Stampa di un rapporto](#page-58-2)

#### **[60 Cancellazione della memoria](#page-59-0)**

- **[60 Pulizia del dispositivo](#page-59-1)**
- [60 Pulizia esterna](#page-59-2)
- [60 Pulizia della parte interna](#page-59-3)<br>61 Pulizia dell'unità di digitali:
- Pulizia dell'unità di digitalizzazione

#### **[61 Manutenzione della cartuccia](#page-60-1)**

- [61 Conservazione della cartuccia del toner](#page-60-2)
- [61 Durata prevista della cartuccia](#page-60-3)
- [61 Ridistribuzione del toner](#page-60-4)
- **[62 Sostituzione della cartuccia del toner](#page-61-0)**
- [63 Eliminazione del messaggio di](#page-62-0) Toner esaurito
- **[64 Parti sostituibili](#page-63-0)**
- [64 Controllo delle parti sostituibili](#page-63-1)<br>64 Sostituzione del gommino dell'
- Sostituzione del gommino dell'ADF
- **[65 Gestione del dispositivo dal sito Web](#page-64-0)**
- [65 Per accedere a](#page-64-1) SyncThru™ Web Service
- **[65 Controllo del numero di serie del dispositivo](#page-64-2)**

#### **[SOLUZIONE DEI PROBLEMI](#page-65-0)**

#### **[66 Suggerimenti per evitare gli inceppamenti della carta](#page-65-1)**

- **[66 Eliminazione di un inceppamento documenti](#page-65-2)**
- [66 Inceppamenti nel meccanismo di alimentazione](#page-65-3)
- [67 Inceppamento in uscita](#page-66-0)<br>67 Alimentazione rullo erra
- Alimentazione rullo errata
- **[67 Rimozione della carta inceppata](#page-66-2)**

**[SERIES\)](#page-55-0)** 56

## Sommario

- [67 Nell'area di alimentazione della carta](#page-66-3)<br>68 Nel vassoio manuale
- Nel vassoio manuale
- [68 Nell'area della cartuccia del toner](#page-67-1)
- [68 Nell'area di uscita della carta](#page-67-2)
- [69 Nell'area dell'unità fronte-retro](#page-68-0)
- [69 Nel vassoio opzionale](#page-68-1)
- **[70 Spiegazione dei messaggi del display](#page-69-0)**
- **[73 Risoluzione di altri problemi](#page-72-0)**
- 
- [73 Alimentazione della carta](#page-72-1)<br>74 Problemi di stampa
- [74 Problemi di stampa](#page-73-0)<br>75 Problemi di qualità di Problemi di qualità di stampa
- [78 Problemi di copia](#page-77-0)
- [78 Problemi di digitalizzazione](#page-77-1)<br>79 Problemi con il fax
- [79 Problemi con il fax](#page-78-0)<br>80 Problemi PostScrip

 **[84 Materiali di consumo](#page-83-2)**

 **[84 Modalità d'acquisto](#page-83-4)**

 **[84 Accessori](#page-83-3)**

- Problemi PostScript comuni (solo SCX-4x28 Series)
- [80 Problemi comuni in Windows](#page-79-1)<br>81 Problemi comuni di Linux
- Problemi comuni di Linux
- [83 Problemi comuni di Macintosh](#page-82-0)

#### **[ORDINE DI MATERIALI DI CONSUMO E ACCESSORI](#page-83-1)**

84

#### **[INSTALLAZIONE DEGLI ACCESSORI](#page-84-0)**

85

87

90

**[INDICE](#page-94-0)**

95

#### **[85 Precauzioni da adottare durante l'installazione degli accessori](#page-84-1)**

- **[85 Aggiornamento di un modulo di memoria](#page-84-2)**
- [85 Installazione di un modulo di memoria](#page-84-3)
	- Attivazione della memoria aggiunta nelle proprietà della stampante PS

#### **[SPECIFICHE](#page-86-0)**

- **[87 Specifiche generali](#page-86-1)  [88 Specifiche della stampante](#page-87-0)**
- **[88 Specifiche dello scanner](#page-87-1)**
- **[89 Specifiche della fotocopiatrice](#page-88-0)**
- **[89 Specifiche del fax](#page-88-1)**

**[GLOSSARIO](#page-89-0)**

## <span id="page-16-0"></span>Introduzione

Questi sono i componenti principali dell'apparecchio:

### **Questo capitolo tratta i seguenti argomenti:**

- • [Panoramica della stampante](#page-16-1)
- • [Panoramica del pannello di controllo](#page-17-0)
- • [Descrizione del LED di Stato](#page-18-0)

## <span id="page-16-1"></span>**Panoramica della stampante**

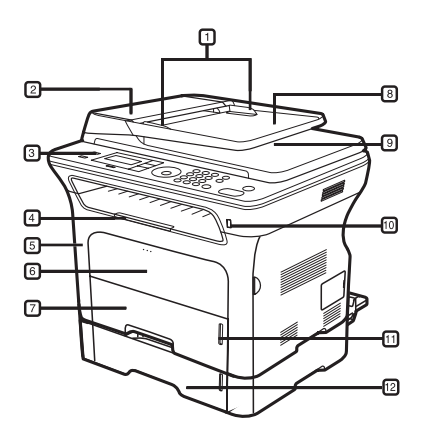

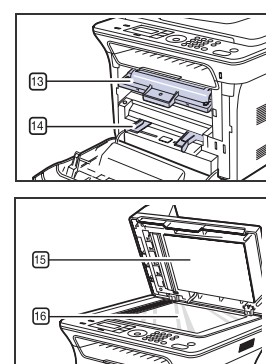

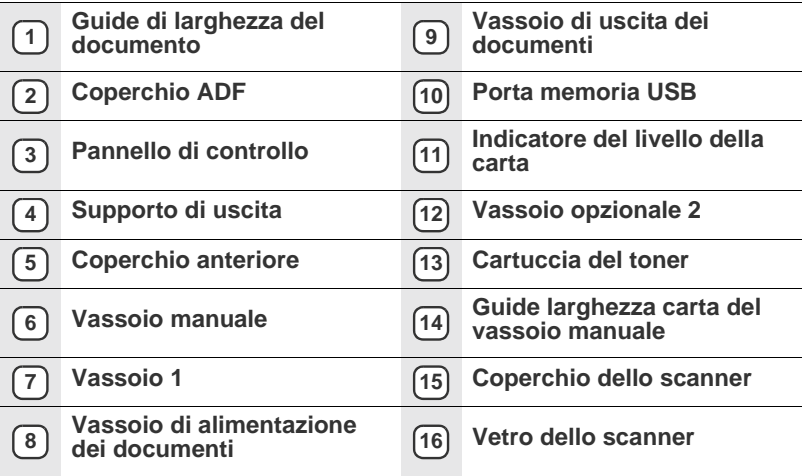

- • [Panoramica dei menu](#page-19-0)
- • [Software fornito](#page-20-0)
- • [Funzioni del driver della stampante](#page-20-1)

## <span id="page-16-2"></span>**Vista anteriore Vista posteriore**

<span id="page-16-3"></span>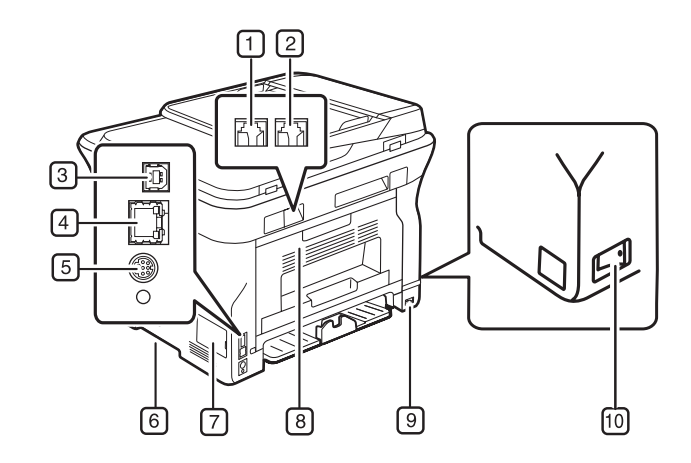

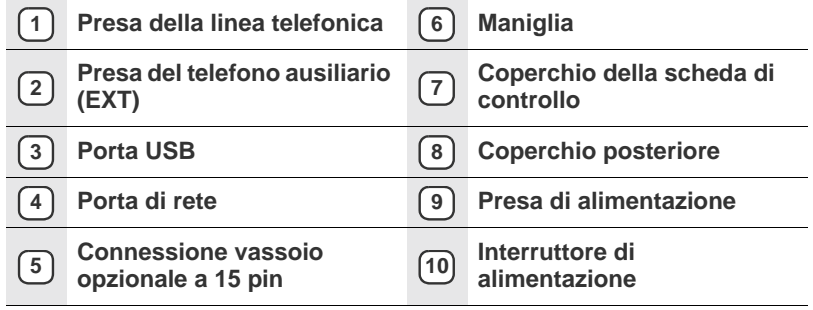

<span id="page-17-0"></span>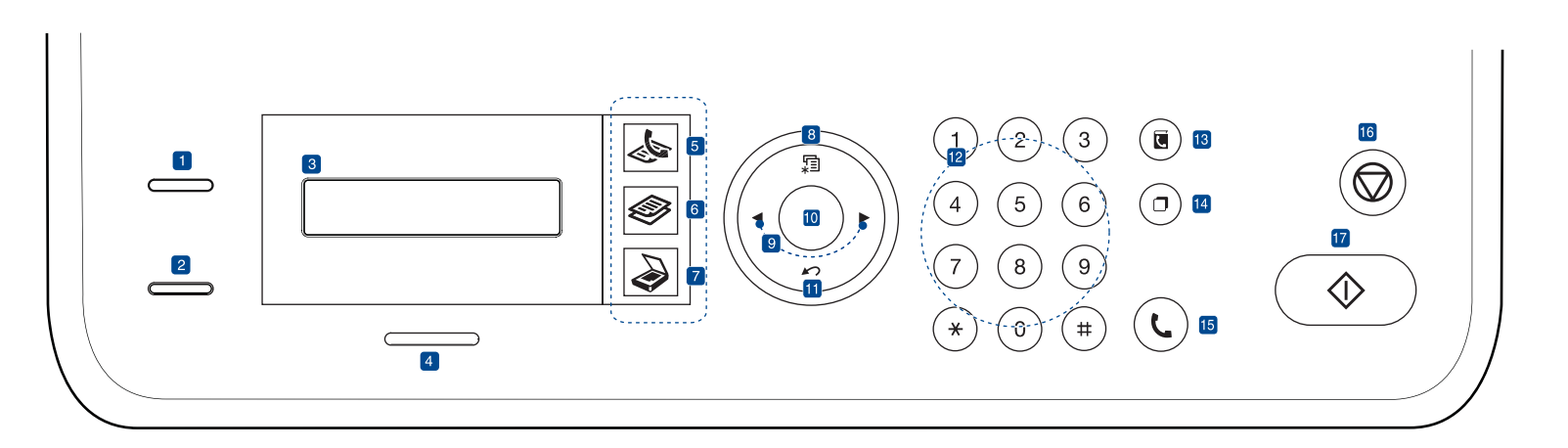

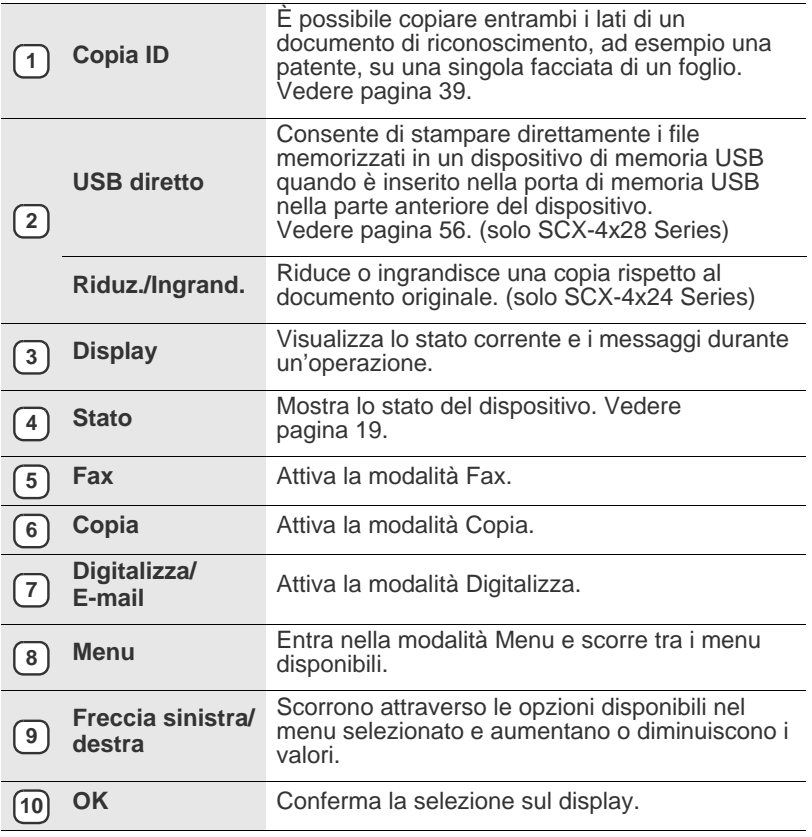

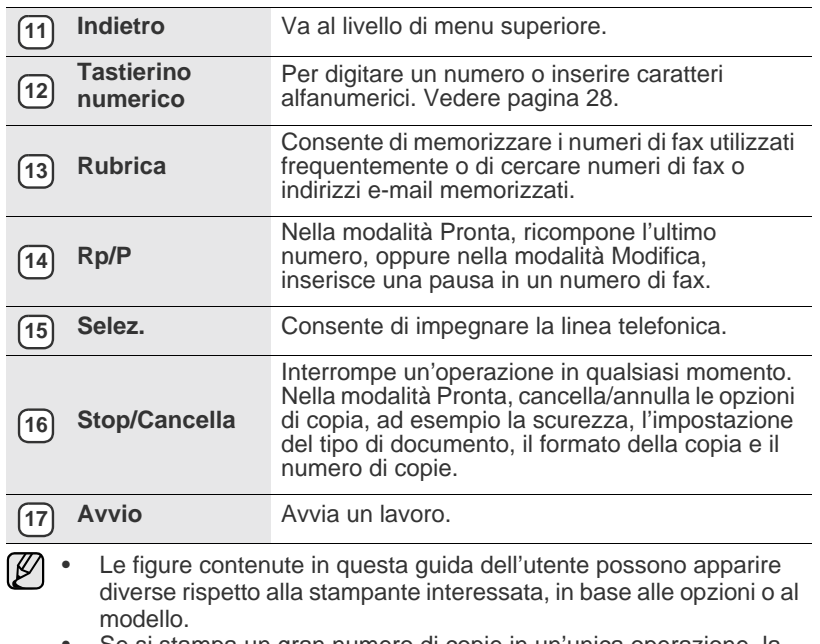

• Se si stampa un gran numero di copie in un'unica operazione, la superficie del vassoio di uscita potrebbe scaldarsi. Fare attenzione a non toccare la superficie ed evitare che i bambini vi si avvicinino.

## <span id="page-18-0"></span>**Descrizione del LED di Stato**

Il colore del LED **Stato** indica lo stato corrente della stampante.

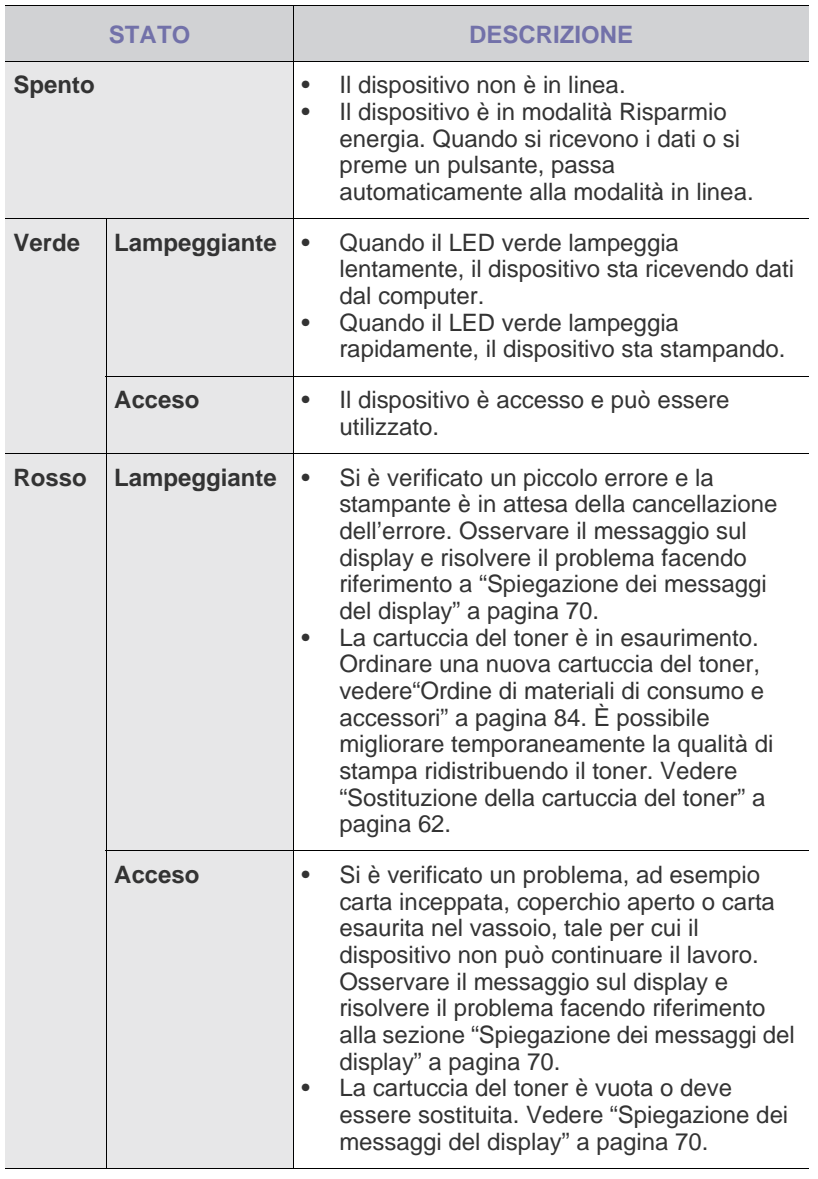

Per risolvere un problema, controllare sempre il messaggio visualizzato sul display. Le istruzioni contenute nella sezione Risoluzione dei problemi aiuteranno ad eliminare il guasto correttamente. Per ulteriori informazioni, vedere ["Spiegazione dei](#page-69-1)  [messaggi del display"](#page-69-1) a pagina [70](#page-69-1).

## <span id="page-19-0"></span>**Panoramica dei menu**

Il pannello di controllo fornisce l'accesso ai diversi menu per impostare il dispositivo o utilizzare le sue funzioni. È possibile accedere a questi menu premendo **Menu**. Fare riferimento al diagramma seguente.

A seconda delle opzioni o dei modelli, alcuni menu potrebbero non essere visualizzati nel display. In tal caso, esse non sono applicabili al dispositivo.

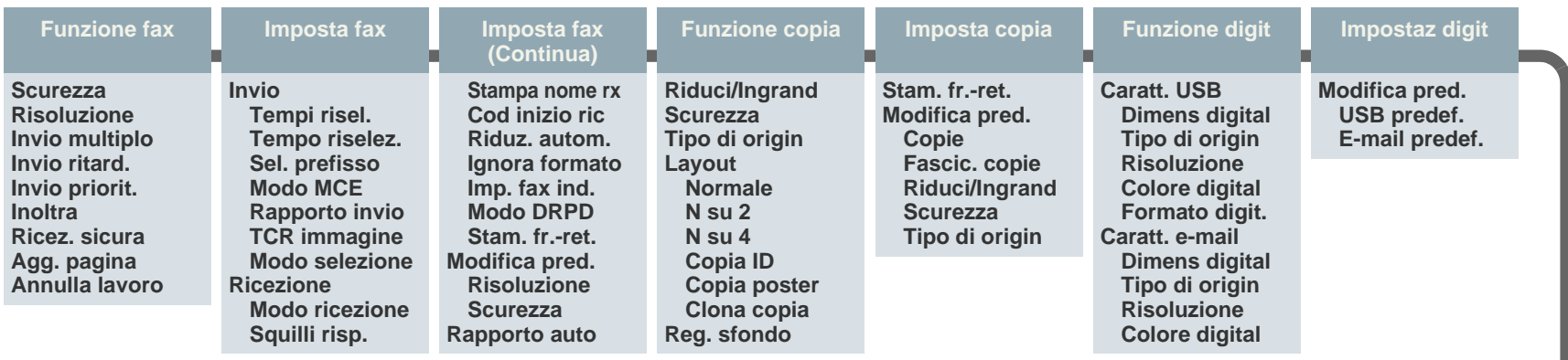

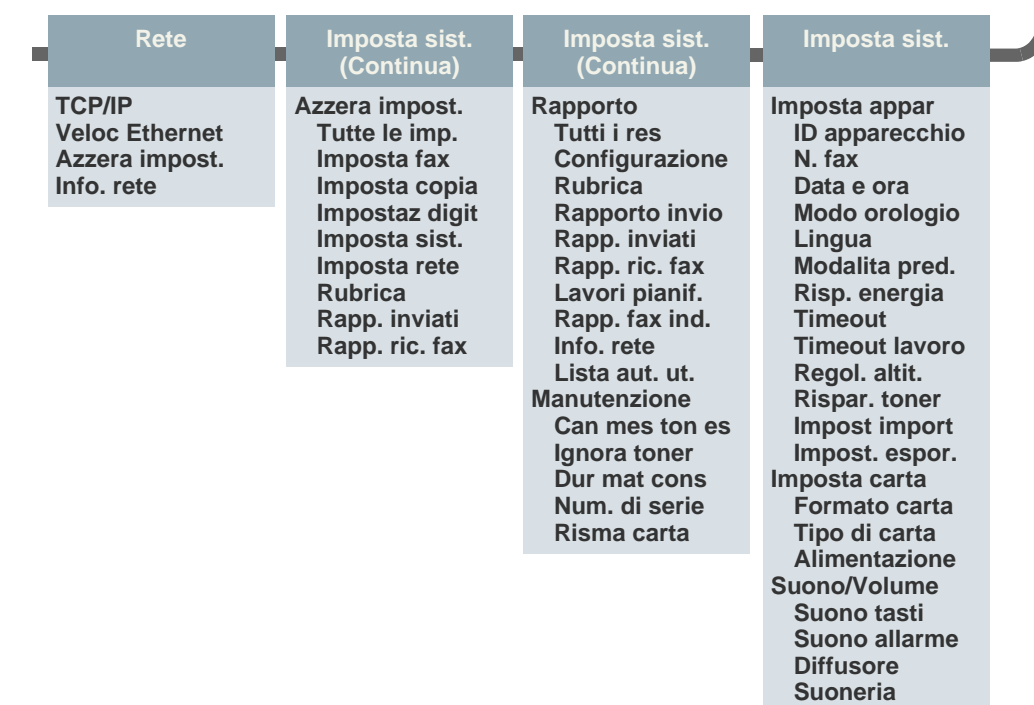

## <span id="page-20-0"></span>**Software fornito**

Dopo aver impostato e collegato il dispositivo al computer, è necessario [installare il software della stampante e dello scanner. Se si utilizza il sistema](http://www.samsung.com/printer)  operativo Windows o Macintosh, installare il software dal CD in dotazione mentre, se si utilizza Linux, scaricare il software dal sito Web Samsung (www.samsung.com/printer) e procedere all'installazione.

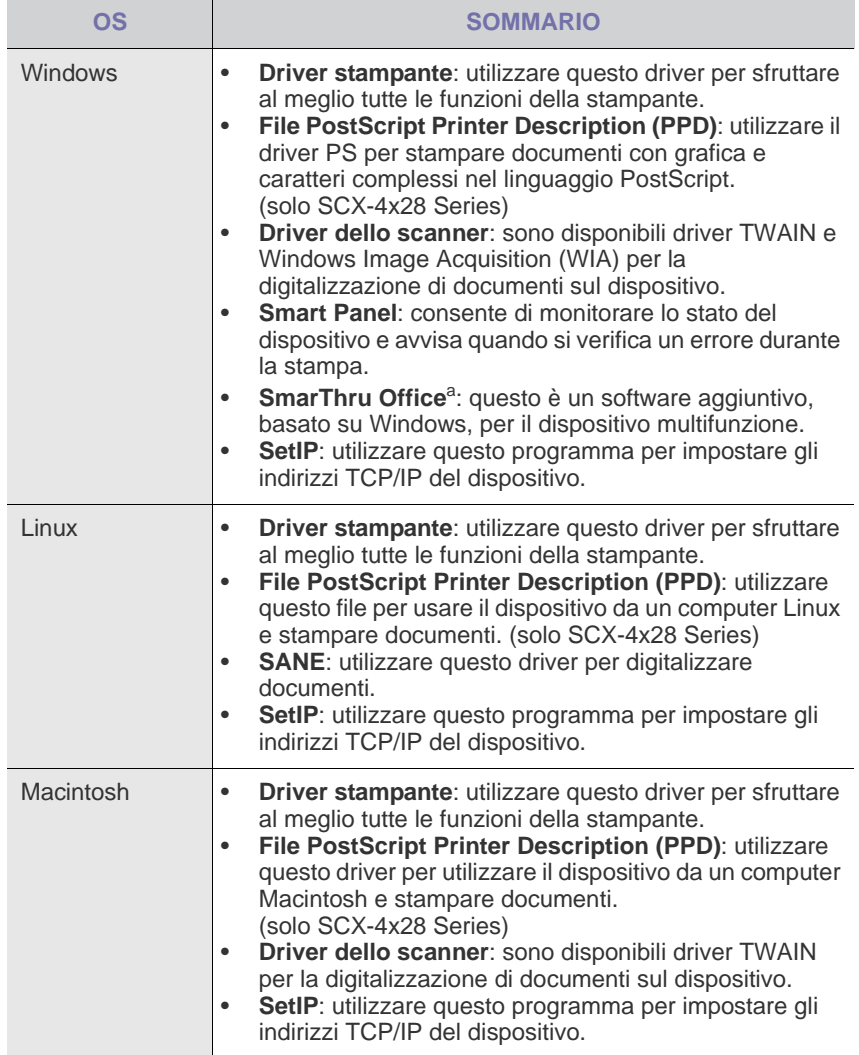

a.Consente di modificare in vari modi le immagini digitalizzate tramite un potente editor e di inviarle con la posta elettronica. Da SmarThru è anche possibile aprire un altro editor, ad esempio Adobe Photoshop. Per ulteriori informazioni, fare riferimento alla guida in linea fornita con il programma SmarThru.

## <span id="page-20-1"></span>**Funzioni del driver della stampante**

I driver della stampante supportano le seguenti caratteristiche standard:

- Selezione dell'orientamento, del formato, dell'alimentazione della carta e del tipo di supporto
- Numero di copie

È inoltre possibile utilizzare diverse funzioni speciali di stampa. La tabella seguente fornisce una panoramica generale delle caratteristiche supportate dai driver dalla stampante:

Alcuni modelli o sistemi operativi non sono in grado di supportare  $\mathbb{\varnothing}$ determinate funzioni nella seguente tabella.

## <span id="page-20-2"></span>**Driver della stampante**

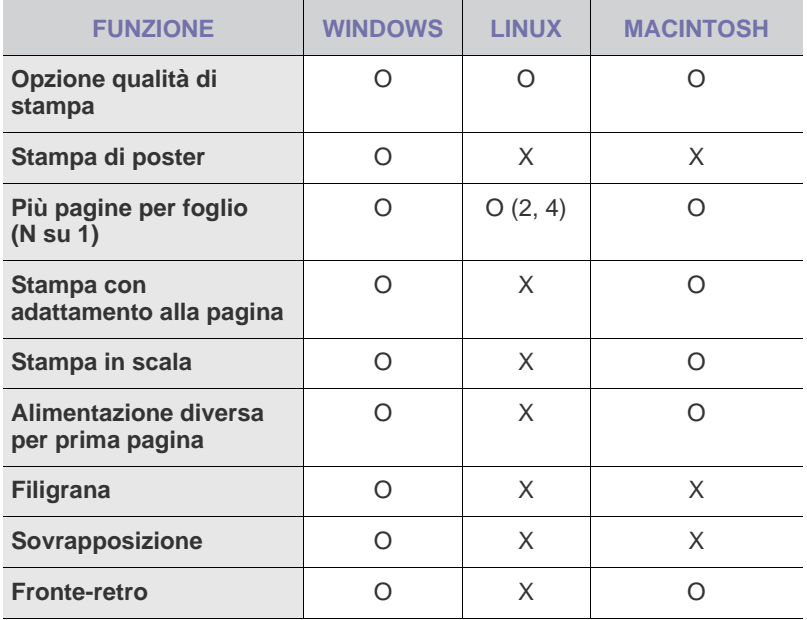

## <span id="page-20-3"></span>**Driver PostScript (solo SCX-4x28 Series)**

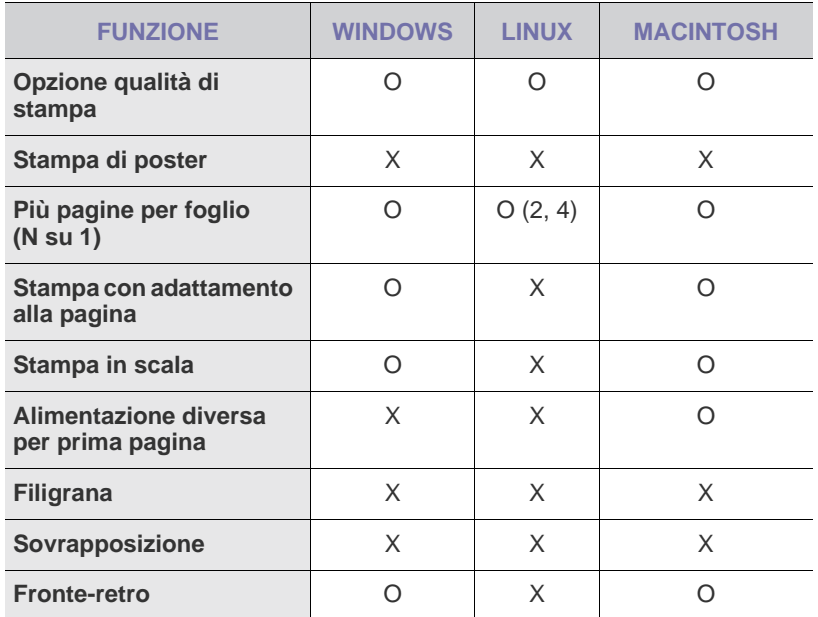

# <span id="page-21-0"></span>Informazioni preliminari

In questo capitolo vengono fornite istruzioni dettagliate per impostare il dispositivo.

#### **Questo capitolo tratta i seguenti argomenti:**

- • [Impostazione dell'hardware](#page-21-1)
- • [Requisiti di sistema](#page-22-0)
- • [Impostazione della rete](#page-23-0)

## <span id="page-21-1"></span>**Impostazione dell'hardware**

In questa sezione sono illustrati i passaggi per impostare l'hardware che è descritto nella *Guida di installazione rapida*. Assicurarsi di leggere la *Guida di installazione rapida* e di completare i seguenti passaggi.

- **1.** Scegliere un'ubicazione stabile.
	- Scegliere una superficie piana e stabile, con uno spazio adeguato per la circolazione dell'aria. Lasciare spazio sufficiente per aprire coperchi e vassoi.

L'area deve essere ben ventilata e lontana dalla luce solare diretta o da fonti di calore, freddo e umidità. Non collocare il dispositivo sul bordo della scrivania o del tavolo.

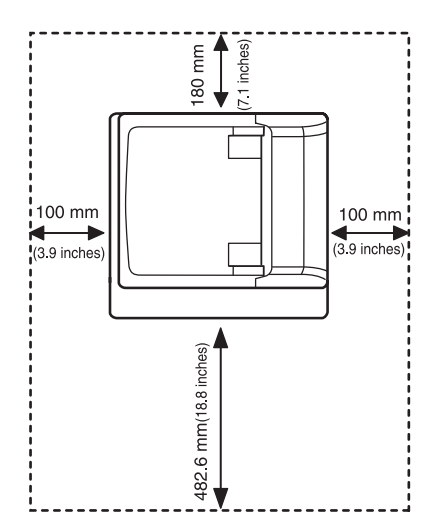

L'altitudine di stampa deve essere inferiore ai 1.000 m. Verificare l'impostazione dell'altitudine per ottimizzare la stampa. Per ulteriori informazioni, vedere ["Regolazione altitudine"](#page-25-1) a pagina [26.](#page-25-1)

Posizionare la stampante su una superficie orizzontale stabile in modo che non si inclini di oltre 2 mm. Diversamente, la qualità di stampa può essere compromessa.

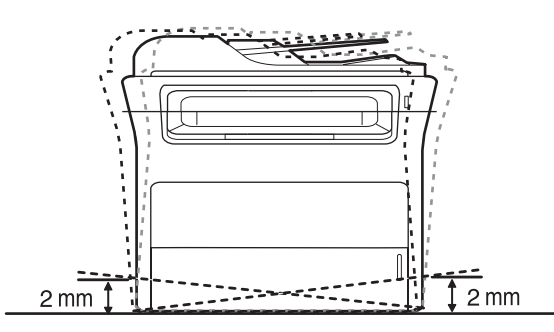

- • [Installazione del software](#page-24-1)
- • [Impostazioni di base del dispositivo](#page-25-0)
- **2.** Disimballare il dispositivo e controllare gli elementi inclusi.
- **3.** Rimuovere il nastro di protezione del dispositivo.
- **4.** Installare la cartuccia del toner.
- **5.** Caricare la carta. (Vedere ["Caricamento della carta"](#page-34-3) a pagina [35](#page-34-3).)
- **6.** Accertarsi che tutti i cavi siano collegati al dispositivo.
- **7.** Accendere il dispositivo.
- 

Quando si sposta il dispositivo, evitare di inclinarlo o di capovolgerlo.

In caso contrario, la parte interna del dispositivo può essere contaminata dal toner, con conseguenti danni al dispositivo o scarsa qualità di stampa.

Questa apparecchiatura non sarà utilizzabile in caso di interruzione di energia elettrica.

## <span id="page-22-0"></span>**Requisiti di sistema**

Prima di iniziare, assicurarsi che il sistema soddisfi i seguenti requisiti:

### <span id="page-22-1"></span>**Windows**

Il dispositivo supporta i seguenti sistemi operativi.

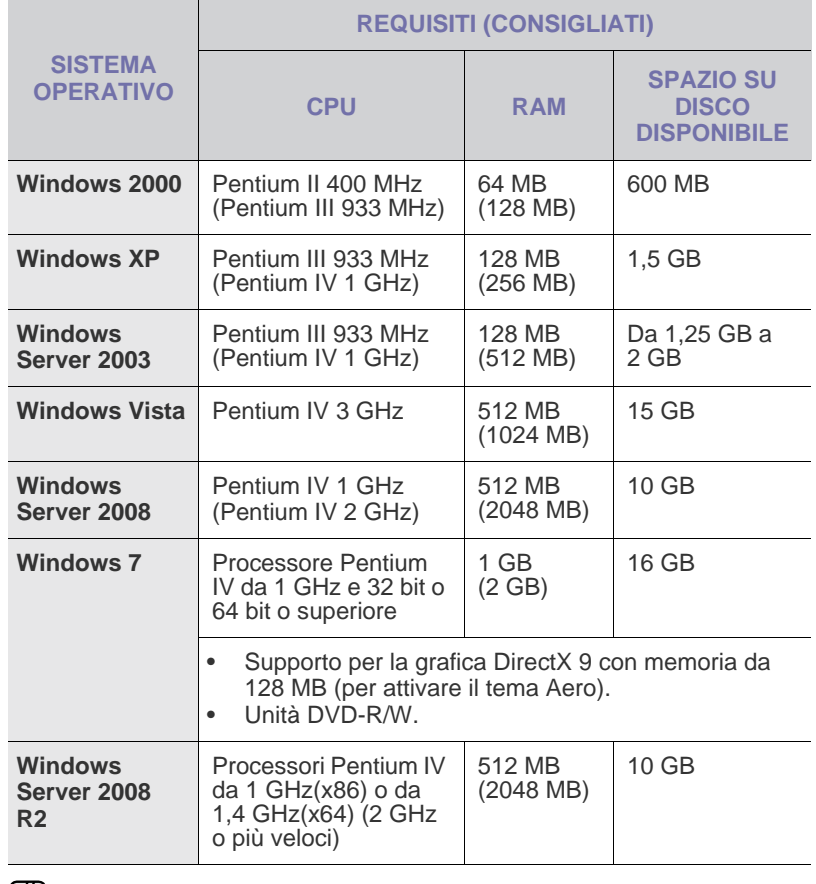

**[2]** • Per tutti i sistemi operativi Windows, è consigliata l'installazione di Internet Explorer 5.0 o versione successiva.

• Gli utenti che hanno diritti di amministratore possono installare il software.

### <span id="page-22-2"></span>**Macintosh**

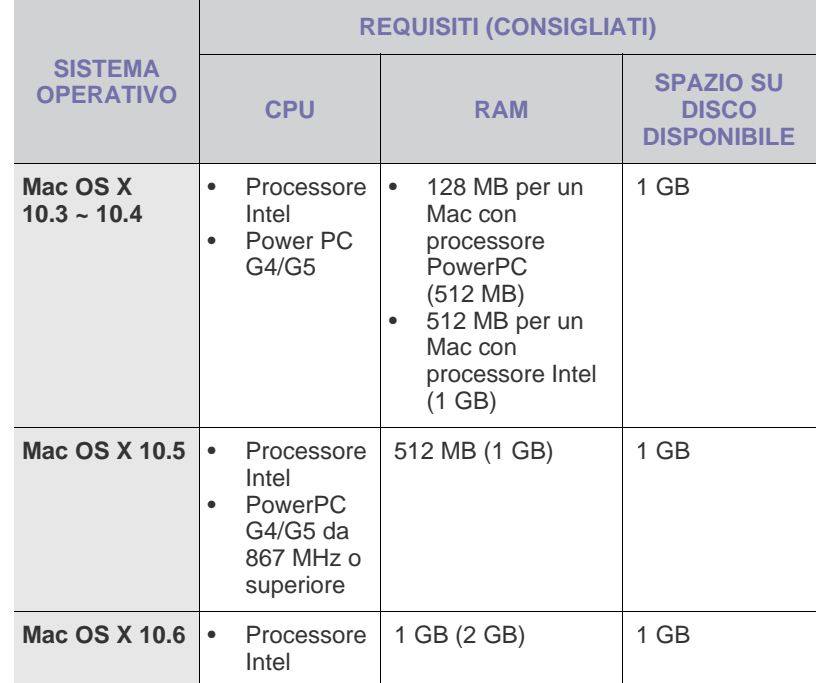

## <span id="page-22-3"></span>**Linux**

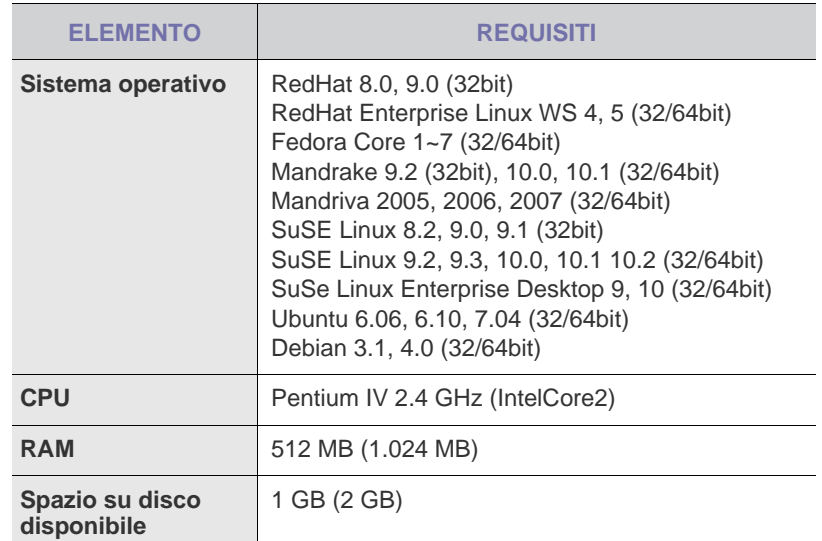

 $\mathbb{Z}$ 

• È necessario disporre di una partizione di scambio di almeno 300 MB per utilizzare immagini digitalizzate di grandi dimensioni.

- Il driver dello scanner Linux supporta la risoluzione ottica al suo massimo.
- Le informazioni sull'open source sono disponibili nel sito Web Samsung: www.samsung.com.

## <span id="page-23-0"></span>**Impostazione della rete**

Per utilizzare il dispositivo come stampante di rete, è necessario configurare i protocolli di rete. Tramite il pannello di controllo del dispositivo è possibile gestire le impostazioni di base della rete.

## <span id="page-23-1"></span>**Sistemi operativi supportati**

La tabella seguente mostra gli ambienti di rete supportati dal dispositivo:

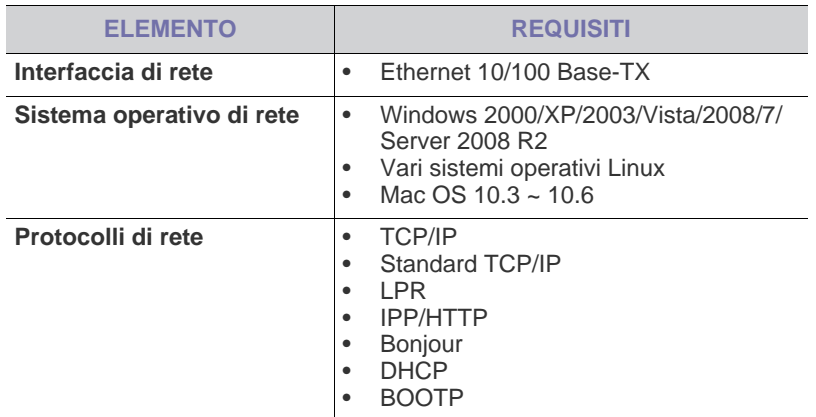

Per impostare il protocollo di rete DHCP, passare a [http://developer.apple.com/networking/bonjour/download/,](http://developer.apple.com/networking/bonjour/download/) selezionare il programma Bonjour idoneo per il sistema operativo del computer in uso e installare il programma. Questo programma consente di impostare automaticamente i parametri di rete. Seguire le istruzioni presentate dalla finestra di installazione. Questo programma non supporta Linux.

### <span id="page-23-2"></span>**Configurazione del protocollo di rete tramite il dispositivo**

È possibile impostare i parametri di rete TCP/IP seguendo i passaggi descritti di seguito.

- **1.** Accertarsi che il dispositivo sia collegato alla rete tramite un cavo Ethernet RJ-45.
- **2.** Assicurarsi di avere acceso il dispositivo.
- **3.** Premere **Menu** sul pannello di controllo finché **Rete** non viene visualizzato sulla riga inferiore del display.
- **4.** Premere **OK** per accedere al menu.
- **5.** Premere la freccia sinistra/destra fino alla visualizzazione di **TCP/IP**.
- **6.** Premere **OK**.
- **7.** Premere la freccia sinistra/destra fino alla visualizzazione di **Statico**.
- **8.** Premere **OK**.
- **9.** Premere la freccia sinistra/destra fino alla visualizzazione di **Indirizzo IP**.
- **10.** Premere **OK**.

Inserire un byte tra 0 e 255 tramite il tastierino numerico e premere la freccia sinistra/destra per spostarsi tra i byte.

Ripetere l'operazione per completare l'indirizzo dal 1° byte al 4° byte. **11.** Al termine, premere **OK**.

Ripetere i passaggi 9 e 10 per configurare gli altri parametri TCP/IP: subnet mask e indirizzo gateway.

In caso di dubbi sulla configurazione, contattare l'amministratore di rete.

- È anche possibile configurare le impostazioni di rete tramite i programmi di amministrazione della rete.
	- **SyncThru™ Web Admin Service**: soluzione di gestione della stampante basata su Web per amministratori di rete. **SyncThru™ Web Admin Service** consente di gestire efficacemente le stampanti di rete e di controllarle da postazioni remote, risolvendo i problemi ad esse collegati da un qualsiasi sito con accesso alla intranet aziendale. Scaricare il programma da <http://solution.samsungprinter.com>.

#### • **SyncThru™ Web Service**: server Web incorporato nel server di stampa di rete, che consente di:

- Configurare i parametri di rete necessari per la connessione del dispositivo ai diversi ambienti di rete.
- Personalizzare le impostazioni della stampante.
- **SetIP**: programma di utilità che consente di selezionare un'interfaccia di rete e di configurare manualmente gli indirizzi IP per l'utilizzo con il protocollo TCP/IP. Vedere ["Utilizzo del](#page-24-0)  [programma SetIP"](#page-24-0) a pagina [25](#page-24-0).

## <span id="page-24-0"></span>**Utilizzo del programma SetIP**

Questo programma consente di impostare l'IP di rete utilizzando l'indirizzo MAC, ossia il numero di serie dell'hardware della scheda della stampante di rete o dell'interfaccia. In particolare, è destinato all'amministratore di rete e consente di impostare contemporaneamente più IP di rete.

(K

• È possibile usare il programma SetIP solo se la macchina è collegata a una rete.

- La procedura seguente è basata sul sistema operativo Windows XP.
- Se ci si trova in un ambiente a indirizzamento IP non-statico e si ha la necessità di impostare un protocollo di rete DHCP, visitare il sito <http://developer.apple.com/networking/bonjour/download/>, selezionare il programma Bonjour for Windows adatto al sistema operativo del proprio computer e installarlo. Questo programma consente di regolare automaticamente i parametri della rete. Seguire le istruzioni presentate dalla finestra di installazione. Questo programma non supporta Linux.

#### **Installazione del programma**

- **1.** Inserire il CD del driver fornito con il dispositivo. Quando il CD del driver viene eseguito automaticamente, chiudere la finestra.
- **2.** Avviare **Esplora risorse** e aprire l'unità X. (X rappresenta l'unità CD-ROM.)
- **3.** Fare doppio clic su **Applicazione** > **SetIP**.
- **4.** Aprire la cartella della lingua che si desidera utilizzare.
- **5.** Fare doppio clic su **Setup.exe** per installare il programma.
- **6.** Per completare l'installazione, seguire le istruzioni visualizzate sullo schermo.

#### **Avvio del programma**

Ø

- **1.** Stampare il rapporto delle informazioni di rete del dispositivo che comprende l'indirizzo MAC del dispositivo. Vedere ["Stampa di rapporti"](#page-58-3) a pagina [59.](#page-58-3)
- **2.** Dal menu **Start** di Windows, selezionare **Tutti i programmi** > **Samsung Network Printer Utilities** > **SetIP** > **SetIP**.
- **3.** Fare clic su **C**: nella finestra SetIP per aprire la finestra di configurazione TCP/IP.
- **4.** Immettere l'indirizzo MAC della scheda di rete, l'indirizzo IP, la maschera di sottorete, il gateway predefinito, quindi fare clic su **Applica**.

Quando si immette l'indirizzo MAC, non immettere i due punti (:).

- **5.** Fare clic su **OK**, il dispositivo stampa le informazioni di rete. Verificare che tutte le impostazioni siano corrette.
- **6.** Fare clic su **Esci** per chiudere il programma **SetIP**.

## <span id="page-24-1"></span>**Installazione del software**

Per stampare è necessario installare il software della stampante. Il software comprende driver, applicazioni e altri programmi di facile utilizzo.

- 
- Adottare la seguente procedura quando il dispositivo deve essere utilizzato come dispositivo di rete. Per collegare la stampante con un cavo USB, fare riferimento alla *Sezione software*.
- La procedura seguente è basata sul sistema operativo Windows XP. La procedura e la finestra popup che viene visualizzata durante l'installazione possono variare a seconda del sistema operativo, delle funzionalità della stampante o dell'interfaccia in uso.
- **1.** Assicurarsi che l'impostazione di rete del dispositivo sia stata completata. (Vedere ["Impostazione della rete"](#page-23-0) a pagina [24.](#page-23-0)) Prima di iniziare l'installazione è necessario chiudere tutte le applicazioni.
- **2.** Inserire il CD-ROM del software della stampante nell'unità CD-ROM. Il CD-ROM viene eseguito automaticamente e viene visualizzata una finestra di installazione.

Se la finestra di installazione non viene visualizzata, fare clic su **Start** > **Esegui**. Digitare X:\**Setup.exe**, sostituendo la "X" con la lettera che rappresenta l'unità, quindi scegliere **OK**.

Se si utilizza Windows Vista, Windows 7 e Windows Server 2008 R2, fare clic su **Start** > **Tutti i programmi** > **Accessori** > **Esegui** e digitare X:\**Setup.exe**.

Se in Windows Vista, Windows 7 e Windows Server 2008 R2 viene visualizzata la finestra **AutoPlay**, fare clic su **Esegui Setup.exe** in **Installa o esegui programma**, quindi fare clic su **Continua** nella finestra **Controllo account utente**.

**3.** Fare clic su **Avanti**.

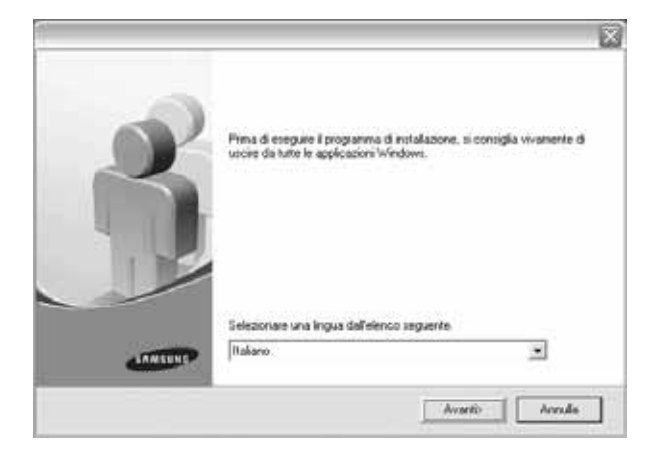

• Se necessario, selezionare la lingua dall'elenco a discesa.

**4.** Selezionare **Installazione tipica per una stampante di rete**, quindi fare clic su **Avanti**.

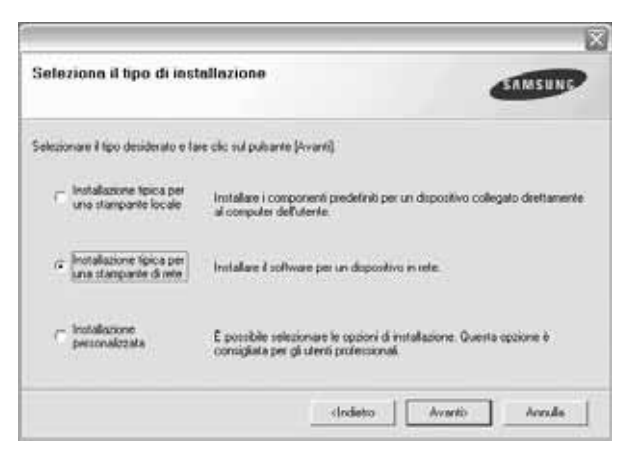

**5.** Viene visualizzato l'elenco di stampanti disponibili in rete. Selezionare nell'elenco la stampante da installare e fare clic su **Avanti**.

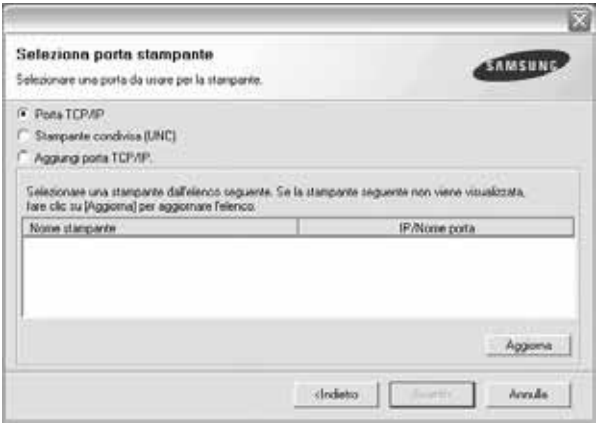

• Se nell'elenco non si vede la stampante di cui sopra, fare clic su **Aggiorna** per aggiornare l'elenco, oppure fare clic su **Aggiungi porta TCP/IP.** per aggiungere la stampante alla rete. Per aggiungere la stampante alla rete, immettere il nome della porta e l'indirizzo IP per la stampante.

Per verificare l'indirizzo IP o l'indirizzo MAC, stampare una pagina di configurazione di rete. (Vedere ["Stampa di rapporti"](#page-58-3) a pagina [59](#page-58-3).)

• Per individuare una stampante condivisa in rete (percorso UNC), selezionare **Stampante condivisa (UNC)** e immettere manualmente il nome di condivisione facendo clic sul pulsante **Sfoglia**.

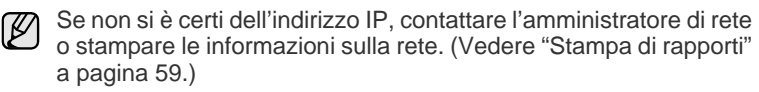

- **6.** Al termine dell'installazione, viene visualizzata una finestra in cui si chiede di stampare una pagina di prova e di registrarsi come utente di stampanti Samsung per ricevere informazioni pertinenti. Se lo si desidera, selezionare le caselle di controllo appropriate e fare clic su **Fine**.
	- Se la stampante non funziona correttamente dopo ۱B l'installazione, provare a reinstallare il suo driver. Vedere la *Sezione Software*.
		- Durante il processo di installazione del driver della stampante, il programma di installazione rileva le informazioni sulla posizione del sistema operativo e imposta il formato carta appropriato per il dispositivo. Se si utilizza una posizione Windows diversa, occorre cambiare il formato carta in base alla carta normalmente utilizzata. Per cambiare il formato carta, accedere alle proprietà della stampante al termine dell'installazione.

## <span id="page-25-0"></span>**Impostazioni di base del dispositivo**

Terminata l'installazione, è possibile configurare le impostazioni predefinite del dispositivo. Fare riferimento alla sezione seguente per impostare o modificare i valori.

### <span id="page-25-1"></span>**Regolazione altitudine**

La qualità di stampa è influenzata dalla pressione atmosferica, che è determinata dall'altezza sul livello del mare a cui si trova il dispositivo. Le informazioni seguenti consentono di impostare il dispositivo in modo da ottenere la migliore qualità di stampa possibile.

Prima di effettuare le impostazioni, è necessario stabilire a quale altitudine viene utilizzato il dispositivo.

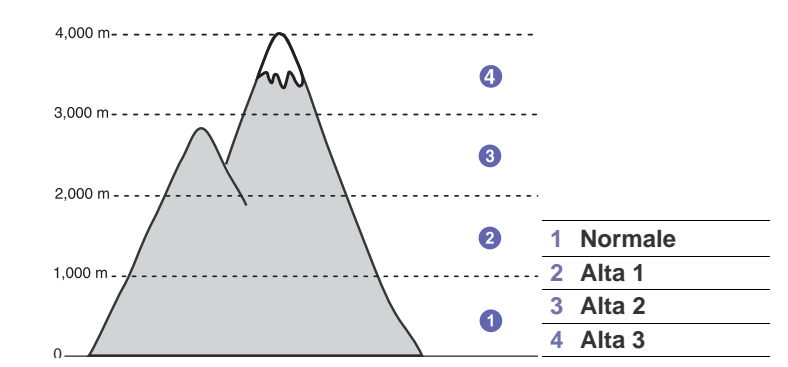

- **1.** Assicurarsi di aver installato il driver della stampante con il CD del software della stampante in dotazione.
- **2.** Fare doppio clic sull'icona **Smart Panel** nella barra delle applicazioni di Windows o sull'area di notifica di Linux. È anche possibile fare clic su **Smart Panel** nella barra di stato in Mac OS X.
- **3.** Fare clic su **Impostazione stampante**.
- **4.** Fare clic su **Impostazione** > **Regolazione altitudine**. Selezionare il valore appropriato dal menu a discesa, quindi fare clic su **Applica**.
	- Se il dispositivo è collegato a una rete, viene visualizzata  $\mathbb{Z}$ automaticamente la schermata **Servizio web SyncThru**. Fare clic su **Impostazioni apparecchio** > **Impostazione** (o **Impostazione apparecchio**) > **Regolazione altitudine**. Selezionare il valore appropriato e fare clic su **Applica**.

## <span id="page-26-0"></span>**Cambiamento della lingua del display**

Per cambiare la lingua visualizzata sul pannello di controllo, procedere come segue:

- **1.** Premere **Menu** finché sulla riga inferiore del display non viene visualizzato **Imposta sist.**, quindi premere **OK**.
- **2.** Premere **OK** quando viene visualizzato **Imposta appar**.
- **3.** Premere la freccia sinistra/destra finché non viene visualizzato **Lingua**, quindi premere **OK**.
- **4.** Premere la freccia sinistra/destra finché non viene visualizzata la lingua desiderata, quindi premere **OK**.
- **5.** Premere **Stop/Cancella** per tornare in modalità Pronta.

### <span id="page-26-1"></span>**Impostazione della data e dell'ora**

La data e l'ora correnti vengono visualizzate nel display quando il dispositivo è acceso e pronto all'uso. Su tutti i fax sarà stampata la data e l'ora.

- **1.** Premere **Menu** finché sulla riga inferiore del display non viene visualizzato **Imposta sist.**, quindi premere **OK**.
- **2.** Premere **OK** quando viene visualizzato **Imposta appar**.
- **3.** Premere la freccia sinistra/destra finché non viene visualizzato **Data e ora**, quindi premere **OK**.
- **4.** Immettere la data e l'ora corretta con il tastierino numerico.

```
Mese = da 01 a 12
Giorno = da 01 a 31
Anno = richiede le quattro cifre
Ora = da 01 a 12 (formato 12 ore)
         da 00 a 23 (formato 24 ore)
Minuti = da 00 a 59
```
Il formato della data può differire da paese a paese. 网

È possibile anche utilizzare la freccia sinistra/destra per spostare il cursore sotto la cifra da correggere e inserire un nuovo numero.

**5.** Per selezionare **AM** o **PM** per il formato 12 ore, premere il pulsante \* o # oppure qualsiasi pulsante numerico.

Se il cursore non si trova sotto l'indicatore AM o PM, la pressione del pulsante \* o # sposta immediatamente il cursore sull'indicatore. È possibile passare al formato 24 ore (es.: 01:00 PM espresso come 13:00). Per ulteriori dettagli, vedere la sezione successiva.

**6.** Premere **OK** per salvare la data e l'ora.

Qualora si inserisca un numero errato, viene visualizzato **Fuori interv.** e il dispositivo non procede al passaggio successivo. Se ciò accade, è sufficiente reinserire il numero corretto.

**7.** Premere **Stop/Cancella** per tornare in modalità Pronta.

## <span id="page-26-2"></span>**Modifica del formato dell'ora**

È possibile impostare il dispositivo affinché visualizzi l'ora corrente utilizzando il formato 12 ore o 24 ore.

- **1.** Premere **Menu** finché sulla riga inferiore del display non viene visualizzato **Imposta sist.**, quindi premere **OK**.
- **2.** Premere **OK** quando viene visualizzato **Imposta appar**.
- **3.** Premere la freccia sinistra/destra finché non viene visualizzato **Modo orologio**, quindi premere **OK**.
- **4.** Premere la freccia sinistra/destra per selezionare l'altra modalità, quindi premere **OK**.
- **5.** Premere **Stop/Cancella** per tornare in modalità Pronta.

## <span id="page-26-3"></span>**Modifica della modalità predefinita**

Il dispositivo è preimpostato nella modalità Fax. È possibile scegliere la modalità predefinita tra la modalità Fax e la modalità Copia.

- **1.** Premere **Menu** finché sulla riga inferiore del display non viene visualizzato **Imposta sist.**, quindi premere **OK**.
- **2.** Premere **OK** quando viene visualizzato **Imposta appar**.
- **3.** Premere la freccia sinistra/destra finché non viene visualizzato **Modalita pred.**, quindi premere **OK**.
- **4.** Premere la freccia sinistra/destra finché non viene visualizzata la modalità predefinita desiderata, quindi premere **OK**.
- **5.** Premere **Stop/Cancella** per tornare in modalità Pronta.

### <span id="page-26-4"></span>**Impostazione dei suoni**

È possibile controllare i seguenti suoni:

- **Suono tasti:** attiva o disattiva il suono tasti. Con questa opzione impostata su **Attivato**, sarà emesso un segnale acustico ogni qualvolta si preme un tasto.
- **Suono allarme:** attiva o disattiva il suono allarme. Con questa opzione impostata su **Attivato**, sarà emesso un segnale di allarme quando si verifica un errore oppure quando termina la comunicazione fax.
- **Diffusore:** attiva o disattiva i suoni dalla linea telefonica attraverso l'altoparlante, quali i toni di selezione e i toni fax. Con questa opzione impostata su **Com.** che significa "Comune", l'altoparlante è attivo fino alla risposta del dispositivo remoto.

È possibile regolare il livello di volume tramite **L** Selez.

**• Suoneria:** regola il volume della suoneria. Per il volume della suoneria, è possibile selezionare **Disattivato**, **Bassa**, **Media** e **Alta**.

#### **Altoparlante, suoneria, suono tasti e suono allarme**

- **1.** Premere **Menu** finché sulla riga inferiore del display non viene visualizzato **Imposta sist.**, quindi premere **OK**.
- **2.** Premere la freccia sinistra/destra finché non viene visualizzato **Suono/Volume**, quindi premere **OK**.
- **3.** Premere la freccia sinistra/destra finché non viene visualizzata l'opzione audio desiderata, quindi premere **OK**.
- **4.** Premere la freccia sinistra/destra finché non viene visualizzato lo stato o il volume desiderato per il suono selezionato e premere **OK**.
- **5.** Se necessario, ripetere i passaggi 3-5 per impostare altri suoni.
- **6.** Premere **Stop/Cancella** per tornare in modalità Pronta.

#### **Volume altoparlante**

- 1. Premere **L Selez.** Dal diffusore viene emesso un tono di selezione.
- **2.** Premere la freccia sinistra/destra fino a ottenere il livello di volume desiderato.
- **3.** Premere **Stop/Cancella** per salvare la modifica e tornare alla modalità Pronta.

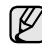

۱K

Il livello dell'altoparlante può essere regolato solo quando la linea telefonica è collegata.

## <span id="page-26-5"></span>**Immissione dei caratteri con il tastierino numerico**

Mentre si svolgono le varie operazioni, occorre immettere nomi e numeri. Ad esempio, quando si imposta il dispositivo, si inserisce il nome dell'utente o il nome dell'azienda e il numero di fax. Quando si memorizzano i numeri di fax o gli indirizzi e-mail, è possibile anche inserire i nomi corrispondenti.

#### **Inserimento dei caratteri alfanumerici**

**1.** Quando viene chiesto di immettere una lettera, individuare il tasto che riporta il carattere desiderato. Premere il tasto finché sul display non compare la lettera corretta.

Ad esempio, per inserire la lettera **O**, premere **6**, etichettata con **MNO**.

Ogni volta che si preme **6**, sul display compare una lettera diversa, **M**, **N**, **O**, **m**, **n**, **o** e infine **6**.

È possibile immettere caratteri speciali, come uno spazio, il segno più e così via. Per ulteriori dettagli, vedere la sezione sottostante.

- **2.** Per immettere altre lettere, ripetere il passaggio 1. Se la lettera successiva è riportata sullo stesso pulsante, spostare il cursore premendo il pulsante freccia a destra e quindi premere il pulsante etichettato con la lettera desiderata. Il cursore si sposta verso destra e sul display compare la lettera successiva. È possibile inserire uno spazio premendo la freccia destra.
- <span id="page-27-2"></span>**3.** Al termine dell'inserimento delle lettere, premere **OK**.

#### **Lettere e numeri della tastiera**

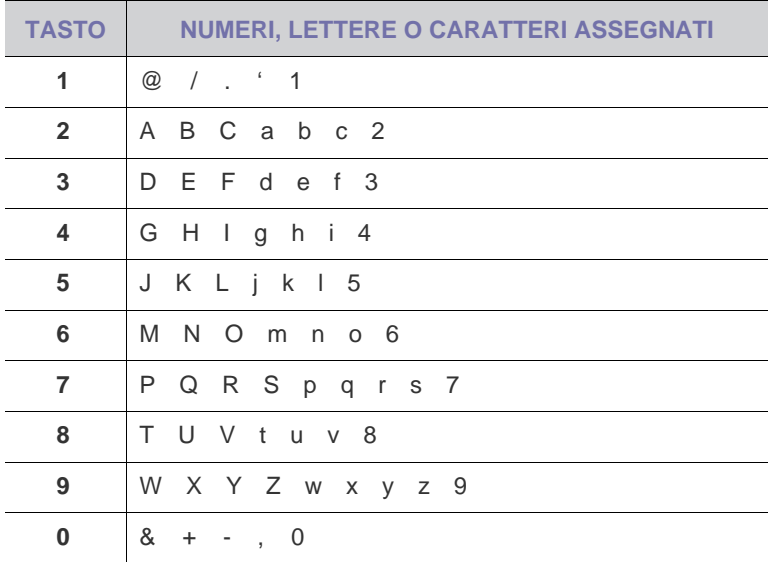

#### **Correzione dei numeri o dei nomi**

Se si commette un errore durante l'immissione di un numero o di un nome, premere il pulsante freccia a sinistra per eliminare l'ultima cifra o l'ultimo carattere. Immettere quindi il numero o il carattere corretto.

#### **Inserimento di una pausa**

Con alcuni sistemi telefonici occorre comporre un codice di accesso (ad esempio, 9) e attendere un secondo tono di selezione del numero. In questi casi è necessario inserire una pausa nel numero di telefono. È possibile inserire una pausa durante l'impostazione dei pulsanti rapidi o dei numeri di composizione rapida.

Per inserire una pausa, premere **Rp/P** nel punto appropriato durante l'immissione del numero di telefono. Viene visualizzato un – sul display nella posizione corrispondente.

## <span id="page-27-0"></span>**Utilizzo delle modalità di risparmio**

#### **Modalità risparmio toner**

La modalità Risparmio toner consente al dispositivo di utilizzare meno toner in ciascuna pagina. Attivando questa modalità, la durata delle cartucce del toner si allunga, rispetto alla modalità normale, ma la qualità di stampa si riduce.

- **1.** Premere **Menu** finché sulla riga inferiore del display non viene visualizzato **Imposta sist.**, quindi premere **OK**.
- **2.** Premere **OK** quando viene visualizzato **Imposta appar**.
- **3.** Premere freccia sinistra/destra finché non viene visualizzato **Rispar. toner** e premere **OK**.
- **4.** Premere la freccia sinistra/destra finché non viene visualizzata l'impostazione di tempo desiderata e premere **OK**.
- **5.** Premere **Stop/Cancella** per tornare in modalità Pronta.

#### **Modalità Risparmio energia**

La modalità Risparmio energia consente al dispositivo di ridurre i consumi energetici nei periodi di non utilizzo. Questa modalità può essere attivata per selezionare l'intervallo di tempo che il dispositivo lascia trascorrere dopo la stampa di un lavoro prima di passare allo stato di consumo energetico ridotto.

- **1.** Premere **Menu** finché sulla riga inferiore del display non viene visualizzato **Imposta sist.**, quindi premere **OK**.
- **2.** Premere **OK** quando viene visualizzato **Imposta appar**.
- **3.** Premere la freccia sinistra/destra finché non viene visualizzato **Risp. energia**, quindi premere **OK**.
- **4.** Premere la freccia sinistra/destra finché non viene visualizzata l'impostazione del tempo desiderato, quindi premere **OK**.
- **5.** Premere **Stop/Cancella** per tornare in modalità Pronta.

### <span id="page-27-1"></span>**Impostazione del timeout del lavoro di stampa**

È possibile impostare il tempo per cui un singolo lavoro di stampa è attivo prima di dover essere stampato. Il dispositivo gestisce i dati in entrata come singolo lavoro se arriva entro il tempo specificato. Quando si verifica un errore durante l'elaborazione dei dati dal computer e il flusso di dati si interrompe, il dispositivo attende per il tempo specificato, quindi annulla la stampa se il flusso di dati non riprende.

- **1.** Premere **Menu** finché sulla riga inferiore del display non viene visualizzato **Imposta sist.**, quindi premere **OK**.
- **2.** Premere **OK** quando viene visualizzato **Imposta appar**.
- **3.** Premere la freccia sinistra/destra finché non viene visualizzato **Timeout lavoro**, quindi premere **OK**.
- **4.** Premere la freccia sinistra/destra finché non viene visualizzata l'impostazione del tempo desiderato, quindi premere **OK**.
- **5.** Premere **Stop/Cancella** per tornare in modalità Pronta.

## <span id="page-28-0"></span>**Modifica dell'impostazione dei font**

Il dispositivo dispone di caratteri predefiniti per la regione o il paese selezionato.

Per cambiare i caratteri o impostare i caratteri per condizioni particolari, ad esempio l'ambiente DOS, completare la procedura seguente:

- **1.** Assicurarsi di aver installato il driver della stampante presente sul CD del software fornito.
- **2.** Fare doppio clic sull'icona **Smart Panel** nella barra delle applicazioni di Windows.
- **3.** Fare clic su **Impostazione stampante**.
- **4.** Fare clic su **Emulazione**.
- **5.** Verificare se **PCL** è selezionato in **Impostazione emulazione**.
- **6.** Fare clic su **Impostazione**.
- **7.** Selezionare i caratteri preferiti nell'elenco **Set di simboli**.
- **8.** Fare clic su **Applica**.

Le informazioni seguenti mostrano l'elenco di caratteri corretti per le  $\mathbb{\mathbb{Z}}$ lingue corrispondenti.

- Russo: CP866, ISO 8859/5 Latin Cyrillic
- Ebraico: Hebrew 15Q, Hebrew-8, Hebrew-7 (solo Israele)
- Greco: ISO 8859/7 Latin Greek, PC-8 Latin/Greek
- Arabo e Farsi: HP Arabic-8, Windows Arabic, Code Page 864, Farsi, ISO 8859/6 Latin Arabic
- OCR: OCR-A, OCR-B

## <span id="page-29-0"></span>Caricamento degli originali e dei supporti di stampa

Questo capitolo spiega come caricare gli originali e i supporti di stampa nel dispositivo.

#### **Questo capitolo tratta i seguenti argomenti:**

- Caricamento degli originali
- • [Selezione dei supporti di stampa](#page-30-0)
- • [Modifica del formato carta nel vassoio della carta](#page-33-0)
- • [Caricamento della carta](#page-34-0)

## <span id="page-29-1"></span>**Caricamento degli originali**

È possibile utilizzare il vetro dello scanner o l'ADF per caricare un originale per la copia, la digitalizzazione e l'invio di un fax.

## <span id="page-29-2"></span>**Sul vetro dello scanner**

Accertarsi che non ci siano originali nell'ADF. Se un originale è rilevato nell'ADF, il dispositivo dà priorità a questo anziché all'originale sul vetro dello scanner. Per ottenere la migliore qualità di digitalizzazione, specialmente per immagini a colori o in scala di grigi, utilizzare il vetro dello scanner.

**1.** Sollevare e aprire il coperchio dello scanner.

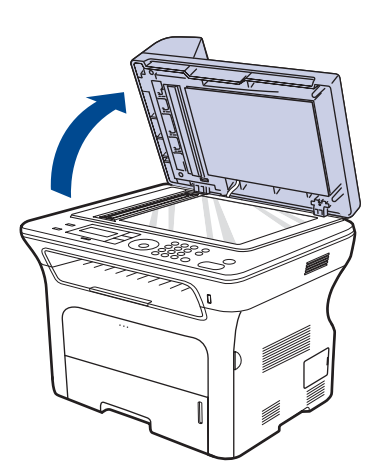

- • [Stampa su materiali di stampa speciali](#page-34-2)
- • [Regolazione del supporto di uscita](#page-35-0)
- • [Impostazione di formato e tipo di carta](#page-36-0)
- **2.** Posizionare l'originale rivolto verso il basso sul vetro dello scanner e allinearlo con la guida di registrazione nell'angolo superiore sinistro del vetro.

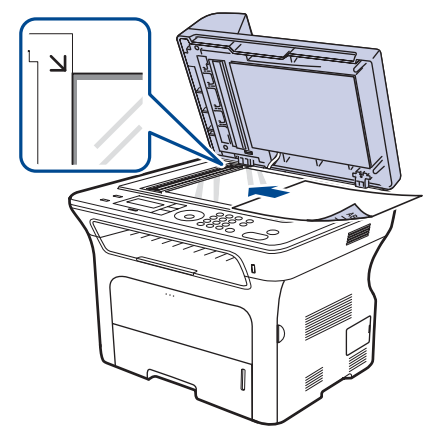

- **3.** Chiudere il coperchio dello scanner.
- 
- Lasciare aperto il coperchio dello scanner durante la copia può influire sulla qualità della copia e sul consumo di toner.
- La polvere presente sul vetro dello scanner può determinare la formazione di punti neri sulla stampa. Tenere sempre il vetro pulito.
- Se si copia una pagina da un libro o da una rivista, sollevare il coperchio dello scanner finché i cardini non si bloccano nell'arresto, quindi chiudere il coperchio. Se lo spessore del libro o della rivista è superiore a 30 mm, iniziare a copiare con il coperchio aperto.

## <span id="page-29-3"></span>**Nell'ADF**

Tramite l'alimentatore automatico documenti, è possibile caricare fino a 30 fogli (SCX-4x24 Series), 50 fogli (SCX-4x28 Series) di carta (75 g/m<sup>2</sup>) per un lavoro.

Quando si usa l'ADF:

- Nell'ADF: Non caricare carta più piccola di 142 x 148 mm o più grande di 216 x 356 mm.
- Non caricare i seguenti tipi di carta:
	- carta carbone o carta con strato di carbone
	- carta patinata
	- carta velina o sottile
	- carta arricciata o spiegazzata

#### - carta piegata o arrotolata

- carta strappata
- Prima di caricare i documenti, rimuovere le graffette e i fermagli.
- Prima di caricare i documenti, accertarsi che la colla, l'inchiostro o il correttore liquido eventualmente presenti sulla carta siano completamente asciutti.
- Non caricare originali di formati e pesi diversi.
- Non caricare libretti, opuscoli, lucidi o documenti con altre caratteristiche non standard.
- **1.** Prima di caricare gli originali, piegare o aprire a ventaglio i fogli in modo da separare le pagine.

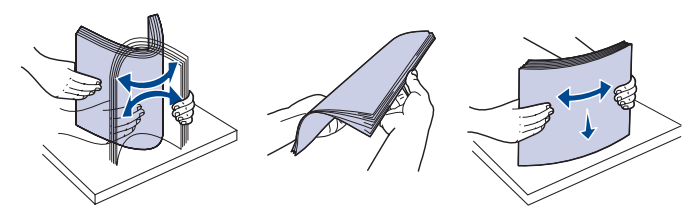

**2.** Caricare l'originale rivolto verso l'alto nell'ADF. Accertarsi che la parte inferiore degli originali corrisponda al formato carta segnato sul vassoio di entrata dei documenti.

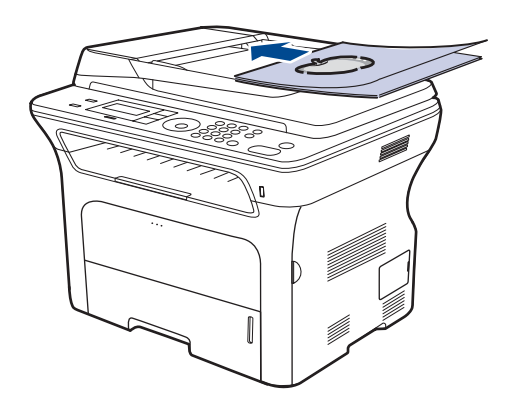

**3.** Regolare le guide di larghezza del documento con il formato carta.

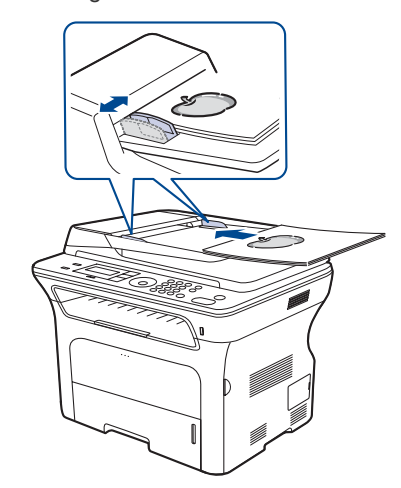

La polvere presente sul vetro dell'ADF potrebbe provocare la formazione di linee nere nella stampa. Tenere sempre il vetro pulito.

## <span id="page-30-0"></span>**Selezione dei supporti di stampa**

È possibile stampare su molti supporti di stampa, quali carta normale, buste, etichette e lucidi. Utilizzare sempre supporti di stampa conformi alle linee guida per l'utilizzo del dispositivo. L'uso di supporti di stampa non conformi alle indicazioni riportate in questa guida dell'utente può causare i seguenti problemi:

- Scarsa qualità di stampa
- Aumento degli inceppamenti
- Usura precoce del dispositivo.

Proprietà quali peso, composizione, grana e contenuto di umidità sono fattori importanti che influiscono sulle prestazioni del dispositivo e sulla qualità di stampa. Nella scelta dei materiali di stampa, prendere in considerazione i seguenti aspetti:

- Il tipo, la dimensione e il peso del supporto di stampa per il dispositivo utilizzato sono descritti più avanti in questa sezione.
- Risultato desiderato: i supporti di stampa scelti devono essere adeguati al progetto.
- Luminosità: alcuni supporti di stampa sono più bianchi di altri e producono immagini più chiare e nitide.
- Ruvidità: la ruvidità della carta incide sulla nitidezza della stampa.
	- Alcuni supporti di stampa possono essere conformi a tutte le linee guida fornite in questo manuale e non dare comunque risultati soddisfacenti. Ciò potrebbe essere dovuto a una conservazione non corretta, a livelli di temperatura e di umidità non accettabili o ad altre variabili indipendenti da Samsung.
	- Prima di acquistare grandi quantità di supporti di stampa, assicurarsi che soddisfino i requisiti specificati in questa Guida dell'utente.
	- L'utilizzo di supporti di stampa che non soddisfano queste specifiche potrebbe causare problemi che richiedono riparazioni. Tali riparazioni non sono coperte dalla garanzia di Samsung o dai contratti di assistenza.

## <span id="page-31-0"></span>**Specifiche dei supporti di stampa**

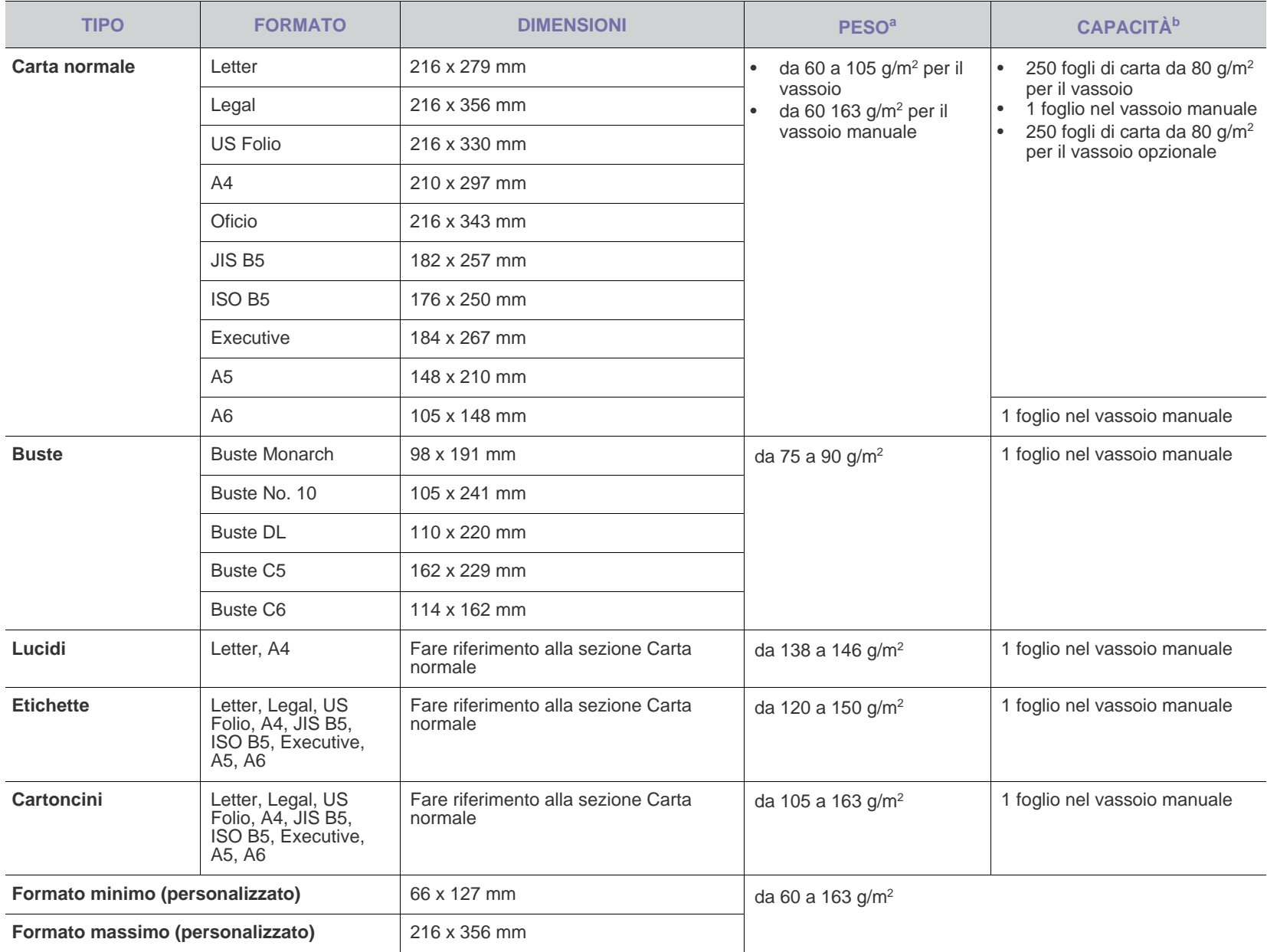

a. Se il peso dei supporti supera 105 g/m<sup>2</sup>, usare il vassoio manuale.

b.La capacità massima può variare a seconda del peso e dello spessore del supporto e delle condizioni ambientali.

## <span id="page-32-0"></span>**Formato dei supporti consentiti in ogni modalità Linee guida per supporti di stampa speciali**

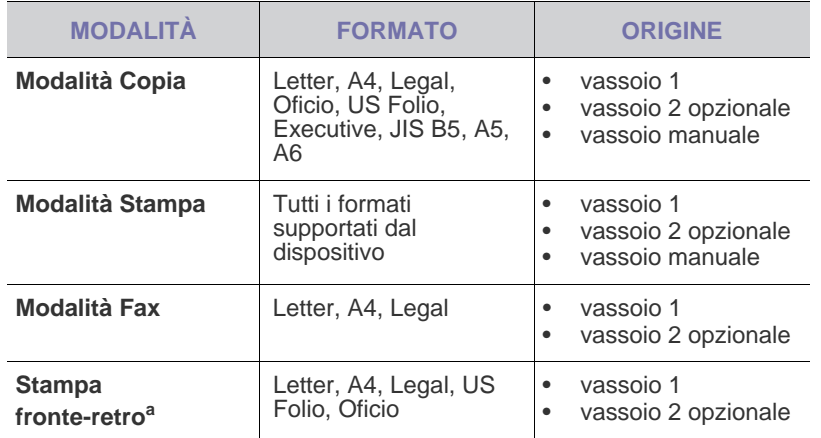

a.solo da 75 a 90 g/ $m^2$ 

<span id="page-32-1"></span>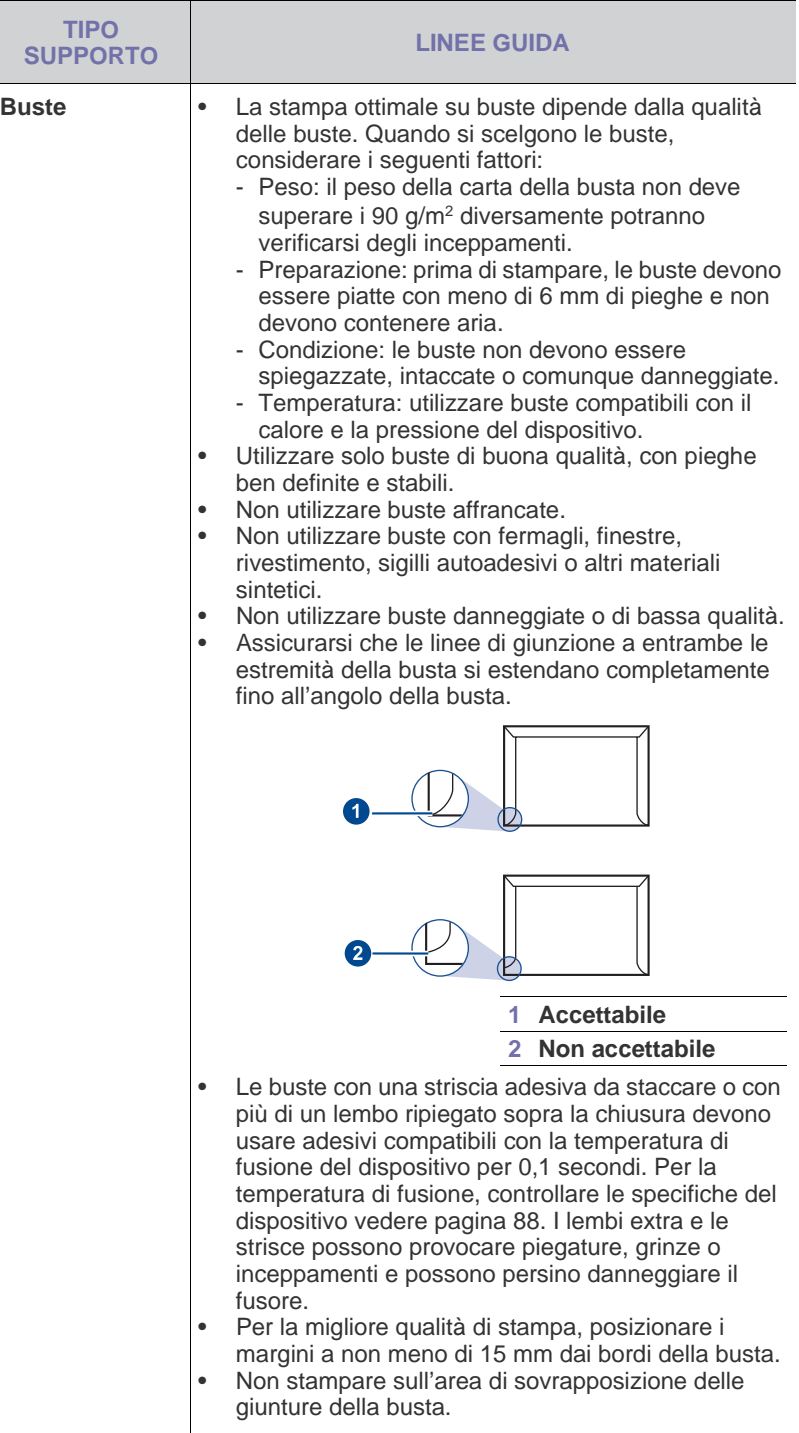

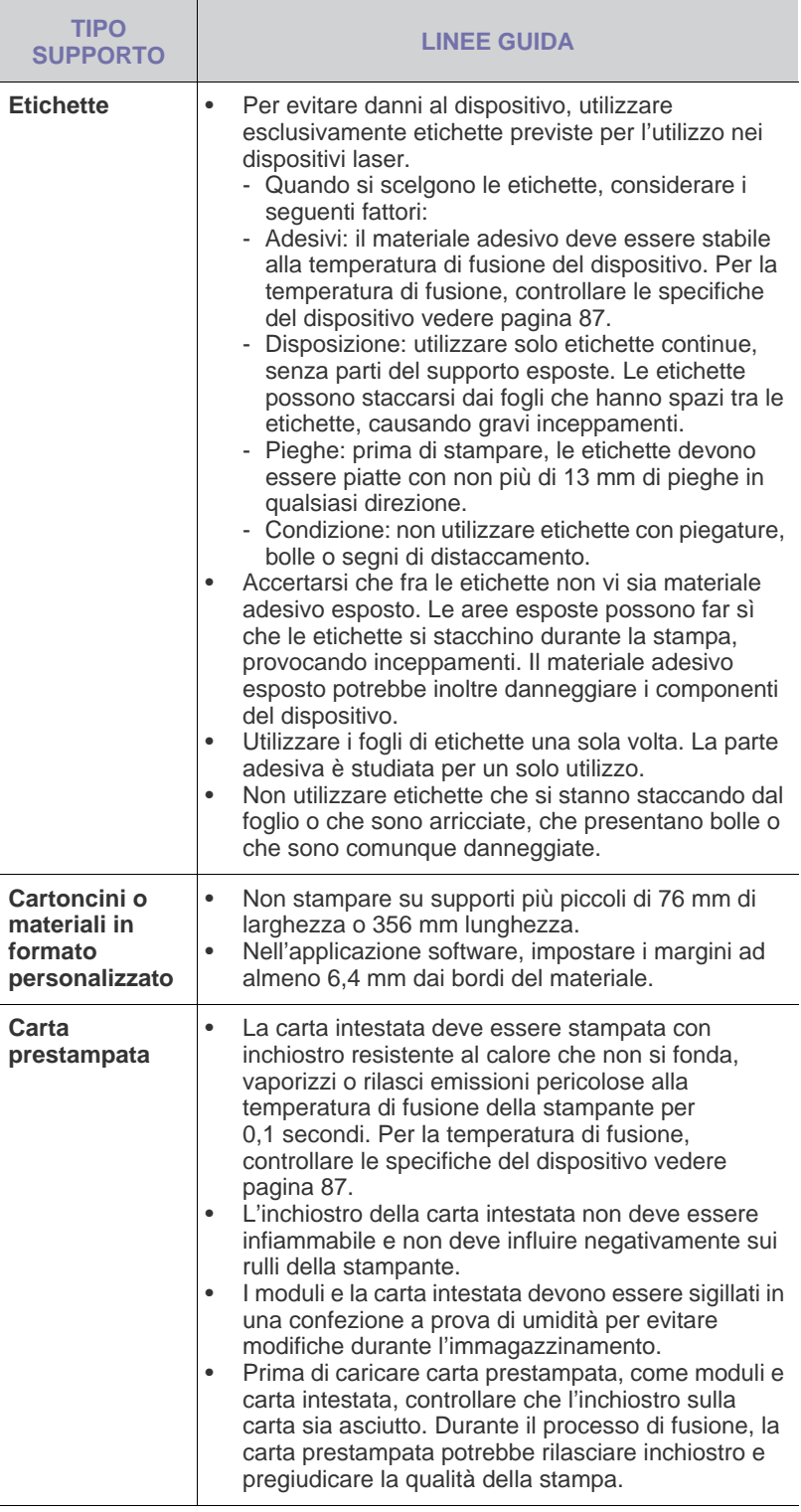

## <span id="page-33-0"></span>**Modifica del formato carta nel vassoio della carta**

Per caricare carta di formato più lungo, come il formato Legal, è necessario regolare le guide della carta per prolungare il vassoio.

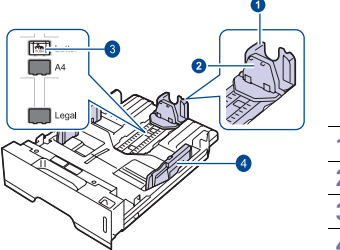

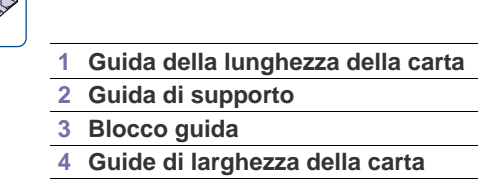

**1.** Tenere premuto il blocco della guida e fare scorrere la guida di lunghezza della carta per posizionarla nello slot del formato di carta corretto. È preimpostata sul formato Letter o A4 in base al paese.

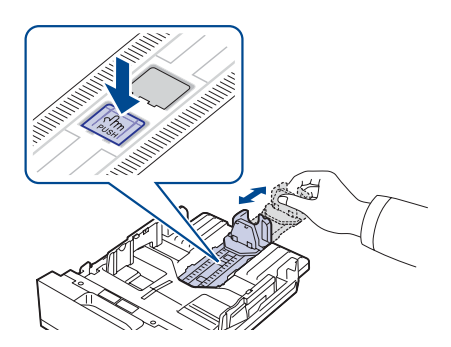

**2.** Dopo aver inserito la carta nel vassoio, regolare la guida di supporto in modo che tocchi leggermente la risma di carta.

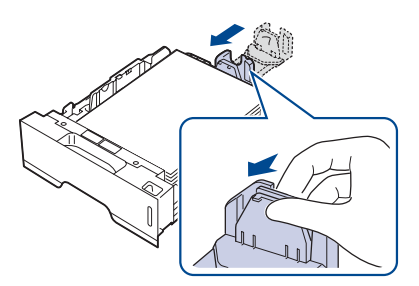

**3.** Comprimere le guide di larghezza carta, come mostrato e farle scorrere verso la risma di carta finché non toccano leggermente il lato della risma.

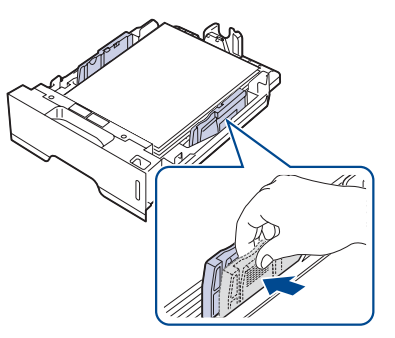

**4.** Caricare la carta nel vassoio.

- **5.** Inserire il vassoio nel dispositivo.
- **6.** Impostare il formato della carta dal computer.
- Non spingere troppo le guide di lunghezza della carta per evitare di ۱K provocare arricciamenti.
	- Se non si regolano le guide di larghezza della carta, potrebbero verificarsi inceppamenti.

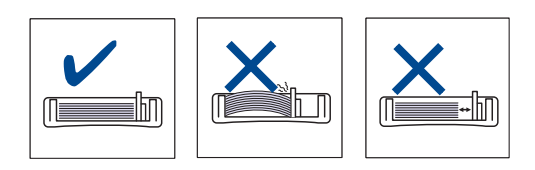

## <span id="page-34-3"></span><span id="page-34-0"></span>**Caricamento della carta**

## <span id="page-34-1"></span>**Caricamento della carta nel vassoio 1 o nel vassoio opzionale**

Caricare i supporti utilizzati per la maggior parte dei lavori di stampa nel vassoio 1. Il vassoio 1 può contenere fino a 250 fogli di carta normale da 80 g/m<sup>2</sup>.

È possibile acquistare un vassoio opzionale e collegarlo sotto al vassoio standard per caricare altri 250 fogli di carta. (Vedere ["Ordine di materiali di](#page-83-5)  [consumo e accessori"](#page-83-5) a pagina [84](#page-83-5).)

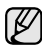

L'uso di carta fotografica o patinata può causare dei problemi che rendono necessarie delle riparazioni. Tali riparazioni non sono coperte dalla garanzia di Samsung o dai contratti di assistenza.

**1.** Per caricare carta, aprire il vassoio della carta e inserire carta con il lato da stampare rivolto verso il basso.

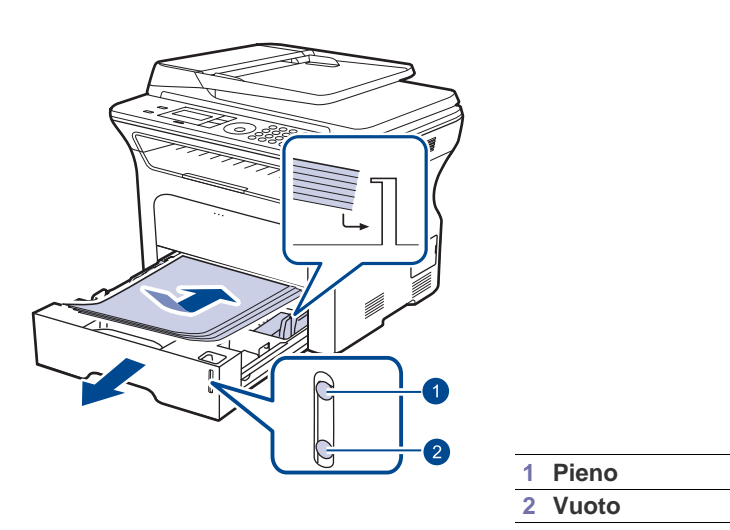

**2.** Dopo aver caricato la carta, impostare il tipo e il formato carta per il vassoio 1. Vedere la *Sezione software* per la stampa da PC.

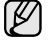

• In caso di problemi di alimentazione, posizionare un foglio alla volta nel vassoio manuale.

• È possibile caricare fogli di carta già stampati. Il lato stampato deve essere rivolto verso l'alto, con un bordo non arricciato nella parte anteriore. In caso di problemi di alimentazione, capovolgere la carta. La qualità della stampa non può essere garantita.

## <span id="page-34-2"></span>**Stampa su materiali di stampa speciali**

La stampante può contenere formati e tipi di materiale di stampa speciali, quali cartoline, schede e buste. In particolare, è utile per la stampa di pagine singole su carta intestata o colorata.

## **Alimentazione manuale di materiale di stampa**

- Caricare solo un formato di supporto di stampa per volta nel vassoio.
- Per evitare inceppamenti, non aggiungere carta nel vassoio se questa non è esaurita. Questa indicazione è valida anche per gli altri tipi di supporti di stampa.
- Caricare i supporti di stampa con il lato su cui si desidera stampare rivolto verso l'alto e il bordo superiore inserito nel vassoio per primo. Porre i materiali di stampa al centro del vassoio.
- Per evitare inceppamenti della carta e problemi di qualità di stampa, caricare solo i supporti di stampa specificati. (Vedere ["Selezione dei](#page-30-0)  [supporti di stampa"](#page-30-0) a pagina [31.](#page-30-0))
- Stendere qualsiasi piega presente su cartoline, buste ed etichette prima di caricarle nel vassoio della carta.
- **1.** Aprire il vassoio manuale.

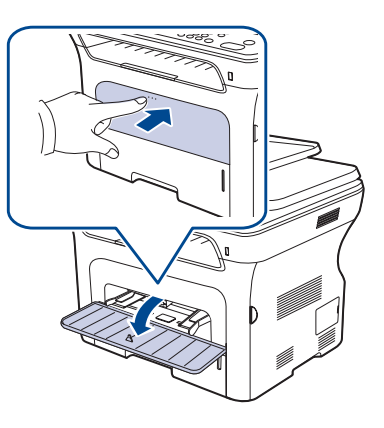

**2.** Caricare la carta con il lato di stampa rivolto verso l'alto.

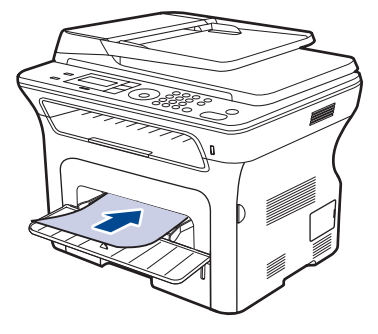

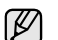

Rivolgere il lato di stampa verso l'alto.

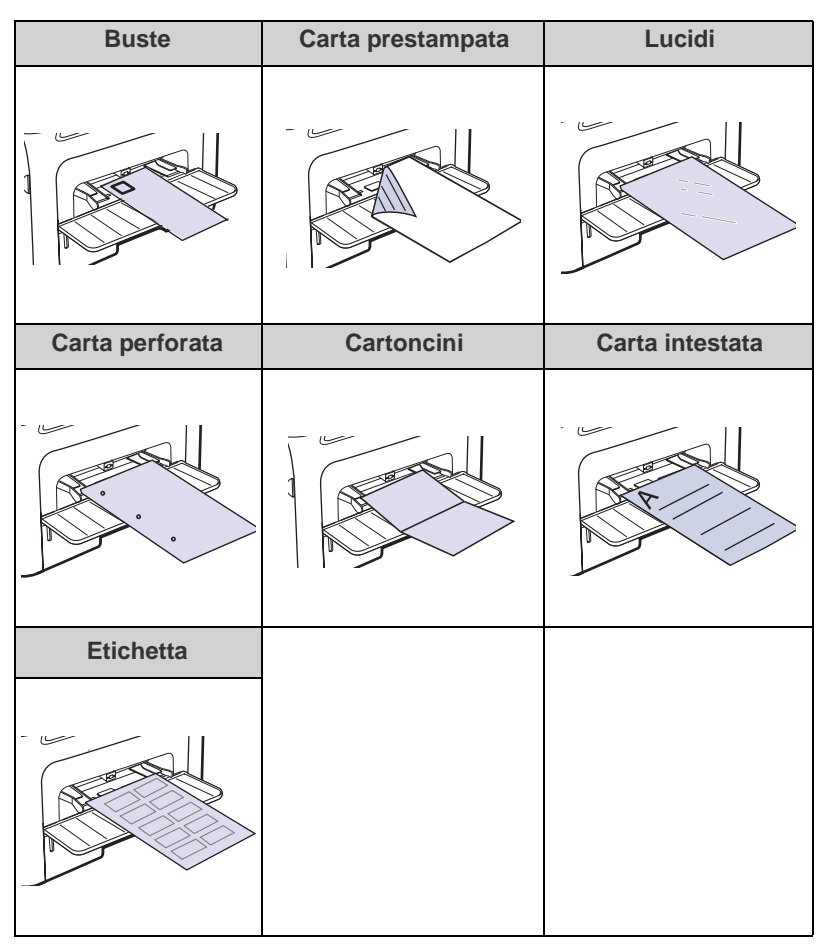

- **3.** Quando si stampa da una applicazione, avviare il menu di stampa.
- **4.** Prima di stampare, aprire la finestra delle proprietà della stampante.
- **5.** Aprire la scheda **Carta**, quindi selezionare il tipo di carta appropriato.

Se si desidera usare una etichetta, impostare il tipo di carta a  $\lbrack \not\!\!\!\!\beta \, \rbrack$ **Etichette**.

- **6.** Selezionare **Alimentatore manuale** come origine della carta, quindi premere **OK**.
- **7.** Avviare la stampa dall'applicazione.
- Se si stampano più pagine, caricare il foglio successivo dopo ſØ la stampa della prima pagina. Ripetere questo punto per ciascuna pagina da stampare.
	- Le impostazioni modificate restano attive solo finché si utilizza l'applicazione corrente.

## <span id="page-35-0"></span>**Regolazione del supporto di uscita**

Le pagine stampate si impilano sul vassoio di uscita e il supporto di uscita faciliterà l'allineamento delle pagine stampate. Per fare in modo che il supporto di uscita allinei le pagine è necessario estrarlo nella misura appropriata, a seconda del formato della carta.

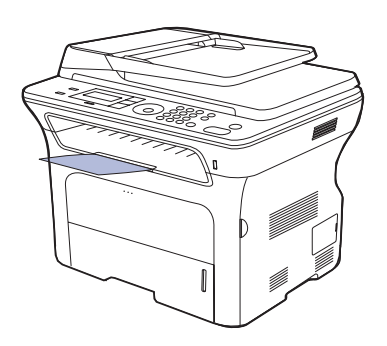

#### **1 Supporto di uscita**

- Se il supporto di uscita non è regolato correttamente, le pagine stampante potrebbero non essere allineate correttamente o cadere.
	- Se si stampano molte pagine continuamente, la superficie del vassoio di uscita potrebbe surriscaldarsi. Fare attenzione a non toccare la superficie e, in particolare, tenere lontani i bambini.

## <span id="page-35-1"></span>**Impilare la carta in modo stabile**

Se si utilizza il dispositivo in un'ambiente umido o se il supporto di stampa è umido per via di un'elevata umidità, le stampe nel vassoio di uscita possono arricciarsi e non impilarsi correttamente. In tal caso, è possibile impostare la funzione **Risma carta** del dispositivo in modo da consentire un impilaggio stabile delle stampe. Tuttavia, questa funzione rallenterà la velocità di stampa.

- **1.** Premere **Menu** finché sulla riga inferiore del display non viene visualizzato **Imposta sist.**, quindi premere **OK**.
- **2.** Premere freccia sinistra/destra finché non viene visualizzato **Manutenzione** e premere **OK**.
- **3.** Premere freccia sinistra/destra finché non viene visualizzato **Risma carta** e premere **OK**.
- **4.** Premere la freccia sinistra/destra per selezionare **Attivato** o **Disattivato** e premere **OK**.
- **5.** Premere **Stop/Cancella** per tornare in modalità Pronta.
# <span id="page-36-0"></span>**Impostazione di formato e tipo di carta**

Dopo aver caricato la carta nel vassoio è necessario impostare il tipo e il formato mediante i pulsanti del pannello di controllo. Queste impostazioni si applicheranno alle modalità Copia e Fax. Per la stampa da PC, è necessario selezionare il tipo e il formato di carta nell'applicazione in uso.

- **1.** Premere **Menu** finché sulla riga inferiore del display non viene visualizzato **Imposta sist.**, quindi premere **OK**.
- **2.** Premere la freccia sinistra/destra finché non viene visualizzato **Imposta carta**, quindi premere **OK**.
- **3.** Premere **OK** quando viene visualizzato **Formato carta**.
- **4.** Premere la freccia sinistra/destra finché non viene visualizzato il vassoio carta desiderato, quindi premere **OK**.
- **5.** Premere la freccia sinistra/destra finché non viene visualizzato il formato di carta desiderato, quindi premere **OK**.
- **6.** Premere la freccia sinistra/destra finché non viene visualizzato **Tipo di carta**, quindi premere **OK**.
- **7.** Premere la freccia sinistra/destra finché non viene visualizzato il vassoio carta desiderato, quindi premere **OK**.
- **8.** Premere la freccia sinistra/destra finché non viene visualizzato il tipo di carta desiderato, quindi premere **OK**.
- **9.** Premere **Stop/Cancella** per tornare in modalità Pronta.

# **Copia**

Questo capitolo fornisce istruzioni dettagliate per la copia di documenti.

#### **Questo capitolo tratta i seguenti argomenti:**

- • [Selezione del vassoio della carta](#page-37-0)
- • [Copia](#page-37-1)
- • [Modifica delle impostazioni per ogni copia](#page-37-2)
- • [Modifica delle impostazioni di copia predefinite](#page-38-0)

## <span id="page-37-0"></span>**Selezione del vassoio della carta**

Dopo aver caricato i supporti di stampa per stampare la copia, occorre selezionare il vassoio della carta che si desidera utilizzare per i lavori di copia.

- **1.** Premere **Menu** finché sulla riga inferiore del display non viene visualizzato **Imposta sist.**, quindi premere **OK**.
- **2.** Premere la freccia sinistra/destra finché non viene visualizzato **Imposta carta**, quindi premere **OK**.
- **3.** Premere la freccia sinistra/destra finché non viene visualizzato **Alimentazione**, quindi premere **OK**.
- **4.** Premere **OK** quando viene visualizzato **Vassoio copie**.
- **5.** Premere la freccia sinistra/destra finché non viene visualizzato il vassoio carta desiderato, quindi premere **OK**.
- **6.** Premere **Stop/Cancella** per tornare in modalità Pronta.

# <span id="page-37-1"></span>**Copia**

#### **1.** Premere **Copia**.

**Copia pronta** viene visualizzato nella riga superiore del display.

- **2.** Caricare gli originali rivolti verso l'alto nell'ADF oppure posizionare un unico originale rivolto verso il basso sul vetro dello scanner.
	- Per ulteriori dettagli sul caricamento di un originale, vedere a pagina [30.](#page-29-0)
- **3.** Se necessario, immettere il numero di copie tramite il tastierino numerico.
- **4.** Se si desidera personalizzare le impostazioni di copia compresi il formato della copia, la scurezza e il tipo di originale, è possibile farlo utilizzando i pulsanti del pannello di controllo. Vedere pagina [38.](#page-37-2) Se necessario, è possibile utilizzare particolari funzioni di copia, quali copia a poster, copia su 2 o 4 pagine per foglio. Vedere pagina [39.](#page-38-1)
- **5.** Premere **Avvio** per iniziare a copiare.

È possibile annullare il lavoro di copia durante un'operazione. Premere **Stop/Cancella** per interrompere le operazioni di copia.

# <span id="page-37-2"></span>**Modifica delle impostazioni per ogni copia**

Il dispositivo fornisce le impostazioni predefinite per la copia in modo tale che è possibile fare una copia rapidamente e facilmente. Tuttavia, se si desidera modificare le opzioni per ogni copia, utilizzare i pulsanti funzione di copia sul pannello di controllo.

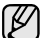

Se si preme **Stop/Cancella** mentre si impostano le opzioni di copia, tutte le opzioni impostate per il lavoro di copia corrente verranno annullate e torneranno al loro stato predefinito. Diversamente, torneranno automaticamente al loro stato predefinito dopo che il dispositivo avrà completato l'operazione di copia in corso.

- • [Copia di carte d'identità](#page-38-1)
- • [Utilizzo delle funzioni speciali di copia](#page-38-2)
- • [Stampa su entrambi i lati della carta](#page-40-1)
- • [Impostazione del timeout di copia](#page-40-0)
- **1.** Premere **Copia**.
- **2.** Premere **Menu** finché sulla riga inferiore del display non viene visualizzato **Funzione copia**, quindi premere **OK**.
- **3.** Premere la freccia sinistra/destra finché non viene visualizzata l'opzione di impostazione desiderata, quindi premere **OK**.
- **4.** Premere la freccia sinistra/destra finché non viene visualizzata l'impostazione desiderata, quindi premere **OK**.
- **5.** Ripetere i passaggi 3 e 4, a seconda dei casi.
- **6.** Premere **Stop/Cancella** per tornare in modalità Pronta.

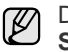

Durante l'impostazione delle opzioni di copia, se si preme **Stop/Cancella** le impostazioni modificate saranno annullate e si ripristineranno quelle predefinite.

#### **Scurezza**

In caso di originale contenente segni chiari e immagini scure, è possibile regolare la luminosità per realizzare una copia più leggibile.

- **Chiaro:** funziona in modo ottimale con le stampe scure.
- **Normale:** funziona in modo ottimale con documenti standard o stampati.
- **Scuro:** adatta alla stampa chiara.

## **Tipo di origin**

L'impostazione del tipo di originale consente di migliorare la qualità della copia selezionando il tipo di documento per il lavoro di stampa corrente.

Ogni qualvolta si preme il pulsante, sono disponibili le seguenti modalità:

- **Testo:** adatta a originali costituiti per lo più da testo.
- **Testo/Foto:** adatta a originali contenenti testo misto a fotografie.
- **Foto:** utilizzare se gli originali sono fotografie.

#### **Copia ridotta o ingrandita**

È possibile ridurre o ingrandire il formato di un'immagine copiata dal 25% al 400% quando si copiano i documenti originali dal vetro dello scanner, o dal 25% al 100% dall'ADF.

#### **Per selezionare uno dei formati predefiniti:**

Premere la freccia sinistra/destra finché non viene visualizzata l'impostazione desiderata, quindi premere **OK**.

#### **Per ridimensionare la copia inserendo direttamente il fattore di scala:**

- **1.** Premere la freccia sinistra/destra finché non viene visualizzato **Personalizz.**, quindi premere **OK**.
- **2.** Inserire il fattore di scala e premere **OK** per salvare la selezione.

Quando si esegue una copia ridotta, nella parte inferiore della ۱K copia potrebbero comparire delle linee nere.

# <span id="page-38-0"></span>**Modifica delle impostazioni di copia predefinite**

È possibile impostare le opzioni di copia, quali scurezza, tipo di originale, dimensione della copia e numero di copie, su quelle utilizzate più frequentemente. Quando si copia un documento, vengono utilizzate le impostazioni predefinite, a meno che non siano state modificate tramite i pulsanti corrispondenti sul pannello di controllo.

- **1.** Premere **Copia**.
- **2.** Premere **Menu** finché sulla riga inferiore del display non viene visualizzato **Imposta copia**, quindi premere **OK**.
- **3.** Premere **OK** quando viene visualizzato **Modifica pred.**
- **4.** Premere la freccia sinistra/destra finché non viene visualizzata l'opzione di impostazione desiderata, quindi premere **OK**.
- **5.** Premere la freccia sinistra/destra finché non viene visualizzata l'impostazione desiderata, quindi premere **OK**.
- **6.** Ripetere i passaggi 4 e 5, a seconda dei casi.
- **7.** Premere **Stop/Cancella** per tornare in modalità Pronta.
- Durante l'impostazione delle opzioni di copia, se si preme **Stop/Cancella** le impostazioni modificate saranno annullate e si ripristineranno quelle predefinite.

# <span id="page-38-1"></span>**Copia di carte d'identità**

Il dispositivo può stampare originali su 2 facciate su un unico foglio di carta formato A4, Letter, Legal, Folio, Oficio, Executive, B5, A5, o A6.

Quando si copia tramite questa funzione, il dispositivo stampa un lato dell'originale nella metà superiore della carta e l'altro lato nella metà inferiore senza ridurre il formato dell'originale. Questa funzione è utile per copiare un originale di piccole dimensioni, come un biglietto da visita.

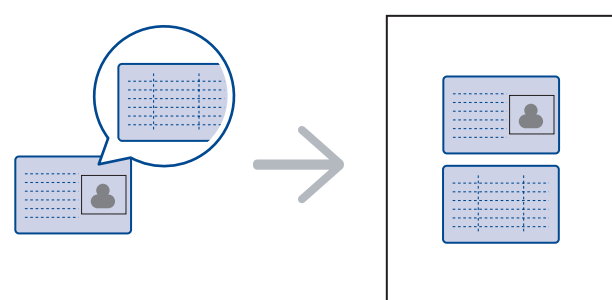

Questa funzione di copia è disponibile solamente quando gli originali vengono posizionati sul vetro dello scanner. Rimuovere la carta dall'ADF.

- **1.** Premere **Copia ID**.
- **2.** Porre la parte anteriore di un originale rivolta verso il basso sul vetro dello scanner come indicato dalla freccia quindi chiudere il coperchio dello scanner.

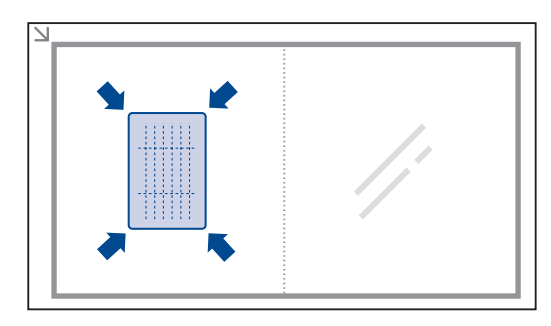

- **3. Pos. lato ant. e prem. [Avvio]** viene visualizzato sul display.
- **4.** Premere **Avvio**.

Il dispositivo inizia a digitalizzare il lato anteriore e viene visualizzato **Pos. lato post. e prem. [Avvio]**.

**5.** Girare l'originale e posizionarlo sul vetro dello scanner come indicato dalla freccia. Quindi chiudere il coperchio dello scanner.

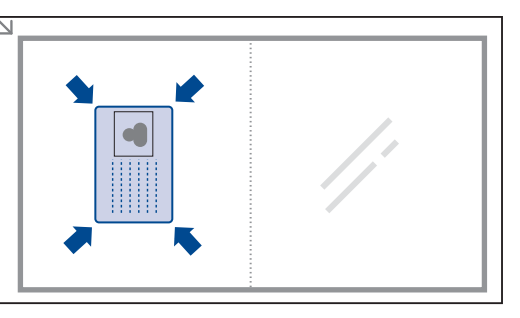

Se si preme **Stop/Cancella** oppure se non si premono pulsanti per circa 30 secondi, il dispositivo annulla il lavoro di copia e torna alla modalità Pronta.

**6.** Premere **Avvio** per avviare la copia.

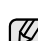

Se il documento originale è più grande dell'area di stampa, è possibile che alcune parti non vengano stampate.

Se si preme **Stop/Cancella** oppure se non si premono pulsanti per circa 30 secondi, il dispositivo annulla il lavoro di copia e torna alla modalità Pronta.

# <span id="page-38-2"></span>**Utilizzo delle funzioni speciali di copia**

È possibile utilizzare le seguenti funzioni di copia:

## **Fascicolazione**

È possibile impostare il dispositivo per ordinare il lavoro di copia. Per esempio, se si fanno 2 copie di un originale di 3 pagine, verrà stampato un documento completo di 3 pagine seguito da un secondo documento completo.

- **1.** Premere **Copia**.
- **2.** Caricare gli originali rivolti verso l'alto nell'ADF oppure posizionare un unico originale rivolto verso il basso sul vetro dello scanner. Per ulteriori dettagli sul caricamento di un originale, vedere a pagina [30.](#page-29-0)

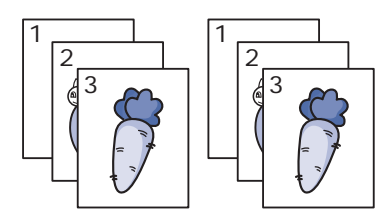

- **3.** Inserire il numero di copie tramite il tastierino numerico.
- **4.** Premere **Menu** finché sulla riga inferiore del display non viene visualizzato **Imposta copia**, quindi premere **OK**.
- **5.** Premere **OK** quando viene visualizzato **Modifica pred.**
- **6.** Premere la freccia sinistra/destra finché non viene visualizzato **Fascic. copie**, quindi premere **OK**.
- **7.** Premere la freccia sinistra/destra per selezionare **Attivato**.
- **8.** Premere **Avvio** per avviare la copia. Verrà stampato un documento completo seguito dal secondo documento completo.

# **Copia su 2 o 4 pagine per foglio**

Il dispositivo può stampare 2 o 4 immagini originali ridotte per rimanere su un unico foglio di carta.

- **1.** Premere **Copia**.
- **2.** Caricare gli originali rivolti verso l'alto nell'ADF oppure posizionare un unico originale rivolto verso il basso sul vetro dello scanner.

Per ulteriori dettagli sul caricamento di un originale, vedere a pagina [30.](#page-29-0)

**3.** Premere **Menu** finché sulla riga inferiore del display non viene visualizzato **Funzione copia**, quindi premere **OK**.

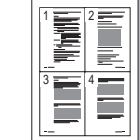

 $\overline{\phantom{a}}$  $\frac{2}{\pi}$ 

- **4.** Premere la freccia sinistra/destra finché non viene visualizzato **Layout**, quindi premere **OK**.
- **5.** Premere la freccia sinistra/destra finché non viene visualizzato **N su 2** oppure **N su 4**, quindi premere **OK**.
- **6.** Premere **Avvio** per avviare la copia.

Non è possibile regolare il formato della copia tramite il pulsante **Riduci/Ingrand** per creare una copia su 2 o 4 pagine per foglio.

## **Copia poster**

Il dispositivo può stampare un'immagine su 9 fogli (3x3). È possibile incollare le pagine stampate per creare un unico documento in formato poster.

Questa funzione di copia è disponibile solamente quando gli originali vengono posizionati sul vetro dello scanner. Rimuovere la carta dall'ADF.

#### **1.** Premere **Copia**.

- **2.** Posizionare un unico originale con il lato di stampa rivolto verso il basso sul vetro dello scanner. Per ulteriori dettagli sul caricamento di un originale, vedere a pagina [30.](#page-29-0)
- **3.** Premere **Menu** finché sulla riga inferiore del display non viene visualizzato **Funzione copia**, quindi premere **OK**.
- **4.** Premere la freccia sinistra/destra finché non viene visualizzato **Layout**, quindi premere **OK**.
- **5.** Premere la freccia sinistra/destra finché non viene visualizzato **Copia poster**, quindi premere **OK**.
- **6.** Premere **Avvio** per avviare la copia.

L'originale verrà suddiviso in 9 porzioni. Ciascuna

porzione viene digitalizzata e stampata una alla volta nel seguente ordine:

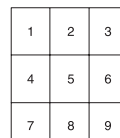

## **Copia con clonazione**

Il dispositivo può stampare più copie immagine dal documento originale su una singola pagina. Il numero di immagini viene stabilito automaticamente in base al formato dell'immagine originale e della carta.

Questa funzione di copia è disponibile solamente quando gli originali vengono posizionati sul vetro dello scanner. Rimuovere la carta dall'ADF.

#### **1.** Premere **Copia**.

**2.** Posizionare un unico originale con il lato di stampa rivolto verso il basso sul vetro dello scanner. Per ulteriori dettagli sul caricamento di un originale, vedere a pagina [30.](#page-29-0)

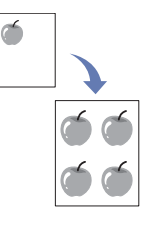

- **3.** Premere **Menu** finché sulla riga inferiore del display non viene visualizzato **Funzione copia**, quindi premere **OK**.
- **4.** Premere la freccia sinistra/destra finché non viene visualizzato **Layout**, quindi premere **OK**.
- **5.** Premere la freccia sinistra/destra finché non viene visualizzato **Clona copia**, quindi premere **OK**.
- **6.** Premere **Avvio** per avviare la copia.
	- Durante la creazione di una copia clonata, non è possibile regolare il formato di copia con il pulsante **Riduci/Ingrand**.

## **Regolazione di immagini con sfondo**

È possibile impostare il dispositivo per stampare un'immagine senza lo sfondo. Questa funzione di copia consente di rimuovere il colore di sfondo e può essere utile per la copia di un originale contenente colori nello sfondo, quali giornali o cataloghi.

- **1.** Premere **Copia**.
- **2.** Caricare gli originali rivolti verso l'alto nell'ADF oppure posizionare un unico originale rivolto verso il basso sul vetro dello scanner. Per ulteriori dettagli sul caricamento di un originale, vedere a pagina [30.](#page-29-0)
- **3.** Premere **Menu** finché sulla riga inferiore del display non viene visualizzato **Funzione copia**, quindi premere **OK**.
- **4.** Premere la freccia sinistra/destra finché non viene visualizzato **Reg. sfondo**, quindi premere **OK**.
- **5.** Premere la freccia sinistra/destra finché non viene visualizzata l'opzione di rilegatura desiderata.
	- **Disattivato:** non utilizza questa funzione.
	- **Automatico:** ottimizza lo sfondo.
	- **Migl. liv. 1~2:** maggiore è il numero, più vivido risulterà lo sfondo.
	- **Canc. liv. 1~4:** maggiore è il numero, più chiaro risulterà lo sfondo.
- **6.** Premere **Avvio** per avviare la copia.
- **7.** Premere **Stop/Cancella** per tornare in modalità Pronta.

# <span id="page-40-1"></span>**Stampa su entrambi i lati della carta**

È possibile impostare il dispositivo in modo che stampi documenti su entrambi i lati del foglio. (solo SCX-4x28 Series)

- **1.** Premere **Copia**.
- **2.** Premere **Menu** finché sulla riga inferiore del display non viene visualizzato **Imposta copia**, quindi premere **OK**.
- **3.** Premere la freccia sinistra/destra finché non viene visualizzato **Fronte-retro**, quindi premere **OK**.
- **4.** Premere la freccia sinistra/destra finché non viene visualizzata l'opzione di rilegatura desiderata.
	- **Disattivato:** copia in modalità normale.
	- **Lato corto:** copia le pagine da sfogliare come un blocco note.

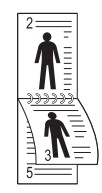

**• Lato lungo:** copia le pagine da sfogliare come un libro.

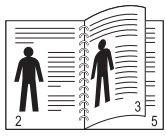

**5.** Premere **OK** per salvare la selezione.

# <span id="page-40-0"></span>**Impostazione del timeout di copia**

È possibile impostare il tempo che il dispositivo lascia trascorrere prima di ripristinare le impostazioni di copia predefinite, se non si inizia a copiare dopo averle modificate sul pannello di controllo.

- **1.** Premere **Menu** finché sulla riga inferiore del display non viene visualizzato **Imposta sist.**, quindi premere **OK**.
- **2.** Premere **OK** quando viene visualizzato **Imposta appar**.
- **3.** Premere la freccia sinistra/destra finché non viene visualizzato **Timeout**, quindi premere **OK**.
- **4.** Premere la freccia sinistra/destra finché non viene visualizzata l'impostazione di tempo desiderata. La selezione di **Disattivato** indica che il dispositivo non ripristina le impostazioni predefinite finché non si preme **Avvio** per avviare la copia o **Stop/Cancella** per annullarla.
- **5.** Premere **OK** per salvare la selezione.
- **6.** Premere **Stop/Cancella** per tornare in modalità Pronta.

# **Digitalizzazione**

La digitalizzazione con il dispositivo consente di trasformare immagini e testo in file digitali memorizzabili sul computer.

#### **Questo capitolo tratta i seguenti argomenti:**

- • [Digitalizzazione di elementi base](#page-41-0)
- • [Digitalizzazione dal pannello di controllo](#page-41-1)
- • [Digitalizzazione tramite connessione di rete](#page-42-0)

La risoluzione massima ottenibile dipende da diversi fattori, quali la M velocità del computer, lo spazio su disco disponibile, la memoria, le dimensioni dell'immagine da digitalizzare e le impostazioni di profondità di bit. Quindi, a seconda del sistema che si possiede e di cosa si sta digitalizzando, potrà capitare di non essere in grado di digitalizzare a determinate risoluzioni, in particolare facendo uso di risoluzioni elevate.

# <span id="page-41-0"></span>**Digitalizzazione di elementi base**

È possibile digitalizzare gli originali con il dispositivo tramite un cavo USB o la rete.

- **Gestore digitalizzazione Samsung:** È sufficiente accedere al dispositivo con gli originali e digitalizzarli dal pannello di controllo. I dati digitalizzati verranno memorizzati nella cartella **Documenti** dei computer collegati. Al termine dell'installazione, **Gestore digitalizzazione Samsung** sarà installato sul computer. Questa funzione è utilizzabile attraverso la connessione locale o quella di rete. Vedere la sezione successiva.
- **TWAIN:** TWAIN è l'applicazione predefinita per le immagini. La digitalizzazione di un'immagine avvia l'applicazione selezionata, consentendo di controllare il processo di digitalizzazione. Vedere la Sezione Software. Questa funzione è utilizzabile attraverso la connessione locale o quella di rete. Vedere la *Sezione Software*.
- **Samsung SmarThru Office:** Questa funzione costituisce il software fornito insieme al dispositivo. È possibile usare questo programma per digitalizzare immagini o documenti, ed è possibile usare questa funzione attraverso la connessione locale o quella di rete. Vedere la *Sezione Software*.
- **WIA:** WIA significa Windows Images Acquisition. Per utilizzare questa funzione il computer deve essere collegato direttamente al dispositivo tramite cavo USB. Vedere la *Sezione Software*.
- **E-mail:** È possibile inviare l'immagine digitalizzata come allegato ad un'e-mail. Vedere pagina [44](#page-43-3). (solo SCX-4x28 Series)

# <span id="page-41-1"></span>**Digitalizzazione dal pannello di controllo**

Il dispositivo consente di eseguire la digitalizzazione dal pannello di controllo e di inviare facilmente il documento digitalizzato alla cartella **Documenti** del computer connesso. Per utilizzare questa funzione, il dispositivo e il computer devono essere collegati tramite cavo USB o tramite rete.

Inoltre, con il programma **Gestore digitalizzazione Samsung** è possibile aprire i documenti digitalizzati con il programma impostato

precedentemente. Ad esempio, è possibile aggiungere la funzione OCR a programmi applicativi quali Microsoft Paint, Email e SmarThru Office. Vedere ["Impostazione delle informazioni per la digitalizzazione in Samsung](#page-42-1)  [Scan Manager"](#page-42-1) a pagina [43](#page-42-1).

Le immagini digitalizzate possono essere salvate come file BMP, JPEG, TIFF o PDF.

- • [Modifica delle impostazioni per ogni lavoro di digitalizzazione](#page-43-0)
- • [Modifica delle impostazioni di digitalizzazione predefinite](#page-43-1)
- • [Impostazione della Rubrica](#page-43-2)

### **Digitalizzazione verso programmi applicativi**

- **1.** Assicurarsi che l'apparecchio e il computer siano accesi e collegati correttamente tra di loro.
- **2.** Caricare gli originali rivolti verso l'alto nell'ADF oppure posizionare un unico originale rivolto verso il basso sul vetro dello scanner. Per ulteriori dettagli sul caricamento di un originale, vedere a pagina [30.](#page-29-0)
- **3.** Premere **Digitalizza/E-mail**.

**Scansione pronta** viene visualizzato nella riga superiore del display.

- **4.** Premere la freccia sinistra/destra finché non viene visualizzato **Digit. su PC** nella riga inferiore del display, quindi premere **OK**.
- **5.** Premere la freccia sinistra/destra finché non viene visualizzata l'opzione desiderata, quindi premere **OK**.
- **6.** Messaggi diversi vengono visualizzati a seconda della porta utilizzata per la connessione. Controllare i messaggi seguenti e passare al punto successivo.
	- **Destin. digital.:** Connessione tramite USB. Passare al punto 7.
	- **ID:** Connessione tramite rete, l'utente è registrato. Passare al punto 6.
	- **Exercise EXEC**: Selezione di USB o della rete per la digitalizzazione. Se il collegamento è tramite USB, passare al punto 5. Se il collegamento è tramite rete, passare al punto 6.
	- **Non disponibile:** Nessuna connessione tramite USB o rete. Controllare la connessione della porta.
- **7.** Premere la freccia sinistra/destra finché la porta desiderata appare sul display.
- **8.** Immettere l'ID e il PIN dell'utente registrato e fare clic su **OK**.
	- L'ID corrisponde all'ID registrato per **Gestore digitalizzazione**  (K **Samsung**.
		- Il PIN è il numero di 4 cifre registrato per **Gestore digitalizzazione Samsung**.
- **9.** Da **Destin. digital.**, premere la freccia sinistra/destra finché l'applicazione desiderata appare, quindi premere **OK**. L'impostazione predefinita è **Documenti**.
	- Per aggiungere o eliminare la cartella in cui è stato salvato il file (K digitalizzato, aggiungere o eliminare il programma applicativo in **Gestore digitalizzazione Samsung** > **Pulsante Imposta digitalizzazione**.
- **10.** Per digitalizzare con le impostazioni predefinite, premere **Avvio**. Premere il pulsante sinistra/destra finché non viene visualizzata l'impostazione desiderata, quindi premere **OK**.

#### **11.** La digitalizzazione inizia.

- L'immagine digitalizzata viene salvata nella cartella M **Documenti** > **Immagini** > **Samsung** del computer.
	- È possibile utilizzare il driver TWAIN per eseguire rapidamente la digitalizzazione nel programma **Gestore digitalizzazione Samsung**.
	- È possibile eseguire la digitalizzazione premendo **Start** > **Pannello di controllo** > **Gestore digitalizzazione Samsung** > **Digitalizzazione rapida**.

#### <span id="page-42-1"></span>**Impostazione delle informazioni per la digitalizzazione in Samsung Scan Manager**

È possibile trovare le informazioni relative al programma **Gestore digitalizzazione Samsung** e alle condizioni del driver di digitalizzazione installato. Inoltre, è possibile cambiare impostazioni di digitalizzazione e aggiungere o eliminare le cartelle in cui vengono salvati i documenti digitalizzati nel programma **Gestore digitalizzazione Samsung**.

- Il programma Scan Manager può essere utilizzato solo nei sistemi Windows e Macintosh. Se si utilizza il Macintosh, vedere *sezione Software*.
- **1.** Premere **Start** > **Pannello di controllo** > **Gestore digitalizzazione Samsung**.

Viene visualizzato Amministrazione di **Gestore digitalizzazione Samsung**.

- È possibile aprire **Gestore digitalizzazione Samsung** facendo M clic sull'icona **Smart Panel** a destra nella barra degli strumenti di Windows.
- **2.** Selezionare il dispositivo appropriato da **Gestore digitalizzazione Samsung**.
- **3.** Premere **Proprietà digitalizzazione**.
- **4. Pulsante Imposta digitalizzazione** consente di cambiare la destinazione di salvataggio e le impostazioni di digitalizzazione, aggiungere o eliminare programmi applicativi e file di formato. È possibile cambiare il dispositivo per la digitalizzazione utilizzando **Cambia porta**. (Locale o rete)
- **5.** Premere **OK** dopo aver effettuato le impostazioni.

## <span id="page-42-0"></span>**Digitalizzazione tramite connessione di rete**

Se il dispositivo è stato connesso a una rete e i parametri di rete sono stati impostati correttamente, è possibile digitalizzare e inviare immagini in rete. (solo SCX-4x28 Series)

#### **Preparazione per la digitalizzazione di rete**

Prima di utilizzare le funzioni di digitalizzazione di rete del dispositivo, occorre configurare le seguenti impostazioni in base alla destinazione di digitalizzazione:

- Registrarsi come un utente autorizzato per la digitalizzazione verso e-mail.
- Impostare il server SMTP per la digitalizzazione su E-mail.

#### **Autenticazione dell'utente per la digitalizzazione di rete**

Per inviare un'immagine digitalizzata tramite e-mail o rete, è necessario registrare gli utenti autorizzati locali o in rete tramite SyncThru™ Web Service.

• Se viene attivata l'autenticazione utente, solo gli utenti autorizzati nel database locale o del server possono inviare dati di digitalizzazione alla rete (E-mail, rete).

- Per la digitalizzazione in rete con la funzione di autenticazione, è necessario registrare la rete o la configurazione di autenticazione locale con SyncThru™ Web Service.
- L'autenticazione utente ha 3 opzioni: nessuna (predefinita), autenticazione di rete e autenticazione locale.

#### **Registrazione degli utenti autorizzati locali**

- **1.** Immettere l'indirizzo IP del dispositivo come indirizzo URL in un browser e fare clic su **Vai** per accedere al sito Web del dispositivo.
- **2.** Fare clic su **Impostazioni apparecchio**.
- **3.** Selezionare **Autenticazione locale** in **Configurazione generale** della pagina web **Autenticazione utente**.
- **4.** Fare clic su **Aggiungi**.
- **5.** Selezionare un numero di indice che corrisponda alla posizione in cui salvare l'immissione, da 1 a 50.
- **6.** Inserire il nome, l'ID di autorizzazione, la password, l'indirizzo e-mail e il numero di telefono. Quando si avvia la digitalizzazione verso e-mail dal pannello di controllo, è necessario inserire l'ID utente registrato e la password.
- **7.** Fare clic su **Applica**.

#### **Registrazione degli utenti autorizzati di rete**

- **1.** Immettere l'indirizzo IP del dispositivo come indirizzo URL in un browser e fare clic su **Vai** per accedere al sito Web del dispositivo.
- **2.** Fare clic su **Impostazioni apparecchio**.
- **3.** Selezionare **Autenticazione di rete** in **Configurazione generale** della pagina Web **Autenticazione utente**.
- **4.** Fare clic su **Applica** e su **OK**.
- **5.** Selezionare il **Tipo autenticazione** preferito.
- **6.** Configurare i valori per ogni funzione come indicato di seguito.
- **7.** Fare clic su **Applica**.

#### <span id="page-42-2"></span>**Impostazione di un account e-mail**

Per digitalizzare e inviare un'immagine come allegato e-mail, è necessario impostare i parametri di rete tramite SyncThru™ Web Service.

- **1.** Immettere l'indirizzo IP del dispositivo come indirizzo URL in un browser e fare clic su **Vai** per accedere al sito Web del dispositivo.
- **2.** Fare clic su **Impostazioni apparecchio** e su **Configurazione e-mail**.
- **3.** Selezionare **Indirizzo IP** o **Nome host**.
- **4.** Immettere l'indirizzo IP in notazione decimale con punto oppure come nome host.
- **5.** Immettere il numero di porta del server, da 1 a 65535. Il numero predefinito della porta è 25.
- **6.** Attivare la casella vicino a **SMTP richiede l'autenticazione** per richiedere l'autenticazione.
- **7.** Inserire il nome e la password di accesso del server SMTP.
- **8.** Fare clic su **Applica**.

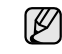

Se il metodo di autenticazione del server SMTP è POP3beforeSMTP, attivare un segno di spunta per **L'SMTP richiede il POP3 prima dell'autenticazione SMTP**.

- **a.** Immettere l'indirizzo IP in notazione decimale con punto oppure come nome host.
- **b.** Immettere il numero di porta del server, da 1 a 65535. Il numero di porta predefinito è 25.

## <span id="page-43-3"></span>**Digitalizzazione verso e-mail**

È possibile digitalizzare e inviare un'immagine come allegato ad un'e-mail. Prima occorre impostare l'account e-mail in SyncThru™ Web Service. Vedere pagina [43](#page-42-2).

Prima della digitalizzazione, è possibile impostare le opzioni ad essa relative per il lavoro da svolgere. Vedere pagina [44](#page-43-0).

- **1.** Accertarsi che il dispositivo sia connesso ad una rete.
- **2.** Caricare gli originali rivolti verso l'alto nell'ADF oppure posizionare un unico originale rivolto verso il basso sul vetro dello scanner. Per ulteriori dettagli sul caricamento di un originale, vedere a pagina [30.](#page-29-0)
- **3.** Premere **Digitalizza/E-mail**.
- **4.** Premere la freccia sinistra/destra finché non viene visualizzato **Dig su e-mail** nella riga inferiore del display, quindi premere **OK**.
- **5.** Inserire l'indirizzo e-mail del destinatario e premere **OK**. Se è stata impostata la Rubrica, è possibile utilizzare un numero di pulsante rapido o di e-mail rapida o di e-mail di gruppo per recuperare un indirizzo dalla memoria. Vedere a pagina [44.](#page-43-2)
- **6.** Per inserire altri indirizzi, premere **OK** quando appare **Si** e ripetere il passaggio 5.

Per passare al passaggio successivo, premere la freccia sinistra/destra per selezionare **No**, quindi premere **OK**.

**7.** Se il display chiede se si desidera inviare l'e-mail all'account, premere la freccia sinistra/destra per selezionare **Si** o **No**, quindi premere **OK**.

Questa richiesta non apparirà se è stata attivata l'opzione **Invio automatico personale** nell'impostazione di account e-mail.

- **8.** Inserire un argomento e-mail e premere **OK**.
- **9.** Premere la freccia sinistra/destra finché non viene visualizzato il formato file desiderato, quindi premere **OK** o **Avvio**.
	- Il dispositivo inizia la digitalizzazione, quindi invia l'e-mail.
- **10.** Se il dispositivo chiede se si desidera uscire dall'account, premere la freccia sinistra/destra per selezionare **Si** o **No**, quindi premere **OK**.
- **11.** Premere **Stop/Cancella** per tornare in modalità Pronta.

## <span id="page-43-0"></span>**Modifica delle impostazioni per ogni lavoro di digitalizzazione**

Il dispositivo fornisce le seguenti opzioni di impostazione per consentire di personalizzare i propri lavori di digitalizzazione.

- **Dimens digital:** imposta il formato immagine.
- **Tipo di origin:** imposta il tipo di documento originale.
- **Risoluzione:** imposta la risoluzione dell'immagine.
- **Colore digital:** imposta la modalità colore.
- **Formato digit.:** imposta il formato file in cui l'immagine sarà salvata. Se si seleziona TIFF o PDF, è possibile selezionare la digitalizzazione di più pagine. In base al tipo di digitalizzazione selezionato, questa opzione può non apparire.

Per personalizzare le impostazioni prima di avviare un lavoro di digitalizzazione:

**1.** Premere **Digitalizza/E-mail**.

- **2.** Premere **Menu** finché sulla riga inferiore del display non viene visualizzato **Funzione digit**, quindi premere **OK**.
- **3.** Premere la freccia sinistra/destra finché non viene visualizzato il tipo di digitalizzazione desiderato, quindi premere **OK**.
- **4.** Premere la freccia sinistra/destra finché non viene visualizzata l'opzione di impostazione della digitalizzazione desiderata, quindi premere **OK**.
- **5.** Premere la freccia sinistra/destra finché non viene visualizzato lo stato desiderato, quindi premere **OK**.
- **6.** Ripetere i passaggi 4 e 5 per impostare altre opzioni di impostazione.
- **7.** Al termine, premere **Stop/Cancella** per tornare alla modalità Pronta.

## <span id="page-43-4"></span><span id="page-43-1"></span>**Modifica delle impostazioni di digitalizzazione predefinite**

Per evitare di dover personalizzare le impostazioni di digitalizzazione per ogni lavoro, è possibile impostare le impostazioni di digitalizzazione predefinite per ogni tipo di digitalizzazione.

- **1.** Premere **Digitalizza/E-mail**.
- **2.** Premere **Menu** finché sulla riga inferiore del display non viene visualizzato **Impostaz digit**, quindi premere **OK**.
- **3.** Premere **OK** quando viene visualizzato **Modifica pred.**
- **4.** Premere la freccia sinistra/destra finché non viene visualizzato il tipo di digitalizzazione desiderato, quindi premere **OK**.
- **5.** Premere la freccia sinistra/destra finché non viene visualizzata l'opzione di impostazione della digitalizzazione desiderata, quindi premere **OK**.
- **6.** Premere la freccia sinistra/destra finché non viene visualizzato lo stato desiderato, quindi premere **OK**.
- **7.** Ripetere i passaggi 5 e 6 per modificare altre impostazioni.
- **8.** Per cambiare le impostazioni predefinite per altri tipi di digitalizzazione, premere **Indietro** e ripetere dal passaggio 4.
- **9.** Premere **Stop/Cancella** per tornare in modalità Pronta.

## <span id="page-43-2"></span>**Impostazione della Rubrica**

È possibile impostare la **Rubrica** con gli indirizzi e-mail utilizzati frequentemente tramite **SyncThru™ Web Service**, quindi inserire in modo facile e rapido gli indirizzi e-mail immettendo i numeri di posizione loro assegnati in **Rubrica**. (solo SCX-4x28 Series)

## **Registrazione dei numeri e-mail rapidi**

- **1.** Immettere l'indirizzo IP del dispositivo come indirizzo URL in un browser e fare clic su **Vai** per accedere al sito Web del dispositivo.
- **2.** Fare clic su **Impostazioni apparecchio** e su **Configurazione e-mail**.
- **3.** Fare clic su **Rubrica individuale** e su **Aggiungi**.
- **4.** Selezionare un numero di posizione ed inserire il nome utente e l'indirizzo e-mail desiderati.
- **5.** Fare clic su **Applica**.

È possibile anche fare clic su Importa e ottenere la Rubrica dal computer.

## **Configurazione dei numeri e-mail di gruppo**

Immettere l'indirizzo IP del dispositivo come indirizzo URL in un browser e fare clic su **Vai** per accedere al sito Web del dispositivo.

- **1.** Fare clic su **Impostazioni apparecchio** e su **Configurazione e-mail**.
- **2.** Fare clic su **Rubrica di gruppo** e su **Aggiungi**.
- **3.** Selezionare un numero di gruppo ed inserire il nome desiderato per il gruppo.
- **4.** Selezionare i numeri e-mail rapidi che saranno inclusi nel gruppo.
- **5.** Fare clic su **Applica**.

## **Utilizzo delle voci della Rubrica indirizzi**

Per recuperare un indirizzo e-mail, utilizzare i seguenti modi:

#### **Numeri e-mail rapidi**

Quando viene richiesto di inserire un indirizzo di destinazione durante l'invio di un'e-mail, immettere il numero e-mail rapido in cui è stato memorizzato l'indirizzo desiderato.

- Per una posizione e-mail rapida a una cifra, tenere premuto il pulsante numerico corrispondente del tastierino numerico.
- Per una posizione e-mail rapida a due o tre cifre, premere il pulsante della prima cifra, quindi tenere premuto il pulsante dell'ultima cifra.

È possibile anche cercare nella memoria una voce premendo **Rubrica**. Vedere pagina [45.](#page-44-0)

#### **Numeri e-mail di gruppo**

Per utilizzare una voce e-mail di gruppo, occorre cercarla e selezionarla dalla memoria.

Quando viene richiesto di inserire un indirizzo di destinazione durante l'invio di un'e-mail, premere **Rubrica**. Vedere pagina [45.](#page-44-0)

#### <span id="page-44-0"></span>**Ricerca di una voce nella Rubrica**

Esistono due modi per cercare un indirizzo nella memoria. È possibile scorrere da A a Z in modo sequenziale o cercare inserendo le prime lettere del nome associato all'indirizzo.

#### **Ricerca in modo sequenziale nella memoria**

- **1.** Se necessario, premere **Digitalizza/E-mail**.
- **2.** Premere **Rubrica** finché sulla riga inferiore del display non viene visualizzato **Cerca e invia**, quindi premere **OK**.
- **3.** Premere la freccia sinistra/destra finché non viene visualizzata la categoria del numero desiderata, quindi premere **OK**.
- **4.** Premere **OK** quando viene visualizzato **Tutti**.
- **5.** Premere la freccia sinistra/destra finché non vengono visualizzati il nome e l'indirizzo desiderati. È possibile cercare verso l'alto o verso il basso nell'intera memoria in ordine alfabetico.

#### **Ricerca con un'iniziale specifica**

- **1.** Se necessario, premere **Digitalizza/E-mail**.
- **2.** Premere **Rubrica** finché sulla riga inferiore del display non viene visualizzato **Cerca e invia**, quindi premere **OK**.
- **3.** Premere la freccia sinistra/destra finché non viene visualizzata la categoria del numero desiderata, quindi premere **OK**.
- **4.** Premere la freccia sinistra/destra finché non viene visualizzato **ID**, quindi premere **OK**.
- **5.** Inserire alcune lettere iniziali del nome desiderato e premere **OK**.
- **6.** Premere la freccia sinistra/destra finché non viene visualizzato il nome desiderato, quindi premere **OK**.

#### **Stampa della Rubrica**

È possibile verificare le impostazioni della **Rubrica** stampando un elenco.

- **1.** Premere **Menu** finché sulla riga inferiore del display non viene visualizzato **Imposta sist.**, quindi premere **OK**.
- **2.** Premere la freccia sinistra/destra finché non viene visualizzato **Rapporto**, quindi premere **OK**.
- **3.** Premere la freccia sinistra/destra finché non viene visualizzato **Rubrica**, quindi premere **OK**.
- **4.** Premere la freccia sinistra/destra finché non viene visualizzato **E-mail**, quindi premere **OK**.
- **5.** Premere **OK** quando viene visualizzato **Si** per confermare la stampa. Verrà stampato un elenco che mostra le impostazioni dei pulsanti rapidi e le voci e-mail rapide/di gruppo.

# Elementi di base per la stampa

Questo capitolo illustra le operazioni di stampa comuni.

**Questo capitolo tratta i seguenti argomenti:**

# <span id="page-45-0"></span>**Stampa di un documento**

Il dispositivo consente di stampare da diverse applicazioni Windows, Macintosh o Linux. I passaggi esatti per stampare un documento possono variare in funzione dell'applicazione utilizzata. Per informazioni sulla stampante, vedere la *sezione Software*.

# <span id="page-45-1"></span>**Annullamento di un lavoro di stampa**

Se il lavoro di stampa è in attesa in una coda di stampa oppure in uno spooler di stampa, come il gruppo Stampanti di Windows, eliminare il lavoro nel modo seguente:

- **1.** Fare clic sul menu **Start** di Windows.
- **2.** Per Windows 2000, selezionare **Impostazioni**, quindi **Stampanti**. Per Windows XP/2003, selezionare **Stampanti e fax**.

Per Windows Vista/2008, selezionare **Pannello di controllo** > **Hardware e suoni** > **Stampanti**.

Per Windows 7, selezionare **Pannello di controllo** > **Hardware e suoni** > **Dispositivi e stampanti**.

Per Windows Server 2008 R2, selezionare **Pannello di controllo** > **Hardware** > **Dispositivi e stampanti**.

**3.** Per Windows 2000, XP, 2003, 2008 e Vista, fare doppio clic sul dispositivo.

Per Windows 7 e Windows Server 2008 R2, fare clic con il pulsante destro del mouse sull'icona della stampante > menu di scelta rapida > **See what' s printing**.

**4.** Dal menu **Documento**, selezionare **Annulla**.

È possibile accedere a questa finestra anche facendo semplicemente  $[{\mathbb Z}]$ doppio clic sull'icona della stampante nell'angolo inferiore destro del desktop di Windows.

È inoltre possibile annullare il lavoro corrente premendo pulsante **Stop/Cancella** sul pannello di controllo.

• [Stampa di un documento](#page-45-0) • [Annullamento di un lavoro di stampa](#page-45-1)

# Fax

## Questo capitolo fornisce informazioni sull'utilizzo del dispositivo come fax.

#### **Questo capitolo tratta i seguenti argomenti:**

- • [Invio di un fax](#page-46-0)
- • [Ricezione di un fax](#page-47-0)

Si raccomanda di utilizzare i servizi telefonici analogici tradizionali (PSTN: rete telefonica pubblica commutata) quando si collegano le linee telefoniche per utilizzare il fax. Se si utilizzano altri servizi Internet (DSL, ISDN, VolP), è possibile migliorare la qualità della connessione utilizzando il microfiltro. Il microfiltro elimina il rumore dal segnale e migliora la qualità della connessione o di Internet. Poiché il microfiltro DSL non è compreso nella dotazione del dispositivo, contattare il proprio provider di servizi Internet per utilizzare il microfiltro DSL.

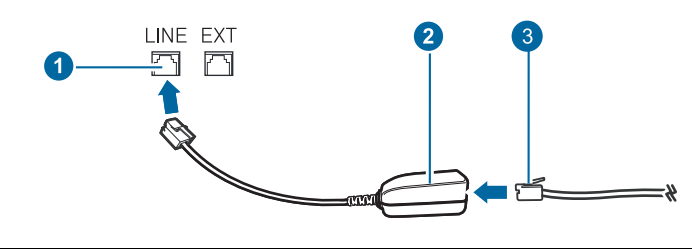

- **1 Porta linea**
- **2 Microfiltro**
- **3 Modem DSL / Linea telefonica**

# <span id="page-46-0"></span>**Invio di un fax**

#### **Impostazione dell'intestazione del fax**

In alcuni Paesi le norme vigenti richiedono di indicare il proprio numero di fax su tutti i fax inviati. L'ID dispositivo, contenente il numero di telefono e il nome o il nome dell'azienda, sarà stampato nella parte superiore di ogni pagina inviata dal dispositivo.

- **1.** Premere **Menu** finché sulla riga inferiore del display non viene visualizzato **Imposta sist.**, quindi premere **OK**.
- **2.** Premere **OK** quando viene visualizzato **Imposta appar**.
- **3.** Premere **OK** quando viene visualizzato **ID apparecchio**.
- **4.** Immettere il proprio nome o quello dell'azienda servendosi del tastierino numerico. È possibile inserire caratteri alfanumerici tramite il tastierino numerico e includere simboli speciali premendo il pulsante **0**. Per ulteriori dettagli sul modo in cui inserire i caratteri alfanumerici, vedere pagina [27](#page-26-0).
- **5.** Premere **OK** per salvare l'ID.
- **6.** Premere la freccia sinistra/destra finché non viene visualizzato **N. fax**, quindi premere **OK**.
- **7.** Inserire il numero di fax tramite il tastierino numerico e premere **OK**.
- **8.** Premere **Stop/Cancella** per tornare in modalità Pronta.

#### <span id="page-46-1"></span>**Regolazione delle impostazioni documento**

Prima di avviare un fax, cambiare le seguenti impostazioni in base allo stato dell'originale per ottenere la migliore qualità.

- • [Altri modi per inviare fax](#page-49-0)
- • [Impostazione del fax](#page-51-0)

#### **Risoluzione**

Le impostazioni predefinite del documento producono buoni risultati per originali basati su testo. Tuttavia, se si inviano originali di qualità scarsa o contenenti fotografie, è possibile regolare la risoluzione per produrre un fax di qualità superiore.

- **1.** Premere **Fax**.
- **2.** Premere **Menu** finché sulla riga inferiore del display non viene visualizzato **Funzione fax**, quindi premere **OK**.
- **3.** Premere la freccia sinistra/destra finché non viene visualizzato **Risoluzione**, quindi premere **OK**.
- **4.** Premere la freccia sinistra/destra finché non viene visualizzata l'opzione desiderata, quindi premere **OK**.
- **5.** Premere **Stop/Cancella** per tornare in modalità Pronta.

Le impostazioni di risoluzione consigliate per diversi tipi di documento originale sono descritte nella tabella sottostante:

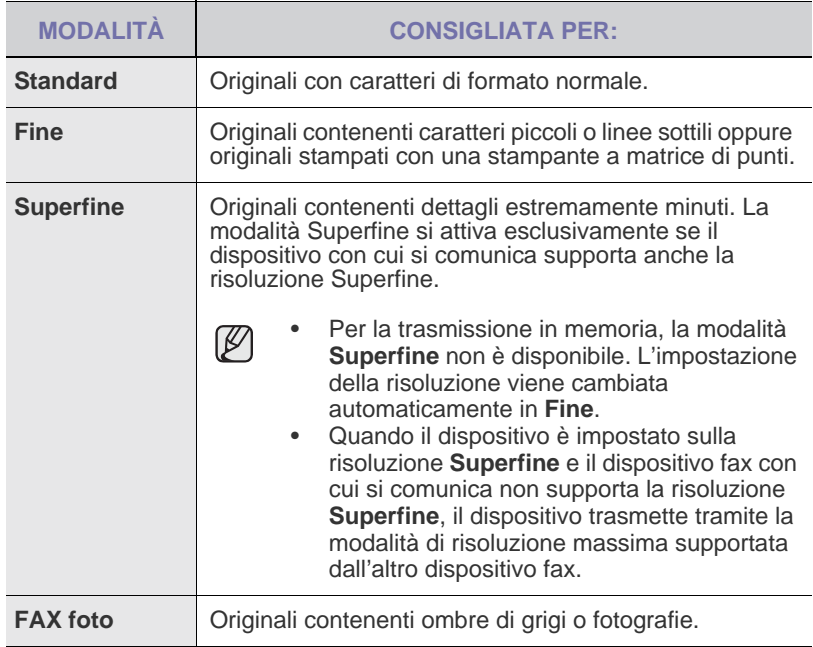

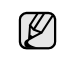

L'impostazione della risoluzione si applica al lavoro fax corrente. Per modificare le impostazioni predefinite, vedere pagina [54.](#page-53-0)

#### **Scurezza**

È possibile selezionare la modalità di contrasto predefinita per inviare fax più chiari o più scuri.

- **1.** Premere **Fax**.
- **2.** Premere **Menu** finché sulla riga inferiore del display non viene visualizzato **Funzione fax**, quindi premere **OK**.
- **3.** Premere la freccia sinistra/destra finché non viene visualizzato **Scurezza**, quindi premere **OK**.
- **4.** Premere la freccia sinistra/destra finché non viene visualizzata l'opzione desiderata, quindi premere **OK**.
- **Chiaro:** funziona in modo ottimale con le stampe scure.
- **Normale:** funziona in modo ottimale con documenti standard o stampati.
- **Scuro:** adatta alla stampa chiara.
- **5.** Premere **Stop/Cancella** per tornare in modalità Pronta.

L'impostazione della scurezza viene applicata al lavoro fax corrente. Per modificare le impostazioni predefinite, vedere pagina [54](#page-53-0).

## **Invio automatico di un fax**

- **1.** Premere **Fax**.
- **2.** Caricare gli originali rivolti verso l'alto nell'ADF oppure posizionare un unico originale rivolto verso il basso sul vetro dello scanner. Per ulteriori dettagli sul caricamento di un originale, vedere a pagina [30](#page-29-0). **Fax pronto** viene visualizzato nella riga superiore del display.
- **3.** Regolare la risoluzione e la scurezza per adattarle alle esigenze del fax.
- **4.** Inserire il numero del fax ricevente. È possibile utilizzare i pulsanti rapidi, i numeri di selezione rapida o i numeri di selezione di gruppi di numeri. Per ulteriori dettagli sulla memorizzazione e la ricerca di un numero, vedere pagina [54.](#page-53-1)
- **5.** Premere **Avvio**.
- **6.** Se si posiziona un originale sul vetro dello scanner, selezionare **Si** per aggiungere un'altra pagina. Caricare un altro originale e premere **OK**.
- **7.** Al termine, selezionare **No** alla richiesta **Un'altra pagina?**. Dopo aver composto il numero, il dispositivo inizia a inviare il fax quando il fax ricevente risponde.

Se si desidera annullare l'invio del fax, premere **Stop/Cancella** in qualsiasi momento durante l'invio.

## **Invio manuale di un fax**

- **1.** Premere **Fax**.
- **2.** Caricare gli originali rivolti verso l'alto nell'ADF oppure posizionare un unico originale rivolto verso il basso sul vetro dello scanner. Per ulteriori dettagli sul caricamento di un originale, vedere a pagina [30.](#page-29-0)
- **3.** Regolare la risoluzione e la scurezza per adattarle alle esigenze del fax. Vedere pagina [47.](#page-46-1)
- 4. Premere **Selez.** Viene emesso un tono di selezione.
- **5.** Inserire il numero del fax ricevente. È possibile utilizzare i pulsanti rapidi, i numeri di selezione rapida o i numeri di selezione di gruppi di numeri. Per ulteriori dettagli sulla memorizzazione e la ricerca di un numero, vedere pagina [54.](#page-53-1)
- **6.** Premere **Avvio** quando si avverte un segnale fax acuto dal dispositivo fax remoto.

Se si desidera annullare l'invio del fax, premere **Stop/Cancella** in qualsiasi momento durante l'invio.

## **Conferma di una trasmissione**

Quando l'ultima pagina dell'originale è stata inviata con successo, il dispositivo emette un beep e torna alla modalità Pronta.

Se si verificano problemi durante l'invio del fax, sul display viene visualizzato un messaggio di errore. Per un elenco di messaggi di errore e del rispettivo significato, vedere pagina [70.](#page-69-0) Se si riceve un messaggio di errore, premere **Stop/Cancella** per cancellare il messaggio e provare a inviare di nuovo il fax.

È possibile impostare l'apparecchio in modo da stampare automaticamente un rapporto di conferma ogni volta che viene completato un invio di fax. Per ulteriori dettagli, vedere pagina [53.](#page-52-0)

## **Riselezione automatica del numero**

Se quando si invia un fax il numero selezionato è occupato o non risponde, il dispositivo lo riseleziona automaticamente ogni tre minuti, fino a sette volte, in base alle impostazioni predefinite di fabbrica.

Quando sul display viene visualizzato il messaggio **Riprovare comp.?**, premere **OK** per riselezionare il numero senza aspettare. Per annullare la ricomposizione automatica, premere **Stop/Cancella**.

Per modificare l'intervallo di tempo tra le ricomposizioni del numero e il numero di tentativi di ricomposizione. Vedere pagina [53.](#page-52-1)

## **Ricomposizione dell'ultimo numero**

Per riselezionare il numero chiamato per ultimo:

- **1.** Premere **Rp/P**.
- **2.** Quando si carica un originale nell'ADF, il dispositivo inizia automaticamente l'invio. Se si posiziona un originale sul vetro dello scanner, selezionare **Si** per aggiungere un'altra pagina. Caricare un altro originale e premere **OK**. Al termine, selezionare **No** alla richiesta **Un'altra pagina?**.

# <span id="page-47-0"></span>**Ricezione di un fax**

#### **Selezione del vassoio della carta**

Dopo aver caricato i supporti di stampa per la stampa di fax, occorre selezionare il vassoio della carta utilizzato per la ricezione dei fax.

- **1.** Premere **Menu** finché sulla riga inferiore del display non viene visualizzato **Imposta sist.**, quindi premere **OK**.
- **2.** Premere la freccia sinistra/destra finché non viene visualizzato **Imposta carta**, quindi premere **OK**.
- **3.** Premere la freccia sinistra/destra finché non viene visualizzato **Alimentazione**, quindi premere **OK**.
- **4.** Premere la freccia sinistra/destra finché non viene visualizzato **Vassoio fax**, quindi premere **OK**.
- **5.** Premere la freccia sinistra/destra finché non viene visualizzato il vassoio carta desiderato, quindi premere **OK**.
- **6.** Premere **Stop/Cancella** per tornare in modalità Pronta.

## <span id="page-47-1"></span>**Modifica delle modalità di ricezione**

- **1.** Premere **Fax**.
- **2.** Premere **Menu** finché sulla riga inferiore del display non viene visualizzato **Imposta fax**, quindi premere **OK**.
- **3.** Premere la freccia sinistra/destra finché non viene visualizzato **Ricezione**, quindi premere **OK**.
- **4.** Premere **OK** quando viene visualizzato **Modo ricezione**.
- **5.** Premere la freccia sinistra/destra finché non viene visualizzata la modalità di ricezione fax desiderata.
	- Nella modalità **Fax**, l'apparecchio risponde alla chiamata fax in entrata e passa immediatamente alla modalità di ricezione fax.
	- Nella modalità Tel, è possibile ricevere un fax premendo **( Selez.** e quindi **Avvio**. È possibile anche sollevare il ricevitore del telefono, quindi premere il codice di ricezione a distanza. Vedere pagina [49](#page-48-0).
	- Nella modalità **Risp/Fax** una segreteria telefonica collegata al dispositivo risponde alla chiamata in entrata e chi chiama può lasciare un messaggio in segreteria telefonica. Se il dispositivo fax rileva un tono fax sulla linea, passa automaticamente alla modalità **Fax** per ricevere il fax. Vedere pagina [49](#page-48-1).
	- Nella modalità **DRPD**, è possibile ricevere una chiamata mediante la funzione di rilevazione squillo di riconoscimento (DRPD, Distinctive Ring Pattern Detection). Si tratta di un servizio delle compagnie telefoniche che consente a un utente di utilizzare un'unica linea telefonica per rispondere a numeri di telefono diversi. Per ulteriori dettagli, vedere pagina [49](#page-48-2).
- **6.** Premere **OK** per salvare la selezione.
- **7.** Premere **Stop/Cancella** per tornare in modalità Pronta.
	- Quando la memoria è piena, la stampante non può più ricevere fax in arrivo. Per riprendere, liberare la memoria eliminando i dati in essa contenuti.
		- Per utilizzare la modalità **Risp/Fax**, collegare una segreteria telefonica alla presa EXT sulla parte posteriore del dispositivo.
		- Se non si desidera che altre persone vedano i documenti ricevuti, è possibile utilizzare una modalità di ricezione sicura. In questa modalità, tutti i fax ricevuti vengono memorizzati. Per ulteriori dettagli, vedere pagina [50.](#page-49-1)

### **Ricezione automatica nella modalità Fax**

Il dispositivo è preimpostato in fabbrica sulla modalità **Fax**. Quando si riceve un fax, il dispositivo risponde alla chiamata dopo un determinato numero di squilli e riceve automaticamente il fax.

Per cambiare il numero degli squilli, vedere pagina [53.](#page-52-2)

#### **Ricezione manuale nella modalità Tel**

È possibile ricevere una chiamata fax premendo **C. Selez.** quindi premendo **Avvio** quando si sente un tono di fax dal dispositivo a distanza.

Il dispositivo inizia a ricevere un fax e torna alla modalità Pronta al termine della ricezione.

#### <span id="page-48-0"></span>**Ricezione manuale tramite il telefono interno**

Questa funzione è più adatta quando si usa un telefono interno collegato alla presa EXT presente sul retro del dispositivo. È possibile ricevere un fax inviato dalla persona con cui si sta parlando al telefono interno senza andare al fax.

Quando si riceve una chiamata sul telefono interno e si odono i toni fax, premere i tasti \***9**\* sul telefono interno. Il dispositivo riceverà il fax.

Premere i pulsanti lentamente in sequenza. Se si sente ancora il tono fax del dispositivo remoto, provare a premere nuovamente \***9**\*.

\***9**\* è il codice di ricezione remota preimpostato di fabbrica. Il primo e l'ultimo asterisco non possono essere cambiati, mentre l'utente può cambiare il numero centrale. Per ulteriori dettagli sulla modifica del codice, vedere pagina [53.](#page-52-3)

## <span id="page-48-1"></span>**Ricezione automatica nella modalità Risp/Fax**

Per utilizzare questa modalità, collegare una segreteria telefonica alla presa EXT sulla parte posteriore del dispositivo.

Se il chiamante lascia un messaggio, la segreteria telefonica lo registra come di consueto. Se il dispositivo rileva un tono fax sulla linea, inizia automaticamente a ricevere il fax.

- Se il dispositivo è stato impostato sulla modalità **Risp/Fax** e la segreteria telefonica è spenta oppure non è collegata alla presa EXT, il dispositivo passa automaticamente alla modalità **Fax** dopo un numero predefinito di squilli.
- Se la segreteria telefonica consente all'utente di selezionare il numero di squilli, impostarla per la risposta dopo 1 squillo.
- Se si è nella modalità **Tel** (ricezione manuale) quando la segreteria telefonica è collegata al dispositivo, occorre spegnerla; diversamente il messaggio di uscita dalla segreteria telefonica interromperà la conversazione telefonica.

## <span id="page-48-2"></span>**Ricezione di fax tramite la modalità DRPD**

Si tratta di un servizio delle compagnie telefoniche che consente a un utente di utilizzare un'unica linea telefonica per rispondere a numeri di telefono diversi. Il numero particolare utilizzato da qualcuno per chiamare viene identificato mediante squilli diversi, che consistono in varie combinazioni di suoni lunghi e brevi. Questa funzione viene spesso utilizzata dalle aziende di servizi telefonici che rispondono alle chiamate di clienti diversi e devono sapere chi sta chiamando, in modo da rispondere nella maniera più appropriata.

Tramite la funzione di rilevazione squillo di riconoscimento (DRPD, Distinctive Ring Pattern Detection), il dispositivo fax può apprendere il modello di squillo scelto per la risposta del dispositivo fax. A meno che non venga modificato, lo squillo continuerà a essere riconosciuto e accettato come chiamata fax, mentre tutti gli altri squilli verranno inoltrati al telefono interno o alla segreteria telefonica collegati alla presa EXT. È possibile sospendere facilmente o cambiare il DRPD in qualsiasi momento.

Prima di utilizzare l'opzione DRPD, l'azienda telefonica deve installare il servizio Distinctive Ring sulla linea telefonica. Per impostare il DRPD, occorre un'altra linea telefonica in quella posizione o qualcuno disponibile per comporre il numero di fax dall'esterno.

Per impostare la modalità **DRPD**:

- **1.** Premere **Fax**.
- **2.** Premere **Menu** finché sulla riga inferiore del display non viene visualizzato **Imposta fax**, quindi premere **OK**.
- **3.** Premere la freccia sinistra/destra finché non viene visualizzato **Ricezione**, quindi premere **OK**.
- **4.** Premere la freccia sinistra/destra finché non viene visualizzato **Modo DRPD**, quindi premere **OK**. **Attesa squillo** viene visualizzato sul display.
- **5.** Chiamare il proprio numero di fax da un altro telefono. Non è necessario effettuare la chiamata da un fax.
- **6.** Quando l'apparecchio inizia a squillare, non rispondere alla chiamata. Sono necessari diversi squilli perché l'apparecchio apprenda la giusta modulazione.

Quando il dispositivo ha completato l'apprendimento, sul display viene visualizzato il messaggio **Impost DRPD completata**. Se l'impostazione DRPD non riesce, viene visualizzato il messaggio **Errore squillo DRPD**. Premere **OK** quando appare **Modo DRPD** e iniziare dal passaggio 4.

- **7.** Premere **Stop/Cancella** per tornare in modalità Pronta.
- La funzione DRPD va nuovamente impostata qualora si riassegni il (K numero di fax, o si colleghi il dispositivo a un'altra linea telefonica.
	- Dopo che la funzione DRPD è stata impostata, chiamare nuovamente il numero di fax per verificare che il dispositivo risponda con un tono fax. Quindi effettuare una chiamata a un numero diverso assegnato alla stessa linea per accertarsi che la chiamata sia inoltrata al telefono interno o alla segreteria telefonica collegata alla presa EXT.

# <span id="page-49-1"></span>**Ricezione nella modalità Ricezione sicura**

Potrebbe essere necessario evitare che ai fax ricevuti accedano persone non autorizzate. È possibile attivare la modalità Ricezione sicura per limitare la stampa dei fax ricevuti quando il dispositivo è incustodito. Nella modalità Ricezione sicura, tutti i fax in entrata vengono memorizzati. Quando la modalità viene disattivata, tutti i fax memorizzati vengono stampati.

# <span id="page-49-2"></span>**Attivazione della modalità Ricezione sicura**

- **1.** Premere **Fax**.
- **2.** Premere **Menu**, quindi premere **OK** quando appare **Funzione fax** sulla riga inferiore del display.
- **3.** Premere la freccia sinistra/destra finché non viene visualizzato **Ricez. sicura**, quindi premere **OK**.
- **4.** Premere la freccia sinistra/destra finché non viene visualizzato **Attivato**, quindi premere **OK**.
- **5.** Inserire la password di quattro cifre che si desidera utilizzare e premere **OK**.

È possibile attivare la modalità Ricezione sicura senza impostare  $\mathbb{Z}$ una password, ma non è possibile proteggere i fax.

- **6.** Reimmettere la password per confermarla e premere **OK**.
- **7.** Premere **Stop/Cancella** per tornare in modalità Pronta.

Quando un fax viene ricevuto nella modalità Ricezione sicura, il dispositivo lo memorizza e viene visualizzato **Ricez. sicura** per segnalare che un fax è stato memorizzato.

## **Stampa di fax ricevuti**

- **1.** Accedere al menu **Ricez. sicura** seguendo i passaggi 1-3 in "[Attivazione della modalità Ricezione sicura](#page-49-2)."
- **2.** Premere la freccia sinistra/destra finché non viene visualizzato **Stampa**, quindi premere **OK**.
- **3.** Immettere la password di quattro cifre e premere **OK**. Il dispositivo stampa tutti i fax memorizzati.

## **Disattivazione della modalità Ricezione sicura**

- **1.** Accedere al menu **Ricez. sicura** seguendo i passaggi 1-3 in "[Attivazione della modalità Ricezione sicura](#page-49-2)."
- **2.** Premere la freccia sinistra/destra finché non viene visualizzato **Disattivato**, quindi premere **OK**.
- **3.** Immettere la password di quattro cifre e premere **OK**. La modalità viene disattivata e il dispositivo stampa tutti i fax memorizzati.
- **4.** Premere **Stop/Cancella** per tornare in modalità Pronta.

# **Ricezione di fax in memoria**

Poiché l'apparecchio è multitasking, può ricevere fax mentre si stanno facendo copie o si sta stampando. Se si riceve un fax durante una copia o una stampa, il dispositivo lo memorizza nella propria memoria. Non appena si finisce di copiare o stampare, il dispositivo stampa automaticamente il fax.

Inoltre, il dispositivo riceve i fax e li memorizza nella propria memoria quando non vi è carta nel vassoio o manca il toner nella cartuccia del toner installata.

# <span id="page-49-0"></span>**Altri modi per inviare fax**

# **Invio di un fax a più destinazioni**

È possibile utilizzare la funzione di invio multiplo, che consente di inviare un fax a più postazioni. Gli originali saranno memorizzati automaticamente nella memoria e inviati a una stazione remota. Dopo la trasmissione, gli originali saranno cancellati automaticamente dalla memoria. Non è possibile inviare un fax a colori tramite questa funzione.

## **1.** Premere **Fax**.

- **2.** Caricare gli originali rivolti verso l'alto nell'ADF oppure posizionare un unico originale rivolto verso il basso sul vetro dello scanner. Per ulteriori dettagli sul caricamento di un originale, vedere a pagina [30.](#page-29-0)
- **3.** Regolare la risoluzione e la scurezza del documento per adattarle alle esigenze del fax. Vedere pagina [47.](#page-46-1)
- **4.** Premere **Menu** finché sulla riga inferiore del display non viene visualizzato **Funzione fax**, quindi premere **OK**.
- **5.** Premere la freccia sinistra/destra finché non viene visualizzato **Invio multiplo**, quindi premere **OK**.
- **6.** Inserire il numero del primo dispositivo di ricezione fax e premere **OK**. È possibile utilizzare i pulsanti rapidi e i numeri di selezione rapida. È possibile inserire i numeri di selezione di gruppi di numeri tramite il pulsante **Rubrica**. Per dettagli, vedere pagina [54](#page-53-1).
- **7.** Inserire il secondo numero di fax e premere **OK**. Il display chiede di immettere un altro numero di fax per inviare il documento.
- **8.** Per immettere altri numeri di fax, premere **OK** quando viene visualizzato **Si** e ripetere i passaggi 6 e 7. È possibile aggiungere fino a 10 destinazioni.

Una volta inserito un numero di selezione di gruppi di numeri, non è più possibile inserire altri numeri di selezione di gruppi di numeri.

**9.** Al termine dell'immissione dei numeri di fax, premere la freccia sinistra/ destra per selezionare **No** alla richiesta **Un altro numero?** e premere **OK**.

L'originale sarà digitalizzato nella memoria prima della trasmissione. Il display mostra la capacità di memorizzazione e il numero di pagine memorizzate.

**10.** Se si posiziona un originale sul vetro dello scanner, selezionare **Si** per aggiungere altre pagine. Caricare un altro originale e premere **OK**. Al termine, selezionare **No** alla richiesta **Un'altra pagina?**.

Il dispositivo inizierà a inviare il fax ai numeri inseriti secondo l'ordine di immissione.

## **Invio differito di un fax**

È possibile impostare il dispositivo per l'invio differito di un fax quando l'utente non è presente. Non è possibile inviare un fax a colori tramite questa funzione.

- **1.** Premere **Fax**.
- **2.** Caricare gli originali rivolti verso l'alto nell'ADF oppure posizionare un unico originale rivolto verso il basso sul vetro dello scanner. Per ulteriori dettagli sul caricamento di un originale, vedere a pagina [30.](#page-29-0)
- **3.** Regolare la risoluzione e la scurezza del documento per adattarle alle esigenze del fax. Vedere pagina [47.](#page-46-1)
- **4.** Premere **Menu** finché sulla riga inferiore del display non viene visualizzato **Funzione fax**, quindi premere **OK**.
- **5.** Premere la freccia sinistra/destra finché non viene visualizzato **Invio ritard.**, quindi premere **OK**.
- **6.** Immettere il numero del dispositivo remoto utilizzando il tastierino numerico.

È possibile utilizzare i pulsanti rapidi e i numeri di selezione rapida. È possibile inserire i numeri di selezione di gruppi di numeri tramite il pulsante **Rubrica**. Per dettagli, vedere pagina [54.](#page-53-1)

- **7.** Premere **OK** per confermare il numero. Sul display un messaggio chiede di immettere un altro numero di fax a cui inviare il documento.
- **8.** Per immettere altri numeri di fax, premere **OK** quando viene visualizzato **Si** e ripetere i passaggi 6 e 7. È possibile aggiungere fino a 10 destinazioni.

Una volta inserito un numero di selezione di gruppi di numeri, non è più possibile inserire altri numeri di selezione di gruppi di numeri.

- **9.** Al termine dell'immissione dei numeri di fax, premere la freccia sinistra/ destra per selezionare **No** alla richiesta **Un altro numero?** e premere **OK**.
- **10.** Inserire il nome del lavoro desiderato e premere **OK**.

Per ulteriori dettagli sul modo in cui inserire i caratteri alfanumerici, vedere pagina [27](#page-26-0).

Se non si desidera assegnare un nome, ignorare questa procedura.

**11.** Immettere l'ora con il tastierino numerico e premere **OK** o **Avvio**.

Se si imposta un'ora precedente a quella corrente, il documento verrà inviato a quell'ora il giorno seguente.

L'originale sarà digitalizzato nella memoria prima della trasmissione. Il display mostra la capacità di memorizzazione e il numero di pagine memorizzate.

**12.** Se si posiziona un originale sul vetro dello scanner, selezionare **Si** per aggiungere un'altra pagina. Caricare un altro originale e premere **OK**. Al termine, selezionare **No** alla richiesta **Un'altra pagina?**. Il dispositivo torna alla modalità Pronta. Sul display, un messaggio ricorda che è attiva la modalità Pronta e che è impostato un fax differito.

#### **Aggiunta di pagine a un fax differito**

È possibile aggiungere pagine alle trasmissioni differite precedentemente conservate nella memoria del dispositivo.

- **1.** Caricare gli originali da aggiungere e regolare le impostazioni del documento.
- **2.** Premere **Menu** finché sulla riga inferiore del display non viene visualizzato **Funzione fax**, quindi premere **OK**.
- **3.** Premere **OK** quando viene visualizzato **Agg. pagina**.
- **4.** Premere la freccia sinistra/destra finché non viene visualizzato il lavoro fax desiderato, quindi premere **OK**. Il dispositivo digitalizza l'originale nella memoria e mostra il numero totale di pagine e il numero delle pagine aggiunte.

#### **Annullamento di un fax differito**

- **1.** Premere **Menu** finché sulla riga inferiore del display non viene visualizzato **Funzione fax**, quindi premere **OK**.
- **2.** Premere la freccia sinistra/destra finché non viene visualizzato **Annulla lavoro**, quindi premere **OK**.
- **3.** Premere la freccia sinistra/destra finché non viene visualizzato il lavoro fax desiderato, quindi premere **OK**.
- **4.** Premere **OK** quando viene visualizzato **Si**. Il fax selezionato sarà eliminato dalla memoria.

## **Invio di un fax prioritario**

Tramite la funzione Fax prioritario, è possibile inviare un fax ad alta priorità prima delle operazioni prenotate. L'originale viene digitalizzato nella memoria e trasmesso immediatamente al termine dell'operazione corrente. Inoltre, la trasmissione prioritaria interromperà un'operazione di invio multiplo tra stazioni (per es., quando la trasmissione alla stazione A termina, prima che la trasmissione alla stazione B inizi) o tra i tentativi di riselezione.

#### **1.** Premere **Fax**.

- **2.** Caricare gli originali rivolti verso l'alto nell'ADF oppure posizionare un unico originale rivolto verso il basso sul vetro dello scanner. Per ulteriori dettagli sul caricamento di un originale, vedere a pagina [30.](#page-29-0)
- **3.** Regolare la risoluzione e la scurezza del documento per adattarle alle esigenze del fax. Vedere pagina [47.](#page-46-1)
- **4.** Premere **Menu** finché sulla riga inferiore del display non viene visualizzato **Funzione fax**, quindi premere **OK**.
- **5.** Premere la freccia sinistra/destra finché non viene visualizzato **Invio priorit.**, quindi premere **OK**.
- **6.** Inserire il numero del dispositivo di ricezione. È possibile utilizzare i pulsanti rapidi, i numeri di selezione rapida o i numeri di selezione di gruppi di numeri. Per dettagli, vedere pagina [54](#page-53-1).
- **7.** Premere **OK** per confermare il numero.
- **8.** Inserire il nome del lavoro desiderato e premere **OK**. L'originale sarà digitalizzato nella memoria prima della trasmissione. Il display mostra la capacità di memorizzazione e il numero di pagine memorizzate.
- **9.** Se si posiziona un originale sul vetro dello scanner, selezionare **Si** per aggiungere un'altra pagina. Caricare un altro originale e premere **OK**. Al termine, selezionare **No** alla richiesta **Un'altra pagina?**. Il dispositivo mostra il numero selezionato e inizia a inviare il fax.

## **Inoltro dei fax**

È possibile inoltrare i fax in entrata e in uscita ad un altro dispositivo fax o indirizzo e-mail.

#### **Inoltro di fax inviati ad un altro dispositivo fax**

È possibile impostare il dispositivo per inviare copie di tutti i fax in uscita ad una destinazione specificata, oltre ai numeri di fax inseriti.

- **1.** Premere **Fax**.
- **2.** Premere **Menu** finché sulla riga inferiore del display non viene visualizzato **Funzione fax**, quindi premere **OK**.
- **3.** Premere la freccia sinistra/destra finché non viene visualizzato **Inoltra**, quindi premere **OK**.
- **4.** Premere **OK** quando viene visualizzato **Fax**.
- **5.** Premere la freccia sinistra/destra finché non viene visualizzato **Trasfer. invio**, quindi premere **OK**.
- **6.** Premere la freccia sinistra/destra per selezionare **Attivato**, quindi premere **OK**.
- **7.** Inserire il numero del dispositivo fax a cui si devono inviare i fax e premere **OK**.
- **8.** Premere **Stop/Cancella** per tornare in modalità Pronta. I fax inviati successivamente saranno inoltrati al dispositivo fax specificato.

#### **Inoltro di fax inviati ad un indirizzo e-mail (solo SCX-4x28 Series)**

È possibile impostare il dispositivo affinché invii copie di tutti i fax in uscita ad una destinazione specificata, oltre all'indirizzo e-mail inserito.

- **1.** Premere **Fax**.
- **2.** Premere **Menu** finché sulla riga inferiore del display non viene visualizzato **Funzione fax**, quindi premere **OK**.
- **3.** Premere la freccia sinistra/destra finché non viene visualizzato **Inoltra**, quindi premere **OK**.
- **4.** Premere la freccia sinistra/destra finché non viene visualizzato **E-mail**, quindi premere **OK**.
- **5.** Premere la freccia sinistra/destra finché non viene visualizzato **Trasfer. invio**, quindi premere **OK**.
- **6.** Premere la freccia sinistra/destra per selezionare **Attivato**, quindi premere **OK**.
- **7.** Immettere il proprio indirizzo e-mail e premere **OK**.
- **8.** Immettere l'indirizzo e-mail a cui devono essere inviati i fax e premere **OK**.
- **9.** Premere **Stop/Cancella** per tornare in modalità Pronta. I fax inviati successivamente saranno inoltrati all'indirizzo e-mail specificato.

#### **Inoltro di fax ricevuti ad un altro dispositivo fax**

È possibile impostare il dispositivo in modo che inoltri i fax in entrata ad un altro numero di fax durante un periodo di tempo specificato. Quando un fax viene ricevuto dal dispositivo, viene memorizzato. Dopodiché, il dispositivo seleziona il numero di fax specificato e invia il fax.

- **1.** Premere **Fax**.
- **2.** Premere **Menu** finché sulla riga inferiore del display non viene visualizzato **Funzione fax**, quindi premere **OK**.
- **3.** Premere la freccia sinistra/destra finché non viene visualizzato **Inoltra**, quindi premere **OK**.
- **4.** Premere **OK** quando viene visualizzato **Fax**.
- **5.** Premere la freccia sinistra/destra finché non viene visualizzato **Ricev. invio**, quindi premere **OK**.
- **6.** Premere la freccia sinistra/destra finché non viene visualizzato **Inoltra**, quindi premere **OK**. Per impostare il dispositivo affinché stampi un fax al termine dell'inoltro del fax, selezionare **Inoltra e stampa**.
- **7.** Inserire il numero del dispositivo fax a cui si devono inviare i fax e premere **OK**.
- **8.** Inserire l'ora di inizio e premere **OK**.
- **9.** Inserire l'ora di fine e premere **OK**.
- **10.** Premere **Stop/Cancella** per tornare in modalità Pronta. I fax ricevuti successivamente saranno inoltrati al dispositivo fax specificato.

#### **Inoltro dei fax ricevuti all'indirizzo di e-mail (solo SCX-4x28 Series)**

È possibile impostare il dispositivo affinché inoltri i fax in entrata all'indirizzo e-mail inserito.

- **1.** Premere **Fax**.
- **2.** Premere **Menu** finché sulla riga inferiore del display non viene visualizzato **Funzione fax**, quindi premere **OK**.
- **3.** Premere la freccia sinistra/destra finché non viene visualizzato **Inoltra**, quindi premere **OK**.
- **4.** Premere la freccia sinistra/destra finché non viene visualizzato **E-mail**, quindi premere **OK**.
- **5.** Premere la freccia sinistra/destra finché non viene visualizzato **Ricev. invio**, quindi premere **OK**.
- **6.** Premere la freccia sinistra/destra finché non viene visualizzato **Inoltra**, quindi premere **OK**. Per impostare il dispositivo affinché stampi un fax al termine dell'inoltro del fax, selezionare **Inoltra e stampa**.
- **7.** Immettere il proprio indirizzo e-mail e premere **OK**.
- **8.** Immettere l'indirizzo e-mail a cui devono essere inviati i fax e premere **OK**.
- **9.** Premere **Stop/Cancella** per tornare in modalità Pronta. I fax inviati successivamente saranno inoltrati all'indirizzo e-mail specificato.

# <span id="page-51-0"></span>**Impostazione del fax**

## **Modifica delle opzioni di impostazione del fax**

Il dispositivo fornisce diverse opzioni selezionabili dall'utente per impostare il sistema fax. È possibile modificare le impostazioni predefinite secondo le preferenze e le necessità.

Per modificare le opzioni di impostazione fax:

- **1.** Premere **Fax**.
- **2.** Premere **Menu** finché sulla riga inferiore del display non viene visualizzato **Imposta fax**, quindi premere **OK**.
- **3.** Premere la freccia sinistra/destra per selezionare **Invio** o **Ricezione**, quindi premere **OK**.
- **4.** Premere la freccia sinistra/destra finché non viene visualizzata la voce di menu desiderata, quindi premere **OK**.
- **5.** Premere la freccia sinistra/destra finché non viene visualizzato lo stato desiderato oppure inserire il valore per l'opzione selezionata e premere **OK**.
- **6.** Se necessario, ripetere i passaggi 4 e 5.
- **7.** Premere **Stop/Cancella** per tornare in modalità Pronta.

#### <span id="page-51-1"></span>**Opzioni invio**

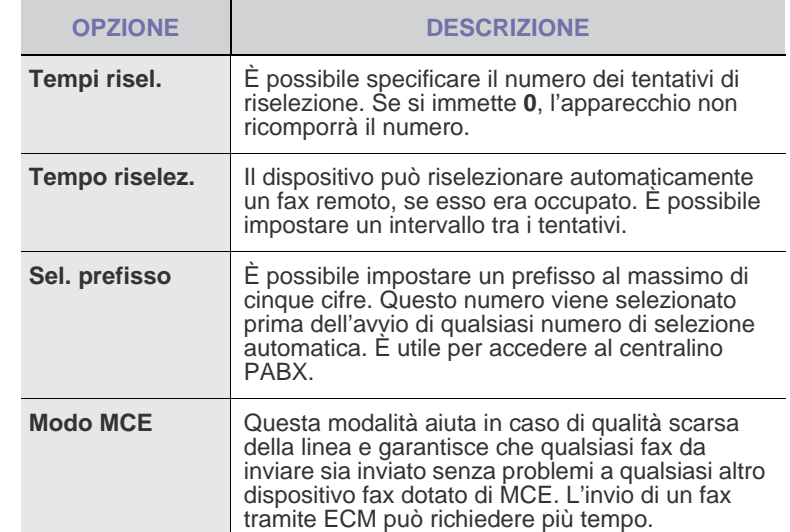

<span id="page-52-0"></span>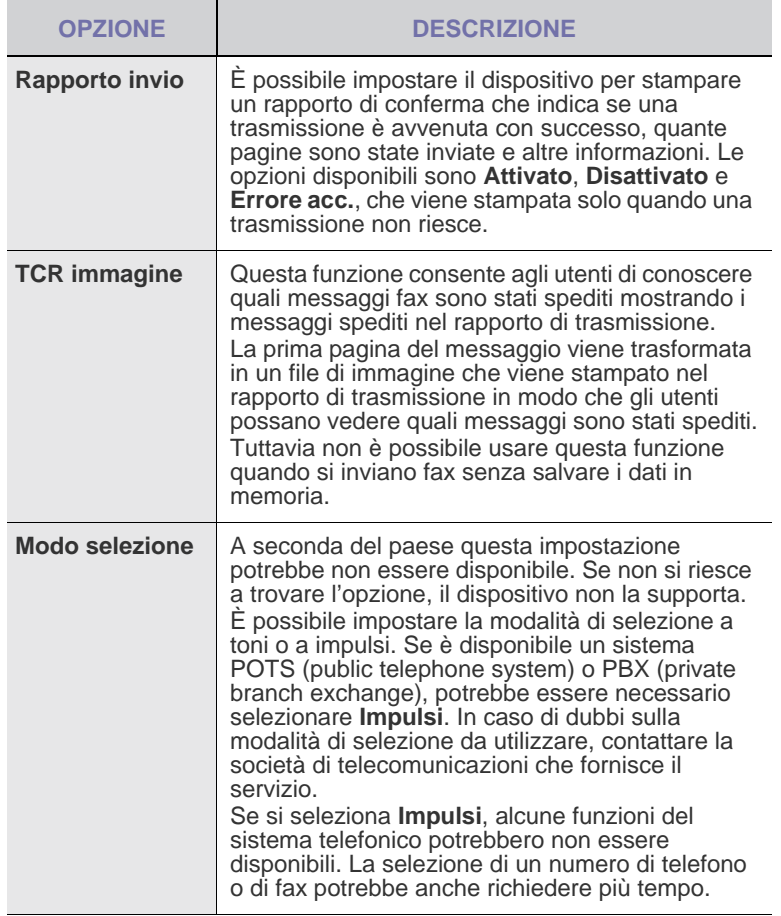

## <span id="page-52-4"></span><span id="page-52-1"></span>**Opzioni di ricezione**

<span id="page-52-3"></span><span id="page-52-2"></span>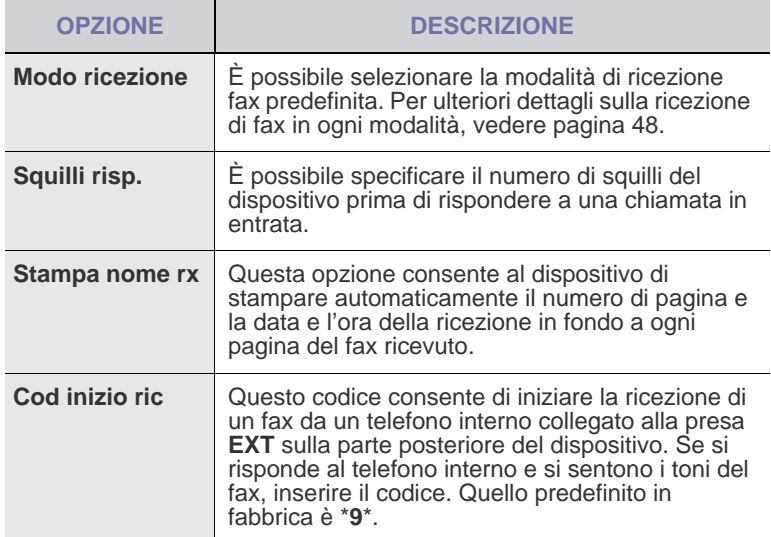

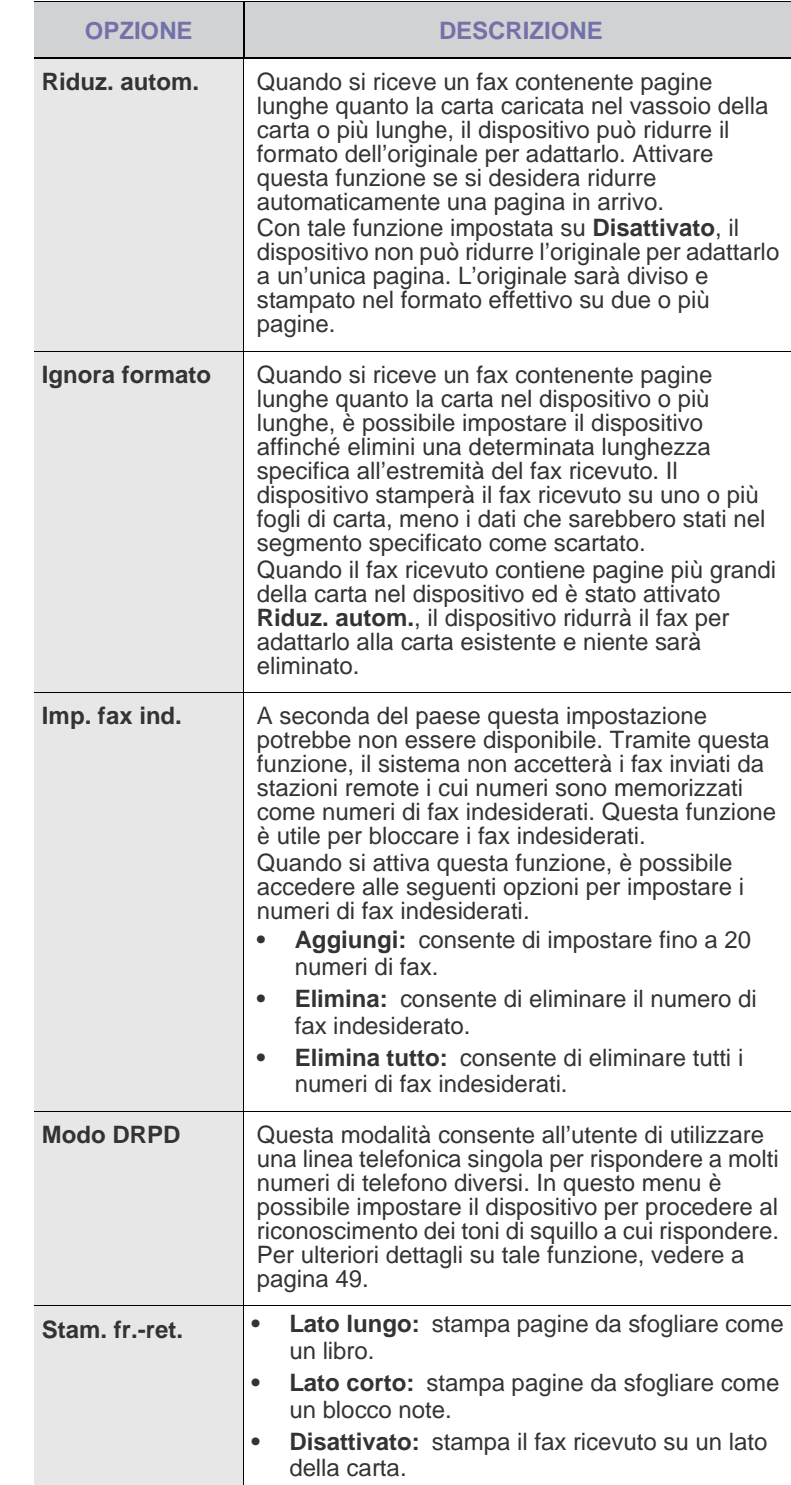

#### <span id="page-53-0"></span>**Modifica delle impostazioni predefinite del documento**

È possibile impostare le opzioni fax, comprese risoluzione e scurezza, sulle modalità utilizzate più frequentemente. Quando si invia un fax, si utilizzano le impostazioni predefinite se non sono state modificate tramite il pulsante e il menu corrispondenti.

- **1.** Premere **Fax**.
- **2.** Premere **Menu** finché sulla riga inferiore del display non viene visualizzato **Imposta fax**, quindi premere **OK**.
- **3.** Premere la freccia sinistra/destra finché non viene visualizzato **Modifica pred.**, quindi premere **OK**.
- **4.** Premere **OK** quando viene visualizzato **Risoluzione**.
- **5.** Premere la freccia sinistra/destra finché non viene visualizzata la risoluzione desiderata, quindi premere **OK**.
- **6.** Premere la freccia sinistra/destra finché non viene visualizzato **Scurezza**, quindi premere **OK**.
- **7.** Premere la freccia sinistra/destra finché non viene visualizzata la scurezza desiderata, quindi premere **OK**.
- **8.** Premere **Stop/Cancella** per tornare in modalità Pronta.

## **Stampa automatica di rapporti fax inviati**

È possibile impostare il dispositivo per stampare un rapporto con le informazioni dettagliate sulle precedenti 50 operazioni di comunicazione, comprese ora e date.

- **1.** Premere **Fax**.
- **2.** Premere **Menu** finché sulla riga inferiore del display non viene visualizzato **Imposta fax**, quindi premere **OK**.
- **3.** Premere la freccia sinistra/destra finché non viene visualizzato **Rapporto auto**, quindi premere **OK**.
- **4.** Premere la freccia sinistra/destra finché non viene visualizzato **Attivato**, quindi premere **OK**.
- **5.** Premere **Stop/Cancella** per tornare in modalità Pronta.

#### <span id="page-53-1"></span>**Impostazione della Rubrica**

È possibile impostare la **Rubrica telefonica** con i numeri di fax usati più frequentemente. Il dispositivo fornisce le seguenti funzioni per impostare la **Rubrica telefonica**:

• Numeri di selezione rapida/di gruppi di numeri

Prima di iniziare a memorizzare i numeri di fax, accertarsi che il dispositivo sia nella modalità Fax.

#### <span id="page-53-2"></span>**Numeri di composizione rapida**

È possibile memorizzare fino a 200 numeri di fax frequentemente utilizzati nei numeri di composizione rapida.

#### **Registrazione di un numero di selezione rapida**

- **1.** Premere **Fax**.
- **2.** Premere **Rubrica** finché sulla riga inferiore del display non viene visualizzato **Nuovo e modif.**, quindi premere **OK**.
- **3.** Premere **OK** quando viene visualizzato **Selez. abbrev.**
- **4.** Inserire un numero di composizione rapida tra 0 e 199 e premere **OK**.

Se una voce è già stata memorizzata in un numero scelto, il display mostra il nome per consentirne la modifica. Per impostare un altro numero di selezione rapida, premere **Indietro**.

- **5.** Inserire il nome desiderato e premere **OK**. Per ulteriori dettagli sul modo in cui inserire i caratteri alfanumerici, vedere pagina [27](#page-26-0).
- **6.** Inserire il numero di fax desiderato e premere **OK**.
- **7.** Premere **Stop/Cancella** per tornare in modalità Pronta.

#### **Modifica dei numeri di selezione rapida**

- **1.** Premere **Rubrica** finché sulla riga inferiore del display non viene visualizzato **Nuovo e modif.**, quindi premere **OK**.
- **2.** Premere **OK** quando viene visualizzato **Selez. abbrev.**.
- **3.** Immettere il numero di selezione rapida da modificare, quindi premere **OK**.
- **4.** Immettere il nome e premere **OK**.
- **5.** Immettere il numero di fax e premere **OK**.
- **6.** Premere **Stop/Cancella** per tornare in modalità Pronta.

#### **Utilizzo dei numeri di selezione rapida**

Quando viene richiesto di inserire un numero di destinazione durante l'invio di un fax, inserire il numero di selezione rapida in cui è stato memorizzato il numero desiderato.

- Per un numero di selezione rapida di una cifra (0-9), tenere premuto il pulsante numerico corrispondente sul tastierino numerico.
- Per un numero di selezione rapida di due o tre cifre, premere il pulsante della prima cifra, quindi tenere premuto il pulsante dell'ultima cifra.

È possibile anche cercare nella memoria una voce premendo **Rubrica**. Vedere pagina [55.](#page-54-0)

#### **Numeri di selezione di gruppi di numeri**

Se si invia frequentemente lo stesso documento a più destinazioni, è possibile raggruppare tali destinazioni e impostarle in un numero di selezione di gruppi di numeri. Quindi è possibile utilizzare un numero di selezione di gruppi di numeri per inviare un documento a tutte le destinazioni all'interno del gruppo. È possibile impostare fino a 100 numeri di composizione di gruppo tramite i numeri di composizione rapida esistenti della destinazione.

#### **Registrazione di un numero di selezione di gruppi di numeri**

- **1.** Premere **Fax**.
- **2.** Premere **Rubrica** finché sulla riga inferiore del display non viene visualizzato **Nuovo e modif.**, quindi premere **OK**.
- **3.** Premere la freccia sinistra/destra finché non viene visualizzato **Sel gruppi num**, quindi premere **OK**.
- **4.** Inserire un numero di composizione di gruppo tra 0 e 99 e premere **OK**.
- **5.** Inserire un numero di selezione rapida e premere **OK**.
- **6.** Premere **OK** quando le informazioni sulla selezione abbreviata vengono visualizzate correttamente.
- **7.** Premere **OK** quando viene visualizzato **Si**.
- **8.** Ripetere i passaggi 5 e 6 per includere altri numeri di selezione rapida nel gruppo.
- **9.** Al termine, premere la freccia sinistra/destra per selezionare **No** alla richiesta **Un altro numero?**, quindi premere **OK**.
- **10.** Premere **Stop/Cancella** per tornare in modalità Pronta.

#### **Modifica di un numero di selezione di gruppi di numeri**

È possibile eliminare una voce specifica da un gruppo oppure aggiungere un nuovo numero al gruppo selezionato.

- **1.** Premere **Rubrica** finché sulla riga inferiore del display non viene visualizzato **Nuovo e modif.**, quindi premere **OK**.
- **2.** Premere la freccia sinistra/destra finché non viene visualizzato **Sel gruppi num**, quindi premere **OK**.
- **3.** Inserire il numero di selezione di gruppi di numeri da modificare e premere **OK**.
- **4.** Inserire il numero di selezione rapida da aggiungere o eliminare e premere **OK**.

Se si inserisce un nuovo numero di selezione rapida, viene visualizzato **Aggiungere?**.

Se si inserisce un numero di selezione rapida memorizzato nel gruppo, viene visualizzato **Eliminare?**.

- **5.** Premere **OK** per aggiungere o eliminare il numero.
- **6.** Per inserire più numeri di fax premere **OK** quando viene visualizzato **Si** e ripetere i passaggi 4 e 5.
- **7.** Al termine, premere la freccia sinistra/destra per selezionare **No** alla richiesta **Un altro numero?**, quindi premere **OK**.
- **8.** Premere **Stop/Cancella** per tornare in modalità Pronta.

#### **Utilizzo dei numeri di selezione di gruppi di numeri**

Per utilizzare una voce di selezione di gruppi di numeri, occorre cercarla e selezionarla dalla memoria.

Quando viene chiesto di inserire un numero di fax durante l'invio di un fax, premere **Rubrica**. Vedere di seguito.

#### <span id="page-54-0"></span>**Ricerca di una voce nella Rubrica**

Esistono due modi per cercare un numero nella memoria. È possibile scorrere da A a Z in modo sequenziale oppure cercare inserendo le iniziali del nome associato al numero.

#### **Ricerca in modo sequenziale nella memoria**

- **1.** Se necessario, premere **Fax**.
- **2.** Premere **Rubrica** finché sulla riga inferiore del display non viene visualizzato **Cerca e chiama**, quindi premere **OK**.
- **3.** Premere la freccia sinistra/destra finché non viene visualizzata la categoria del numero desiderata, quindi premere **OK**.
- **4.** Premere **OK** quando viene visualizzato **Tutti**.
- **5.** Premere la freccia sinistra/destra finché non vengono visualizzati il nome e il numero desiderati. È possibile cercare verso l'alto o verso il basso nell'intera memoria in ordine alfabetico.

#### **Ricerca con un'iniziale specifica**

- **1.** Se necessario, premere **Fax**.
- **2.** Premere **Rubrica** finché sulla riga inferiore del display non viene visualizzato **Cerca e chiama**, quindi premere **OK**.
- **3.** Premere la freccia sinistra/destra finché non viene visualizzata la categoria del numero desiderata, quindi premere **OK**.
- **4.** Premere la freccia sinistra/destra finché non viene visualizzato **ID**, quindi premere **OK**.
- **5.** Inserire alcune lettere iniziali del nome desiderato e premere **OK**.
- **6.** Premere la freccia sinistra/destra finché non viene visualizzato il nome desiderato, quindi premere **OK**.

#### **Eliminazione di una voce della Rubrica**

È possibile eliminare le voci dalla **Rubrica** una ad una.

- **1.** Premere **Rubrica** finché sulla riga inferiore del display non viene visualizzato **Elimina**, quindi premere **OK**.
- **2.** Premere la freccia sinistra/destra finché non viene visualizzata la categoria del numero desiderata, quindi premere **OK**.
- **3.** Premere la freccia sinistra/destra finché non viene visualizzato il metodo di ricerca desiderato, quindi premere **OK**. Selezionare **Cerca tutto** per cercare una voce, scorrendo tutte le voci nella **Rubrica**.

Selezionare **ID ricerca** per cercare una voce tramite alcune lettere iniziali del nome.

- **4.** Premere la freccia sinistra/destra finché non viene visualizzato il nome desiderato, quindi premere **OK**. Oppure, inserire le lettere iniziali e premere **OK**. Premere la freccia sinistra/destra finché non viene visualizzato il nome desiderato, quindi premere **OK**.
- **5.** Premere **OK**.
- **6.** Premere **OK** quando appare **Si** per confermare l'eliminazione.
- **7.** Premere **Stop/Cancella** per tornare in modalità Pronta.

#### **Stampa della Rubrica**

- **1.** È possibile verificare le impostazioni della **Rubrica** stampando un elenco.
- **2.** Premere **Rubrica** finché il messaggio **Stampa** non viene visualizzato nella riga inferiore del display.
- **3.** Premere **OK**. Viene stampato un elenco che mostra tutti numero di selezione abbreviata e di gruppi di numeri.

# Utilizzo della memoria flash USB (solo SCX-4x28 Series)

Questo capitolo illustra il modo in cui utilizzare un dispositivo di memoria USB.

#### **Questo capitolo tratta i seguenti argomenti:**

- • [Informazioni sulla memoria USB](#page-55-0)
- • [Inserimento di un dispositivo di memoria USB](#page-55-1)
- • [Digitalizzazione su un dispositivo di memoria USB](#page-56-0)

# <span id="page-55-0"></span>**Informazioni sulla memoria USB**

I dispositivi di memoria USB sono disponibili in diverse capacità di memoria per fornire più spazio per la memorizzazione dei documenti, delle presentazioni, della musica e dei video scaricati, delle fotografie ad alta risoluzione o di qualsiasi altro file che si desidera memorizzare o spostare. È possibile eseguire quanto segue sul dispositivo tramite la memoria USB:

- Digitalizzare documenti e salvarli sulla memoria USB.
- Stampare i dati memorizzati sulla memoria USB.
- Eseguire il back-up delle voci della **Rubrica indirizzi**/**Rubrica telefonica** e delle impostazioni di sistema del dispositivo.
- Ripristinare i file di backup nella memoria del dispositivo.
- Formattare il dispositivo di memoria USB.
- Verificare lo spazio disponibile in memoria.

# <span id="page-55-1"></span>**Inserimento di un dispositivo di memoria USB**

La porta della memoria USB sulla parte anteriore del dispositivo è prevista per memoria USB V1.1 e USB V2.0. Il dispositivo supporta memorie USB con FAT16/FAT32 e dimensioni dei settori di 512 byte.

Verificare il file system della memoria USB presso il proprio rivenditore. È necessario utilizzare esclusivamente un dispositivo di memoria USB autorizzato con un connettore con tipo di inserimento A.

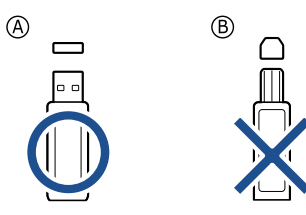

Utilizzare esclusivamente un dispositivo di memoria USB in metallo/ schermato.

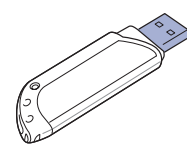

- • [Stampa da un dispositivo di memoria USB](#page-56-1)
- Back-up dei dati
- Gestione della memoria USB

Inserire un dispositivo di memoria USB nella porta di memoria USB sulla parte anteriore del dispositivo.

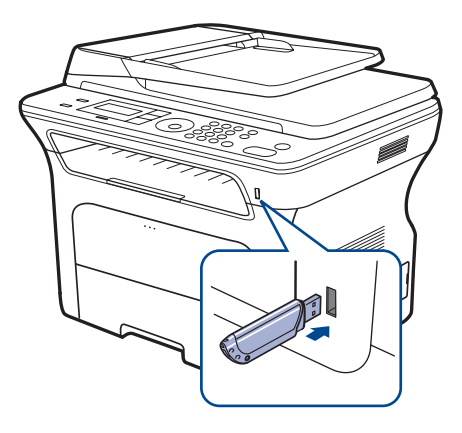

 $\sqrt{N}$ 

• Non rimuovere la memoria USB mentre il sistema è in funzione oppure è in corso la scrittura o la lettura sulla memoria USB. La garanzia del dispositivo non copre i danni causati da un uso improprio.

• Se la memoria USB ha alcune funzioni, quali impostazioni di sicurezza e impostazioni di password, il dispositivo potrebbe non rilevarla automaticamente. Per ulteriori dettagli su tali funzioni, vedere la guida dell'utente della memoria.

# <span id="page-56-0"></span>**Digitalizzazione su un dispositivo di memoria USB**

È possibile digitalizzare un documento e salvare l'immagine digitalizzata su un dispositivo di memoria USB. A tal fine: è possibile digitalizzare su un dispositivo utilizzando le impostazioni predefinite oppure è possibile personalizzare le proprie impostazioni di digitalizzazione.

### **Digitalizzazione**

- **1.** Inserire un dispositivo di memoria USB nella porta di memoria USB sul dispositivo.
- **2.** Caricare gli originali rivolti verso l'alto nell'ADF oppure posizionare un unico originale rivolto verso il basso sul vetro dello scanner. Per ulteriori dettagli sul caricamento di un originale, vedere a pagina [30.](#page-29-0)
- **3.** Premere **Digitalizza/E-mail**.
- **4.** Premere **OK** quando viene visualizzato **Digit. su USB** sulla riga inferiore del display.
- **5.** Premere **Avvio**.

Viene stabilita la modalità colore personalizzata indipendentemente dal pulsante premuto. Vedere "[Personalizzazione della digitalizzazione su](#page-56-2)  [USB](#page-56-2)" a pagina [57.](#page-56-2)

Il dispositivo inizia la digitalizzazione dell'originale, quindi chiede se si desidera digitalizzare un'altra pagina.

**6.** Premere **OK** quando viene visualizzato **Si** per digitalizzare più pagine. Caricare un originale e premere **Avvio**.

Viene stabilita la modalità colore personalizzata indipendentemente dal pulsante premuto. Vedere "[Personalizzazione della digitalizzazione su](#page-56-2)  [USB](#page-56-2)" a pagina [57.](#page-56-2)

Diversamente, premere la freccia sinistra/destra per selezionare **No**, quindi premere **OK**.

Al termine della digitalizzazione, è possibile rimuovere il dispositivo di memoria USB dal sistema.

## <span id="page-56-2"></span>**Personalizzazione della digitalizzazione su USB**

È possibile specificare la dimensione immagine, il formato file o la modalità colore per ogni digitalizzazione su USB.

- **1.** Premere **Digitalizza/E-mail**.
- **2.** Premere **Menu** finché sulla riga inferiore del display non viene visualizzato **Funzione digit**, quindi premere **OK**.
- **3.** Premere **OK** quando viene visualizzato **Memioria USB**.
- **4.** Premere la freccia sinistra/destra finché non viene visualizzata l'opzione di impostazione desiderata, quindi premere **OK**.
	- È possibile impostare le seguenti opzioni:
	- **Dimens digital:** imposta il formato immagine.
	- **Tipo di origin:** imposta il tipo di documento originale.
	- **Risoluzione:** imposta la risoluzione dell'immagine.
	- **Colore digital:** imposta la modalità colore. Se si seleziona **Bianco e nero** in questa opzione, non è possibile selezionare JPEG in **Formato digit.**
	- **Formato digit.:** imposta il formato file in cui l'immagine sarà salvata. Se si seleziona TIFF o PDF, è possibile selezionare la digitalizzazione di più pagine. Se si seleziona JPEG in questa opzione, non è possibile selezionare **Bianco e nero** in **Colore digital**.
- **5.** Premere la freccia sinistra/destra finché non viene visualizzato lo stato desiderato, quindi premere **OK**.
- **6.** Ripetere i passaggi 4 e 5 per impostare altre opzioni di impostazione.

**7.** Al termine, premere **Stop/Cancella** per tornare alla modalità Pronta.

È possibile modificare le impostazioni di digitalizzazione predefinite. Per dettagli, vedere pagina [44.](#page-43-4)

# <span id="page-56-1"></span>**Stampa da un dispositivo di memoria USB**

È possibile stampare direttamente i file memorizzati su un dispositivo di memoria USB. È possibile stampare file TIFF, BMP, JPEG, PDF e PRN. Tipi di file supportati dall'opzione di stampa diretta:

- PRN: compatibile con Samsung PCL 6.
- È possibile creare file PRN selezionando la casella di spunta **Stampa su file** quando si stampa un documento. Il documento verrà salvato come file PRN, piuttosto che venire stampato su carta. Solo i file PRN creati in questo modo possono essere stampati direttamente dalla memoria USB. Vedere la Sezione software per sapere come creare un file PRN.
- BMP: BMP non compresso
- TIFF: TIFF 6.0 Baseline
- JPEG: JPEG Baseline
- PDF: PDF 1.4 e inferiori

#### **Per stampare un documento da un dispositivo di memoria USB**

- **1.** Inserire un dispositivo di memoria USB nella porta di memoria USB sul dispositivo.
- **2.** Premere **USB diretto**. Il computer rileva automaticamente il dispositivo e legge i dati in esso memorizzati.
- **3.** Premere la freccia sinistra/destra finché non viene visualizzato **Stampa USB**, quindi premere **OK**.
- **4.** Premere la freccia sinistra/destra finché non vengono visualizzati la cartella o il file desiderati, quindi premere **OK**. Se si vede una **D** davanti a un nome di cartella, vi sono uno o più file o cartelle all'interno di essa.
- **5.** Se è stato selezionato un file, andare al passaggio successivo. Se è stata selezionata una cartella, premere la freccia sinistra/destra finché non viene visualizzato il file desiderato.
- **6.** Premere la freccia sinistra/destra per selezionare il numero di copie da stampare oppure inserire il numero.
- **7.** Premere **Avvio** per avviare la stampa del file selezionato. Al termine della stampa, il display chiede se si desidera stampare un altro lavoro.
- **8.** Premere **OK** quando viene visualizzato **Si** per stampare un altro lavoro e ripetere dal passaggio 2. Diversamente, premere la freccia sinistra/destra per selezionare **No**, quindi premere **OK**.
- **9.** Premere **Stop/Cancella** per tornare in modalità Pronta.
- Quando si esegue la stampa è possibile scegliere il formato della carta رڪليا e il vassoio. Vedere ["Impostazione di formato e tipo di carta"](#page-36-0) a pagina [37.](#page-36-0)

# <span id="page-57-0"></span>**Back-up dei dati**

I dati nella memoria del dispositivo possono essere cancellati accidentalmente a causa di un guasto di alimentazione o di un errore di memorizzazione. Il backup aiuta a proteggere la propria **Rubrica telefonica** e le impostazioni del sistema memorizzandole come file di riserva su un dispositivo di memoria USB.

## **Back-up dei dati**

- **1.** Inserire il dispositivo di memoria USB nella porta di memoria USB sul sistema.
- **2.** Premere **Menu** finché sulla riga inferiore del display non viene visualizzato **Imposta sist.**, quindi premere **OK**.
- **3.** Premere **OK** quando viene visualizzato **Imposta appar**.
- **4.** Premere la freccia sinistra/destra finché non viene visualizzato **Impost. espor.**, quindi premere **OK**.
- **5.** Premere la freccia sinistra/destra finché non viene visualizzata l'opzione desiderata.
	- **Rubrica:** esegue il back-up di tutte le voci della **Rubrica**.
	- **Dati impostaz.:** crea il back-up di tutte le impostazioni di sistema.
- **6.** Premere **OK** per avviare il back-up dei dati. Il back-up dei dati viene eseguito nella memoria USB.
- **7.** Premere **Stop/Cancella** per tornare in modalità Pronta.

## **Ripristino dei dati**

- **1.** Inserire il dispositivo di memoria USB su cui i dati di back-up sono memorizzati nella porta della memoria USB.
- **2.** Premere **Menu** finché sulla riga inferiore del display non viene visualizzato **Imposta sist.**, quindi premere **OK**.
- **3.** Premere **OK** quando viene visualizzato **Imposta appar**.
- **4.** Premere la freccia sinistra/destra finché non viene visualizzato **Impost import**, quindi premere **OK**.
- **5.** Premere la freccia sinistra/destra finché non viene visualizzato il tipo di dati desiderato, quindi premere **OK**.
- **6.** Premere la freccia sinistra/destra finché non viene visualizzato il file contenente i dati che si desidera ripristinare, quindi premere **OK**.
- **7.** Premere **OK** quando appare **Si** per ripristinare il file di back-up nel dispositivo.
- **8.** Premere **Stop/Cancella** per tornare in modalità Pronta.

# <span id="page-57-1"></span>**Gestione della memoria USB**

È possibile eliminare i file di immagine memorizzati su un dispositivo di memoria USB uno per uno o tutti subito riformattando il dispositivo.

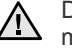

Dopo l'eliminazione dei file o la riformattazione di un dispositivo di memoria USB, non è possibile ripristinare i file. Pertanto, verificare di non avere più bisogno dei dati prima di eliminarli.

## **Eliminazione di un file immagine**

- **1.** Inserire il dispositivo di memoria USB nella porta di memoria USB sul sistema.
- **2.** Premere **USB diretto**.
- **3.** Premere la freccia sinistra/destra finché non viene visualizzato **Gestione file**, quindi premere **OK**.
- **4.** Premere **OK** quando viene visualizzato **Elimina**.
- **5.** Premere la freccia sinistra/destra finché non vengono visualizzati la cartella o il file desiderati, quindi premere **OK**.
- 
- Se si vede una **D** davanti a un nome di cartella, vi sono uno o più file o cartelle all'interno di essa.

Se è stato selezionato un file, il display mostra la dimensione del file per circa 2 secondi. Passare alla fase successiva.

Se è stata selezionata una cartella, premere la freccia sinistra/destra finché non viene visualizzato il file che si desidera eliminare, quindi premere **OK**.

- **6.** Premere **OK** quando viene visualizzato **Si** per confermare la selezione.
- **7.** Premere **Stop/Cancella** per tornare in modalità Pronta.

#### **Formattazione di un dispositivo di memoria USB**

- **1.** Inserire il dispositivo di memoria USB nella porta di memoria USB sul sistema.
- **2.** Premere **USB diretto**.
- **3.** Premere la freccia sinistra/destra finché non viene visualizzato **Gestione file**, quindi premere **OK**.
- **4.** Premere la freccia sinistra/destra finché non viene visualizzato **Formato**, quindi premere **OK**.
- **5.** Premere **OK** quando viene visualizzato **Si** per confermare la selezione.
- **6.** Premere **Stop/Cancella** per tornare in modalità Pronta.

## **Visualizzazione dello stato di memoria USB**

È possibile controllare la quantità di spazio disponibile in memoria per la digitalizzazione e il salvataggio dei documenti.

- **1.** Inserire il dispositivo di memoria USB nella porta di memoria USB sul sistema.
- **2.** Premere **USB diretto**.
- **3.** Premere la freccia sinistra/destra finché non viene visualizzato **Contr. spazio**, quindi premere **OK**.

Sul display viene visualizzato lo spazio disponibile in memoria.

**4.** Premere **Stop/Cancella** per tornare in modalità Pronta.

# Manutenzione

Questo capitolo fornisce informazioni per la manutenzione del dispositivo e della cartuccia del toner.

#### **Questo capitolo tratta i seguenti argomenti:**

- • [Stampa di rapporti](#page-58-0)
- Cancellazione della memoria
- • [Pulizia del dispositivo](#page-59-1)
- • [Manutenzione della cartuccia](#page-60-0)

# <span id="page-58-0"></span>**Stampa di rapporti**

Il dispositivo può fornire diversi rapporti con informazioni utili. Sono disponibili i seguenti rapporti:

A seconda delle opzioni o dei modelli, alcuni rapporti potrebbero non essere visualizzati nel display. In tal caso, esse non sono applicabili al dispositivo.

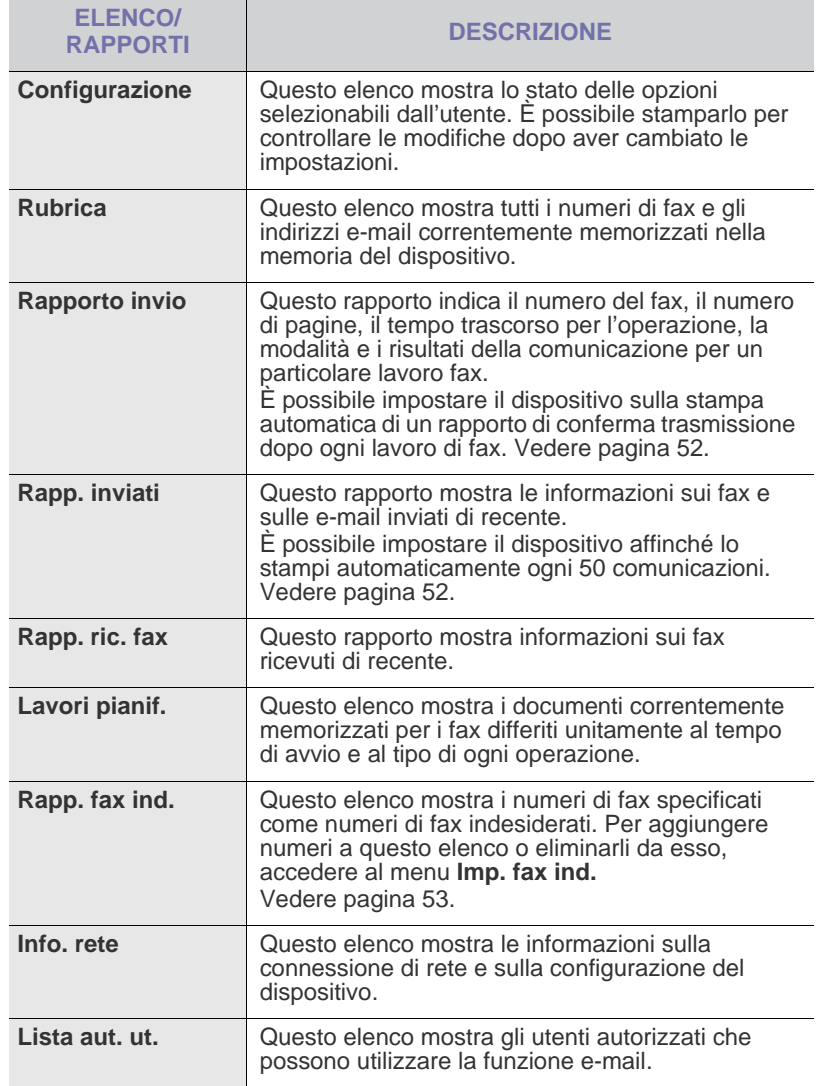

- • [Sostituzione della cartuccia del toner](#page-61-0)
- • [Parti sostituibili](#page-63-0)
- • [Gestione del dispositivo dal sito Web](#page-64-0)
- • [Controllo del numero di serie del dispositivo](#page-64-1)

#### **Stampa di un rapporto**

- **1.** Premere **Menu** finché sulla riga inferiore del display non viene visualizzato **Imposta sist.**, quindi premere **OK**.
- **2.** Premere la freccia sinistra/destra finché non viene visualizzato **Rapporto**, quindi premere **OK**.
- **3.** Premere la freccia sinistra/destra finché non viene visualizzato il rapporto o l'elenco che si desidera stampare, quindi premere **OK**. Per stampare tutti i rapporti e tutti gli elenchi, selezionare **Tutti i res**.
- **4.** Premere **OK** quando viene visualizzato **Si** per confermare la stampa. Le informazioni selezionate vengono stampate.

# <span id="page-59-0"></span>**Cancellazione della memoria**

È possibile cancellare selettivamente le informazioni memorizzate nella memoria dell'apparecchio.

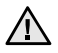

Prima di cancellare la memoria, accertarsi che tutti i lavori di fax siano stati completati; in caso contrario tali lavori saranno persi.

- **1.** Premere **Menu** finché sulla riga inferiore del display non viene visualizzato **Imposta sist.**, quindi premere **OK**.
- **2.** Premere la freccia sinistra/destra finché non viene visualizzato **Azzera impost.**, quindi premere **OK**.
- **3.** Premere la freccia sinistra/destra finché non viene visualizzata la voce da eliminare.

A seconda delle opzioni o dei modelli, alcuni menu potrebbero non essere visualizzati nel display. In tal caso, esse non sono applicabili al dispositivo.

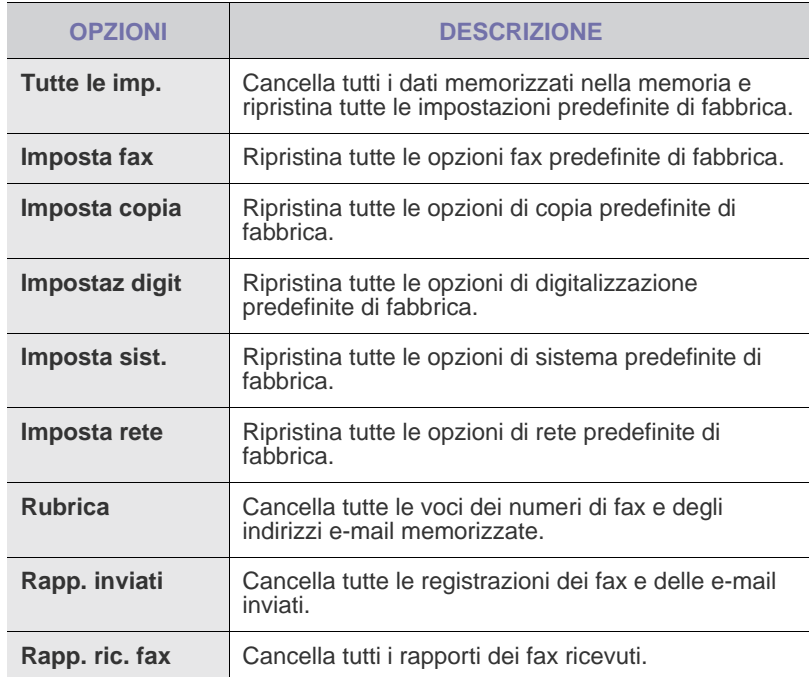

- **4.** Premere **OK** quando viene visualizzato **Si**.
- **5.** Premere di nuovo **OK** per confermare la cancellazione.
- **6.** Ripetere i passaggi 3-5 per cancellare un'altra voce.
- **7.** Premere **Stop/Cancella** per tornare in modalità Pronta.

## <span id="page-59-1"></span>**Pulizia del dispositivo**

Per conservare la qualità della stampa e della digitalizzazione, seguire le procedure di pulizia riportate di seguito ogni volta che si sostituisce la cartuccia del toner o se si verificano problemi relativi alla qualità di stampa e di digitalizzazione.

- 
- La pulizia della superficie del dispositivo con detergenti contenenti alte percentuali di alcol, solventi o altre sostanze aggressive, può scolorire o deformare il rivestimento esterno.
- Se il dispositivo o l'area attorno a esso vengono contaminati dal toner, si consiglia di pulire con un panno inumidito con acqua. Se si utilizza un aspirapolvere, il toner potrebbe disperdersi in aria ed essere pericoloso.

#### **Pulizia esterna**

È consigliabile pulire le superfici del dispositivo con un panno morbido, privo di lanugine. È possibile inumidire leggermente il panno con acqua; tuttavia fare attenzione che l'acqua non goccioli sul dispositivo né filtri all'interno.

#### **Pulizia della parte interna**

Durante il processo di stampa, all'interno del dispositivo possono accumularsi polvere, toner e frammenti di carta. Tali particelle possono causare problemi di qualità di stampa come, ad esempio, macchie o sbavature di toner. Pulendo la parte interna dell'apparecchio, questi problemi non si verificano o si verificano in misura ridotta.

- **1.** Spegnere l'apparecchio e scollegare il cavo di alimentazione. Aspettare che l'apparecchio si raffreddi.
- **2.** Aprire completamente il coperchio anteriore.

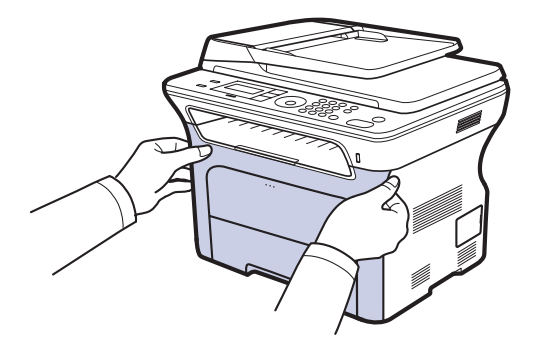

- Non toccare con le mani, né con qualsiasi materiale, la superficie verde, il tamburo OPC o la parte anteriore della cartuccia del toner. Per evitare di toccare quest'area, afferrare ciascuna cartuccia per la maniglia.
	- Fare attenzione a non graffiare la superficie della cinghia di trasferimento della carta.
	- Se si lascia aperto il coperchio anteriore per alcuni minuti, il tamburo OPC potrebbe restare esposto alla luce e venire danneggiato. Chiudere il coperchio anteriore qualora fosse necessario interrompere l'installazione per un qualsiasi motivo.
- **3.** Afferrare le maniglie della cartuccia del toner e tirare per rimuovere la cartuccia dal dispositivo.

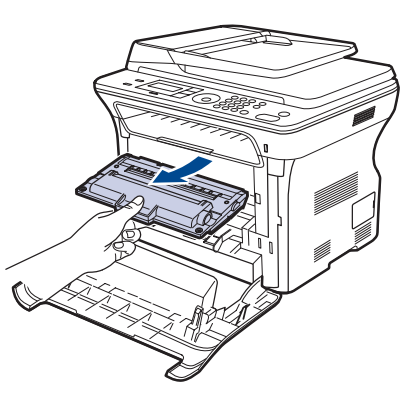

**4.** Con un panno asciutto e privo di lanugine, rimuovere la polvere e le eventuali tracce di toner dall'area delle cartucce di toner e dai rispettivi vani.

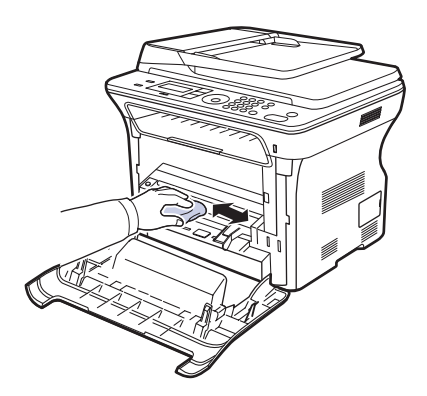

Se il toner entra in contatto con gli abiti, asportarlo con un panno <u>/I\</u> asciutto e lavare in acqua fredda. L'acqua calda fissa il toner sui tessuti.

**5.** Individuare la striscia di vetro (LSU) all'interno dell'alloggiamento della cartuccia e pulire delicatamente il vetro con un bastoncino d'ovatta per osservare se la sporcizia vi lascia residui neri.

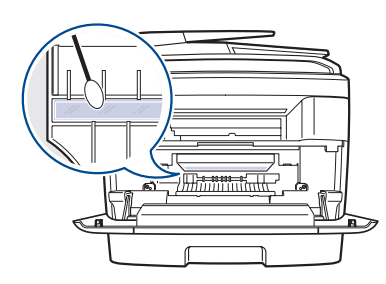

**6.** Reinstallare gli alloggiamenti nel dispositivo e chiudere il coperchio anteriore.

Se il coperchio non è completamente chiuso, il dispositivo non funzionerà.

**7.** Collegare il cavo di alimentazione e accendere il dispositivo.

# **Pulizia dell'unità di digitalizzazione**

Tenere pulita l'unità di digitalizzazione per ottenere la migliore qualità possibile delle copie. È consigliabile pulire l'unità di digitalizzazione all'inizio di ogni giorno e anche durante il giorno, se necessario.

- **1.** Inumidire leggermente con acqua un panno morbido e privo di sfilacciature o un tovagliolo di carta.
- **2.** Aprire il coperchio dello scanner.
- **3.** Pulire la superficie del vetro dello scanner e del vetro dell'ADF finché non risulta pulita e asciutta.

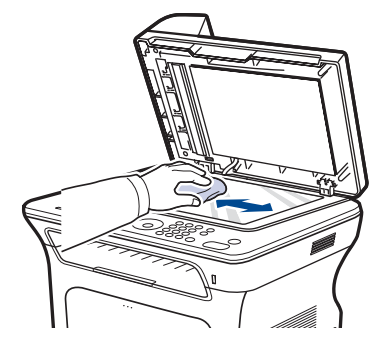

- **4.** Pulire la parte inferiore del coperchio dello scanner e il foglio bianco finché non risultano puliti e asciutti.
- **5.** Chiudere il coperchio dello scanner.

## <span id="page-60-0"></span>**Manutenzione della cartuccia**

#### **Conservazione della cartuccia del toner**

Per prestazioni ottimali della cartuccia del toner, tenere presenti le seguenti linee guida:

- Non rimuovere la cartuccia del toner dalla confezione finché non è il momento di utilizzarla.
- Non rigenerare la cartuccia del toner. La garanzia dell'apparecchio non copre i danni causati dall'utilizzo di cartucce rigenerate.
- Conservare la cartuccia del toner nello stesso ambiente in cui si trova il dispositivo.
- Per evitare danni alla cartuccia del toner, non esporla alla luce per periodi di tempo prolungati.

#### **Durata prevista della cartuccia**

La durata della cartuccia del toner dipende dalla quantità di toner richiesta da ciascun lavoro di stampa. Il numero effettivo può variare in base alla densità di stampa e il numero delle pagine può essere influenzato dall'ambiente operativo, dall'intervallo di stampa, dal tipo e dal formato dei supporti di stampa. Se si stampano molte immagini, potrebbe essere necessario sostituire più spesso la cartuccia.

## **Ridistribuzione del toner**

Quando una cartuccia del toner sta per svuotarsi completamente, possono apparire delle aree sbiadite o chiare. È possibile migliorare temporaneamente la qualità di stampa ridistribuendo il toner.

- Un messaggio sul display informa che il toner è in esaurimento.
- Sullo schermo del computer compare la finestra del programma SmartPanel, la quale indica in quale cartuccia manca toner.

**1.** Aprire completamente il coperchio anteriore.

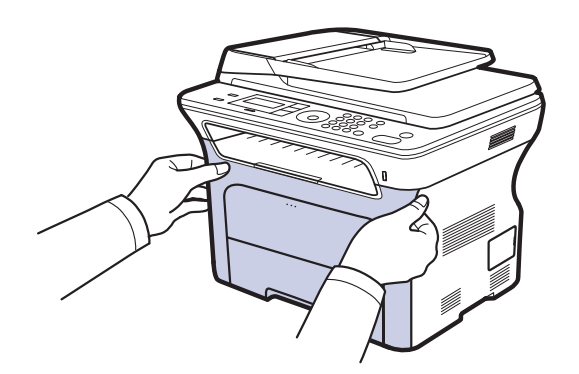

- Non toccare con le mani, né con qualsiasi materiale, la superficie verde, il tamburo OPC o la parte anteriore della cartuccia del toner. Per evitare di toccare quest'area, afferrare ciascuna cartuccia per la maniglia.
	- Fare attenzione a non graffiare la superficie della cinghia di trasferimento della carta.
	- Se si lascia aperto il coperchio anteriore per alcuni minuti, il tamburo OPC potrebbe restare esposto alla luce e venire danneggiato. Chiudere il coperchio anteriore qualora fosse necessario interrompere l'installazione per un qualsiasi motivo.
- **2.** Afferrare le maniglie della cartuccia del toner e tirare per rimuovere la cartuccia dal dispositivo.

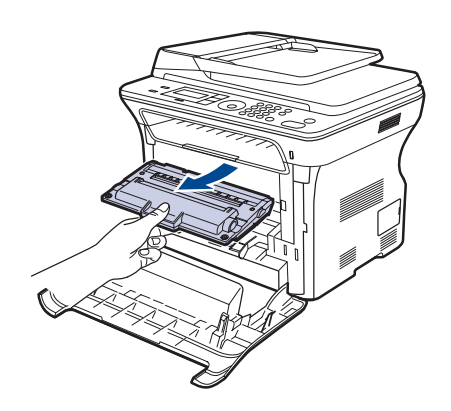

**3.** Tenendo entrambe le maniglie della cartuccia del toner, scuoterla uniformemente da una parte all'altra per distribuire il toner.

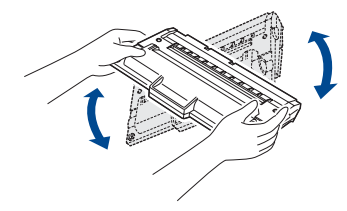

Se i vestiti si sporcano di toner, pulirli con un panno W asciutto e lavarli in acqua fredda. L'acqua calda fissa il toner sui tessuti.

**4.** Reinserire la cartuccia del toner nel dispositivo.

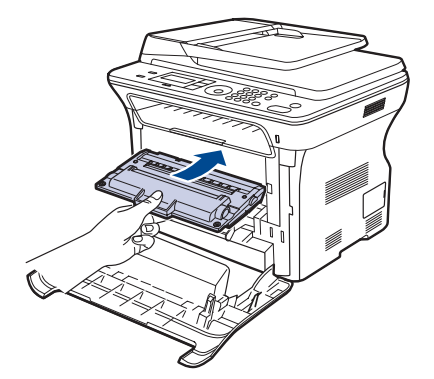

**5.** Chiudere il coperchio anteriore. Assicurarsi che il coperchio sia agganciato saldamente.

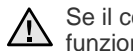

Se il coperchio non è completamente chiuso, il dispositivo non funzionerà.

# <span id="page-61-1"></span><span id="page-61-0"></span>**Sostituzione della cartuccia del toner**

Quando la cartuccia del toner è completamente vuota, sostituire la cartuccia del toner.

- Il LED di stato e il messaggio relativo al toner sul display indicano che la cartuccia deve essere sostituita.
- I fax in entrata vengono salvati nella memoria.

A questo punto, è necessario sostituire la cartuccia del toner. Controllare il tipo di cartuccia del toner per il dispositivo. (Vedere ["Ordine di materiali di](#page-83-0)  [consumo e accessori"](#page-83-0) a pagina [84](#page-83-0).)

- **1.** Spegnere il dispositivo e attendere alcuni minuti per consentirne il raffreddamento.
- **2.** Aprire completamente il coperchio anteriore.

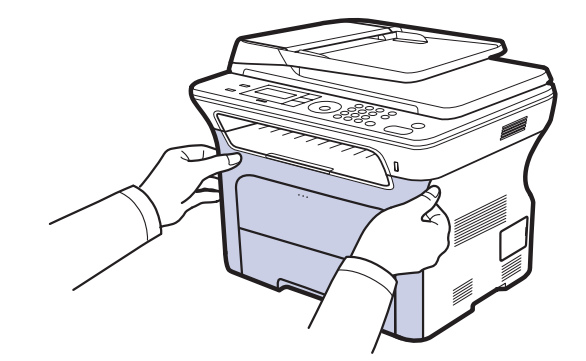

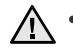

• Non toccare con le mani, né con qualsiasi materiale, la superficie verde, il tamburo OPC o la parte anteriore di ogni cartuccia del toner. Per evitare di toccare quest'area, afferrare ciascuna cartuccia per la maniglia.

- Fare attenzione a non graffiare la superficie della cinghia di trasferimento della carta.
- Se si lascia aperto il coperchio anteriore per alcuni minuti, il tamburo OPC potrebbe restare esposto alla luce e venire danneggiato. Chiudere il coperchio anteriore qualora fosse necessario interrompere l'installazione per un qualsiasi motivo.

**3.** Afferrare le maniglie della cartuccia del toner e tirare per rimuovere la cartuccia dal dispositivo.

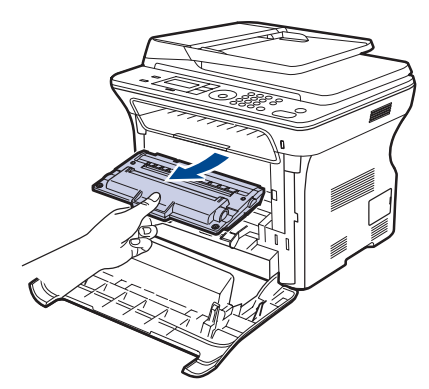

**4.** Estrarre dall'imballaggio una nuova cartuccia del toner.

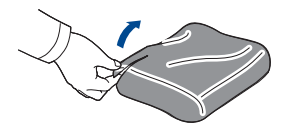

- Per aprire l'imballaggio della cartuccia del toner, non usare oggetti appuntiti, come coltelli o forbici. Si potrebbe danneggiare la superficie della cartuccia del toner.
	- Per evitare danni alla cartuccia del toner, non esporla alla luce per più di qualche minuto. Se necessario, coprirla con un pezzo di carta per proteggerla.
- **5.** Tenendo entrambe le maniglie della cartuccia del toner, scuoterla uniformemente da una parte all'altra per distribuire il toner.

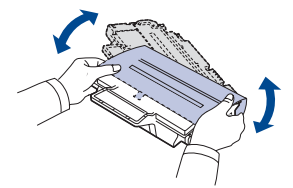

**6.** Collocare la cartuccia del toner su una superficie piana, come mostrato, e togliere la carta che la ricopre rimuovendo il nastro.

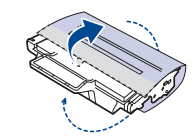

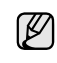

Se il toner entra in contatto con gli abiti, asportarlo con un panno asciutto e lavare in acqua fredda. L'acqua calda fissa il toner sui tessuti.

**7.** Afferrare le maniglie della cartuccia del toner. Inserire la cartuccia finché non scatta in posizione.

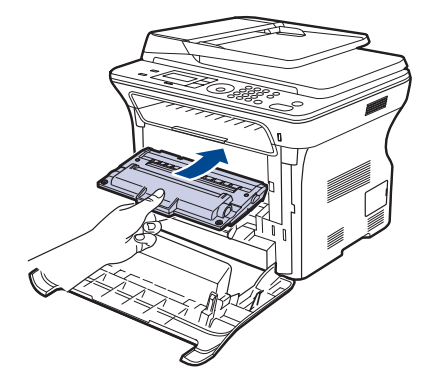

**8.** Chiudere il coperchio anteriore. Assicurarsi che il coperchio sia agganciato saldamente, quindi accendere la stampante.

Se il coperchio non è completamente chiuso, il dispositivo non funzionerà.

#### **Eliminazione del messaggio di Toner esaurito**

È possibile impostare il messaggio **Toner esaurito** affinché non venga più visualizzato.

- **1.** Premere **Menu** finché sulla riga inferiore del display non viene visualizzato **Imposta sist.**, quindi premere **OK**.
- **2.** Premere i pulsanti di scorrimento finché non viene visualizzato **Manutenzione**, quindi premere **OK**.
- **3.** Premere i pulsanti di scorrimento finché non viene visualizzato **Can mes ton es**, quindi premere **OK**.
- **4.** Selezionare **Attivato** e premere **OK**.
- **5.** A questo punto, il messaggio **Toner esaurito** non verrà più visualizzato ma il messaggio **Sostituire toner** verrà ancora visualizzato per segnalare che una nuova cartuccia deve essere installata.

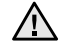

- Una volta selezionato **Attivato**, questa impostazione verrà memorizzata in modo permanente e questo menu non verrà più visualizzato nel menu **Manutenzione**.
- È possibile eseguire altre stampe, ma la qualità non potrà essere garantita e l'assistenza prodotto non sarà più disponibile.

# <span id="page-63-0"></span>**Parti sostituibili**

Per evitare problemi relativi alla qualità di stampa e all'alimentazione della carta provocati dall'usura delle parti e per mantenere il dispositivo in ottime condizioni di funzionamento, è necessario sostituire le seguenti parti dopo il numero di pagine specificato o quando la durata di ogni elemento è terminata.

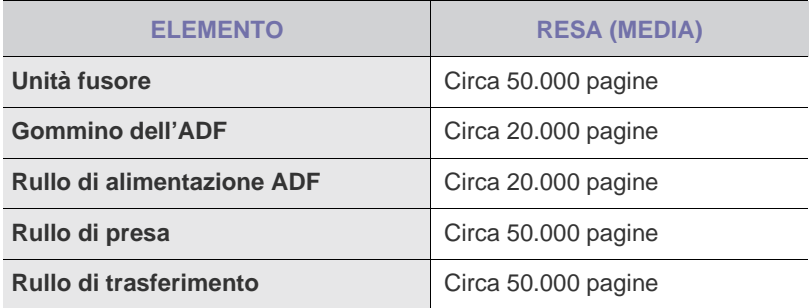

Si consiglia di fare eseguire queste operazioni di manutenzione dal servizio di assistenza o dal rivenditore autorizzato presso il quale è stato acquistato il dispositivo. La garanzia non copre la sostituzione delle parti sostituibili al raggiungimento della loro durata massima.

## <span id="page-63-1"></span>**Controllo delle parti sostituibili**

Se si verificano frequenti problemi di stampa o di inceppamento carta, controllare il numero delle pagine stampate o digitalizzate dal dispositivo. Se necessario, sostituire le parti corrispondenti.

- **1.** Premere **Menu** finché sulla riga inferiore del display non viene visualizzato **Imposta sist.**, quindi premere **OK**.
- **2.** Premere la freccia sinistra/destra finché non viene visualizzato **Manutenzione**, quindi premere **OK**.
- **3.** Premere la freccia sinistra/destra finché non viene visualizzato **Dur mat cons**, quindi premere **OK**.
- **4.** Premere la freccia sinistra/destra finché non viene visualizzata la voce desiderata, quindi premere **OK**.
	- **Info mat. cons:** stampa la pagina delle informazioni sull'alimentazione.
	- **Totale:** visualizza il totale delle pagine stampate.
	- **Digial. ADF:** visualizza il numero delle pagine digitalizzate tramite l'ADF.
	- **Piano digit.:** visualizza il numero delle pagine digitalizzate tramite il vetro dello scanner.
- **5.** Se è stata selezionata la stampa di una pagina di informazioni sull'alimentazione, premere **OK** per confermare.
- **6.** Premere **Stop/Cancella** per tornare in modalità Pronta.

# **Sostituzione del gommino dell'ADF**

Occorre sostituire il gommino ADF quando sembra esserci un problema consistente con il prelievo della carta oppure quando si raggiunge la resa specificata.

- **1.** Aprire il coperchio dell'ADF.
- **2.** Ruotare la boccola situata sull'estremità destra del rullo ADF verso l'ADF e rimuovere il rullo dallo slot.

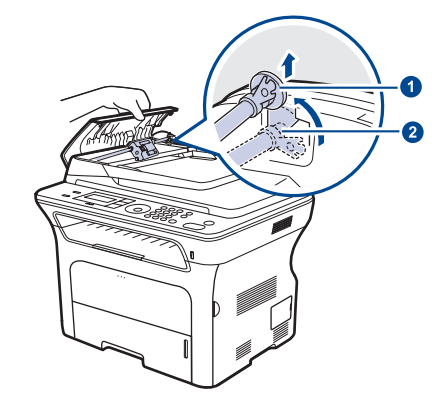

**1 Boccola 2 Rullo dell'ADF**

**3.** Rimuovere il gommino dall'ADF, come mostrato di seguito.

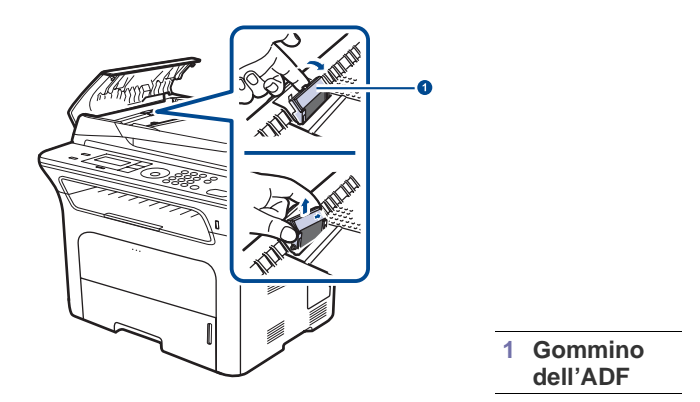

- **4.** Inserire un nuovo gommino dell'ADF.
- **5.** Allineare l'estremità sinistra del rullo ADF con lo slot e spingere l'estremità destra del rullo nello slot destro. Ruotare la boccola situata sull'estremità destra del rullo verso il vassoio di entrata documenti.

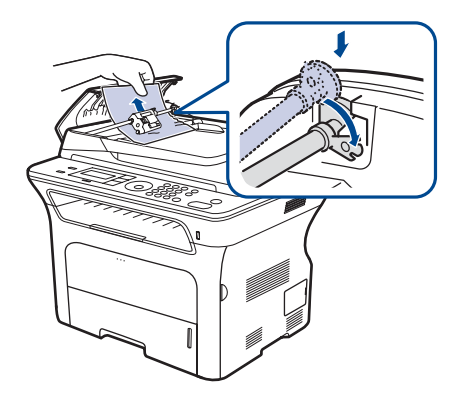

**6.** Chiudere il coperchio dell'ADF.

# <span id="page-64-0"></span>**Gestione del dispositivo dal sito Web**

Se il dispositivo è stato connesso a una rete e i parametri di rete TCP/IP sono stati impostati correttamente, è possibile gestire il dispositivo tramite Samsung **SyncThru™ Web Service** di, un server Web incorporato. Utilizzare **SyncThru™ Web Service** per:

- Visualizzare le informazioni sul dispositivo e controllare lo stato corrente.
- Cambiare i parametri TCP/IP e impostare altri parametri di rete.
- Cambiare le proprietà della stampante.
- Impostare l'invio di notifiche e-mail per segnalare lo stato del dispositivo.
- Ottenere supporto per l'utilizzo del dispositivo.

#### **Per accedere a SyncThru™ Web Service**

- **1.** Avviare un browser Web, come Internet Explorer, da Windows.
- **2.** Immettere l'indirizzo IP del dispositivo (http://xxx.xxx.xxx.xxx) nel campo dell'indirizzo e premere il tasto **Invio** o fare clic su **Vai**. Si apre il sito Web incorporato nel dispositivo.

## <span id="page-64-1"></span>**Controllo del numero di serie del dispositivo**

Quando si richiede assistenza o ci si registra come utente sul sito Web Samsung, è necessario specificare il numero di serie del dispositivo. È possibile controllare il numero di serie con la seguente procedura:

- **1.** Premere **Menu** finché sulla riga inferiore del display non viene visualizzato **Imposta sist.**, quindi premere **OK**.
- **2.** Premere la freccia sinistra/destra finché non viene visualizzato **Manutenzione**, quindi premere **OK**.
- **3.** Premere la freccia sinistra/destra finché non viene visualizzato **Num. di serie**, quindi premere **OK**.
- **4.** Controllare il numero di serie del dispositivo.
- **5.** Premere **Stop/Cancella** per tornare in modalità Pronta.

# Soluzione dei problemi

### Questo capitolo fornisce informazioni utili sulle procedure da adottare in caso di errore.

#### **Questo capitolo tratta i seguenti argomenti:**

- • [Suggerimenti per evitare gli inceppamenti della carta](#page-65-0)
- • [Eliminazione di un inceppamento documenti](#page-65-1)
- • [Rimozione della carta inceppata](#page-66-0)

## <span id="page-65-0"></span>**Suggerimenti per evitare gli inceppamenti della carta**

Selezionando i tipi di supporti corretti, è possibile evitare la maggior parte degli inceppamenti della carta. Quando si verifica l'inceppamento della carta, seguire i passaggi riportati a pagina [66.](#page-65-0)

- Seguire le procedure a pagina [35.](#page-34-0) Assicurarsi che le guide regolabili siano posizionate correttamente.
- Non sovraccaricare il vassoio. Assicurarsi che il livello della carta sia al di sotto dell'indicatore di capacità massima presente nella parte interna del vassoio.
- Non rimuovere la carta dal vassoio mentre il dispositivo sta stampando.
- Prima di caricare la carta, fletterla, spiegarla a ventaglio e allinearla.
- Non utilizzare carta arricciata, umida o molto piegata.
- Non caricare più tipi di carta nel vassoio.
- Utilizzare solo i supporti di stampa consigliati. (Vedere ["Impostazione di](#page-36-0)  [formato e tipo di carta"](#page-36-0) a pagina [37](#page-36-0).)
- Assicurarsi che il lato consigliato dei supporti di stampa sia rivolto verso il basso nel vassoio o verso l'alto nel vassoio manuale.

# <span id="page-65-1"></span>**Eliminazione di un inceppamento documenti**

Quando un originale si inceppa durante il passaggio attraverso l'ADF, sul display viene visualizzato **Documento inceppato**.

## **Inceppamenti nel meccanismo di alimentazione**

- **1.** Rimuovere dall'ADF qualsiasi pagina rimanente.
- **2.** Aprire il coperchio dell'ADF.

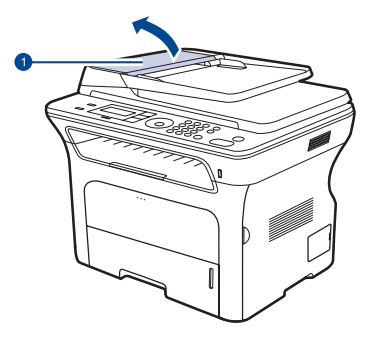

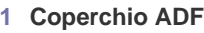

- Spiegazione dei messaggi del display
- • [Risoluzione di altri problemi](#page-72-0)
- **3.** Ruotare la boccola sull'estremità destra del rullo ADF verso l'ADF (1) e rimuovere il rullo dall'alloggiamento (2). Tirare delicatamente il documento verso sinistra ed estrarlo dall'ADF.

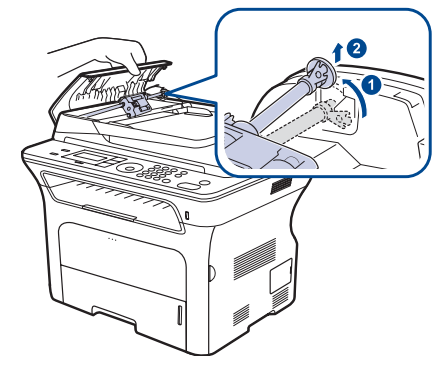

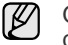

Questa figura può essere diversa, a seconda del modello di dispositivo.

**4.** Allineare l'estremità sinistra del rullo dell'ADF all'alloggiamento e spingere l'estremità destra nell'alloggiamento corrispondente (10). Ruotare la boccola sull'estremità destra del rullo verso il vassoio di entrata documenti (2).

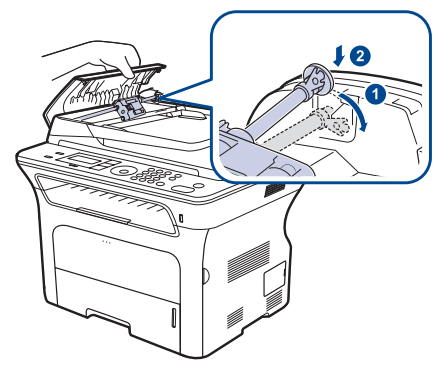

**5.** Chiudere il coperchio dell'ADF. Quindi, se presenti, ricaricare nell'ADF le pagine rimosse.

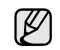

Per evitare che i documenti si inceppino, utilizzare il vetro dello scanner per originali spessi, sottili o con tipo di carta misto.

### **Inceppamento in uscita**

- **1.** Rimuovere dall'ADF qualsiasi pagina rimanente.
- **2.** Afferrare la carta alimentata erroneamente e rimuovere la carta dal vassoio di uscita documenti tirandola attentamente verso destra con entrambe le mani.

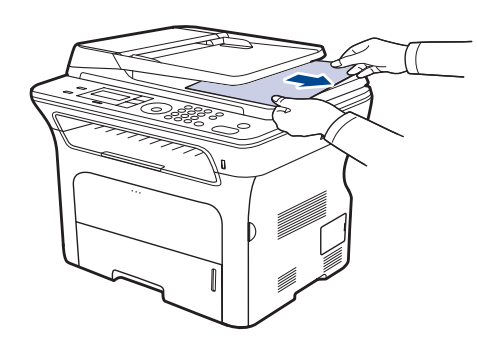

**3.** Ricaricare nell'ADF le pagine rimosse.

## **Alimentazione rullo errata**

- **1.** Aprire il coperchio dello scanner.
- **2.** Afferrare la carta alimentata erroneamente e rimuovere la carta dall'area di alimentazione tirandola attentamente verso destra con entrambe le mani.

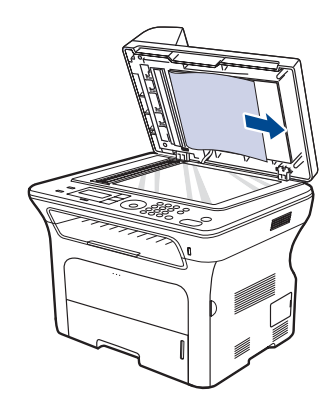

**3.** Chiudere il coperchio dello scanner. Quindi ricaricare le pagine rimosse nell'ADF.

# <span id="page-66-0"></span>**Rimozione della carta inceppata**

In caso di inceppamento, sul display appare il messaggio di avviso. Per individuare e rimuovere la carta inceppata, consultare la tabella seguente.

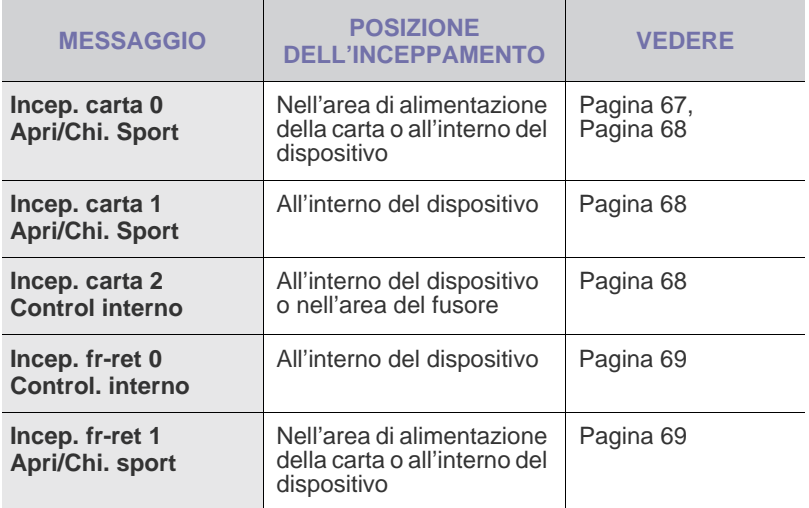

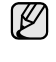

A seconda delle opzioni o dei modelli, alcuni messaggi potrebbero non essere visualizzati sul display.

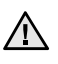

Per evitare di strappare la carta, estrarla delicatamente e lentamente. Per rimuovere la carta inceppata, attenersi alle istruzioni fornite nelle sezioni seguenti.

## <span id="page-66-1"></span>**Nell'area di alimentazione della carta**

Se l'inceppamento avviene nell'area di alimentazione della carta, procedere come indicato di seguito.

**1.** Aprire il vassoio tirandolo.

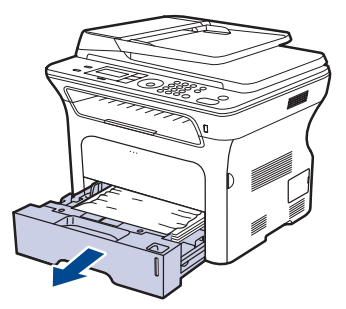

**2.** Rimuovere la carta inceppata tirandola ed estraendola con cura come indicato di seguito.

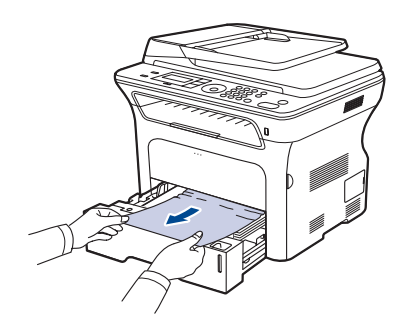

Se la carta non si muove quando si tira, o se non si vede carta in quest'area, controllare [Nell'area della cartuccia del toner.](#page-67-0)

**3.** Reinserire il vassoio nel dispositivo. La stampa riprende automaticamente.

#### **Nel vassoio manuale**

Quando si stampa utilizzando il vassoio manuale e la stampante rileva l'assenza di carta o un errato caricamento della carta, procedere come indicato di seguito per eliminare l'inceppamento.

**1.** Controllare se l'inceppamento della carta è avvenuto nell'area di alimentazione e, in tal caso, estrarla lentamente e delicatamente.

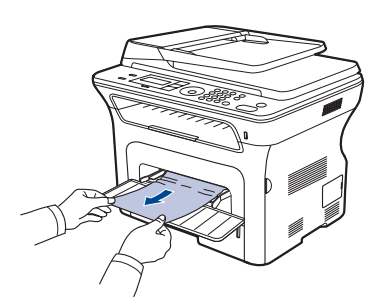

- **2.** Caricare un foglio nel vassoio manuale.
- **3.** Aprire il coperchio anteriore e chiuderlo. Il dispositivo riprenderà la stampa.

#### <span id="page-67-0"></span>**Nell'area della cartuccia del toner**

Se la carta è inceppata nell'area della cartuccia del toner, seguire i passaggi successivi per rimuoverla.

**1.** Aprire il coperchio anteriore ed estrarre la cartuccia del toner.

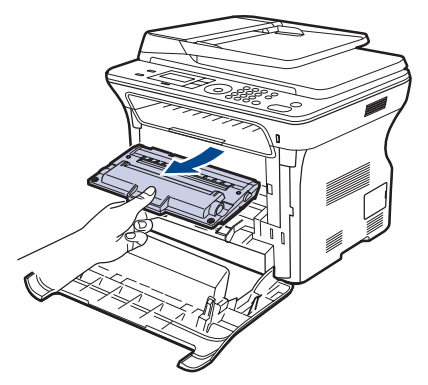

**2.** Rimuovere la carta inceppata tirandola ed estraendola con cura come indicato di seguito.

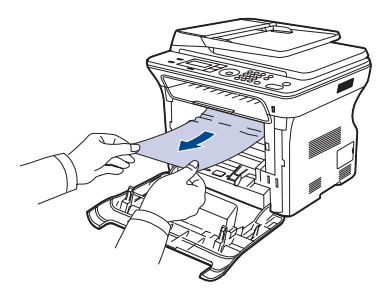

**3.** Reinstallare la cartuccia del toner e chiudere il coperchio anteriore. La stampa riprende automaticamente.

Se il coperchio non è completamente chiuso, il dispositivo non funzionerà.

## <span id="page-67-1"></span>**Nell'area di uscita della carta**

Se la carta è inceppata nell'area di uscita, seguire i passaggi successivi per rimuoverla.

**1.** Se è visibile una lunga porzione di carta, tirare e rimuoverla dal dispositivo. Aprire e chiudere bene il coperchio anteriore. Il dispositivo riprenderà la stampa.

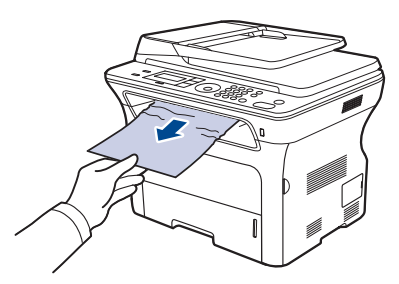

Se non si riesce a trovare la carta inceppata oppure se si avverte una certa resistenza nel rimuoverla, smettere di tirarla e andare al punto 2.

- **2.** Aprire il coperchio posteriore.
- **3.** Spingere verso il basso la guida su entrambi i lati ed estrarre con cautela la carta inceppata dal dispositivo. Riportare la guida nella posizione originale.

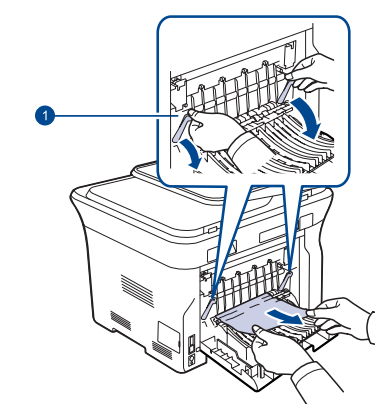

**1 Guida**

**4.** Chiudere il coperchio posteriore. La stampa riprende automaticamente.

## <span id="page-68-0"></span>**Nell'area dell'unità fronte-retro**

Se non si inserisce correttamente l'unità fronte-retro, possono verificarsi inceppamenti di carta. Assicurarsi che l'unità fronte-retro sia inserita correttamente.

**1.** Estrarre l'unità fronte-retro dal dispositivo.

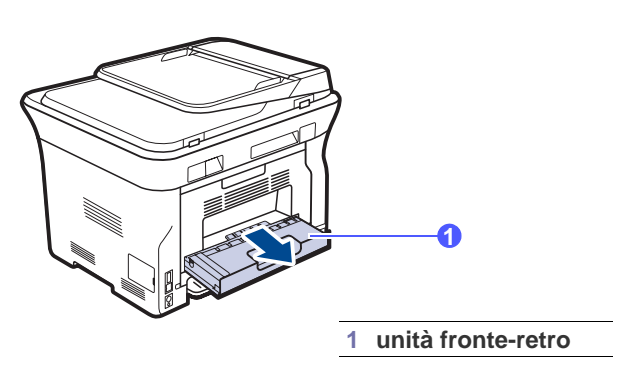

**2.** Rimuovere la carta inceppata dall'unità fronte-retro.

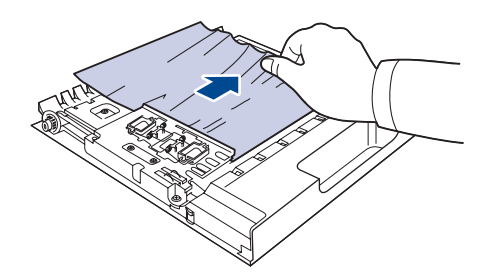

Se la carta non esce con l'unità fronte-retro, rimuovere la carta dalla parte inferiore del dispositivo.

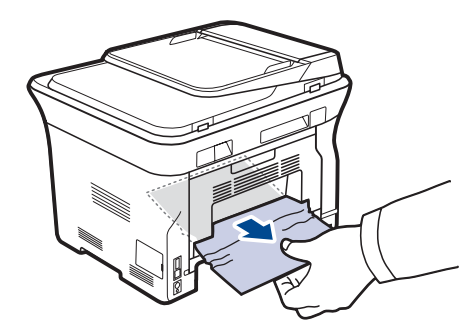

Se non si riesce a trovare la carta inceppata oppure se si avverte una certa resistenza nel rimuoverla, smettere di tirarla e andare al punto 3.

**3.** Aprire il coperchio posteriore.

**4.** Spingere verso il basso la guida su entrambi i lati e rimuovere la carta. Riportare la guida nella posizione originale.

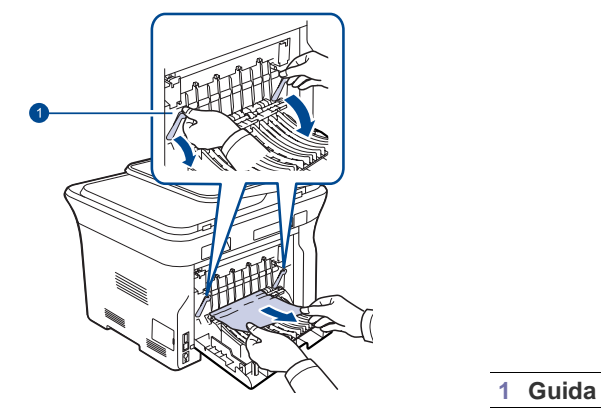

**5.** Chiudere il coperchio posteriore. La stampa riprende automaticamente.

## **Nel vassoio opzionale**

Se l'inceppamento della carta avviene nel vassoio opzionale, procedere come indicato di seguito.

**1.** Aprire il vassoio opzionale.

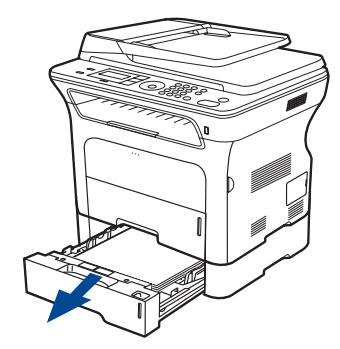

**2.** Se si vede la carta inceppata, rimuoverla dal dispositivo estraendola con cura come indicato qui di seguito.

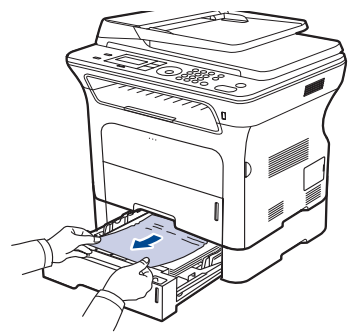

Se non si riesce a trovare la carta inceppata oppure se si avverte una certa resistenza nel rimuoverla, smettere di tirarla e andare al punto 3. **3.** Tirare il vassoio a metà.

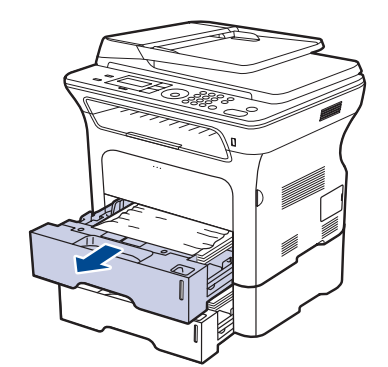

**4.** Rimuovere la carta inceppata tirandola con delicatezza verso l'alto e verso l'esterno.

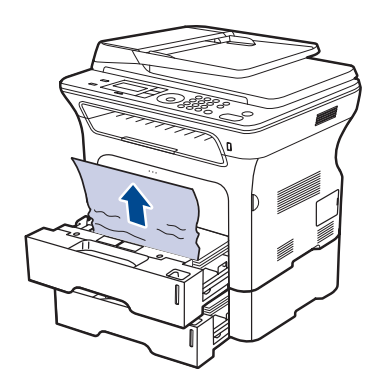

**5.** Reinserire i vassoi nel dispositivo. La stampa riprende automaticamente.

# <span id="page-69-1"></span><span id="page-69-0"></span>**Spiegazione dei messaggi del display**

Nel display del pannello di controllo vengono visualizzati dei messaggi a indicare lo stato o gli errori del dispositivo. Per comprendere il significato dei messaggi e risolvere il problema, se necessario, consultare le tabelle seguenti. I messaggi e il relativo significato sono riportati in ordine alfabetico.

- Se il messaggio non compare nella tabella, spegnere e M riaccendere il dispositivo e ritentare il lavoro di stampa. Se il problema persiste, chiamare l'assistenza.
	- A seconda delle opzioni o dei modelli, alcuni messaggi potrebbero non essere visualizzati sul display.
- xxx indica il tipo di supporto.
- yyy indica il vassoio.

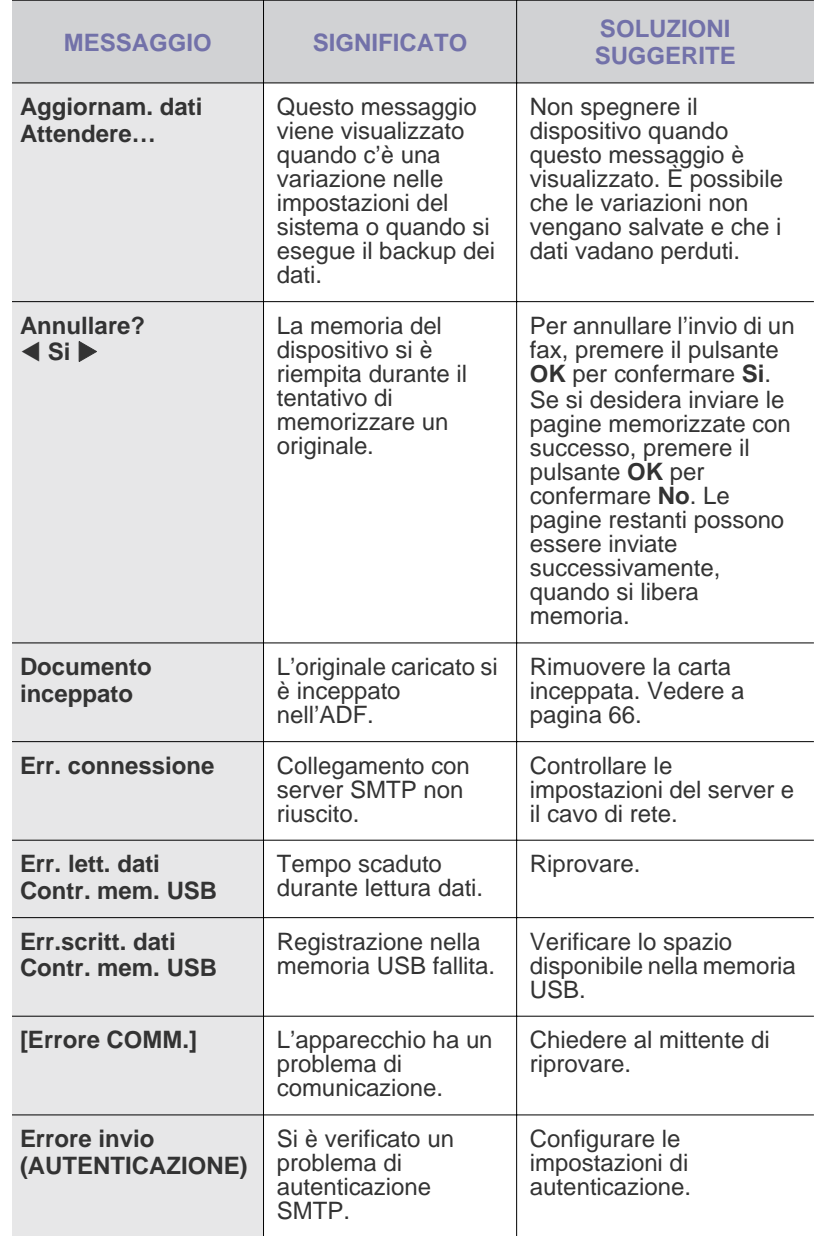

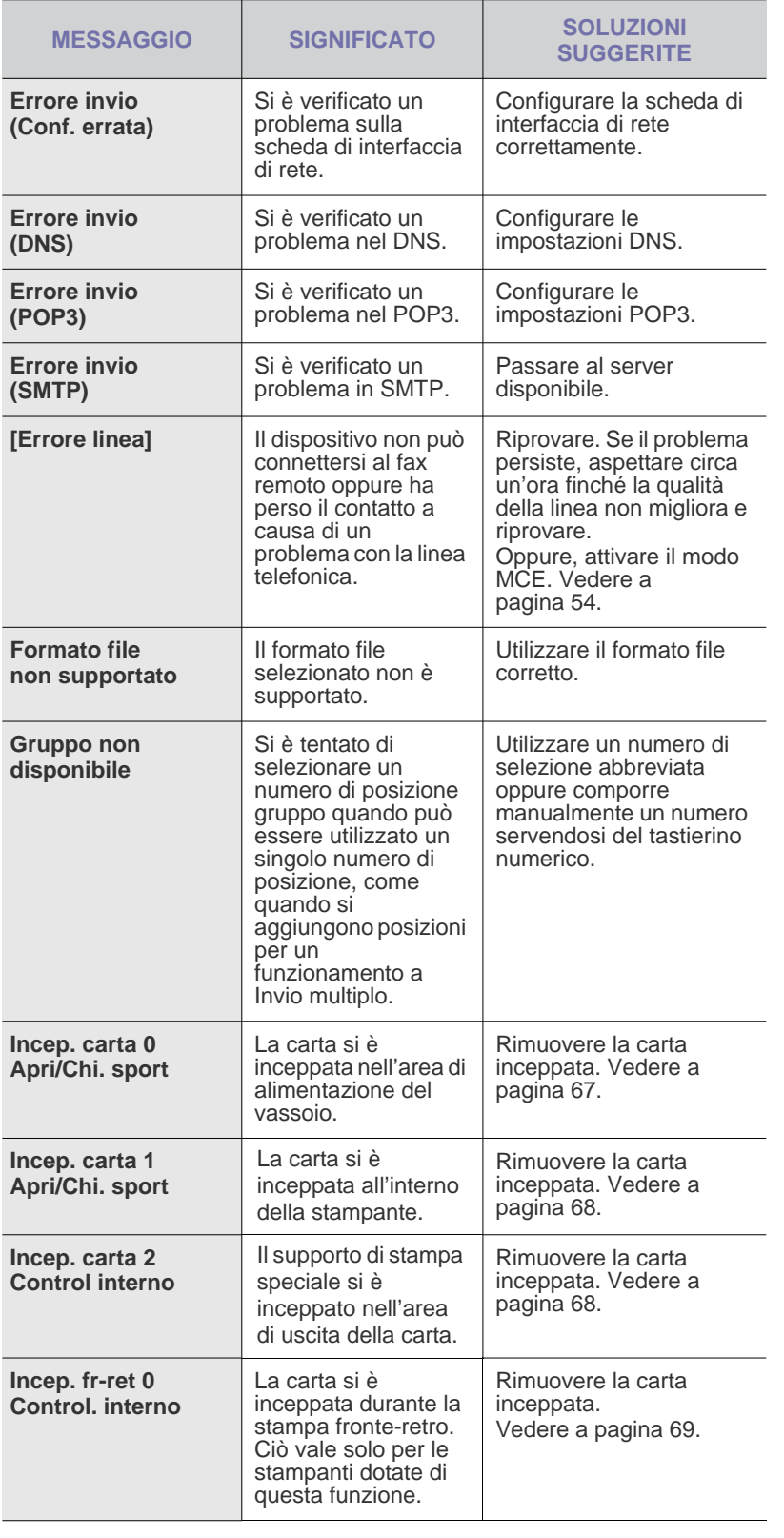

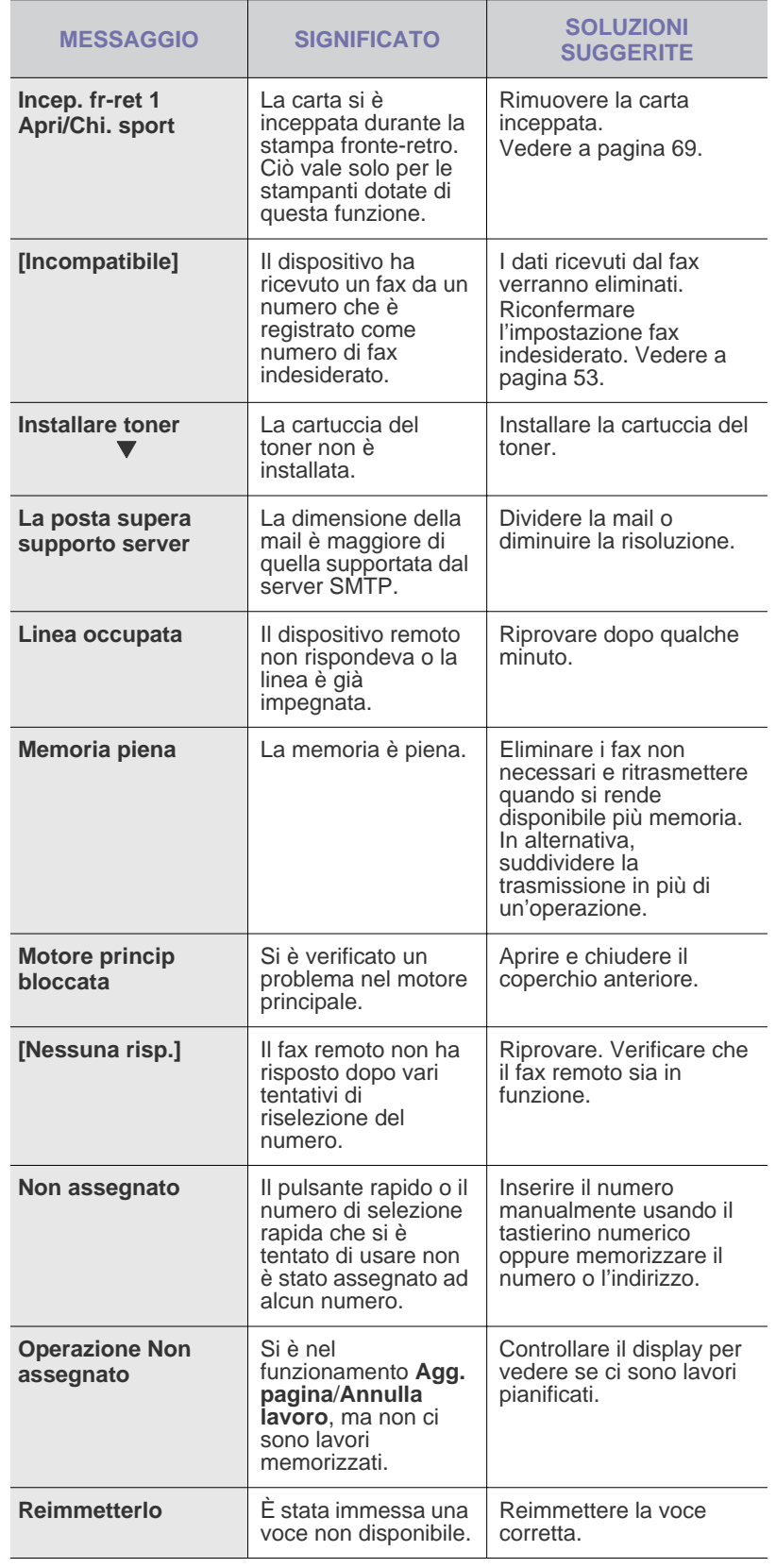

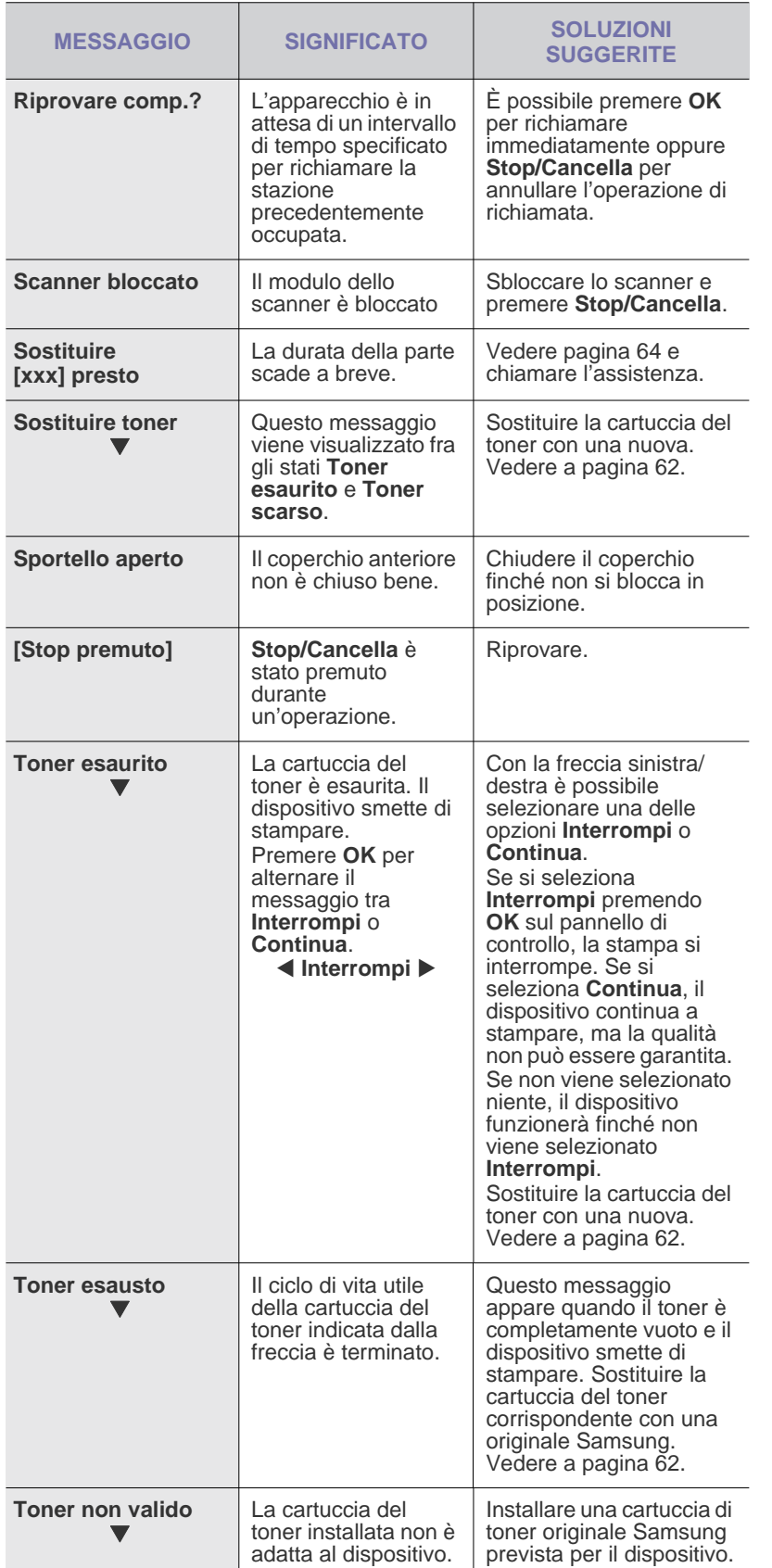

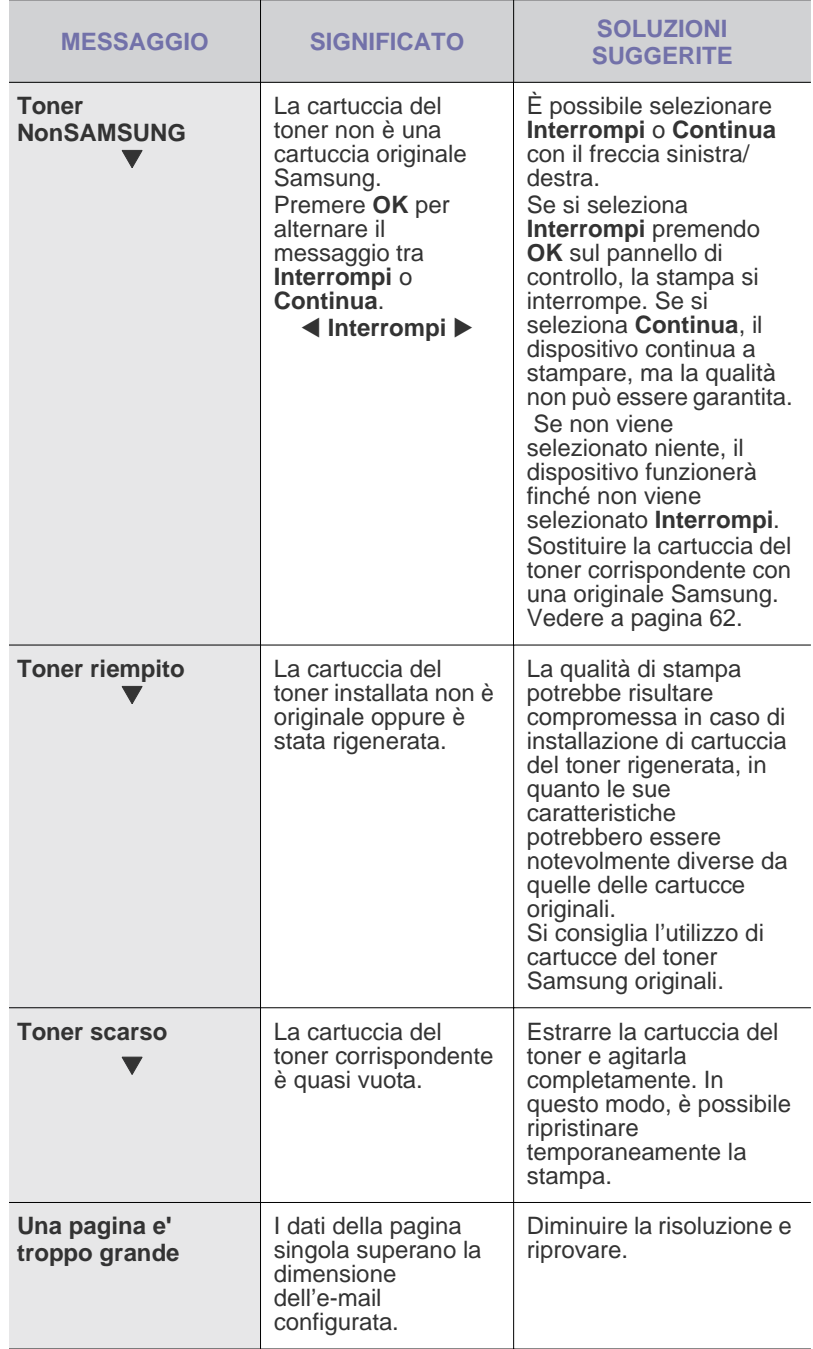
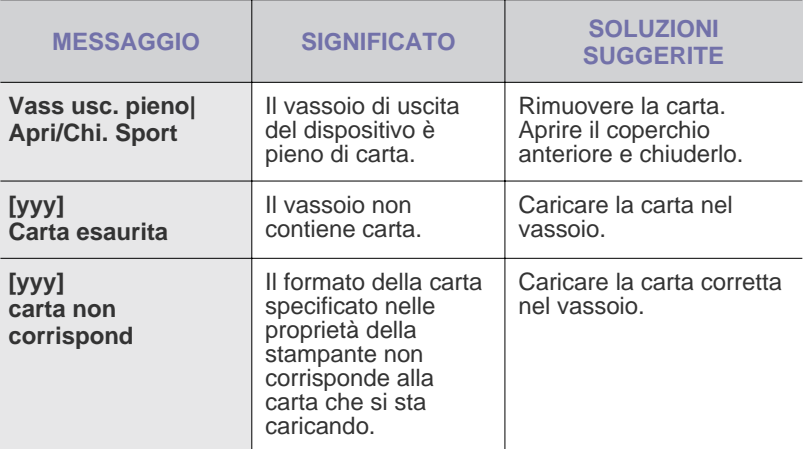

## **Risoluzione di altri problemi**

Nella seguente tabella sono elencate alcune delle condizioni che potrebbero verificarsi e le soluzioni suggerite. Seguire tali soluzioni finché il problema non verrà risolto. Se il problema persiste, chiamare l'assistenza.

#### <span id="page-72-0"></span>**Alimentazione della carta**

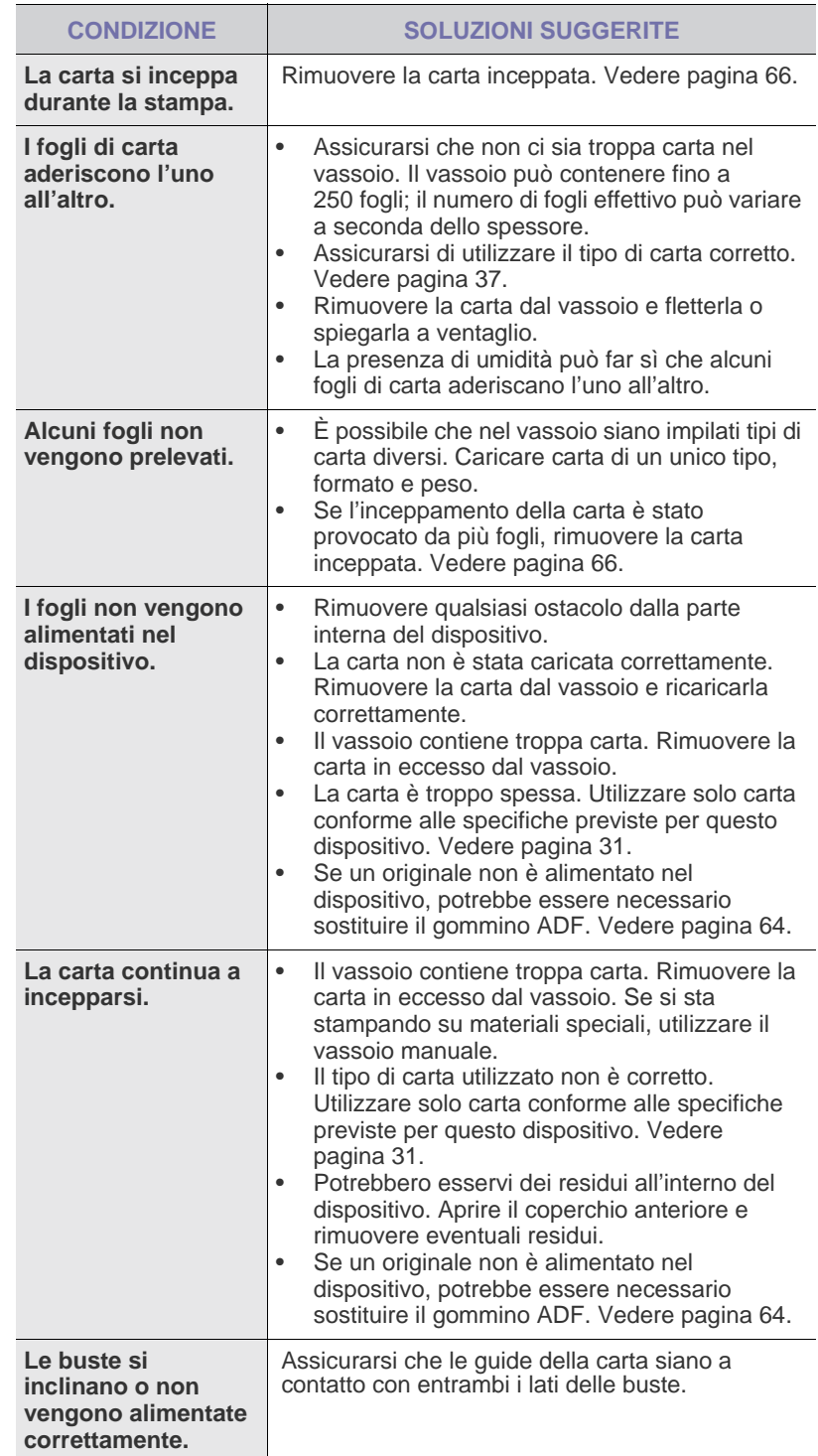

## **Problemi di stampa**

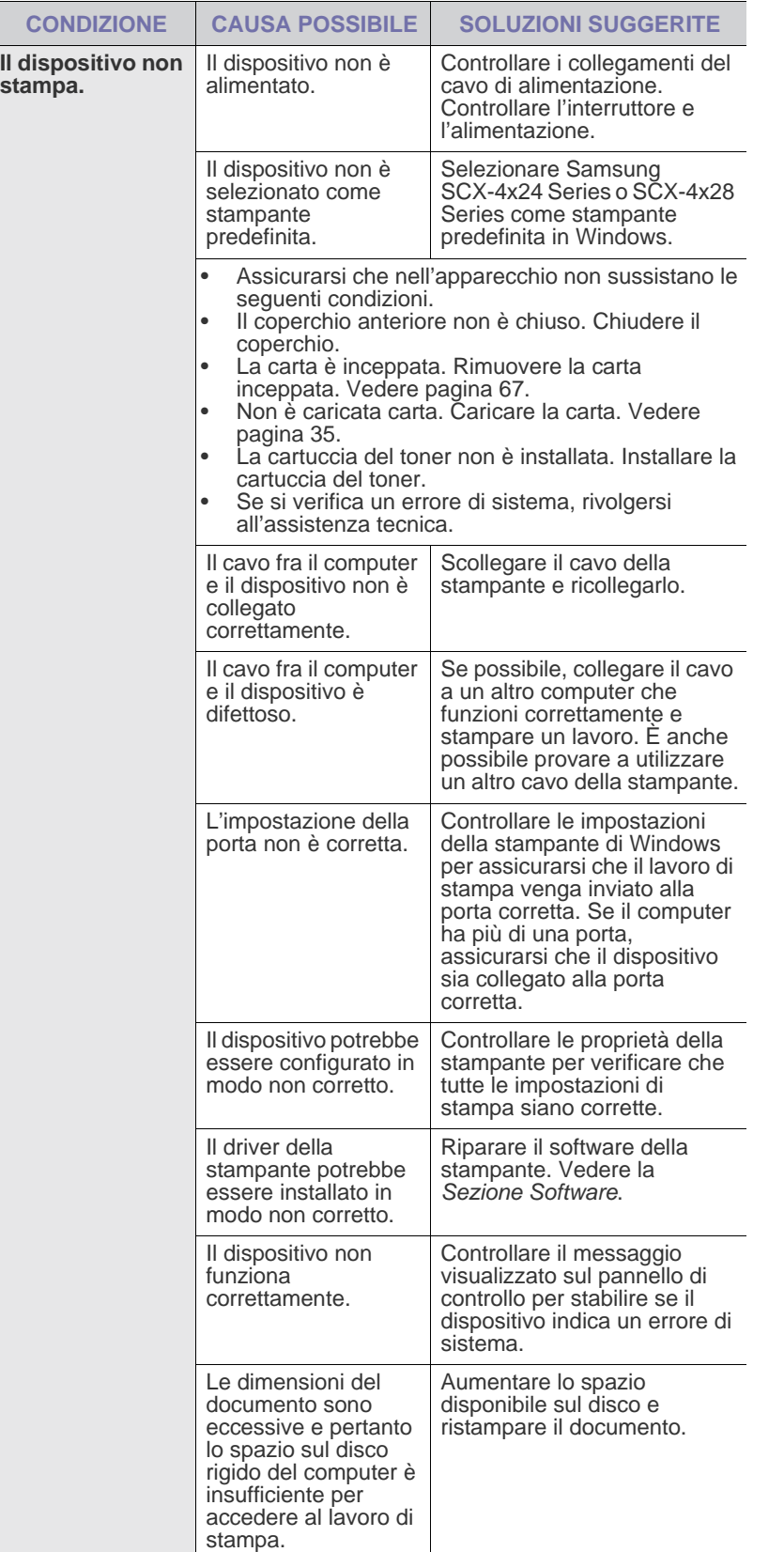

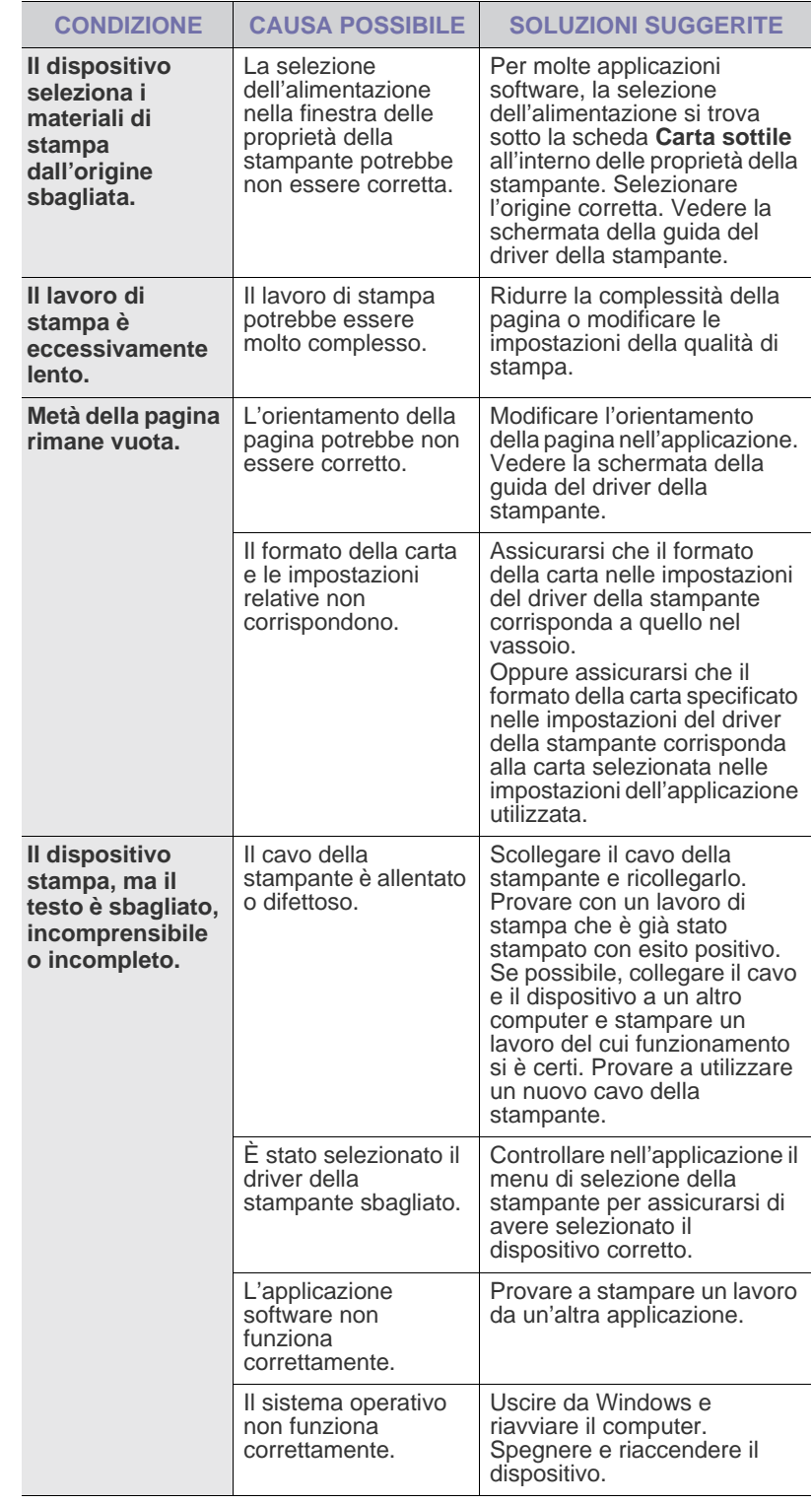

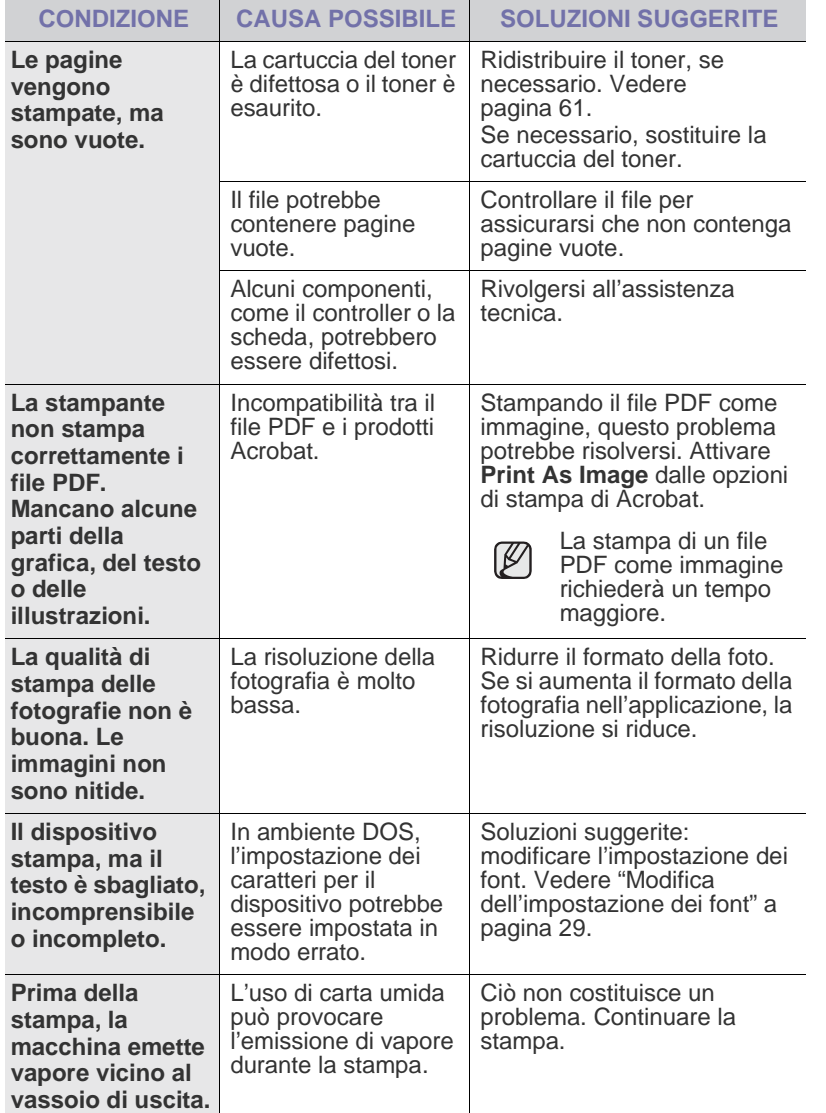

### <span id="page-74-0"></span>**Problemi di qualità di stampa**

Se le parti interne del dispositivo sono sporche o se la carta è stata caricata in modo non corretto, si potrebbe notare una riduzione della qualità di stampa. Per risolvere il problema, consultare la tabella seguente.

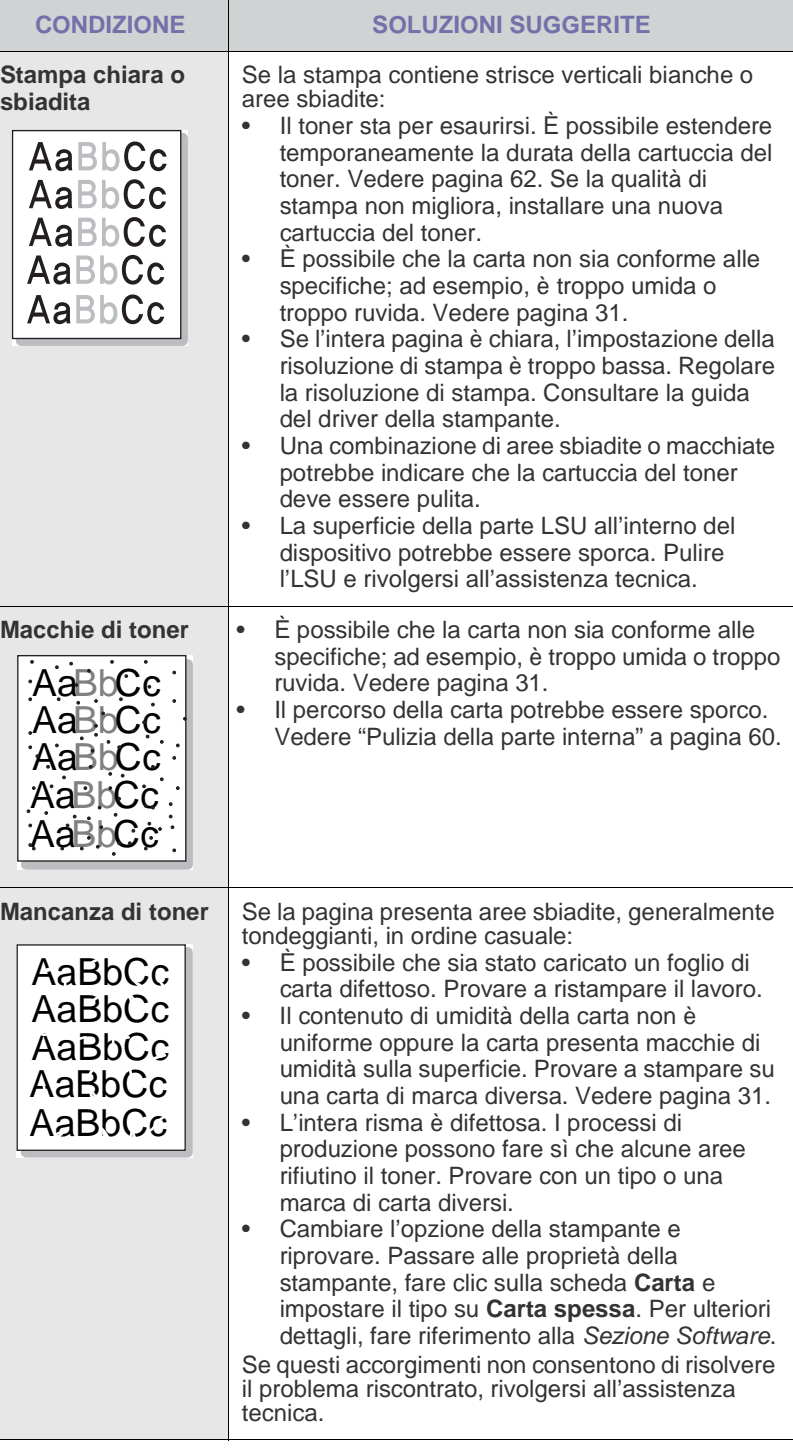

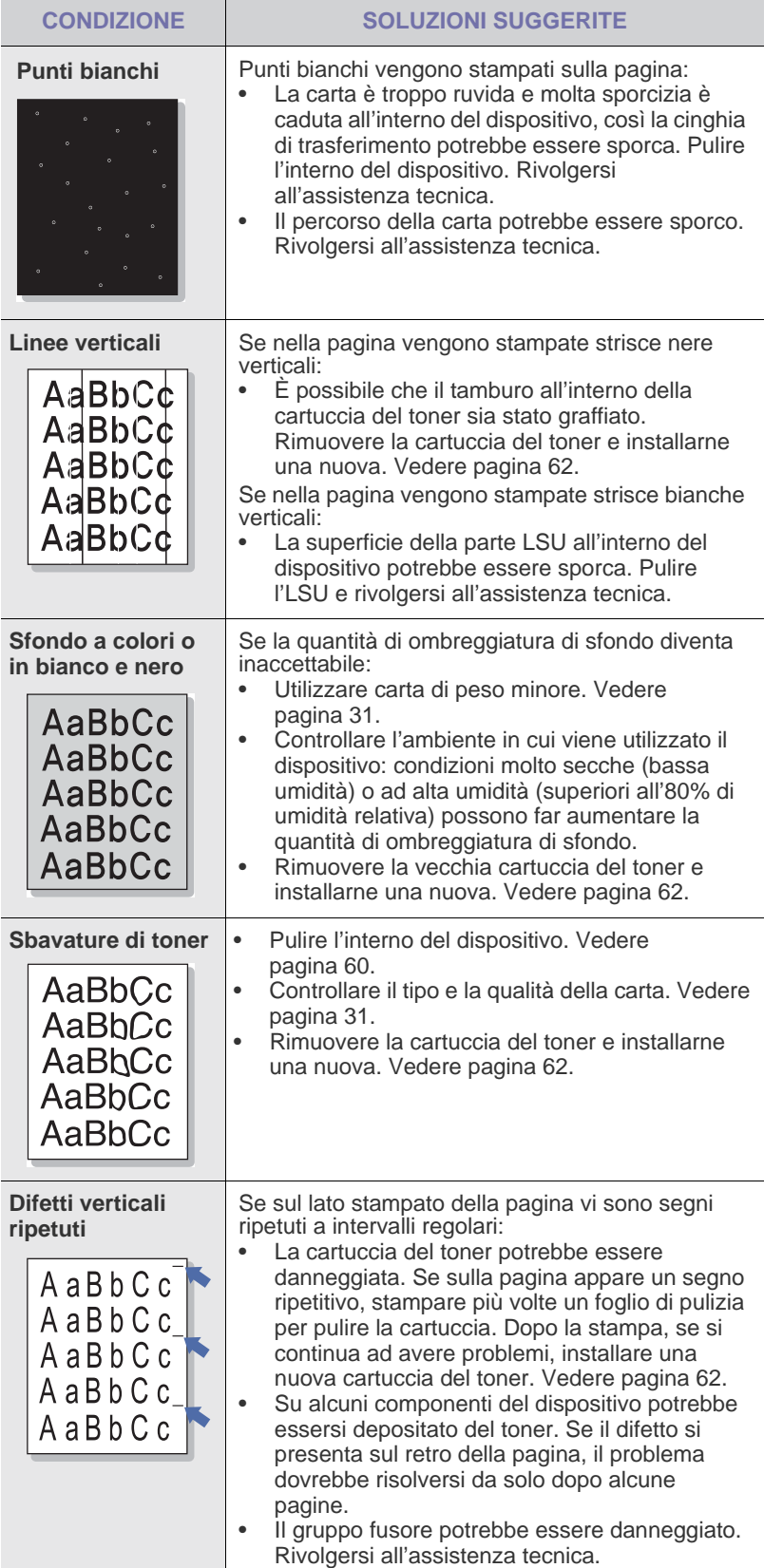

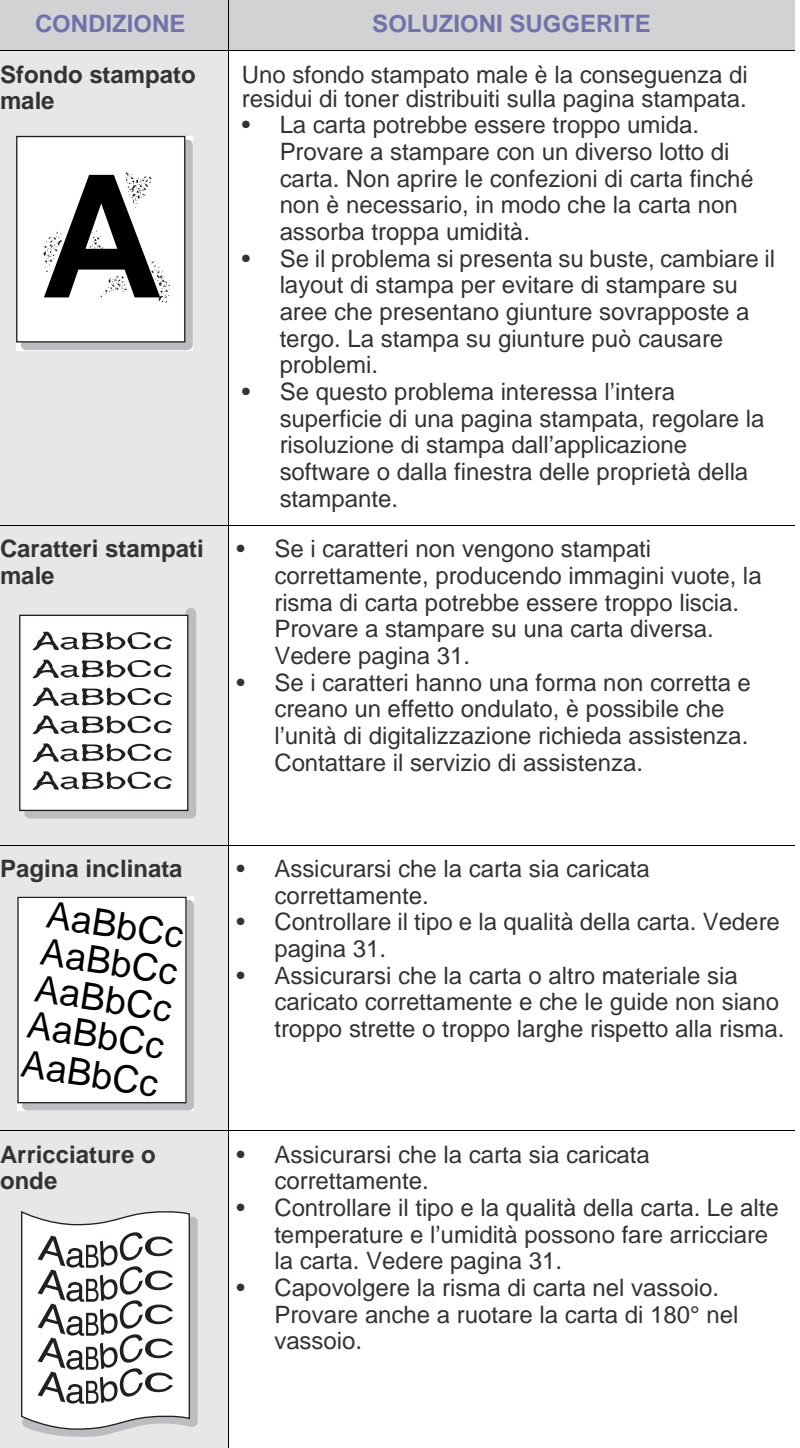

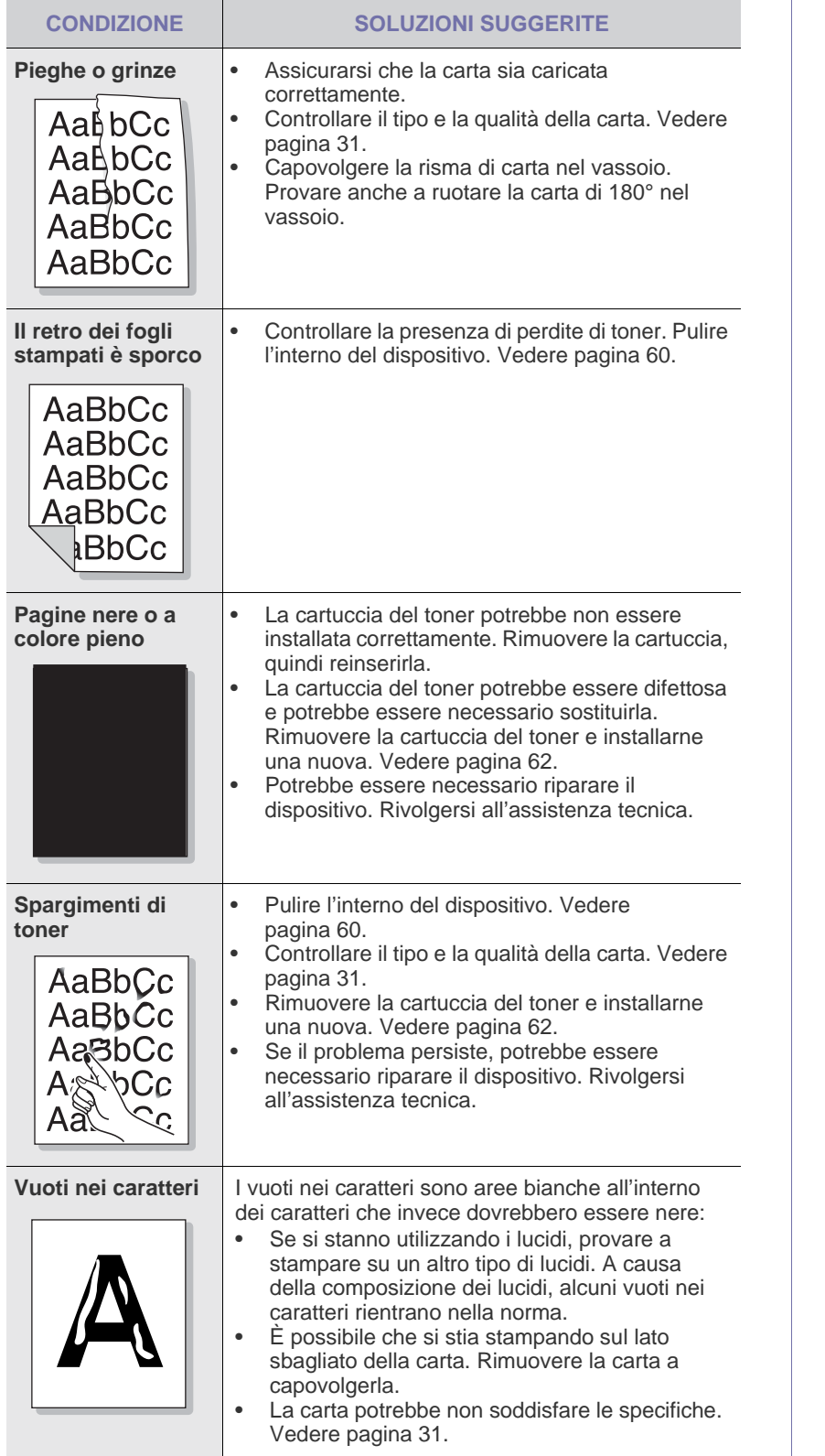

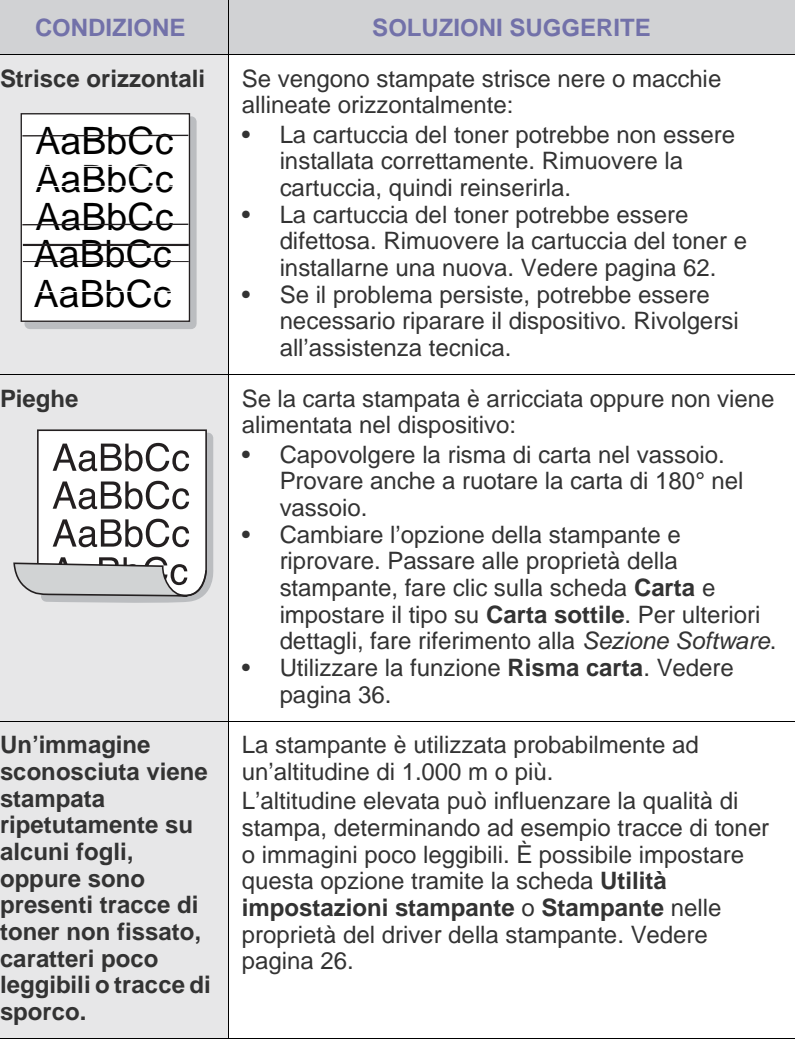

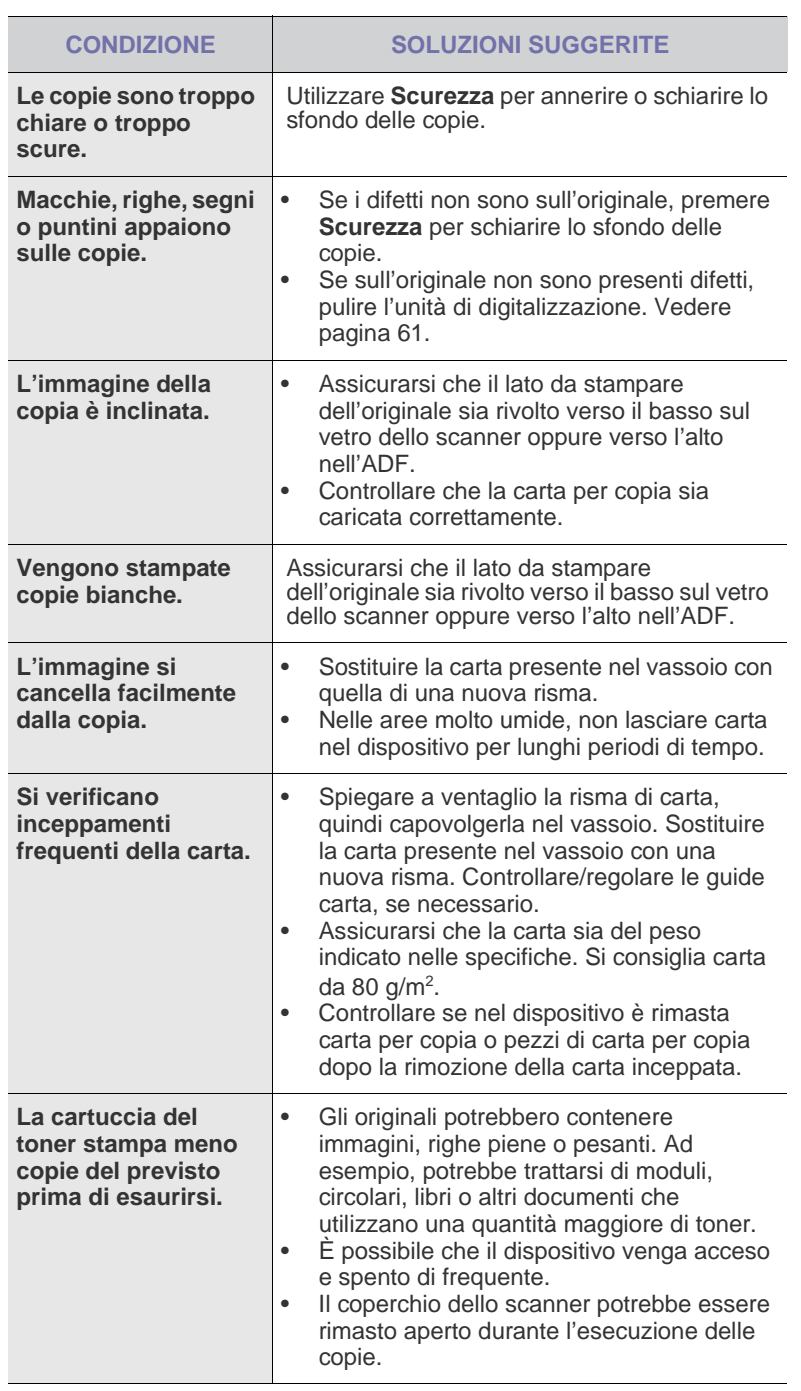

## <span id="page-77-0"></span>Problemi di copia<br>
Problemi di digitalizzazione

<span id="page-77-1"></span>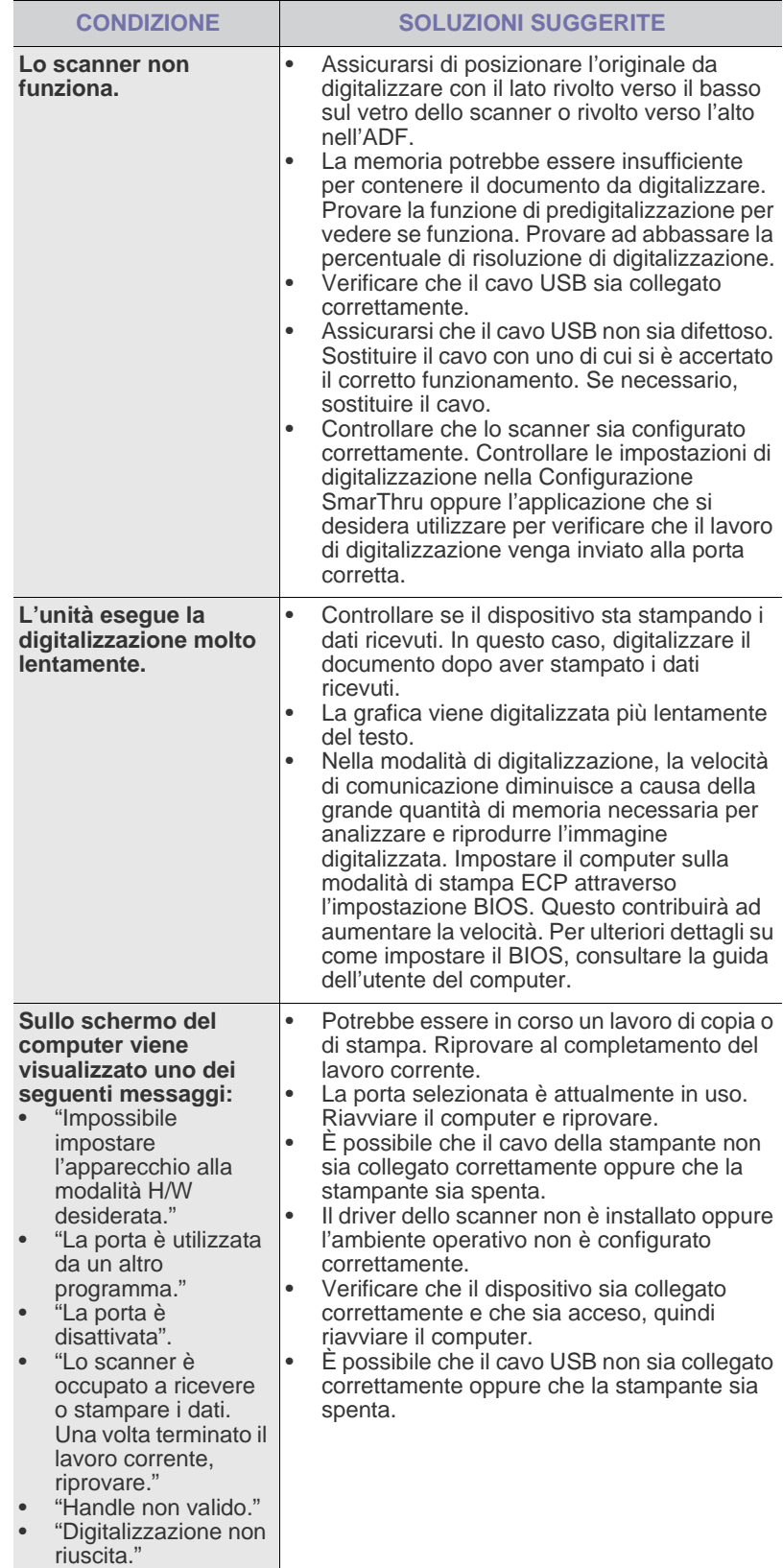

### <span id="page-78-0"></span>**Problemi con il fax**

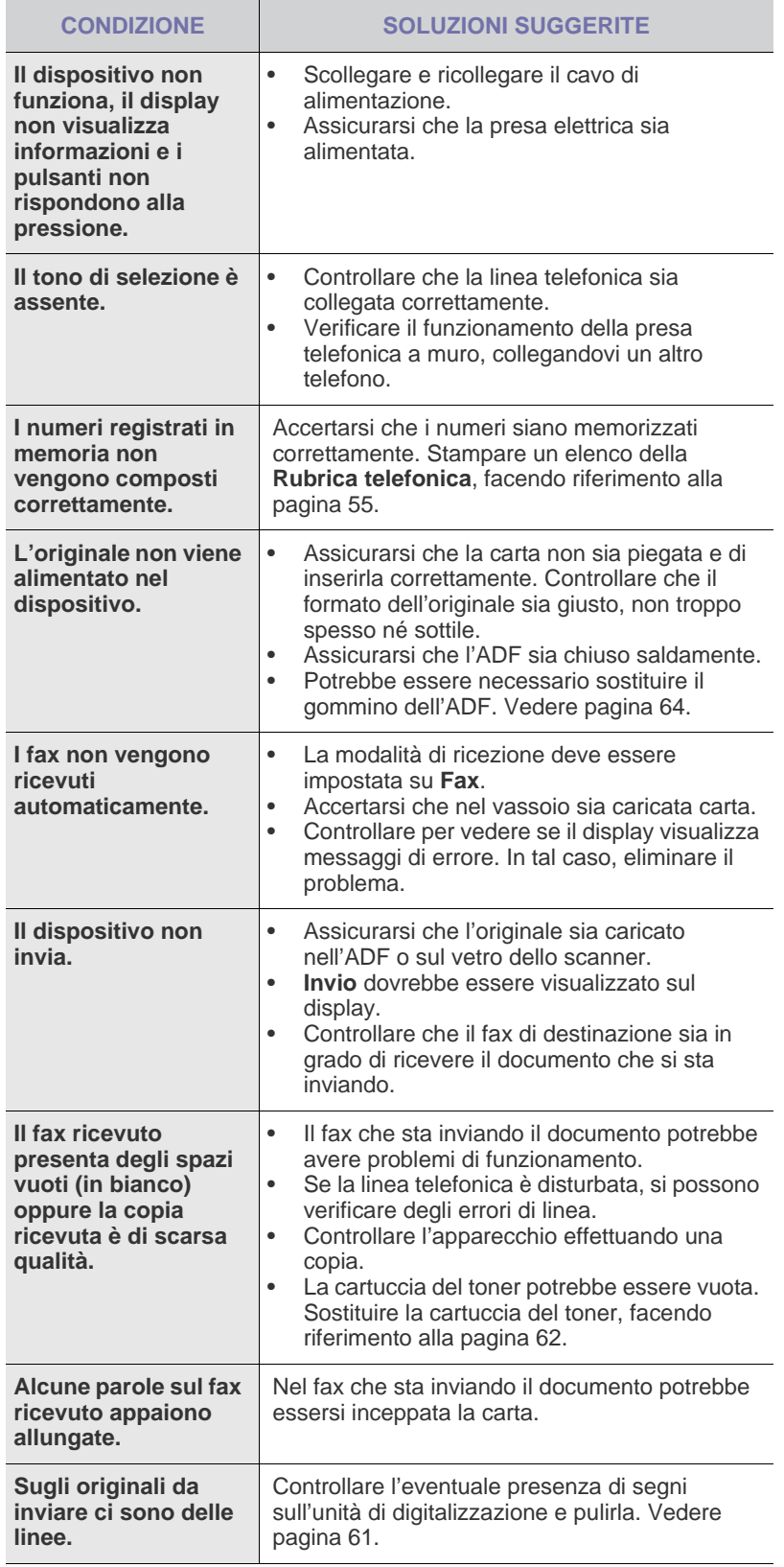

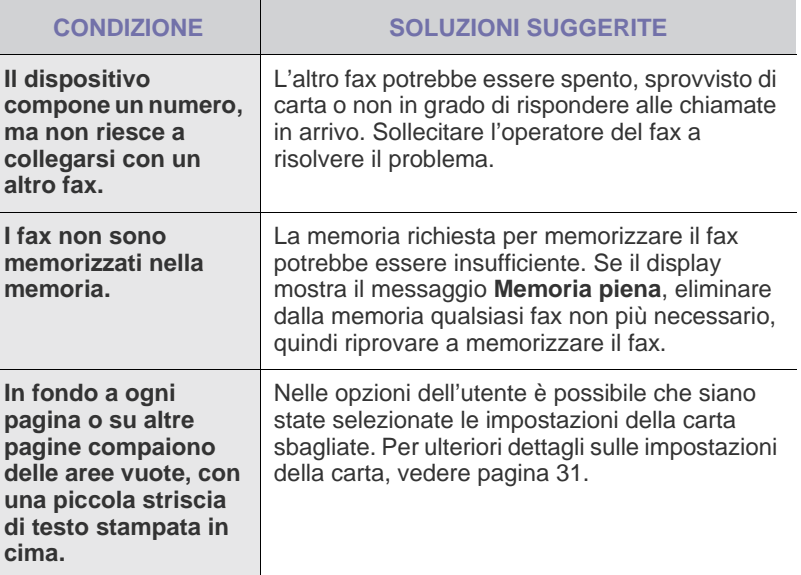

#### <span id="page-79-1"></span>**Problemi PostScript comuni (solo SCX-4x28 Series)**

I problemi seguenti sono specifici del linguaggio PS e possono verificarsi quando si utilizzano diversi linguaggi di stampante.

 $\mathbb{Z}$ 

Per ricevere un messaggio stampato o visualizzato sullo schermo in caso di un errore PS, aprire la finestra Opzioni di stampa e fare clic sull'opzione desiderata a fianco della sezione degli errori PostScript.

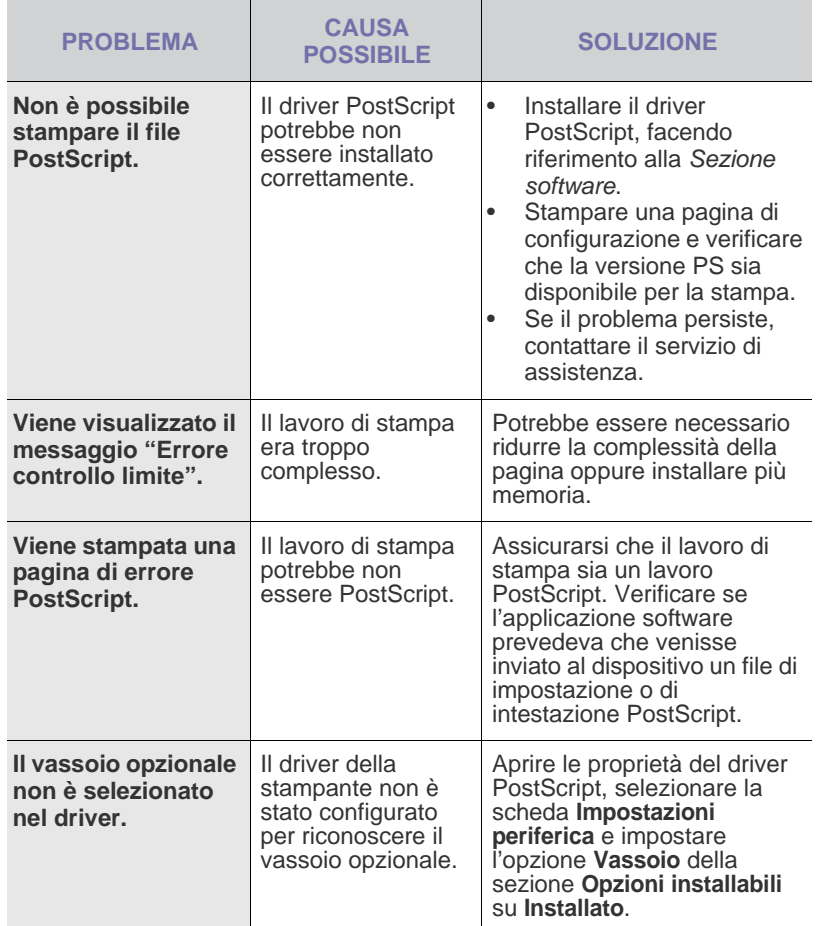

#### **Problemi comuni in Windows**

<span id="page-79-2"></span><span id="page-79-0"></span>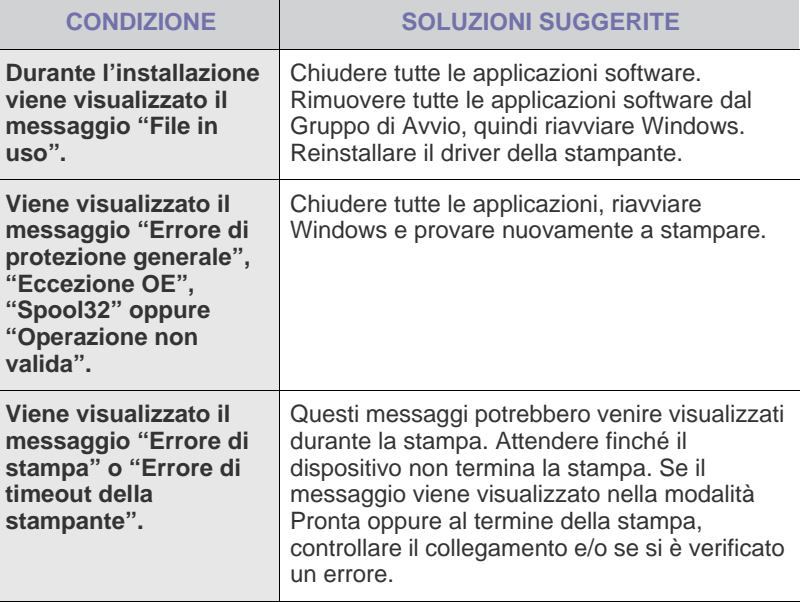

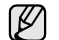

Per ulteriori informazioni sui messaggi di errore di Windows, fare riferimento alla documentazione Microsoft Windows in dotazione con il computer.

## <span id="page-80-0"></span>**Problemi comuni di Linux**

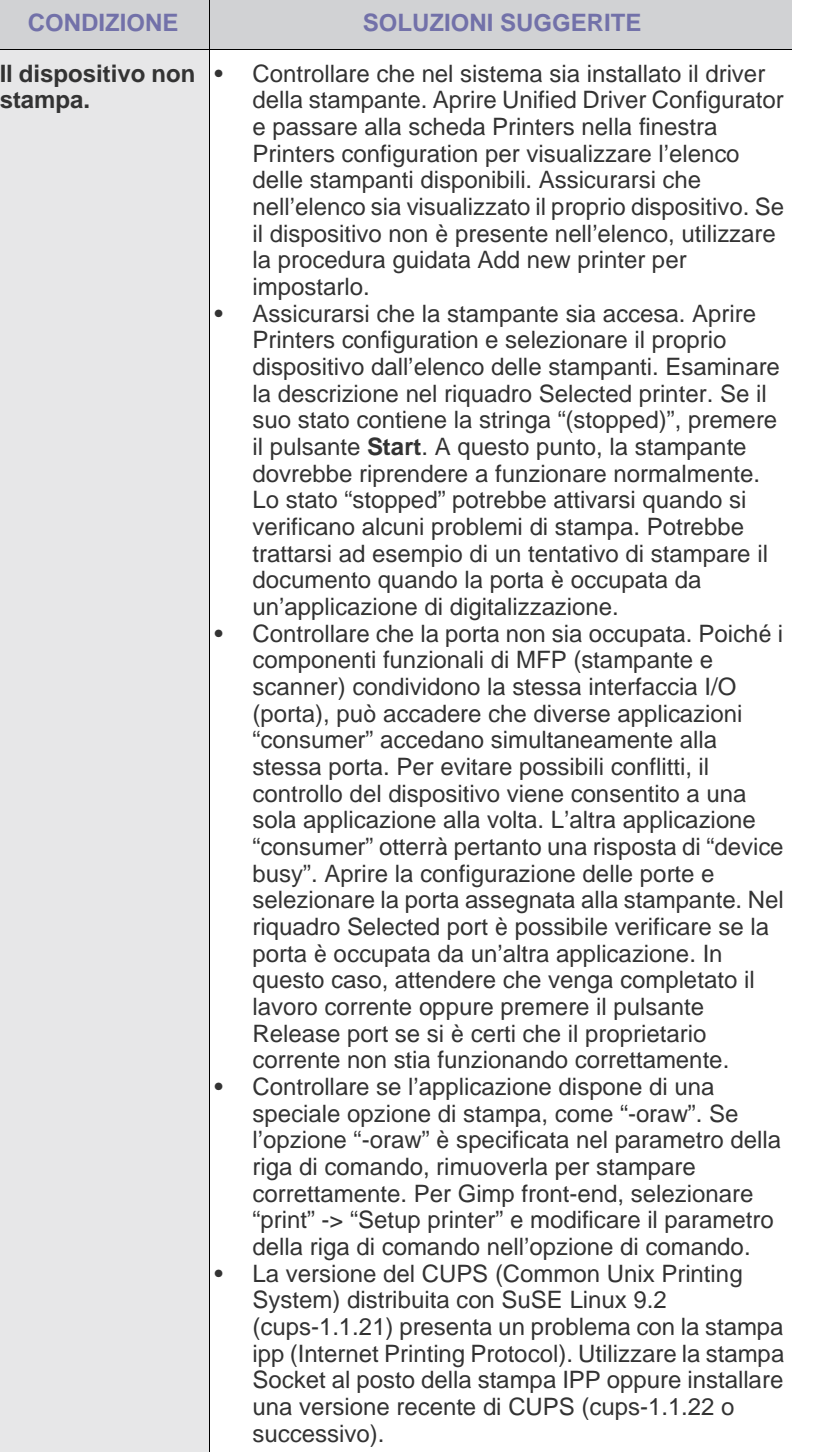

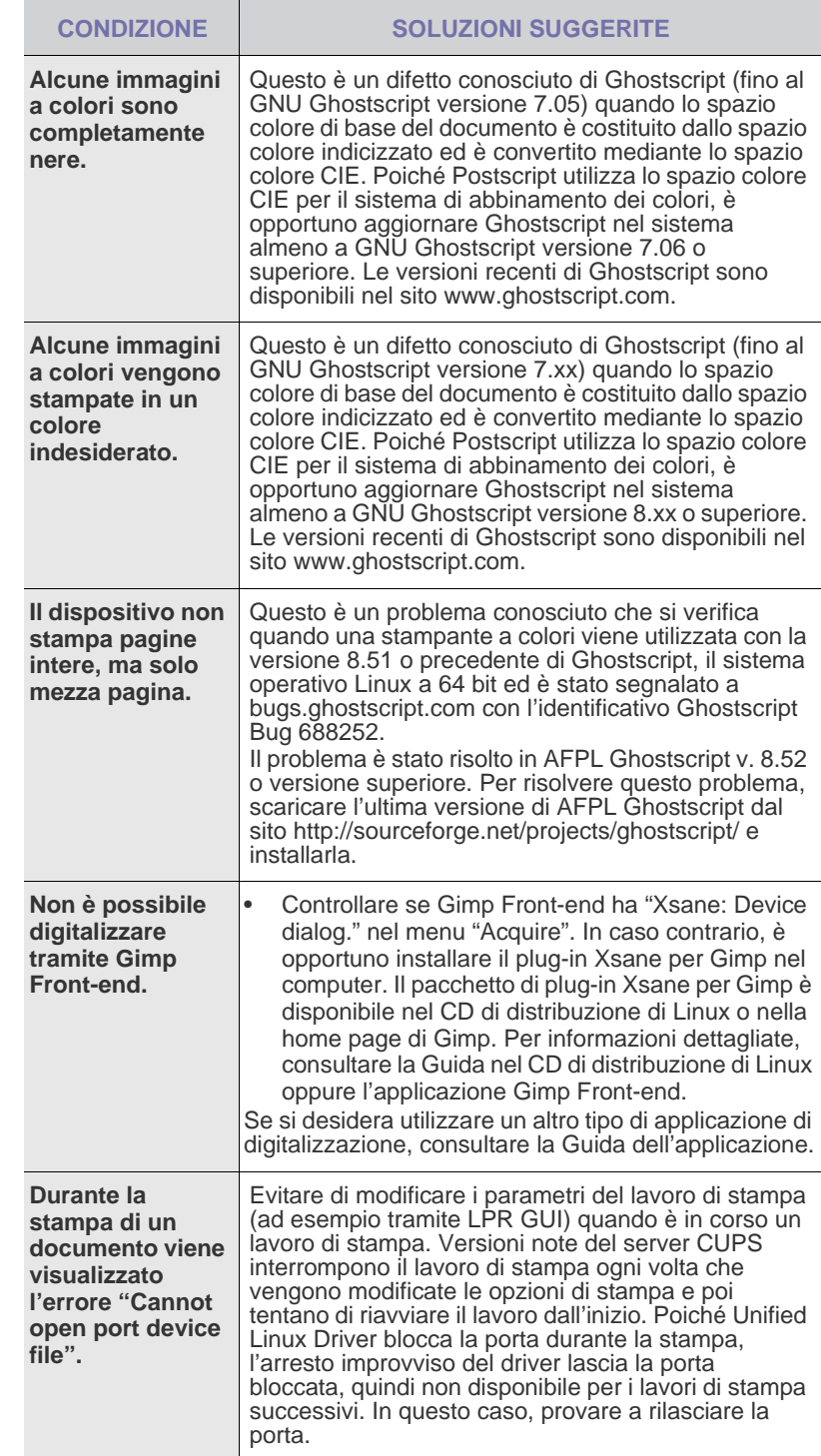

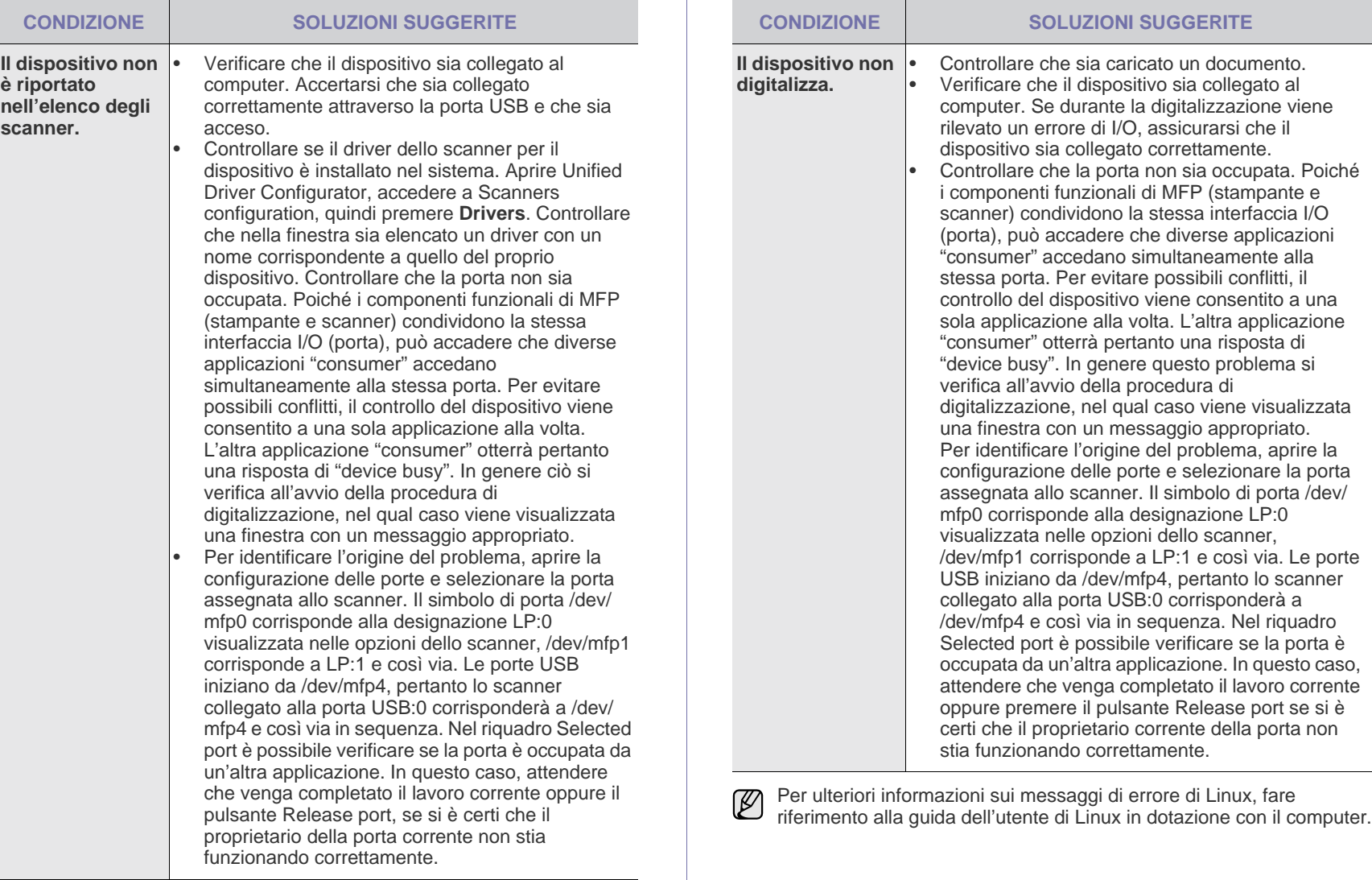

### **Problemi comuni di Macintosh**

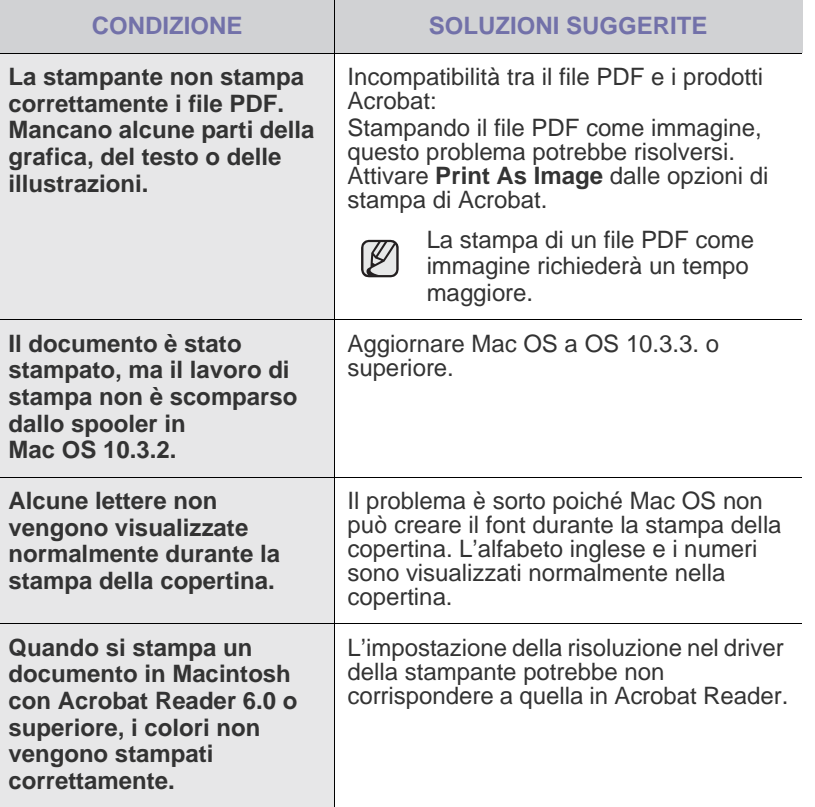

Per ulteriori informazioni sui messaggi di errore di Mac OS, fare riferimento alla guida dell'utente di Mac OS in dotazione con il computer.

# Ordine di materiali di consumo e accessori

Questo capitolo fornisce informazioni sull'acquisto di cartucce e accessori disponibili per il dispositivo.

#### **Questo capitolo tratta i seguenti argomenti:**

- • [Materiali di consumo](#page-83-0)
- **Accessori**

Le parti o funzioni opzionali possono variare da un paese all'altro. Contattare il rivenditore per sapere se la parte desiderata è disponibile nel proprio paese.

### <span id="page-83-0"></span>**Materiali di consumo**

Quando il toner si esaurisce, è possibile ordinare i seguenti tipi di cartucce del toner per il dispositivo:

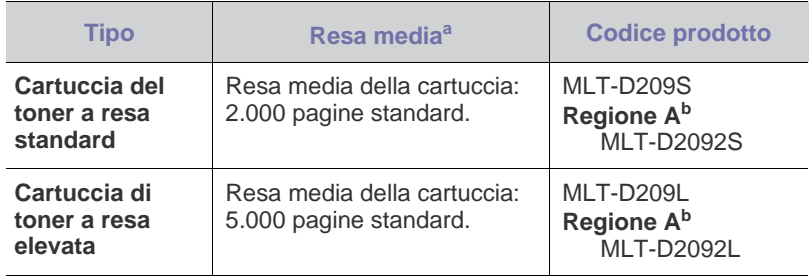

a.Valore di resa dichiarato conformemente allo standard ISO/IEC 19752.

b.**Regione A**: Albania, Austria, Belgio, Bosnia, Bulgaria, Croazia, Cipro, Repubblica Ceca, Danimarca, Finlandia, Francia, Germania, Grecia, Ungheria, Italia, Macedonia, Paesi Bassi, Norvegia, Polonia, Portogallo, Romania, Serbia, Slovacchia, Slovenia, Spagna, Svezia, Svizzera, Regno Unito.

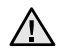

Quando si acquistano nuove cartucce di stampa o altri materiali di consumo, li si deve acquistare nello stesso paese dove è stato acquistato l'apparecchio. Diversamente, la cartuccia di stampa o i materiali di consumo saranno incompatibili con il dispositivo, poiché la configurazione della cartuccia di stampa o dei materiali di consumo varia a seconda del paese.

• [Modalità d'acquisto](#page-83-2)

#### <span id="page-83-1"></span>**Accessori**

È possibile acquistare e installare gli accessori per migliorare le prestazioni e la capacità del dispositivo.

<span id="page-83-4"></span><span id="page-83-3"></span>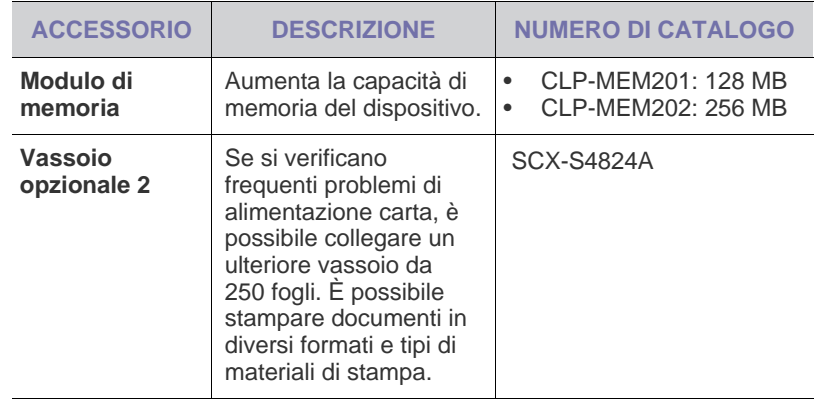

#### <span id="page-83-2"></span>**Modalità d'acquisto**

Per ordinare materiali di consumo o accessori autorizzati da Samsung, contattare il concessionario Samsung o il rivenditore locale presso il quale è stato acquistato il dispositivo o visitare il sito Web<www.samsung.com/supplies> e selezionare il proprio paese per ottenere informazioni su come contattare l'assistenza tecnica.

# Installazione degli accessori

Questo dispositivo è un modello completo di funzionalità che è stato ottimizzato per soddisfare la maggior parte delle necessità di stampa. Per migliorare ulteriormente le capacità della stampante, tenendo in considerazione le necessità di tutti gli utenti, Samsung ha reso disponibili diversi accessori opzionali.

#### **Questo capitolo tratta i seguenti argomenti:**

• [Precauzioni da adottare durante l'installazione degli accessori](#page-84-0) • [Aggiornamento di un modulo di memoria](#page-84-1)

#### <span id="page-84-0"></span>**Precauzioni da adottare durante l'installazione degli accessori**

- Scollegare il cavo di alimentazione Non rimuovere mai il coperchio della scheda di controllo quando il dispositivo è acceso. Per evitare il rischio di scosse elettriche, scollegare sempre il cavo di alimentazione durante l'installazione o la rimozione di QUALSIASI accessorio interno o esterno.
- Scaricare l'elettricità statica

La scheda di controllo e gli accessori interni (moduli di memoria) sono sensibili all'elettricità statica. Prima di installare o rimuovere un accessorio interno, scaricare l'elettricità statica dal corpo toccando un oggetto di metallo, ad esempio la piastra posteriore di metallo su qualsiasi dispositivo collegato ad una presa di alimentazione con messa terra. Se ci si allontana prima del termine dell'installazione, ripetere la procedura per scaricare nuovamente l'elettricità statica accumulata.

<span id="page-84-2"></span>Quando si installano accessori, la batteria all'interno della macchina è un componente di servizio. Non sostituirla da soli. Esiste il rischio di esplosione se la batteria viene sostituita con un tipo non corretto. Smaltire le batterie usate conformemente alle istruzioni.

### <span id="page-84-1"></span>**Aggiornamento di un modulo di memoria**

Il dispositivo dispone di un doppio modulo di memoria in linea di dimensioni ridotte (SODIMM). Utilizzare questo slot per installare memoria aggiuntiva. Per espandere la capacità della memoria, è possibile aggiungere un modulo di memoria nello slot vuoto. Il dispositivo è dotato di 128 MB di memoria ed è possibile aggiungere un modulo di memoria da 256 MB. Informazioni per ordinare un modulo di memoria opzionale. (Vedere ["Modulo di memoria"](#page-83-3) a pagina [84](#page-83-3).)

#### **Installazione di un modulo di memoria**

- **1.** Spegnere il dispositivo e scollegare tutti i cavi.
- **2.** Aprire il coperchio della scheda di controllo.

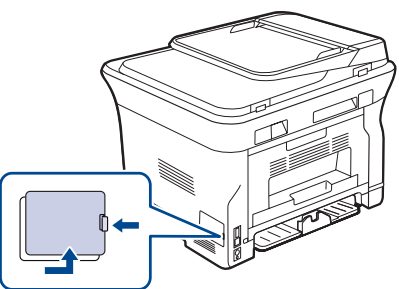

**3.** Estrarre un nuovo modulo di memoria dalla custodia in plastica.

- 
- **4.** Tenendo il modulo di memoria per i bordi, allinearlo sullo slot con un'inclinazione di circa 30 gradi. Assicurarsi che le tacche sul modulo di memoria e le scanalature nello slot corrispondano esattamente.

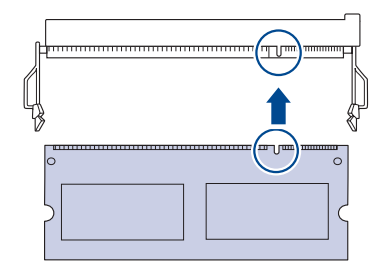

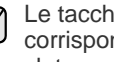

Le tacche e le scanalature sopra illustrate possono non  $\not\!\! E$ corrispondere a quelle sul modulo di memoria reale e sul relativo slot.

**5.** Premere con attenzione il modulo di memoria nello slot finché non si sente uno scatto.

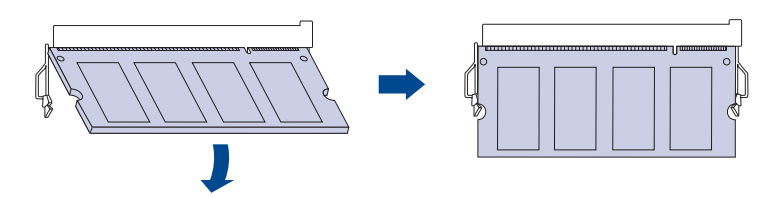

- Non premere il modulo di memoria con forza eccessiva per evitare di danneggiarlo. Se il modulo non si inserisce correttamente nello slot, ripetere la procedura precedente con attenzione.
- **6.** Rimontare il coperchio della scheda di controllo.
- **7.** Ricollegare il cavo di alimentazione e il cavo della stampante, quindi accendere il dispositivo.

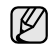

Per togliere il modulo di memoria, tirare verso l'esterno le due linguette sui lati dello slot, il modulo verrà sganciato.

#### **Attivazione della memoria aggiunta nelle proprietà della stampante PS**

Dopo l'installazione del modulo di memoria, per utilizzarlo è necessario selezionarlo nelle proprietà stampante del driver della stampante PostScript.

- **1.** Assicurarsi che il driver della stampante PostScript sia installato nel computer. Per informazioni sull'installazione del driver della stampante PS, consultare *Sezione software*.
- **2.** Fare clic sul menu **Start** di Windows.
- **3.** Per Windows 2000, selezionare **Impostazioni**, quindi **Stampanti**. Per Windows XP/2003, selezionare **Stampanti e fax**. Per Windows Vista/2008, selezionare **Pannello di controllo** > **Hardware e suoni** > **Stampanti**. Per Windows 7, selezionare **Pannello di controllo** > **Hardware e suoni** > **Dispositivi e stampanti**. Per Windows Server 2008 R2, selezionare **Pannello di controllo** > **Hardware** > **Dispositivi e stampanti**. **4.** Selezionare la stampante **Samsung SCX-4x28 Series PS**.
- 
- **5.** Fare clic con il pulsante destro del mouse sull'icona della stampante e selezionare **Proprietà**.
- **6.** Selezionare **Impostazioni periferica**.
- **7.** Selezionare la quantità di memoria installata da **Memoria stampante** nella sezione **Opzioni installabili**.
- **8.** Fare clic su **OK**.

## **Specifiche**

Questo capitolo illustra le specifiche e numerose funzioni relative al dispositivo.

**Questo capitolo tratta i seguenti argomenti:**

- • [Specifiche generali](#page-86-0)
- • [Specifiche della stampante](#page-87-0)
- • [Specifiche dello scanner](#page-87-1)

### <span id="page-86-0"></span>**Specifiche generali**

Il simbolo \* indica una funzione opzionale in base al tipo di dispositivo.  $[{\not\!{\!\! E}}]$ 

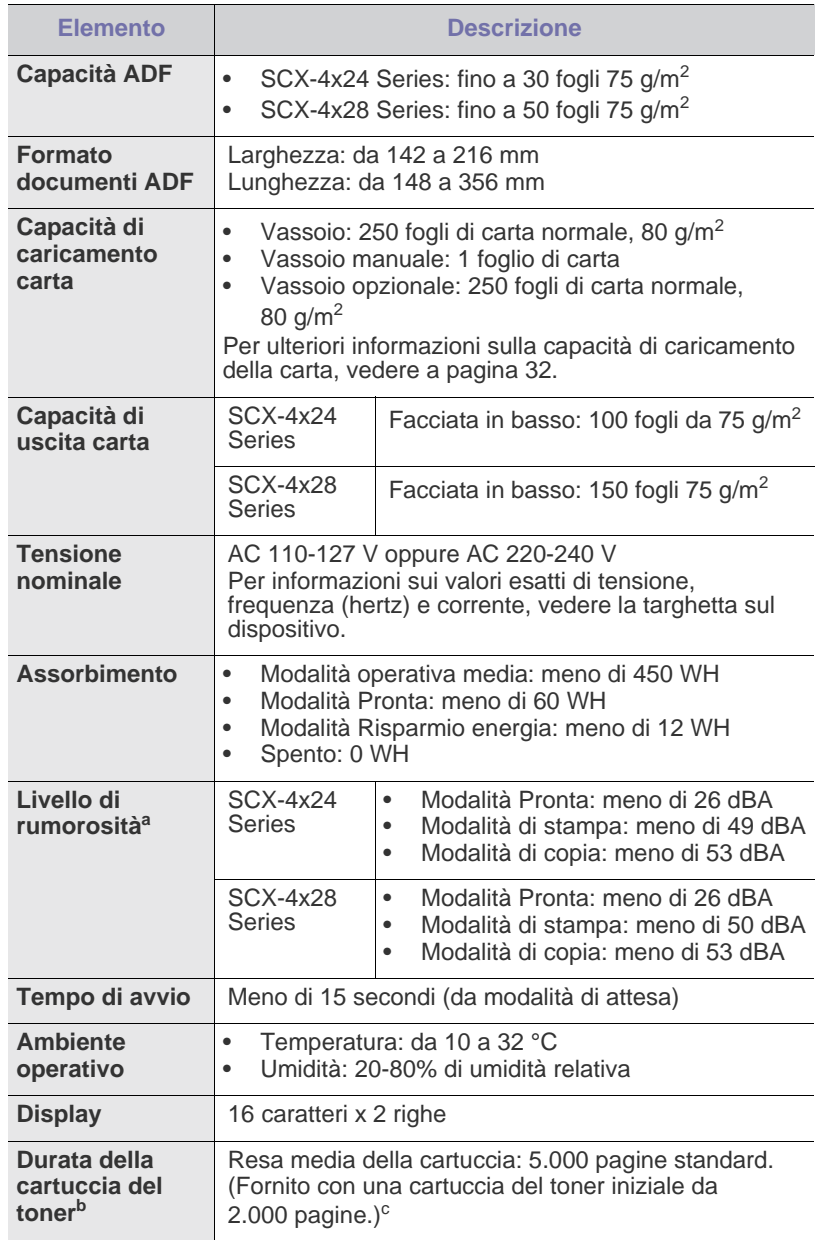

- • [Specifiche della fotocopiatrice](#page-88-0)
- • [Specifiche del fax](#page-88-1)

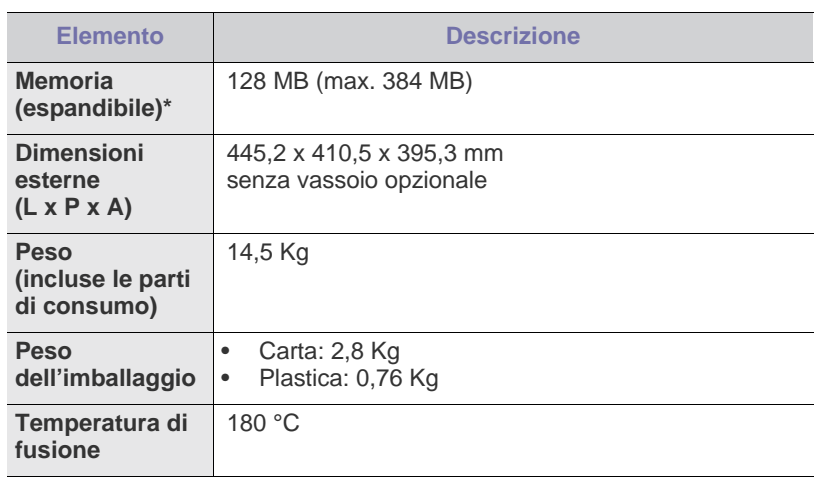

a.Livello di pressione audio, ISO 7779.

b.Resa dichiarata in conformità con ISO/IEC 19752. Il numero di pagine può essere influenzato dall'ambiente operativo, dall'intervallo di stampa, dal tipo e dal formato del supporto.

c. Varia a seconda della configurazione del prodotto.

### <span id="page-87-0"></span>**Specifiche della stampante Specifiche dello scanner**

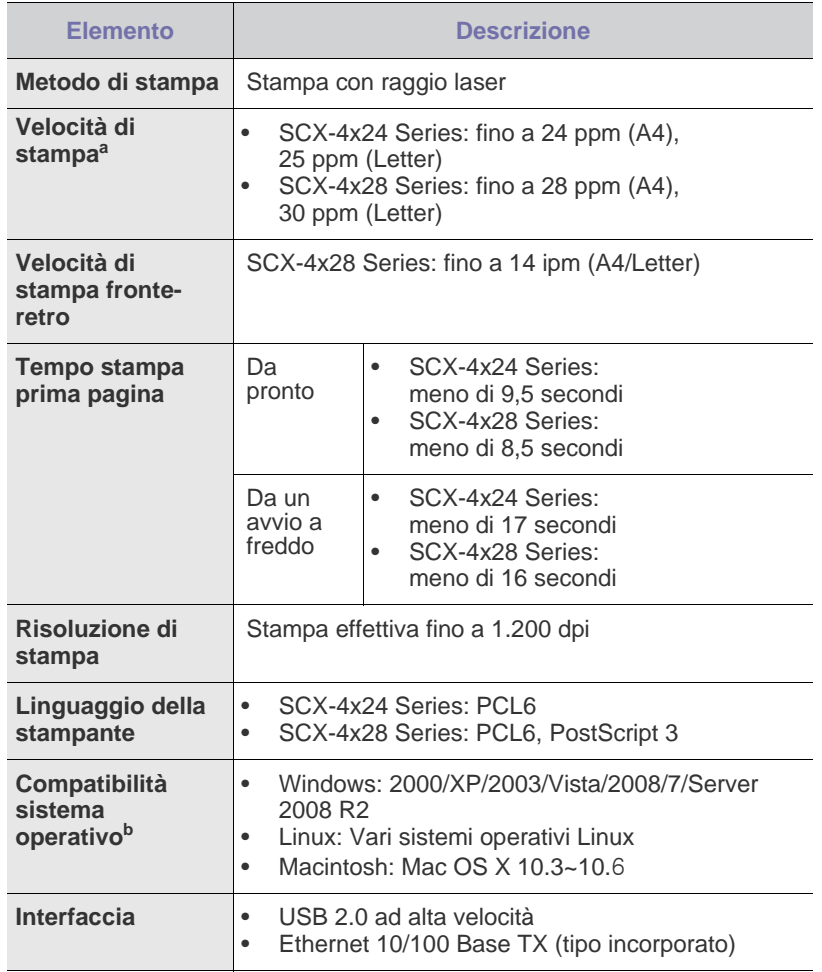

a.Viene influenzata dal sistema operativo in uso, dalle prestazioni del computer, dal software applicativo, dal metodo di collegamento, dal tipo e dal formato del supporto e dalla complessità del lavoro.

b. Visitare il sito **www.samsungprinter.com** per scaricare la versione più recente del software.

<span id="page-87-1"></span>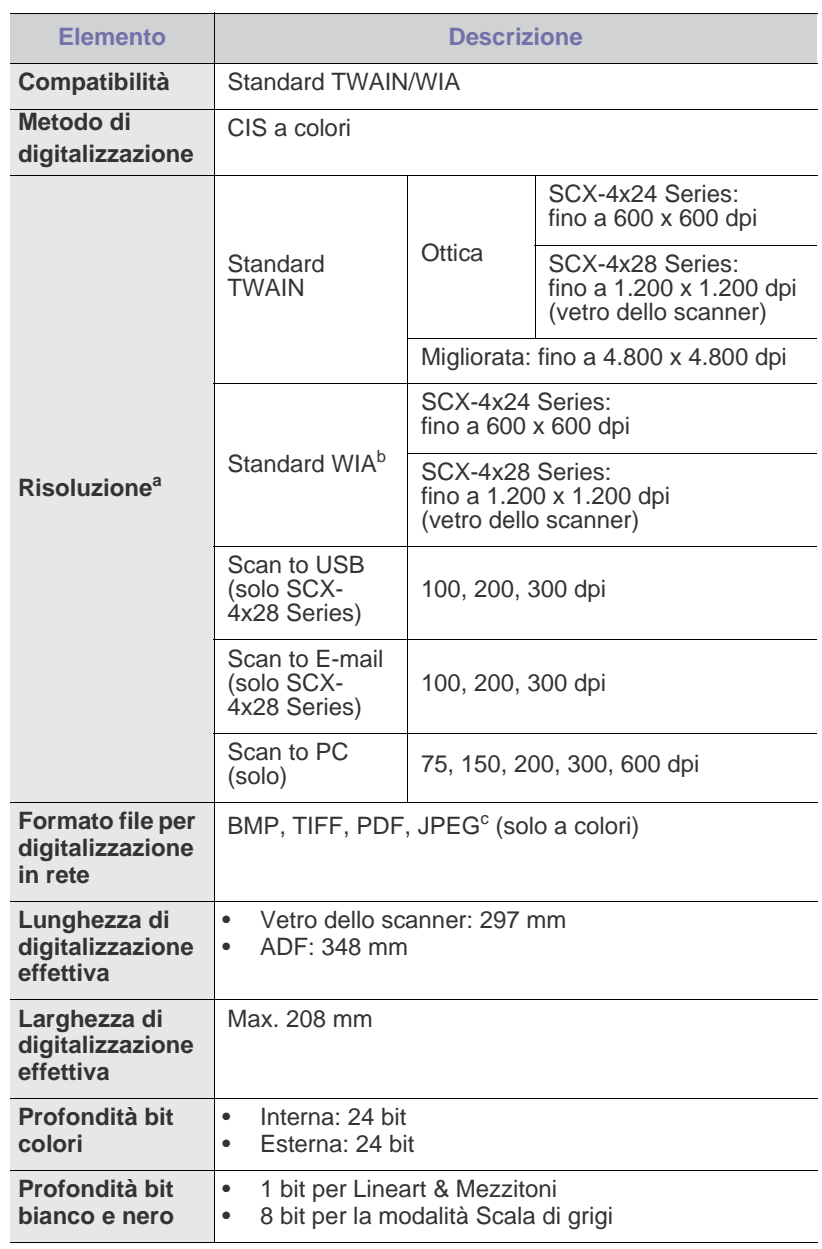

a.La risoluzione massima potrebbe variare a causa delle applicazioni per la digitalizzazione.

b.Lo standard WIA supporta solo la risoluzione ottica.

c. Il formato JPEG non è disponibile quando si seleziona la modalità mono in caso di digitalizzazione a colori.

### <span id="page-88-0"></span>**Specifiche della fotocopiatrice**

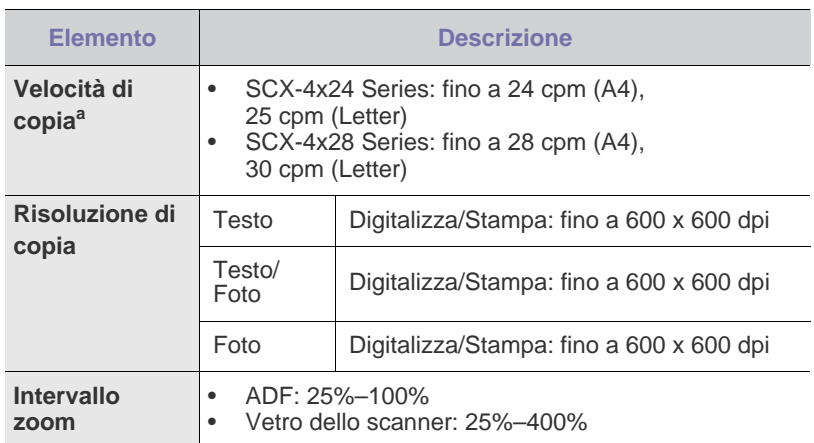

a.La velocità di copia è basata su una copia multipla di un documento singolo.

### <span id="page-88-1"></span>**Specifiche del fax**

Il supporto della funzione fax dipende dal dispositivo.  $\bigcircled{\!\!\! Z}$ 

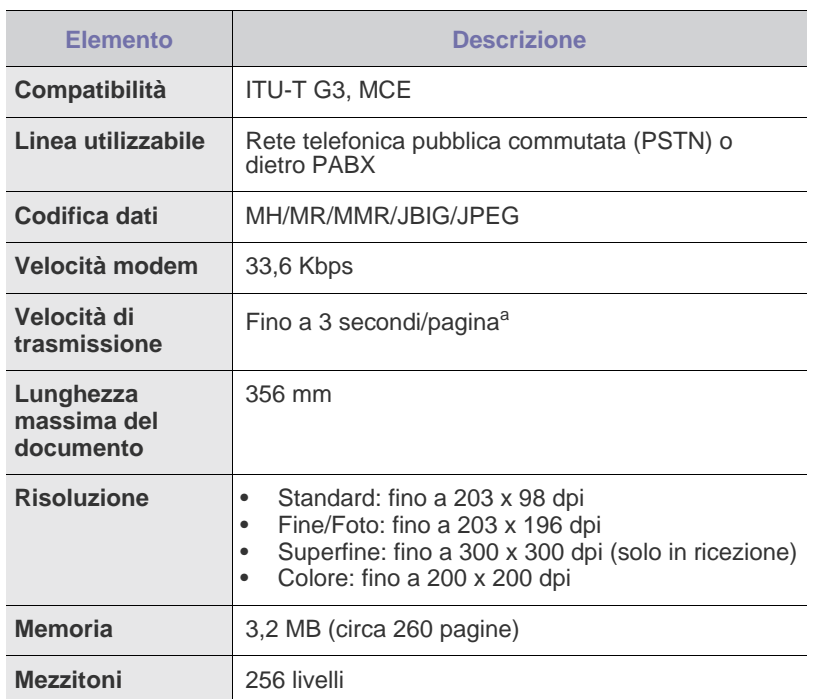

a.Risoluzione standard, MMR (JBIG), velocità massima modem, fase "C" per grafico ITU-T N. 1, memoria Tx, MCE.

## Glossario

Il seguente glossario facilita la conoscenza del prodotto, spiegando la terminologia usata comunemente per la stampa e in questa Guida dell'utente.

#### **ADF**

Un alimentatore documenti automatico (ADF, Automatic Document Feeder) è un meccanismo che alimenta automaticamente un foglio originale di carta affinché il dispositivo possa digitalizzare una certa quantità di fogli con una sola operazione.

#### **AppleTalk**

AppleTalk è una suite proprietaria di protocolli sviluppata da Apple, Inc per la connessione in rete dei computer. Inclusa nel primo Macintosh (1984), è stata ora dichiarata obsoleta da Apple che le ha preferito la connessione di rete TCP/IP.

#### **BMP**

Formato grafico bitmap utilizzato internamente dal sottosistema grafico Microsoft Windows (GDI) e utilizzato comunemente come semplice formato file grafico su quella piattaforma.

#### **BOOTP**

Bootstrap Protocol. Protocollo di rete utilizzato da un client di rete per ottenere automaticamente il proprio indirizzo IP. Normalmente questo avviene nella procedura di avvio dei computer o dei sistemi operativi installati. I server BOOTP assegnano l'indirizzo IP a ciascun client da un pool di indirizzi. BOOTP permette a computer "workstation senza disco" di ottenere un indirizzo IP prima di caricare qualsiasi sistema operativo avanzato.

#### **Cartuccia del toner**

Contenitore in cui è inserito il toner della stampante. Il toner è una polvere, utilizzata nelle stampanti laser e nelle fotocopiatrici, che forma il testo e le immagini sulla carta stampata. Può essere fuso dal calore dell'unità fusore che lo fissa sulle fibre della carta.

#### **CCD**

Charge Coupled Device (CCD) è un hardware che permette il lavoro di digitalizzazione. Per contenere il modulo CCD, viene utilizzato anche il meccanismo di blocco CCD per evitare danni quando si sposta il dispositivo.

#### **Copertura**

Termine di stampa utilizzato per misurare il consumo di toner in fase di stampa. Ad esempio, 5% di copertura significa che un foglio formato A4 contiene il 5% di immagini o testo. Quindi, se la carta o l'originale contiene immagini complicate o molto testo, la copertura sarà maggiore e, al contempo, il consumo di toner aumenterà in proporzione.

#### **CSV**

Comma Separated Value (CSV), è un tipo di formato file utilizzato per lo scambio di dati tra applicazioni diverse. Il formato file, così come è utilizzato in Microsoft Excel, è diventato uno pseudo standard in tutto il settore, anche tra piattaforme non Microsoft.

#### **DADF**

L'alimentatore documenti automatico duplex (DADF, Duplex Automatic Document Feeder) è un meccanismo che alimenta e capovolge automaticamente un foglio originale di carta affinché il dispositivo possa eseguire la digitalizzazione su entrambi i lati.

#### **DHCP**

Il Dynamic Host Configuration Protocol (DHCP) è un protocollo di rete client-server. Un server DHCP fornisce parametri di configurazione specifici al client host DHCP che richiedono generalmente informazioni richieste dal client host per poter far parte di una rete IP. Il DHCP fornisce anche un meccanismo per l'allocazione degli indirizzi IP agli host client.

#### **DIMM**

Il doppio modulo di memoria in linea (DIMM, Dual Inline Memory Module) è una piccola scheda di circuito contenente memoria. Il DIMM memorizza tutti i dati della stampante, ad esempio i dati di stampa e quelli fax ricevuti.

#### **DNS**

Il Domain Name Server (DNS) è un sistema che memorizza le informazioni associate ai nomi di dominio in un database distribuito sulle reti, ad esempio Internet.

#### **DPI**

Punti per pollice (DPI, Dots Per Inch) è una misura della risoluzione utilizzata per la digitalizzazione e la stampa. In genere, più alto è il valore DPI maggiore sarà la risoluzione, maggiori saranno i dettagli visibili nell'immagine e più grandi le dimensioni file.

#### **Driver della stampante**

Programma usato per inviare comandi e trasferire dati dal computer alla stampante.

#### **DRPD**

Distinctive Ring Pattern Detection (funzione di rilevazione squillo di riconoscimento). Lo squillo di riconoscimento è un servizio delle compagnie telefoniche che consente a un utente di utilizzare un'unica linea telefonica per rispondere a numeri di telefono diversi.

#### **MCE**

La modalità di correzione errori è una modalità di trasmissione opzionale incorporata in fax o fax modem di Classe 1. Rileva e corregge automaticamente gli errori nel processo di trasmissione fax che talvolta sono causati dai disturbi sulla linea telefonica.

#### **Emulazione**

Tecnica per cui un dispositivo ottiene gli stessi risultati di un altro.

Un emulatore duplica la funzione di un sistema con un sistema diverso, in modo che il secondo sistema si comporti come il primo. L'emulazione ha lo scopo di riprodurre esattamente il comportamento esterno, il che è in contrasto con la simulazione che interessa un modello astratto del sistema simulato, spesso considerando il suo stato interno.

#### **Ethernet**

Ethernet è una tecnologia di networking per computer basata su frame per reti LAN. Definisce il collegamento e la segnalazione per lo strato fisico ed i formati di frame e i protocolli per MAC (Media Access Control)/strato di collegamento dati del modello OSI. Ethernet è per lo più standardizzata come IEEE 802.3. È diventata la tecnologia LAN più diffusa a partire dagli anni Novanta del secolo scorso.

#### **EtherTalk**

Suite di protocolli sviluppati da Apple Computer per la connessione in rete dei computer. Inclusa nel primo Macintosh (1984), è stata ora dichiarata obsoleta da Apple che le ha preferito la connessione di rete TCP/IP.

#### **Fascicolazione**

La fascicolazione è il processo di stampa di un lavoro in più copie in serie. Quando si sceglie la fascicolazione, il dispositivo stampa una serie intera prima di stampare altre copie.

#### **FDI**

L'interfaccia dispositivo esterno (FDI, Foreign Device Interface) è una scheda installata nel dispositivo per consentire un dispositivo di terze parti, ad esempio azionato a moneta, o un lettore di schede. Tali dispositivi consentono l'utilizzo del servizio di stampa a pagamento.

#### **File PRN**

Interfaccia per il driver del dispositivo. Consente al software di interagire con il driver del dispositivo utilizzando le chiamate di input/output standard del sistema, semplificando numerose operazioni.

#### **Filigrana**

La filigrana è un'immagine, o un motivo, visibile in trasparenza nella carta. Le filigrane sono state introdotte per la prima volta a Bologna, Italia, nel 1282 e sono state usate dai fabbricanti di carta per identificare i propri prodotti, oltre che sui francobolli, la cartamoneta e altri documenti governativi per scoraggiare la contraffazione.

#### **Fronte-retro**

Meccanismo tramite il quale la carta viene capovolta consentendo alla stampante di stampare (o digitalizzare) su entrambi i lati del foglio. Una stampante dotata di unità fronte-retro può stampare su entrambi i lati della carta.

#### **FTP**

FTP (File Transfer Protocol) è un protocollo usato comunemente per lo scambio di file su qualsiasi rete che supporta il protocollo TCP/IP (ad esempio Internet o una intranet).

#### **Gateway**

Collegamento tra reti di computer o tra una rete di computer ed una linea telefonica. È molto diffuso, in quanto è costituito da un computer o da una rete che consente l'accesso a un altro computer o a un'altra rete.

#### **Grafico ITU-T N. 1**

Grafico standardizzato pubblicato da ITU-T per le trasmissioni fax.

#### **HDD**

L'unità disco rigido (HDD, Hard Disk Drive) è un dispositivo di memorizzazione non volatile che contiene dati codificati digitalmente su dischi con superfici magnetiche che ruotano rapidamente.

#### **IEEE**

L'Institute of Electrical and Electronics Engineers (IEEE) è un'organizzazione professionale internazionale senza scopo di lucro per lo sviluppo della tecnologia legata all'elettricità.

#### **IEEE 1284**

Lo standard della porta parallela 1284 è stato sviluppato dall'Institute of Electrical and Electronics Engineers (IEEE). Il termine "1284-B" si riferisce a uno specifico tipo di connettore posto all'estremità del cavo parallelo fissato alla periferica (ad esempio una stampante).

#### **Impostazione predefinita**

Il valore o l'impostazione attiva quando una stampante viene tolta dalla confezione, viene reimpostata o inizializzata.

#### **Intranet**

Rete privata che utilizza protocolli Internet, connettività in rete ed eventualmente un sistema di telecomunicazione per condividere in modo sicuro le informazioni o le operazioni di un'azienda con i dipendenti. A volte questo termine si riferisce solo al servizio più visibile, cioè il sito Web interno.

#### **Indirizzo IP**

Un indirizzo IP (Internet Protocol) è un numero esclusivo utilizzato dai dispositivi per identificare e comunicare tra loro in rete utilizzando lo standard Internet Protocol (IP).

#### **Indirizzo MAC**

L'indirizzo MAC (Media Access Control) è un identificativo univoco a 48 bit associato a un adattatore di rete. In genere viene scritto come 12 caratteri esadecimali raggruppati in coppie (ad esempio, 00-00-0c-34-11-4e). Questo indirizzo viene solitamente codificato in una scheda di interfaccia di rete (NIC, Network Interface Card) dal produttore e usato come ausilio per i router che tentano di individuare i dispositivi su reti di grandi dimensioni.

#### **IPM**

Immagini al minuto (IPM, Images Per Minute) è un modo di misurare la velocità di una stampante. Il valore IPM indica il numero di fogli a una facciata che una stampante può completare in un minuto.

#### **IPP**

Il termine Internet Printing Protocol (IPP) definisce un protocollo standard per stampare e gestire lavori di stampa, formati dei supporti, risoluzione e così via. Il protocollo IPP può essere usato localmente o via Internet per centinaia di stampanti. Inoltre, la sua capacità di supportare il controllo dell'accesso, l'autenticazione e la crittatura, ne fanno una soluzione di stampa più affidabile e sicura di quelle di più vecchia data.

#### **IPX/SPX**

IPX/SPX è l'acronimo di Internet Packet Exchange/Sequenced Packet Exchange (scambio pacchetti Internet/scambio pacchetti in sequenza). Si tratta di un protocollo di rete utilizzato dai sistemi operativi Novell NetWare. Sia IPX che SPX forniscono servizi di connessione simili a TCP/IP. Il protocollo IPX presenta delle analogie con IP, mentre SPX con TCP. Il protocollo IPX/SPX è stato fondamentalmente realizzato per le LAN (Local Area Network), risultando estremamente efficiente, tanto che le sue prestazioni sono superiori a quelle di TCP/IP su una LAN.

#### **ISO**

ISO (International Organization for Standardization) è un'autorità per la definizione di standard internazionali ed è composta da rappresentanti delle autorità per la definizione degli standard nazionali. Definisce standard industriali e commerciali accettati in tutto il mondo.

#### **ITU-T**

ITU-T (International Telecommunication Union) è un'organizzazione internazionale istituita per standardizzare e regolamentare le telecomunicazioni e le trasmissioni radio internazionali. Fra i suoi compiti principali vi sono la standardizzazione, l'allocazione dello spettro radio e l'organizzazione degli accordi di interconnessione tra i vari paesi per permettere le chiamate internazionali. -T indica le telecomunicazioni.

#### **JBIG**

JBIG (Joint Bi-level Image Experts Group) è uno standard di compressione delle immagini senza perdita di precisione o di qualità, stabilito per la compressione delle immagini binarie, in particolare per i fax, ma può essere usato anche per altre immagini.

#### **JPEG**

JPEG (Joint Photographic Experts Group) è un metodo standard ampiamente diffuso di compressione senza perdita dei dati delle immagini fotografiche. È il formato usato per memorizzare e trasmettere fotografie sul Web.

#### **LDAP**

LDAP (Lightweight Directory Access Protocol) è un protocollo di rete per l'interrogazione e la modifica dei servizi di directory in esecuzione su TCP/IP.

#### **LED**

Un LED (Light-Emitting Diode, o diodo a emissione di luce) è un dispositivo semiconduttore che indica lo stato di un dispositivo.

#### **Maschera di sottorete**

La maschera di sottorete viene usata assieme all'indirizzo di rete per stabilire quale parte dell'indirizzo rappresenta l'indirizzo di rete e quale l'indirizzo dell'host.

#### **Mezzitoni**

Tipo di immagine che simula la scala di grigi variando il numero di punti. Le aree molto colorate sono composte da un numero più grande di punti, mentre le aree più chiare hanno un numero di punti inferiore.

#### **MFP**

Una periferica multifunzione (MFP, Multi Function Peripheral) è un dispositivo da ufficio che comprende le seguenti funzioni in un'unica struttura fisica: stampante, fotocopiatrice, fax, scanner e così via.

#### **MH**

MH (Modified Huffman) è un metodo di compressione per ridurre la quantità di dati da trasmettere tra i fax per trasferire l'immagine consigliata da ITU-T T.4. MH è un sistema di codifica ottimizzato per comprimere in modo efficiente lo spazio bianco. Dato che la maggior parte dei fax è costituita principalmente di spazio bianco, ciò riduce il loro tempo di trasmissione.

#### **MMR**

MMR (Modified Modified READ) è un metodo di compressione consigliato da ITU-T T.6.

#### **Modem**

Dispositivo che modula un segnale portante per codificare informazioni digitali e demodula tale segnale per decodificare le informazioni trasmesse.

#### **MR**

MR (Modified Read) è un metodo di compressione consigliato da ITU-T T.4. MR codifica la prima riga digitalizzata utilizzando MH. La riga successiva viene confrontata con la prima, quindi vengono determinate le differenze che, successivamente, vengono codificate e trasmesse.

#### **NetWare**

Sistema operativo di rete sviluppato da Novell, Inc. Inizialmente usava il multitasking collaborativo per eseguire vari servizi su un PC e i protocolli di rete erano basati sullo stack XNS Xerox archetipico. Oggi NetWare supporta sia TCP/IP che IPX/SPX.

#### **OPC**

Un fotoconduttore organico (OPC, Organic Photo Conductor) è un meccanismo che crea un'immagine virtuale per la stampa utilizzando un raggio laser emesso da una stampante laser. In genere è di colore verde o grigio e ha forma cilindrica.

La fotounità di un tamburo è sottoposta a lenta usura con l'utilizzo della stampante e deve essere sostituita periodicamente a seguito dei graffi causati dalla grana della carta.

#### **Originali**

Primo esemplare di qualcosa, ad esempio un documento, una fotografia o un testo e così via, copiato, riprodotto o tradotto per produrne altri ma che non è una copia né deriva da qualcos'altro.

#### **OSI**

OSI (Open Systems Interconnection) è un modello sviluppato dall'International Organization for Standardization (ISO) per le comunicazioni. OSI offre un approccio standard, modulare alla configurazione della rete che divide la serie richiesta di funzioni complesse in layer funzionali gestibili, a se stanti. I layer sono, dall'alto in basso, Applicazione, Presentazione, Sessione, Trasporto, Rete, Collegamento dati e Fisico.

#### **PABX**

Un PABX (Private Automatic Branch eXchange) è un centralino telefonico automatico all'interno di un'azienda privata.

#### **Pannello di controllo**

Il pannello di controllo è l'area piatta, in genere verticale, in cui sono situati i controlli o gli strumenti di monitoraggio. Normalmente si trova nella parte anteriore del dispositivo.

#### **PCL**

PCL (Printer Command Language) è un linguaggio di descrizione della pagina (PDL, Page Description Language) sviluppato da HP come protocollo di stampa e diventato uno standard del settore. Originariamente sviluppato per le prime stampanti a getto d'inchiostro, PCL è stato rilasciato in vari livelli per stampanti termiche, a matrice di punti e di pagina.

#### **PDF**

PDF (Portable Document Format) è un formato file proprietario sviluppato da Adobe Systems per rappresentare documenti bidimensionali in un formato indipendente dal dispositivo e dalla risoluzione.

#### **Percorso UNC**

UNC (Uniform Naming Convention) è un modo standard per accedere alle condivisioni di rete in Window NT e in altri prodotti Microsoft. Il formato di un percorso UNC è:

\\<nomeserver>\<nomecondivisione>\<directory supplementare>

#### **PostScript**

PostScript (PS) è un linguaggio di descrizione della pagina e di programmazione utilizzato soprattutto nel settore elettronico e del desktop publishing e deve essere interpretato per la generazione di un'immagine.

#### **Produttività**

La produttività si riferisce al numero di pagine al mese che non influenza le prestazioni della stampante. In genere la stampante ha delle limitazioni sulla durata di vita espressa in termini di pagine all'anno. La durata di vita indica la capacità media di stampe, normalmente entro il periodo di garanzia. Ad esempio, se la produttività è di 48.000 pagine al mese, ipotizzando 20 giorni lavorativi, il limite della stampante sarà di 2.400 pagine al giorno.

#### **Profondità bit**

Termine della grafica computerizzata che descrive il numero di bit utilizzati per rappresentare il colore di un singolo pixel in un'immagine bitmap. Più alta è la profondità del colore, maggiore è la gamma di colori specifici. Quando il numero di bit aumenta, quello dei colori possibili diventa troppo grande per poter essere gestito per una mappa colore. Il colore a 1 bit viene in genere detto monocromatico o bianco e nero.

#### **Supporto di stampa**

Supporti quali carta, buste, etichette e lucidi che possono essere usati in una stampante, in uno scanner, in un fax o in una fotocopiatrice.

#### **PPM**

Pagine al minuto (PPM, Pages Per Minute) è un metodo di misura per stabilire la velocità di una stampante e indica il numero di pagine che è in grado di produrre in un minuto.

#### **Protocollo**

Convenzione o standard che controlla o permette la connessione, la comunicazione e il trasferimento dei dati tra due computer.

#### **PS**

Vedere PostScript.

#### **PSTN**

La rete telefonica pubblica commutata (PSTN, Public-Switched Telephone Network) è la rete delle reti telefoniche pubbliche mondiali che, in ambienti industriali, viene in genere instradata tramite il centralino.

#### **Risoluzione**

Nitidezza di un'immagine misurata in punti per pollice (dpi). Più alto è il numero di punti per pollice, maggiore è la risoluzione.

#### **Scala di grigi**

Sfumature di grigio che rappresentano le parti chiare e scure di un'immagine. Quando le immagini a colori vengono convertite in scala di grigi, i colori sono rappresentati da varie sfumature di grigio.

#### **SMB**

SMB (Server Message Block) è un protocollo di rete applicato principalmente per condividere file, stampanti, porte seriali e varie comunicazioni tra i nodi in una rete. Fornisce inoltre un meccanismo di comunicazione interprocesso autenticato.

#### **SMTP**

SMTP (Simple Mail Transfer Protocol) è lo standard per le trasmissioni e-mail via Internet. Si tratta di un protocollo relativamente semplice, basato su testo, in cui vengono specificati uno o più destinatari di un messaggio, dopo di che si procede al trasferimento del testo del messaggio. È un protocollo client-server in cui il client trasmette un messaggio e-mail al server.

#### **Stampante a matrice di punti**

Una stampante a matrice di punti è un tipo di stampante per computer provvista di una testina di stampa che si muove avanti e indietro sulla pagina e stampa per impatto, colpendo un nastro di stoffa imbevuto di inchiostro contro la carta, in modo analogo a quanto avviene con una macchina per scrivere.

#### **TCP/IP**

Transmission Control Protocol (TCP) e Internet Protocol (IP); indica l'insieme di protocolli di comunicazione che implementano lo stack di protocolli utilizzati da Internet e dalla maggior parte delle reti commerciali.

#### **TCR**

Il rapporto di conferma della trasmissione (TCR, Transmission Confirmation Report) fornisce dettagli su ogni trasmissione, ad esempio stato del lavoro, risultato della trasmissione e numero di pagine inviate. È possibile impostare la stampa di questo rapporto dopo ogni singolo lavoro o solo in caso di trasmissioni non riuscite.

#### **TIFF**

TIFF (Tagged Image File Format) è un formato immagine bitmap a risoluzione variabile. TIFF descrive i dati dell'immagine che in genere provengono dagli scanner. Le immagini TIFF si servono di tag, parole chiave che definiscono le caratteristiche dell'immagine inclusa nel file. Questo formato flessibile e indipendente dalla piattaforma può essere usato per le immagini realizzate da varie applicazioni di elaborazione delle immagini.

#### **TWAIN**

Standard del settore per scanner e software. Utilizzando uno scanner compatibile TWAIN con un programma compatibile TWAIN, è possibile avviare una digitalizzazione da dentro il programma; API per l'acquisizione di immagini per sistemi operativi Microsoft Windows e Apple Macintosh.

#### **Unità fusore**

Parte di una stampante laser in cui il toner viene fuso sul supporto di stampa. È costituita da un rullo caldo e da un controrullo. Dopo che il toner è stato trasferito sulla carta, l'unità fusore applica calore e pressione per garantire che il toner si fissi sulla carta in modo permanente. Questo è il motivo per cui la carta è calda quando esce da una stampante laser.

#### **URL**

URL (Uniform Resource Locator) è l'indirizzo globale di documenti e risorse su Internet. La prima parte dell'indirizzo indica il protocollo da utilizzare, la seconda specifica l'indirizzo IP o il nome del dominio in cui si trova la risorsa.

#### **USB**

USB (Universal Serial Bus) è uno standard sviluppato da USB Implementers Forum, Inc., per il collegamento di computer e periferiche. Al contrario di una porta parallela, USB è progettato per consentire di collegare contemporaneamente una singola porta USB di un computer a più periferiche.

#### **WIA**

WIA (Windows Imaging Architecture) è un'architettura di imaging introdotta originariamente in Windows Me e in Windows XP. Dall'interno di questi sistemi operativi è possibile iniziare una digitalizzazione utilizzando uno scanner compatibile WIA.

## Indice

## **A**

alimentatore automatico documenti, caricamento [30](#page-29-0)

#### **C**

caratteri, immissione [28](#page-26-0)

caricamento degli originali ADF 30 vetro [dello scanner](#page-29-0) [30](#page-29-1)

#### carta

caricamento nel vassoio opzionale [35](#page-34-1) caricamento nel vassoio 1 [35](#page-34-2) eliminazione inceppamenti [67](#page-66-1) modifica del formato [34](#page-33-0) stampa su materiali speciali [35](#page-34-3)

carta d'identità, copia speciale [39](#page-38-0)

cartuccia del toner sostituzione [63](#page-62-0)

comuni di Linux [81](#page-80-0)

comuni di Windows [80](#page-79-0)

#### copia

clona [40](#page-39-0) contrasto 38 copia doc[umenti di identità](#page-37-0) [39](#page-38-0) fascicolazione 39 impostazione [predefinita, modifica](#page-38-1) [39](#page-38-2) N su 2, N su 4 [40](#page-39-1) poster 40 timeou[t, impostazione](#page-39-2) [41](#page-40-0) tipo originale [38](#page-37-1)

copia ID [19](#page-17-0)

#### **D**

data e ora, impostazione [27](#page-26-1)

digitalizzazione impostazione predefinita, modifica [44](#page-43-0) memoria flash USB [57](#page-56-0)

driver

installazione [26](#page-24-0)

DRPD (Distinctive Ring Pattern Detection, Funzione di rilevazione squillo di riconoscimento) [49](#page-48-0)

## **F**

fascicolazione, copia speciale [39](#page-38-1) fax fax a invio multiplo [50](#page-49-0) fax differiti [51](#page-50-0) fax prioritario [51](#page-50-1) imposta fax 52 impostazion[i predefinite, modifica](#page-51-0) [54](#page-53-0) inoltro di fax [51](#page-50-2) invio di fax [48](#page-47-0) ricezione di fax [48](#page-47-1) fax a invio multiplo [50](#page-49-1) fax differito [51](#page-50-3) fax prioritario [51](#page-50-4) funzioni speciali di copia [39](#page-38-3)

#### **G**

gommino dell'ADF, sostituzione [64](#page-63-0)

#### **I**

ID dispositivo, impostazione [47](#page-46-0) impostazione caratteri [29](#page-28-0) inceppamento eliminazione della carta dal vassoio 1 67 [suggerimenti per evitare gli](#page-66-2)  inceppamenti della carta [66](#page-65-1)

inceppamento, rimozione documento [66](#page-65-2)

#### inoltro [51](#page-50-2)

intestazione del fax, impostazione [47](#page-46-1) invio di un fax automatico [48](#page-47-0)

#### **L**

LED stato [20](#page-18-0) lingua del display, modifica [27](#page-26-2)

#### **M**

manutenzione cartuccia del toner [61](#page-60-2) parti sostituibili [64](#page-63-1) materiali di consumo controllo della durata 64 durata prevista della [cartuccia del toner](#page-63-2)  [61](#page-60-3) memoria flash USB back-up dei dati [58](#page-57-0) digitalizzazione [57](#page-56-0) gestione [58](#page-57-1) stampa [57](#page-56-1) memoria, cancellazione del contenuto [60](#page-59-1) modalità di ricezione [48](#page-47-2) modalità Fax, modalità di ricezione [49](#page-48-1) modalità oraria [27](#page-26-3) modalità predefinita, modifica [28](#page-26-4) modalità R/Fax, modalità di ricezione [49](#page-48-2) modalità Ricezione sicura [50](#page-49-2) modalità risparmio energia [29](#page-27-0) modalità risparmio toner [29](#page-27-1) modalità Telefono, modalità di ricezione [49](#page-48-3) modulo di memoria installazione [85](#page-84-2) ordinazione [84](#page-83-3)

#### **N**

numeri di selezione di gruppi di numeri, impostazione [54](#page-53-1) numeri di selezione rapida, impostazione [54](#page-53-2) numero di fax, impostazione [47](#page-46-0)

#### **O**

originali caricamento 30 inceppament[o, rimozione](#page-29-0) [66](#page-65-2)

#### **P**

pannello di controllo [19](#page-17-1)

#### PostScript

problemi [80](#page-79-1)

problema, risoluzione alimentazione della carta [73](#page-72-0) copia [78](#page-77-0) digitalizzazione [78](#page-77-1) fax [79](#page-78-0) Linux [81](#page-80-0) Network Scan 79 qualità di stampa [75](#page-74-0) Windows [80](#page-79-2)

problemi di qualità di stampa, soluzione [75](#page-74-0) pulizia parti esterne [60](#page-59-2)

parti interne [60](#page-59-0) unità di digitalizzazione [61](#page-60-1)

#### **R**

rapporti, stampa [59](#page-58-0)

regolazione altitudine [27](#page-25-0)

rete

impostazione [24](#page-23-0)

ricezione di un fax nella modalità DRPD [49](#page-48-0)

nella modalità Fax [49](#page-48-4) nella modalità R/Fax [49](#page-48-5) nella modalità Ricezione sicura [50](#page-49-2) nella modalità Tel [49](#page-48-6)

ricomposizione del numero automatico [48](#page-47-3) manuale [48](#page-47-4)

rubrica numeri di composizione di gruppo [54](#page-53-1) numeri di composizione rapida [54](#page-53-2)

rubrica, uso [44](#page-43-1)

## **S**

sostituzione gommino dell'ADF [64](#page-63-0) sostituzione di componenti

cartuccia del toner [62](#page-61-0)

sostituzione, cartuccia del toner [63](#page-62-1)

stampa

memoria USB [57](#page-56-1) rapporti [59](#page-58-0)

suoneria [28](#page-26-5)

suoni, impostazione [28](#page-26-6)

suono allarme [28](#page-26-7)

suono altoparlante [28](#page-26-8)

suono tasti [28](#page-26-9)

#### **T**

timeout del lavoro, impostazione [29](#page-27-2) tipo di carta impostazione [37](#page-36-1)

#### **U**

utilizzo SetIP [25](#page-24-1)

## **V**

vassoio regolazione della larghezza e lunghezza [34](#page-33-0) vassoio della carta, impostazione copia [38](#page-37-2) fax [48](#page-47-5) vassoio opzionale [84](#page-83-4) vetro dello scanner caricamento dei documenti [30](#page-29-1) pulizia [61](#page-60-1)

volume altoparlante [28](#page-26-10)

volume, regolazione diffusore [28](#page-26-10) suoneria [28](#page-26-5)

## contact samsung worldwide

If you have any comments or questions regarding Samsung products, contact the Samsung customer care center.

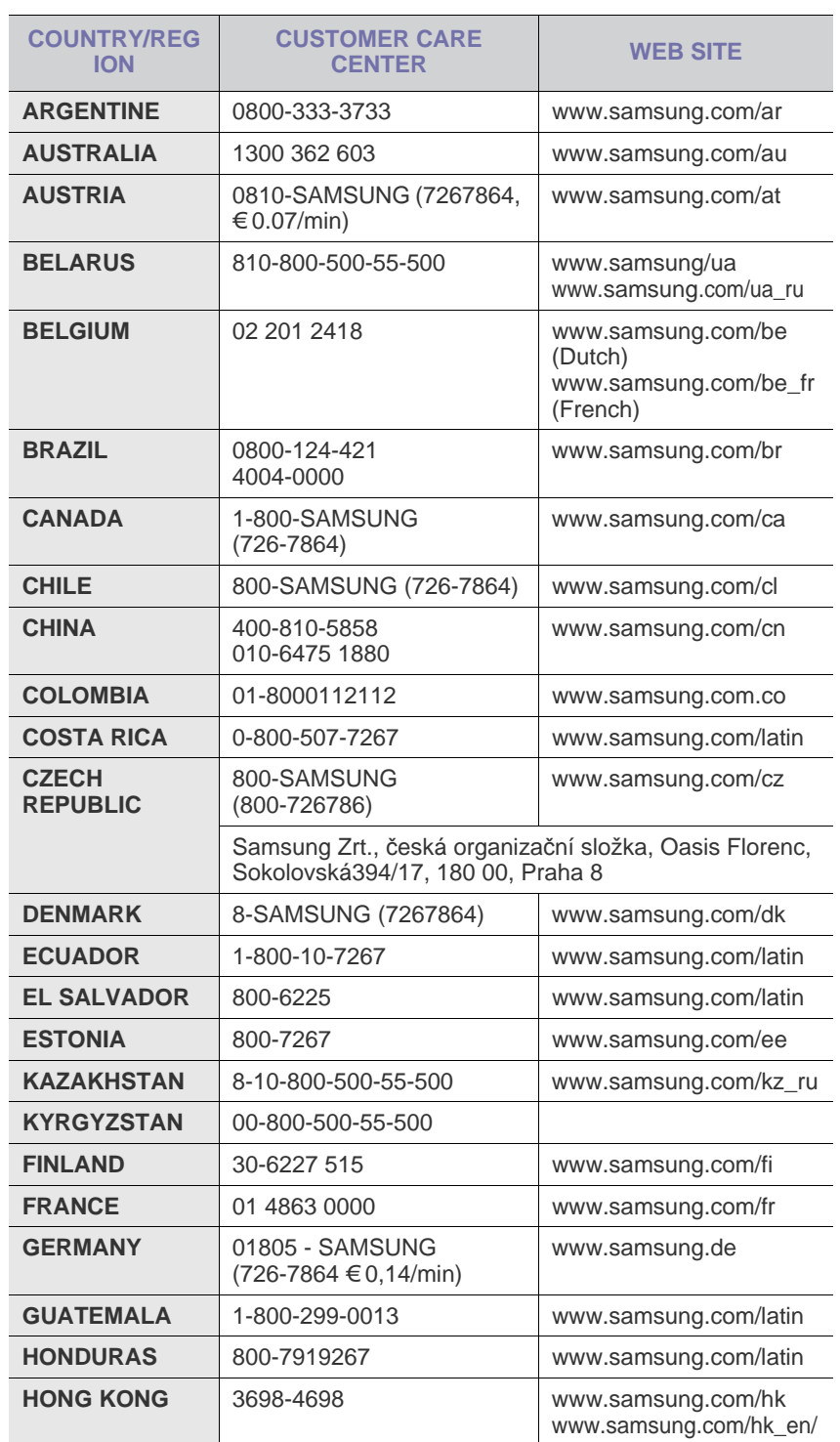

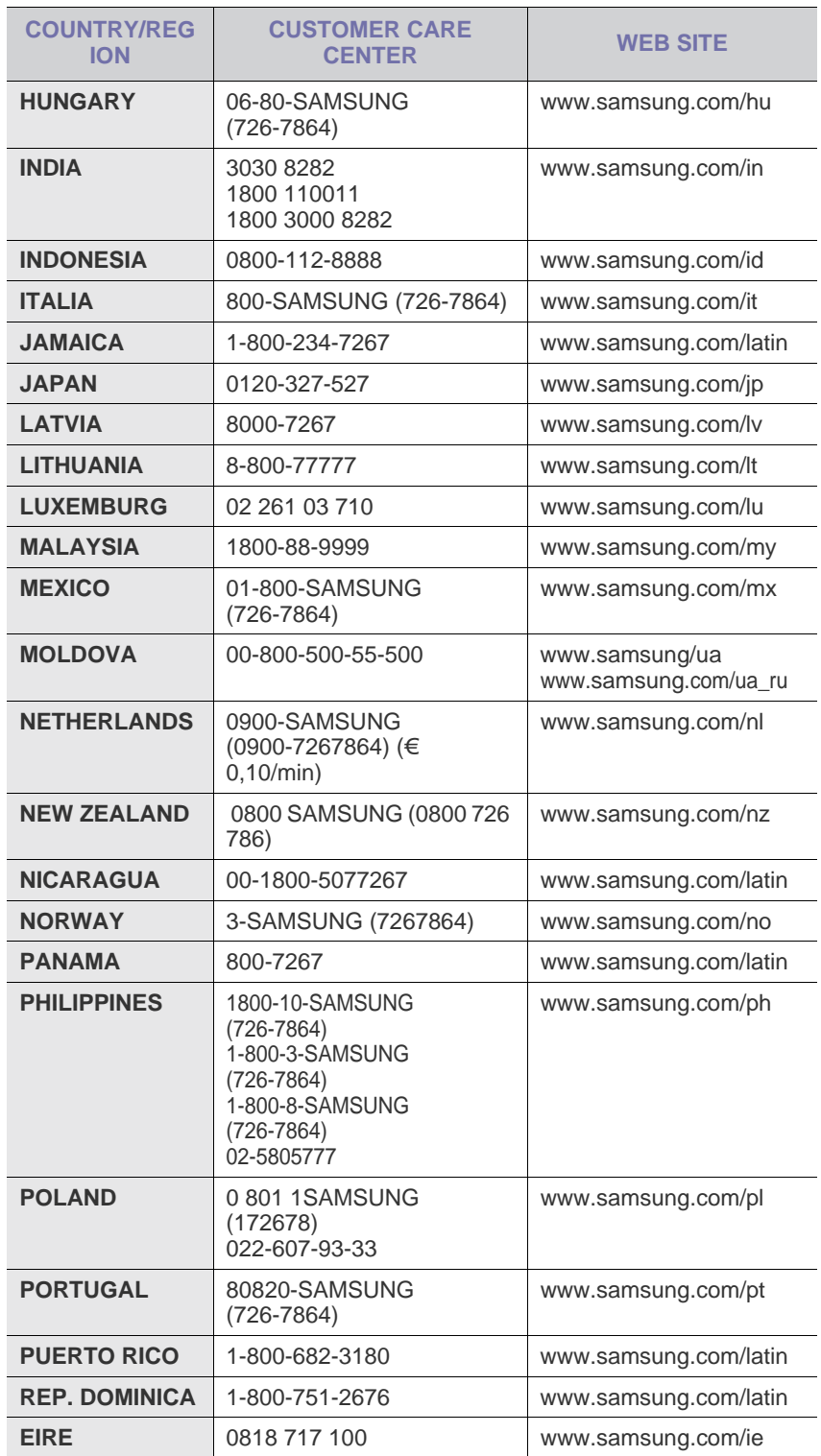

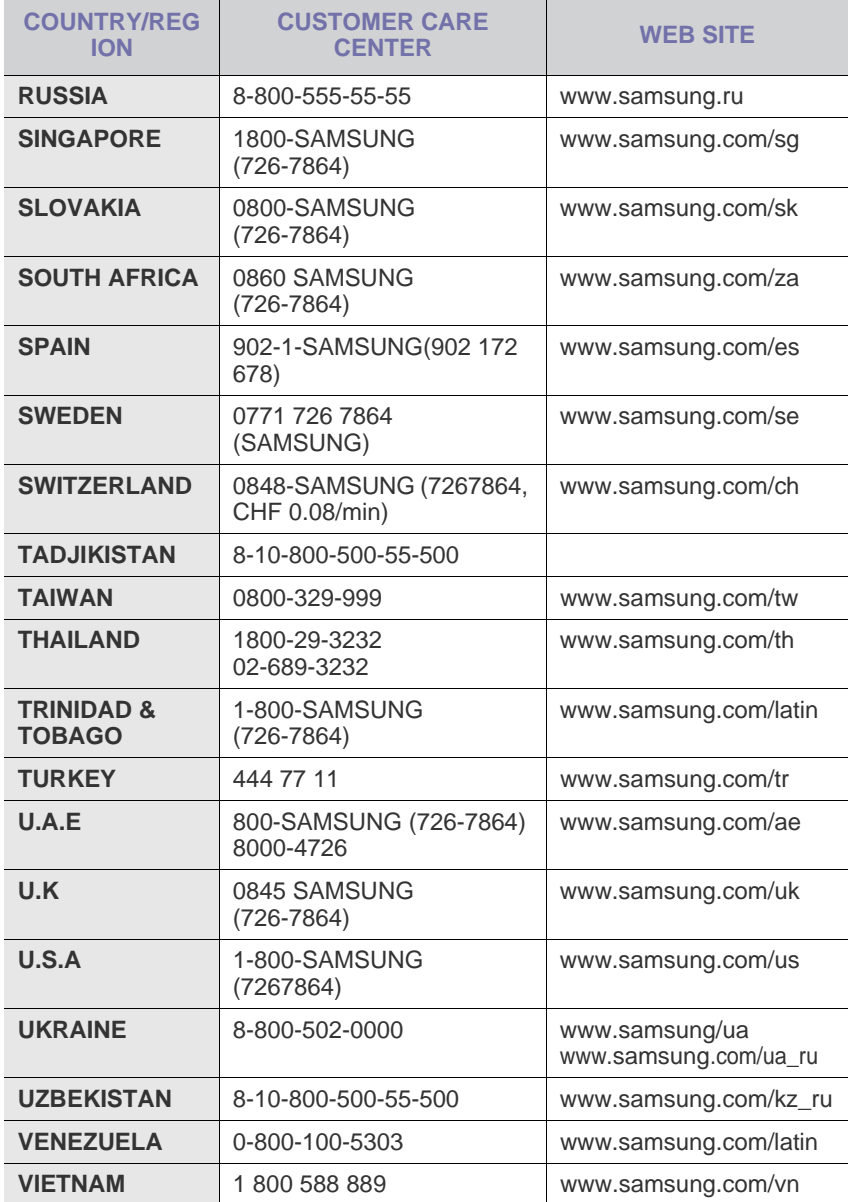

© 2008 Samsung Electronics Co., Ltd. Tutti i diritti riservati.

Questa guida dell'utente viene fornita solo a scopo informativo. Tutte le informazioni qui contenute sono soggette a modifiche senza preavviso. Samsung Electronics non è responsabile per eventuali danni, diretti o indiretti, derivanti o relativi all'utilizzo di questa guida dell'utente.

- Samsung e il logo Samsung sono marchi di fabbrica di Samsung Electronics Co., Ltd.
- PCL e PCL 6 sono marchi commerciali di Hewlett-Packard Company.
- Microsoft, Windows, Windows Vista, Windows 7 e Windows 2008 Server R2 sono marchi registrati o marchi di Microsoft Corporation.
- PostScript 3 è un marchio commerciale di Adobe System, Inc.
- UFST® e MicroType™ sono marchi registrati di Monotype Imaging Inc.
- TrueType, LaserWriter e Macintosh sono marchi commerciali di Apple Computer, Inc.
- Tutti gli altri marchi o nomi di prodotti sono marchi commerciali delle rispettive società o organizzazioni.
- Le informazioni sull'open source sono disponibili nel sito Web Samsung: www.samsung.com.
- Per informazioni sulla licenza open source, fare riferimento al file LICENSE.txt contenuto nel CD-ROM.

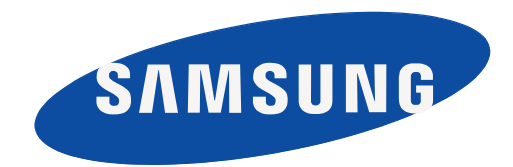

Rev. 6.00

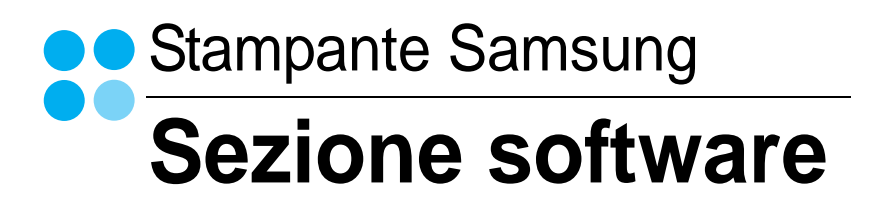

## **SEZIONE SOFTWARE SOMMARIO**

## Capitolo 1: INSTALLAZIONE DEL SOFTWARE DELLA STAMPANTE IN WINDOWS

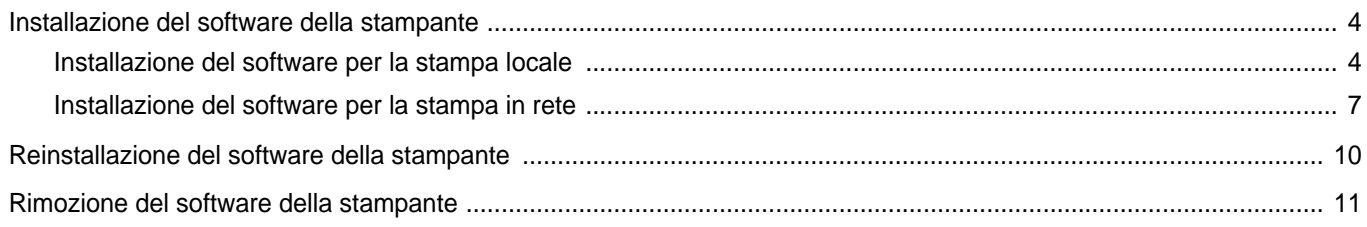

## Capitolo 2: FUNZIONI DI STAMPA DI BASE

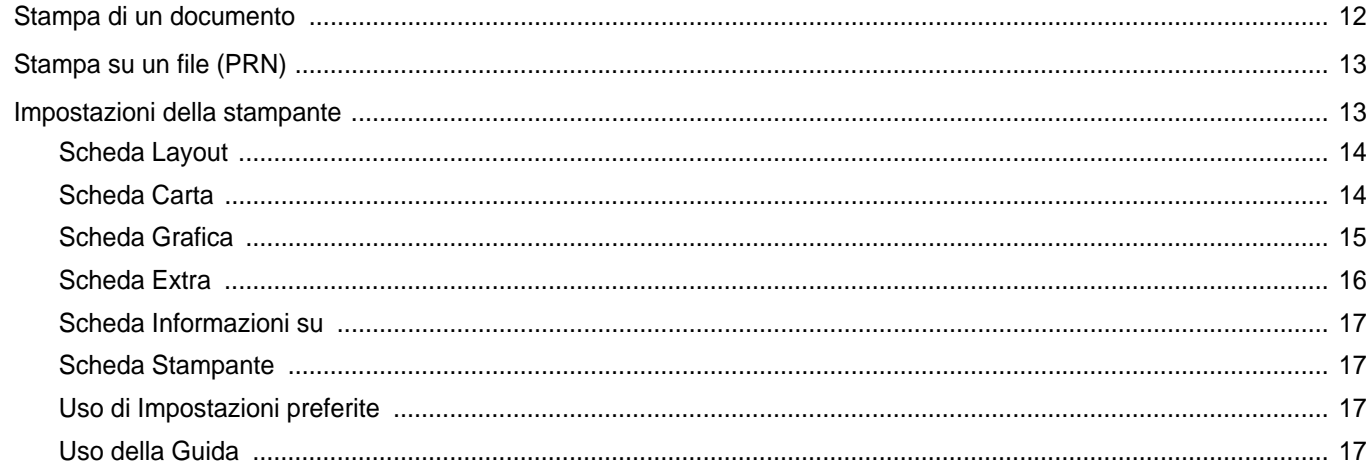

## Capitolo 3: FUNZIONI DI STAMPA AVANZATE

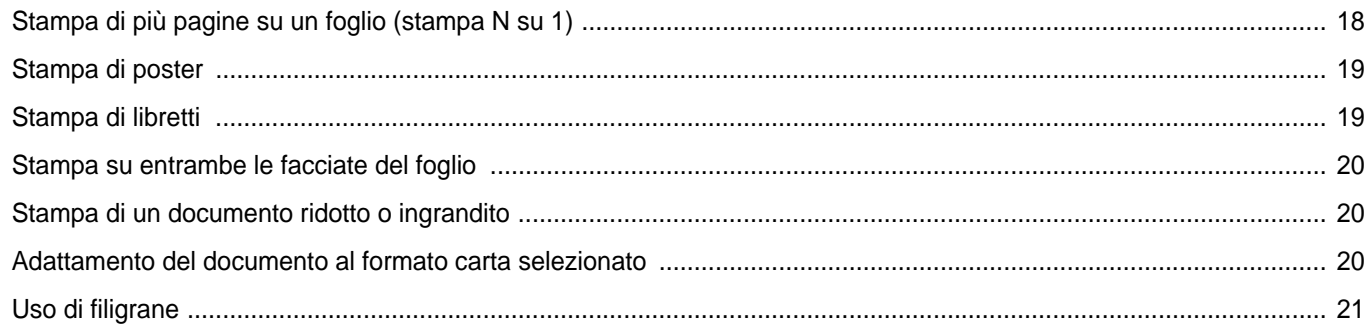

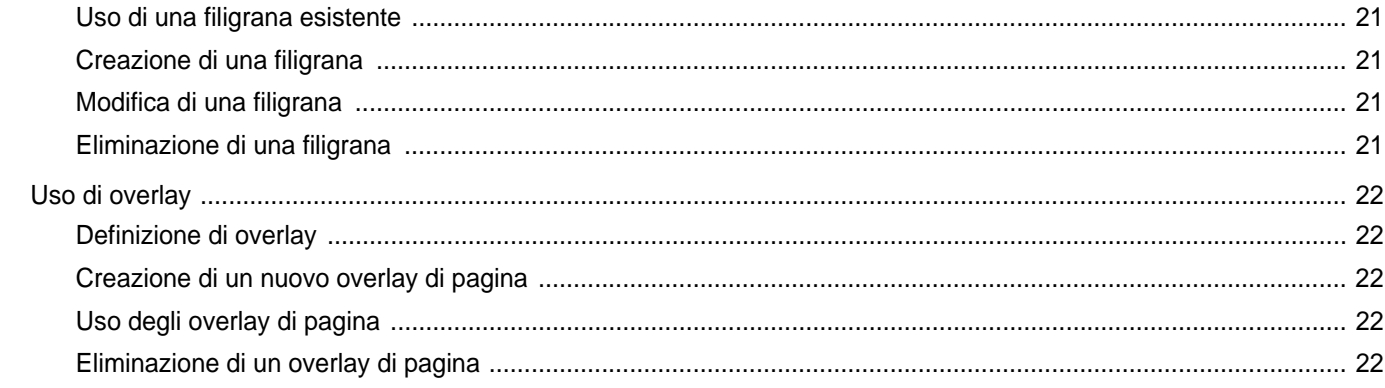

## Capitolo 4: USO DEL DRIVER POSTSCRIPT PER WINDOWS (SCX-4X28 SERIES)

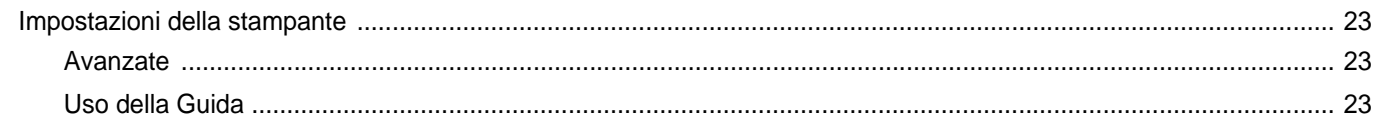

## Capitolo 5: USO DI UTILITÀ STAMPA DIRETTA (SCX-4X28 SERIES)

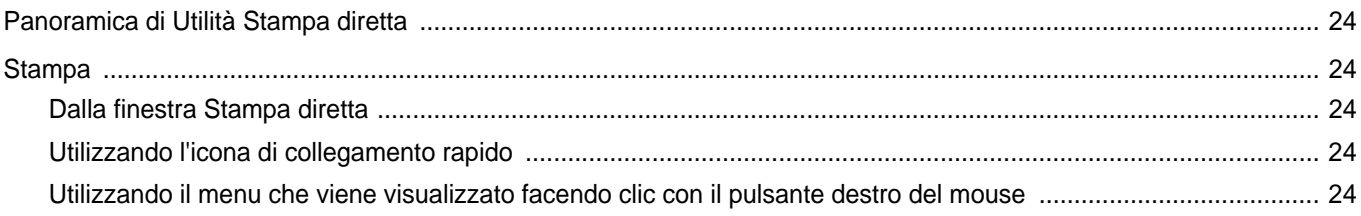

## Capitolo 6: CONDIVISIONE DELLA STAMPANTE LOCALE

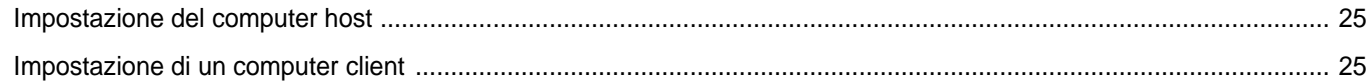

## Capitolo 7: DIGITALIZZAZIONE

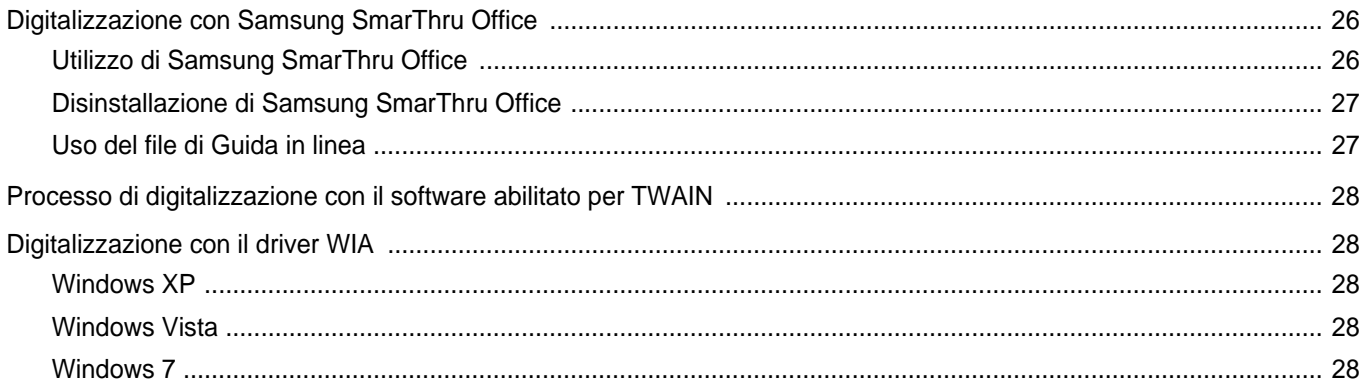

## Capitolo 8: USO DI SMART PANEL

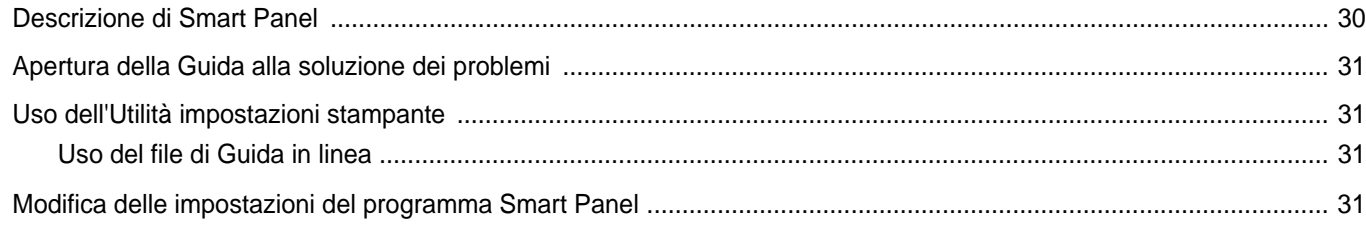

## Capitolo 9: USO DELLA STAMPANTE IN LINUX

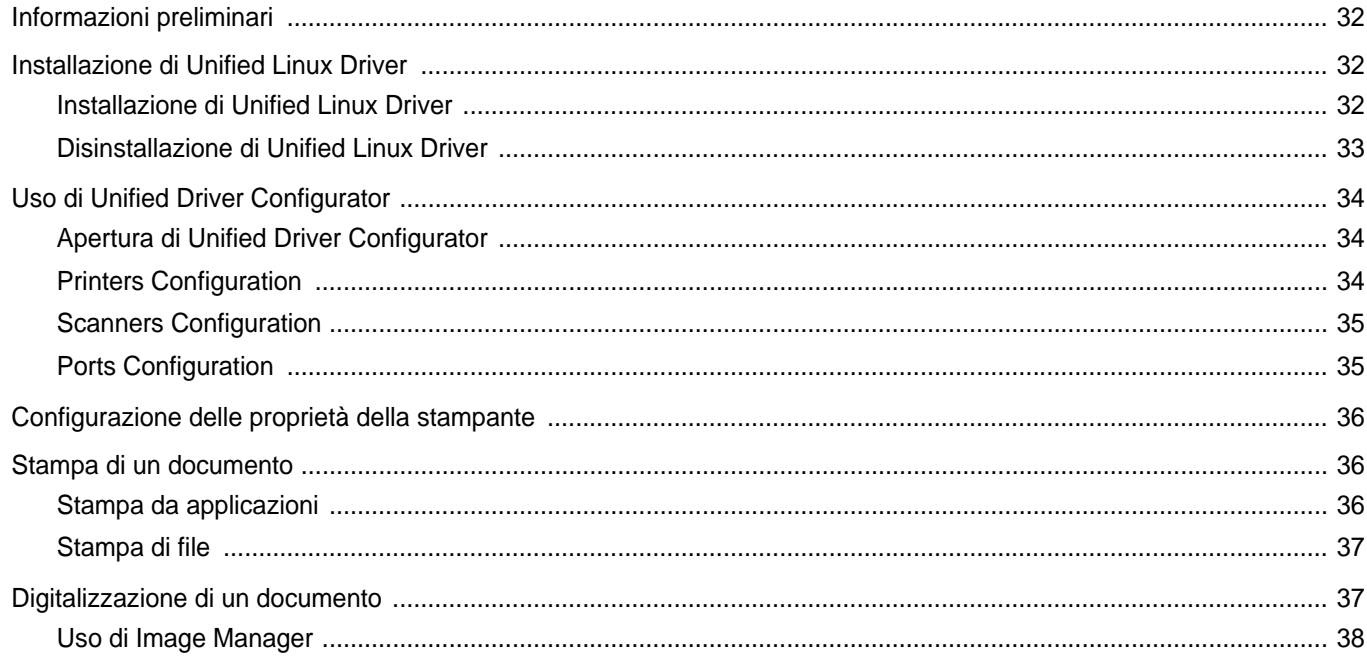

## Capitolo 10: USO DELLA STAMPANTE CON UN MACINTOSH

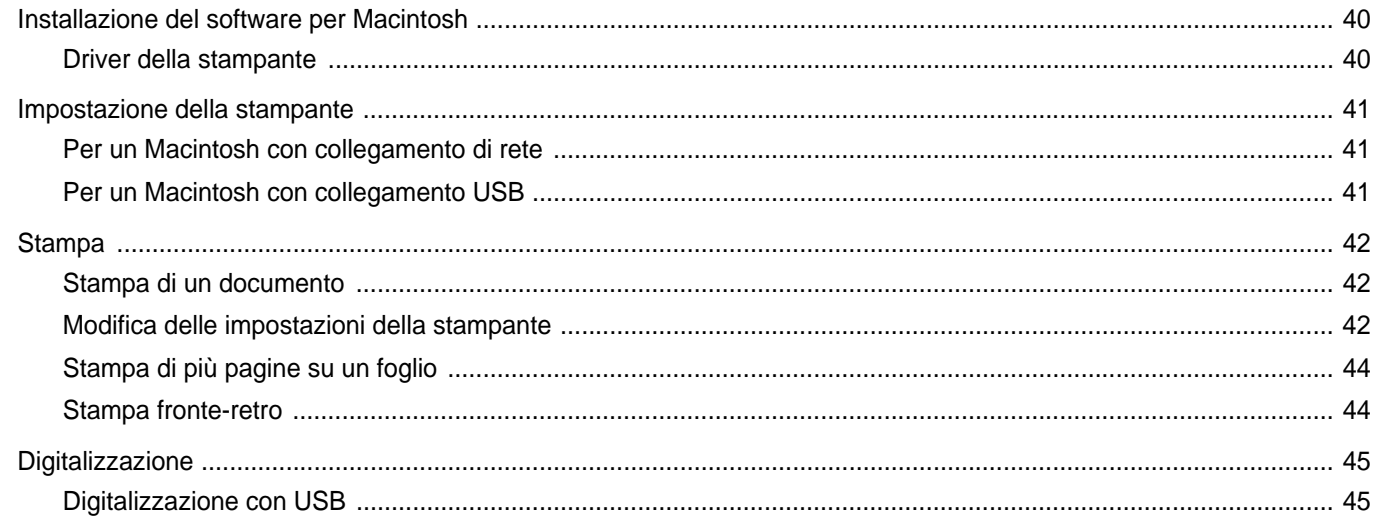

## <span id="page-104-0"></span>**1 Installazione del software della stampante in Windows**

Questo capitolo tratta i seguenti argomenti:

- **• [Installazione del software della stampante](#page-104-1)**
- **• [Reinstallazione del software della stampante](#page-110-0)**
- **• [Rimozione del software della stampante](#page-111-0)**

## <span id="page-104-1"></span>**Installazione del software della stampante**

È possibile installare il software per la stampante per la stampa locale o per quella in rete. L'installazione del software nel computer deve essere eseguita seguendo la procedura appropriata per la stampante in uso.

Un driver della stampante è il software che consente al computer di comunicare con la stampante. La procedura di installazione dei driver può variare in funzione del sistema operativo in uso.

Prima di iniziare l'installazione è necessario chiudere tutte le applicazioni.

#### <span id="page-104-2"></span>**Installazione del software per la stampa locale**

Per stampante locale si intende una stampante direttamente collegata al computer per mezzo del cavo in dotazione con la macchina, USB o parallelo. Se la stampante è collegata alla rete, saltare questo punto e passare a ["Installazione del software per la stampa in rete" a pagina 7](#page-107-0).

L'installazione può essere eseguita in modalità tipica o personalizzata.

**NOTA**: se durante la procedura di installazione viene visualizzata la finestra di dialogo "Installazione guidata nuovo hardware", fare clic su x nell'angolo in alto a destra per chiudere la finestra o scegliere **Annulla**.

#### **Installazione tipica**

Questa opzione è consigliata per la maggior parte degli utenti. Verranno installati tutti i componenti necessari per le operazioni di stampa.

- **1** Assicurarsi che la stampante sia collegata al computer e accesa.
- **2** Inserire il CD-ROM in dotazione nell'unità CD-ROM. Il CD-ROM dovrebbe venire eseguito automaticamente e dovrebbe essere visualizzata una finestra di installazione.

Se la finestra di installazione non viene visualizzata, fare clic su **Start** e quindi su **Esegui**. Digitare **X:\Setup.exe**, sostituendo la "**X**" con la lettera corrispondente all'unità CD-ROM, quindi scegliere **OK**.

Se si usa Windows Vista, Windows 7 e Windows Server 2008 R2, fare clic su **Start** → **Tutti i programmi** → **Accessori** → **Esegui**, e digitare **X:\Setup.exe**.

Se in Windows Vista, Windows 7 e Windows Server 2008 R2 viene visualizzata la finestra **AutoPlay**, fare clic nel campo **Esegui Setup.exe** in **Installa o esegui programma** e quindi su **Continua** nella finestra **Controllo account utente**.

**3** Scegliere **Avanti**.

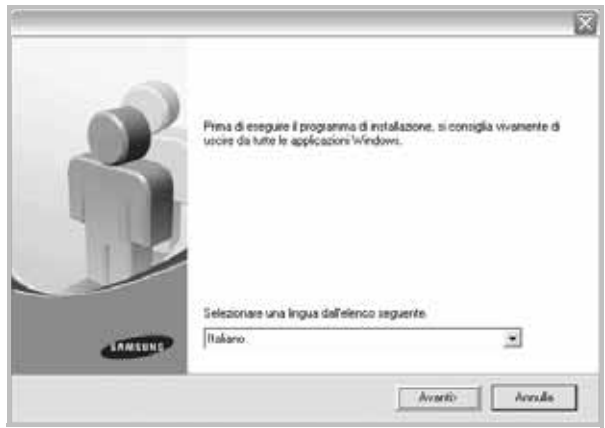

- Se necessario, selezionare la lingua dall'elenco a discesa.
- **4** Selezionare **Installazione tipica per una stampante locale**. Scegliere **Avanti**.

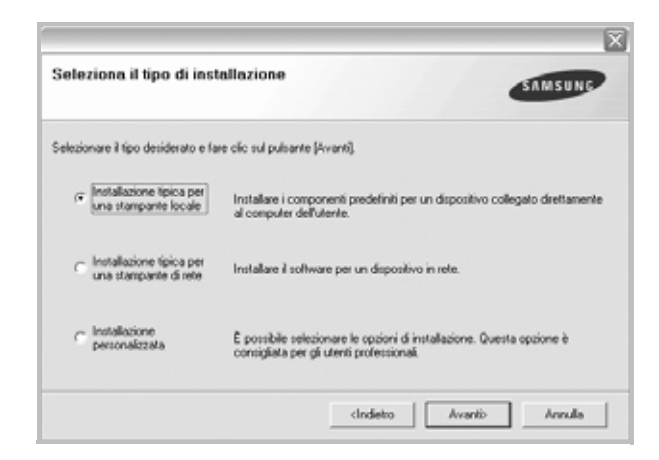

**NOTA**: se la stampante non è già collegata al computer, viene visualizzata la seguente finestra.

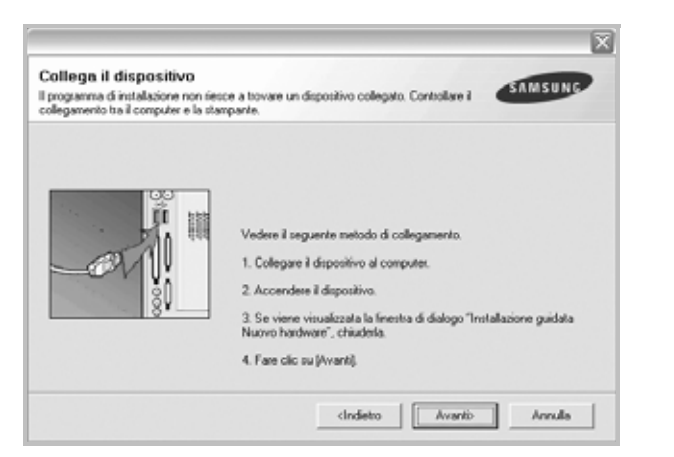

- Dopo aver collegato la stampante, fare clic su **Avanti**.
- Se non si desidera collegare la stampante immediatamente, fare clic su **Avanti**, quindi su **No** nella finestra successiva. A quel punto, l'installazione si avvierà e la pagina di prova non verrà stampata alla fine dell'installazione.
- *• La finestra di installazione visualizzata in questo documento potrebbe essere diversa, in funzione della stampante e dell'interfaccia utilizzate.*
- **5** Al termine dell'installazione, viene visualizzata una finestra di richiesta di stampa di una pagina di prova. Se si desidera stampare una pagina di prova, selezionare la casella di controllo e fare clic su **Avanti**.

In caso contrario, fare semplicemente clic su **Avanti** e passare [al punto 7.](#page-105-0)

**6** Se la pagina di prova viene stampata correttamente, fare clic su **Sì**.

In caso contrario, fare clic su **No** per ristamparla.

<span id="page-105-0"></span>**7** Per registrarsi come utente di stampanti Samsung e per ricevere informazioni da Samsung, selezionare la casella di controllo e fare clic su **Fine**. A questo punto sarà visualizzato il sito Web Samsung.

In caso contrario, fare semplicemente clic su **Fine**.

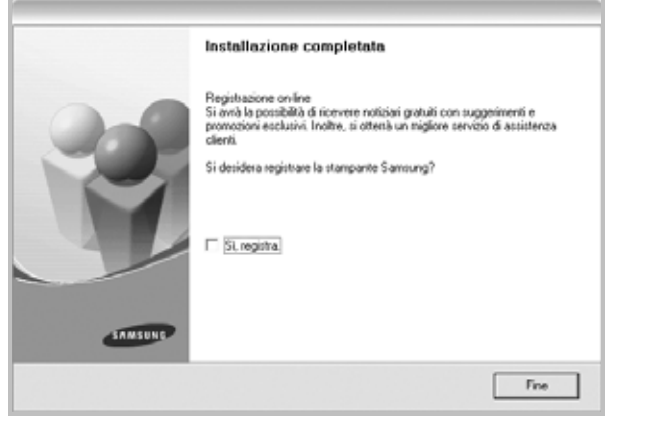

**NOTA**: al termine dell'installazione, se il driver della stampante non funziona correttamente, reinstallarlo. Vedere ["Reinstallazione del](#page-110-0)  [software della stampante" a pagina 10.](#page-110-0)

#### **Installazione personalizzata**

Consente di installare i singoli componenti.

- **1** Assicurarsi che la stampante sia collegata al computer e accesa.
- **2** Inserire il CD-ROM in dotazione nell'unità CD-ROM.

Il CD-ROM dovrebbe venire eseguito automaticamente e dovrebbe essere visualizzata una finestra di installazione.

Se la finestra di installazione non viene visualizzata, fare clic su **Start** e quindi su **Esegui**. Digitare **X:\Setup.exe**, sostituendo la "**X**" con la lettera corrispondente all'unità CD-ROM, quindi scegliere **OK**.

Se si usa Windows Vista, Windows 7 e Windows Server 2008 R2, fare clic su **Start** → **Tutti i programmi** → **Accessori** → **Esegui**, e digitare **X:\Setup.exe**.

Se in Windows Vista, Windows 7 e Windows Server 2008 R2, viene visualizzata la finestra **AutoPlay**, fare clic nel campo **Esegui Setup.exe** in **Installa o esegui programma** e quindi su **Continua** nella finestra **Controllo account utente**.

**3** Scegliere **Avanti**.

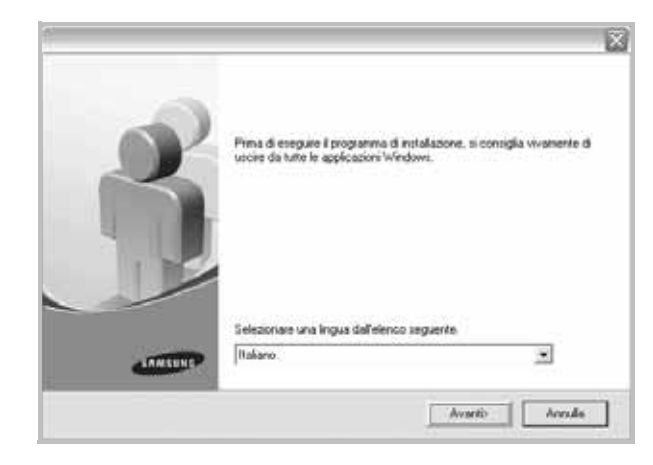

• Se necessario, selezionare la lingua dall'elenco a discesa.

**4** Selezionare **Installazione personalizzata**. Scegliere **Avanti**.

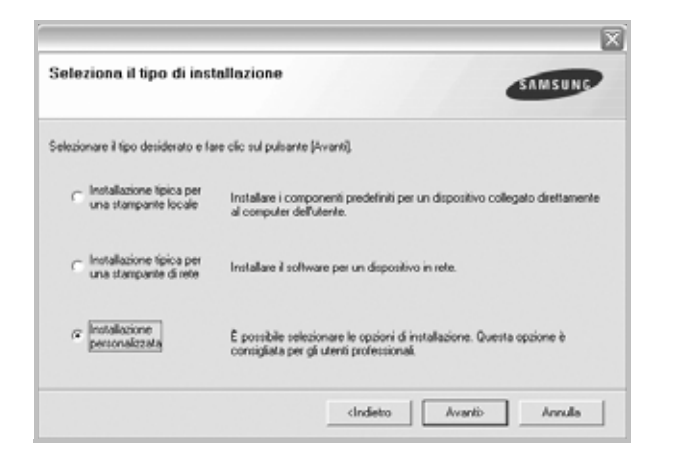

**5** Selezionare la stampante e scegliere **Avanti**.

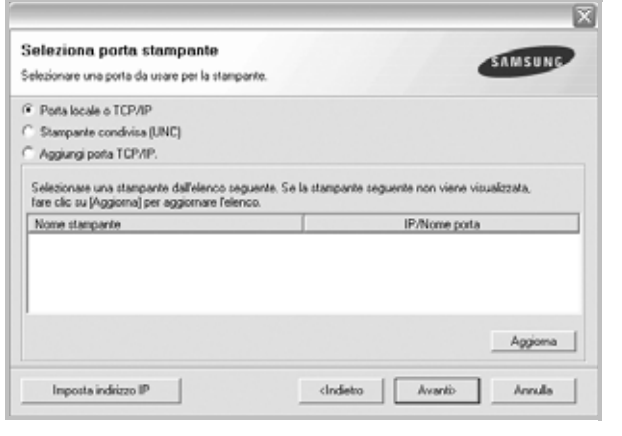

**NOTA**: se la stampante non è già collegata al computer, viene visualizzata la seguente finestra.

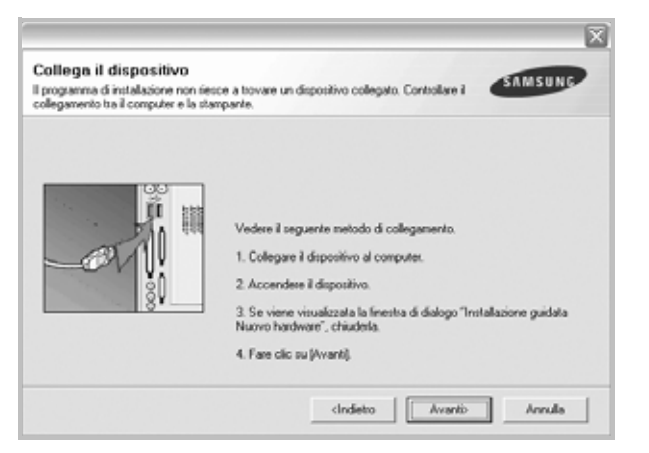

- Dopo aver collegato la stampante, fare clic su **Avanti**.
- Se non si desidera collegare la stampante immediatamente, fare clic su **Avanti**, quindi su **No** nella finestra successiva. A quel punto, l'installazione si avvierà e la pagina di prova non verrà stampata alla fine dell'installazione.
- *La finestra di installazione visualizzata in questo documento potrebbe essere diversa, in funzione della stampante e dell'interfaccia utilizzate.*
- **6** Selezionare i componenti da installare e fare clic su **Avanti**.

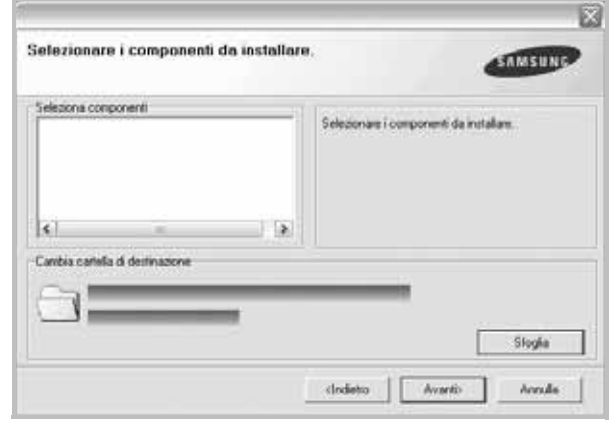

**NOTA**: È possibile cambiare la cartella di installazione desiderata facendo clic su [ **Sfoglia** ].

**7** Al termine dell'installazione, viene visualizzata una finestra di richiesta di stampa di una pagina di prova. Se si desidera stampare una pagina di prova, selezionare la casella di controllo e fare clic su **Avanti**.

In caso contrario, fare semplicemente clic su **Avanti** e passare [al punto 9](#page-106-0).

**8** Se la pagina di prova viene stampata correttamente, fare clic su **Sì**.

In caso contrario, fare clic su **No** per ristamparla.

<span id="page-106-0"></span>**9** Per registrarsi come utente di stampanti Samsung e per ricevere informazioni da Samsung, selezionare la casella di controllo e fare clic su **Fine**. A questo punto sarà visualizzato il sito Web Samsung.

In caso contrario, fare semplicemente clic su **Fine**.

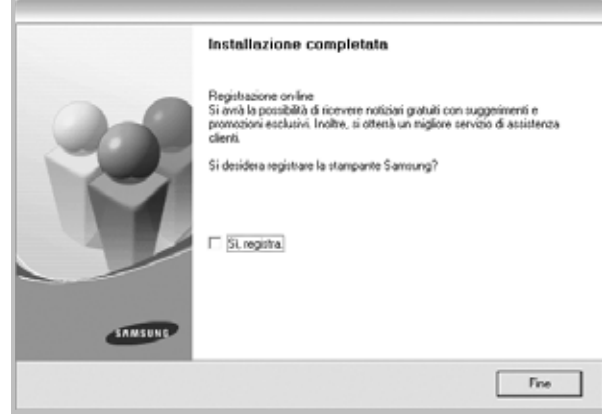

#### <span id="page-107-0"></span>**Installazione del software per la stampa in rete**

Quando si collega la stampante alla rete è necessario configurare prima le impostazioni TCP/IP per la stampante. Dopo aver assegnato e verificato le impostazioni TCP/IP si è pronti a installare il software su ciascun computer di rete.

L'installazione può essere eseguita in modalità tipica o personalizzata.

#### **Installazione tipica**

Questa opzione è consigliata per la maggior parte degli utenti. Verranno installati tutti i componenti necessari per le operazioni di stampa.

- **1** Assicurarsi che la stampante sia collegata alla rete e accesa. Per i dettagli sulla connessione alla rete, consultare la Guida dell'utente allegata alla stampante.
- **2** Inserire il CD-ROM in dotazione nell'unità CD-ROM.

Il CD-ROM dovrebbe venire eseguito automaticamente e dovrebbe essere visualizzata una finestra di installazione.

Se la finestra di installazione non viene visualizzata, fare clic su **Start** e quindi su **Esegui**. Digitare **X:\Setup.exe**, sostituendo la "**X**" con la lettera corrispondente all'unità CD-ROM, quindi scegliere **OK**.

Se si usa Windows Vista, Windows 7 e Windows Server 2008 R2, fare clic su **Start** → **Tutti i programmi** → **Accessori** → **Esegui**, e digitare **X:\Setup.exe**.

Se in Windows Vista, Windows 7 e Windows Server 2008 R2 viene visualizzata la finestra **AutoPlay**, fare clic nel campo **Esegui Setup.exe** in **Installa o esegui programma** e quindi su **Continua** nella finestra **Controllo account utente**.

#### **3** Scegliere **Avanti**.

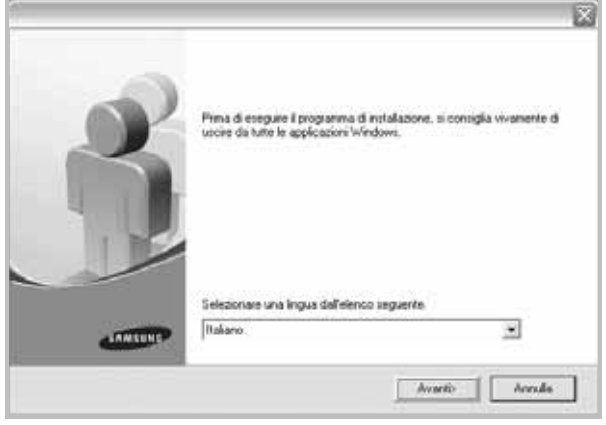

• Se necessario, selezionare la lingua dall'elenco a discesa.

**4** Selezionare **Installazione tipica per una stampante di rete**. Scegliere **Avanti**.

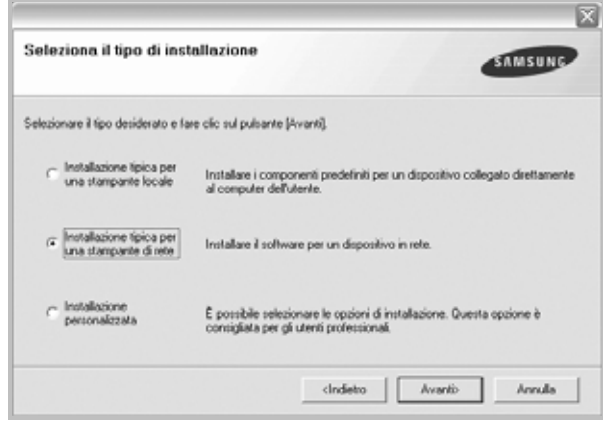

**NOTA**: Se la stampante non è collegata alla rete, viene visualizzata la finestra seguente. Selezionare l'opzione di installazione desiderata e fare clic su **Avanti**.

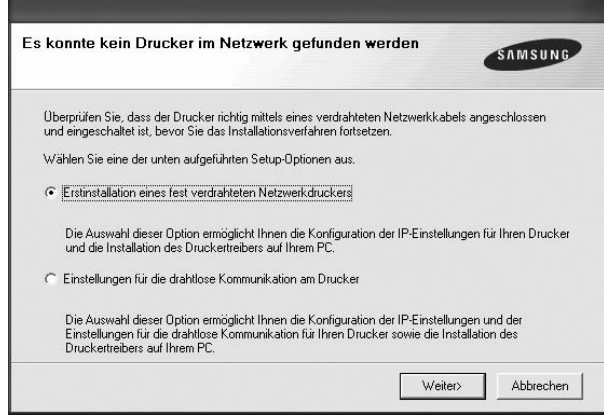

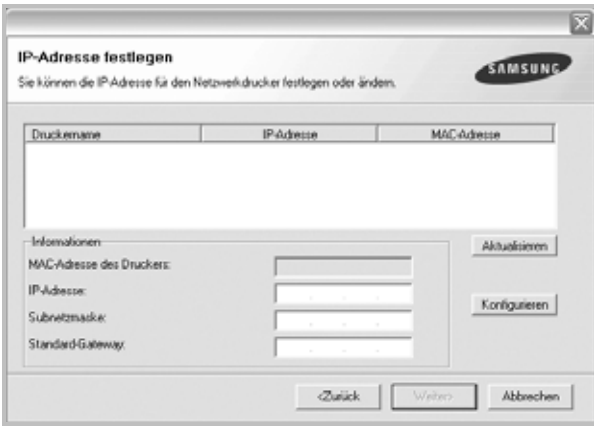

Verrà visualizzata la finestra **Imposta indirizzo IP**. Effettuare le seguenti operazioni:
- 1.Selezionare dall'elenco la stampante per la quale impostare l'indirizzo IP specifico.
- 2.Configurare manualmente l'indirizzo IP, la maschera di sottorete e il gateway per la stampante, quindi scegliere **Configura** per impostare l'indirizzo IP per la stampante di rete.
- 3.Fare clic su **Avanti** e passare al punto 6.
- È possibile impostare la stampante di rete anche utilizzando SyncThru™ Web Service, un server Web incorporato. Nella finestra **Imposta indirizzo IP**, fare clic su **Lanciare SWS**.
- **5** Viene visualizzato l'elenco di stampanti disponibili in rete. Selezionare nell'elenco la stampante da installare e fare clic su **Avanti**.

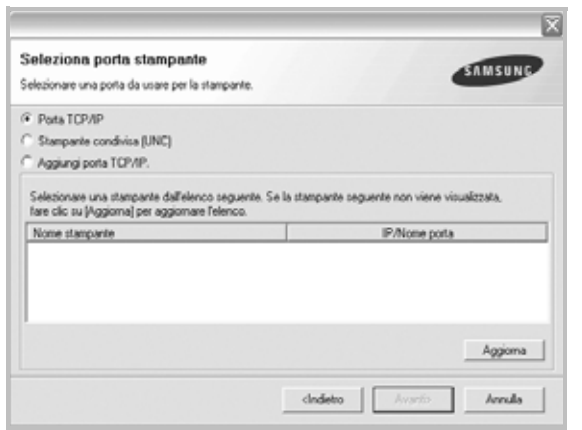

• Se nell'elenco non si vede la stampante di cui sopra, fare clic su **Aggiorna** per aggiornarlo, oppure fare clic su **Aggiungi porta TCP/IP** per aggiungere una stampante alla rete. Per aggiungere la stampante alla rete, immettere il nome della porta e l'indirizzo IP per la stampante.

Per verificare l'indirizzo IP o l'indirizzo MAC, stampare una pagina di configurazione di rete.

• Per individuare una stampante condivisa in rete (percorso UNC), selezionare **Stampante condivisa (UNC)** e immettere manualmente il nome di condivisione selezionando il pulsante **Sfoglia**.

**NOTA**: Se non è possibile individuare il dispositivo nella rete, disattivare il firewall e fare clic su **Aggiorna**.

Per il sistema operativo Windows, fare clic su **Start** -> **Pannello di controllo** e avviare il firewall di Windows, quindi disattivare questa opzione. Per altri sistemi operativi, fare riferimento alla relativa guida in linea.

**6** Al termine dell'installazione, viene visualizzata una finestra in cui si chiede di stampare una pagina di prova e di registrarsi come utente di stampanti Samsung per ricevere informazioni pertinenti. Se lo si desidera, selezionare le caselle di controllo appropriate e fare clic su **Fine**.

#### In caso contrario, fare semplicemente clic su **Fine**.

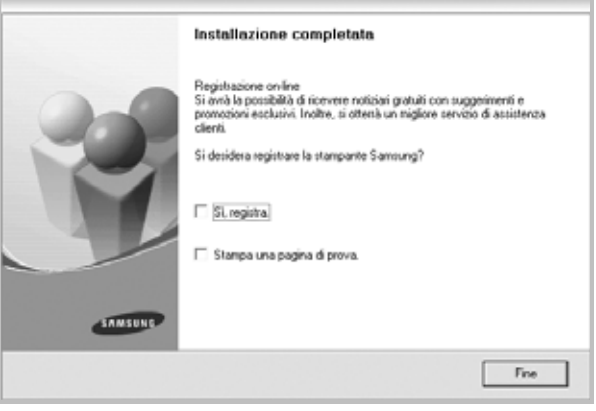

**NOTA**: al termine dell'installazione, se il driver della stampante non funziona correttamente, reinstallarlo. Vedere ["Reinstallazione del](#page-110-0)  [software della stampante" a pagina 10.](#page-110-0)

#### **Installazione personalizzata**

È possibile scegliere i singoli componenti da installare e impostare un indirizzo IP specifico.

- **1** Assicurarsi che la stampante sia collegata alla rete e accesa. Per i dettagli sulla connessione alla rete, consultare la Guida dell'utente allegata alla stampante.
- **2** Inserire il CD-ROM in dotazione nell'unità CD-ROM.

Il CD-ROM dovrebbe venire eseguito automaticamente e dovrebbe essere visualizzata una finestra di installazione.

Se la finestra di installazione non viene visualizzata, fare clic su **Start** e quindi su **Esegui**. Digitare **X:\Setup.exe**, sostituendo la "**X**" con la lettera corrispondente all'unità CD-ROM, quindi scegliere **OK**.

Se si usa Windows Vista, Windows 7 e Windows Server 2008 R2, fare clic su **Start** → **Tutti i programmi** → **Accessori** → **Esegui**, e digitare **X:\Setup.exe**.

Se in Windows Vista, Windows 7 e Windows Server 2008 R2 viene visualizzata la finestra **AutoPlay**, fare clic nel campo **Esegui Setup.exe** in **Installa o esegui programma** e quindi su **Continua** nella finestra **Controllo account utente**.

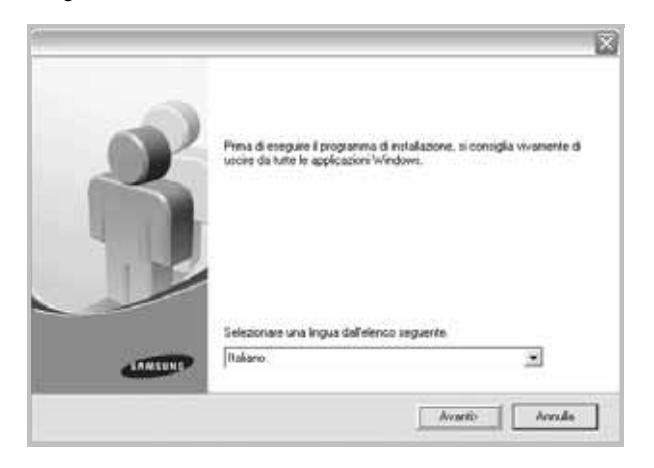

- Se necessario, selezionare la lingua dall'elenco a discesa.
- **4** Selezionare **Installazione personalizzata**. Scegliere **Avanti**.

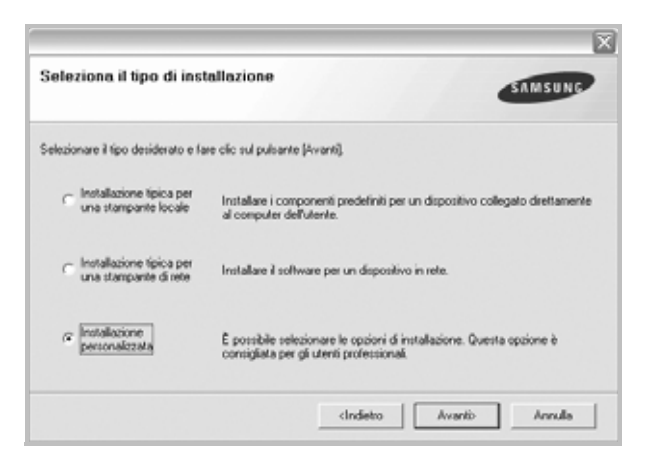

**5** Viene visualizzato l'elenco di stampanti disponibili in rete. Selezionare nell'elenco la stampante da installare e fare clic su **Avanti**.

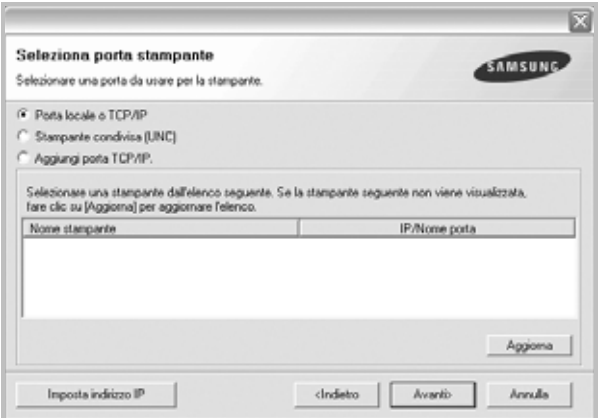

• se nell'elenco non si vede la stampante di cui sopra, fare clic su **Aggiorna** per aggiornare l'elenco, oppure fare clic su **Aggiungi porta TCP/IP** per aggiungere una stampante alla rete. Per aggiungere la stampante alla rete, immettere il nome della porta e l'indirizzo IP per la stampante.

Per verificare l'indirizzo IP o l'indirizzo MAC, stampare una pagina di configurazione di rete.

• Per individuare una stampante condivisa in rete (percorso UNC), selezionare **Stampante condivisa (UNC)** e immettere manualmente il nome di condivisione selezionando il pulsante **Sfoglia**.

**NOTA**: Se non è possibile individuare il dispositivo nella rete, disattivare il firewall e fare clic su **Aggiorna**.

Per il sistema operativo Windows, fare clic su **Start** -> **Pannello di controllo** e avviare il firewall di Windows, quindi disattivare questa opzione. Per altri sistemi operativi, fare riferimento alla relativa guida in linea.

**SUGGERIMENTO**: per impostare un indirizzo IP specifico su una data stampante di rete, selezionare il pulsante **Imposta indirizzo IP**. Verrà visualizzata la finestra per l'impostazione dell'indirizzo IP. Effettuare le seguenti operazioni:

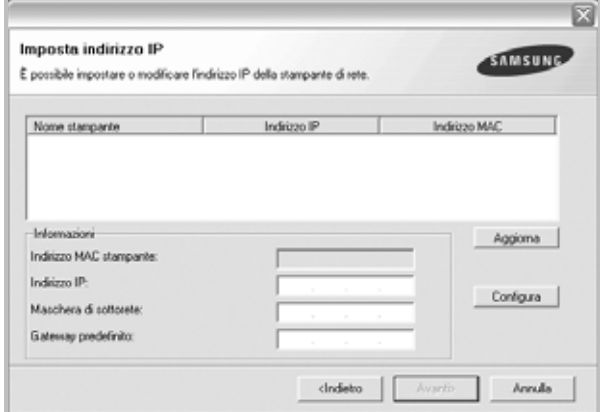

- a. Selezionare dall'elenco la stampante per la quale impostare l'indirizzo IP specifico.
- b. Configurare manualmente l'indirizzo IP, la maschera di sottorete e il gateway per la stampante, quindi scegliere **Configura** per impostare l'indirizzo IP per la stampante di rete.
- c. Scegliere **Avanti**.
- È possibile impostare la stampante di rete anche utilizzando SyncThru™ Web Service, un server Web incorporato. Nella finestra **Imposta indirizzo IP**, fare clic su **Lanciare SWS**.
- **6** Selezionare i componenti da installare. Verrà visualizzata la seguente finestra. È anche possibile modificare il nome della stampante, impostare la condivisione della stampante in rete, impostare la stampante come

predefinita e cambiare il nome della porta di ogni stampante. Scegliere **Avanti**.

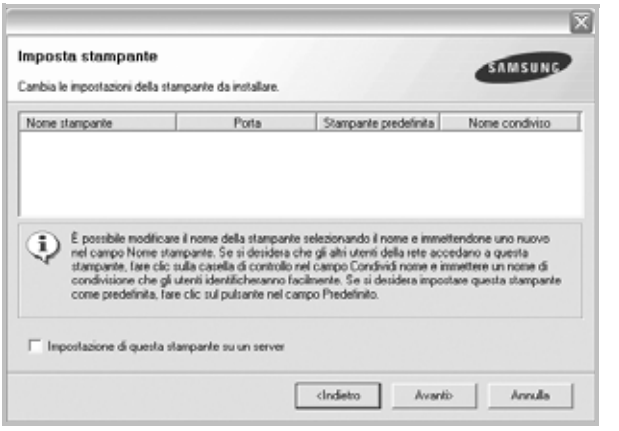

Per installare questo software in un server, selezionare la casella di controllo **Impostazione di questa stampante su un server**.

**7** Al termine dell'installazione, viene visualizzata una finestra in cui si chiede di stampare una pagina di prova e di registrarsi come utente di stampanti Samsung per ricevere informazioni pertinenti. Se lo si desidera, selezionare le caselle di controllo appropriate e fare clic su **Fine**.

In caso contrario, fare semplicemente clic su **Fine**.

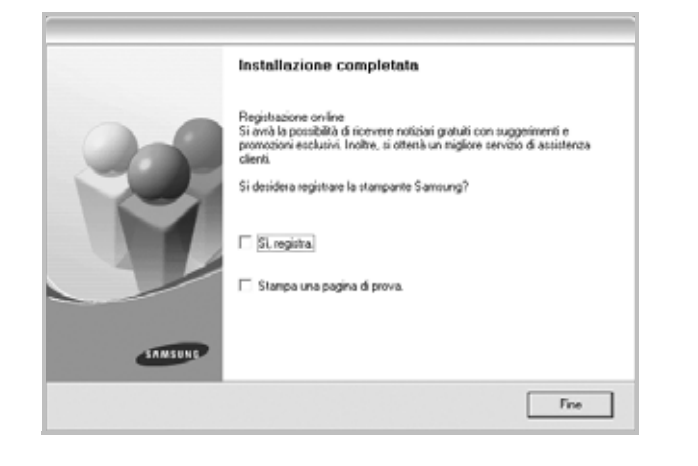

**NOTA**: al termine dell'installazione, se il driver della stampante non funziona correttamente, reinstallarlo. Vedere ["Reinstallazione del](#page-110-0)  [software della stampante" a pagina 10](#page-110-0).

# <span id="page-110-0"></span>**Reinstallazione del software della stampante**

In caso di errore durante l'installazione è possibile reinstallare il software.

- **1** Avviare Windows.
- **2** Dal menu **Start** selezionare **Programmi** o **Tutti i programmi** → **il nome del driver della stampante** → **Manutenzione**.
- **3** Selezionare **Ripara** e fare clic su **Avanti**.
- **4** Viene visualizzato l'elenco di stampanti disponibili in rete. Selezionare nell'elenco la stampante da installare e fare clic su **Avanti**.

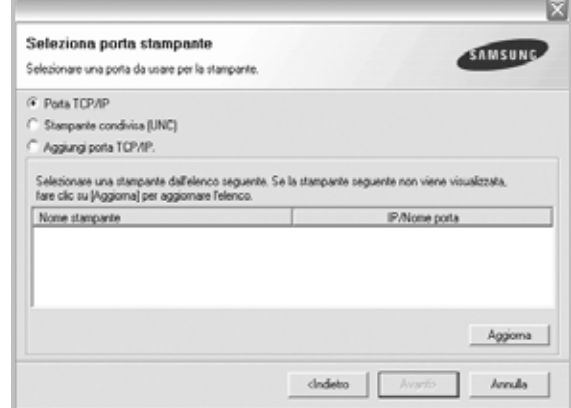

- Se nell'elenco non si vede la stampante di cui sopra, fare clic su **Aggiorna** per aggiornarlo, oppure fare clic su **Aggiungi porta TCP/IP** per aggiungere una stampante alla rete. Per aggiungere la stampante alla rete, immettere il nome della porta e l'indirizzo IP per la stampante.
- Per individuare una stampante condivisa in rete (percorso UNC), selezionare **Stampante condivisa (UNC)** e immettere manualmente il nome di condivisione selezionando il pulsante **Sfoglia**.

Verrà visualizzato un elenco di componenti da cui si potrà scegliere i singoli elementi da reinstallare.

**NOTA**: se la stampante non è già collegata al computer, viene visualizzata la seguente finestra.

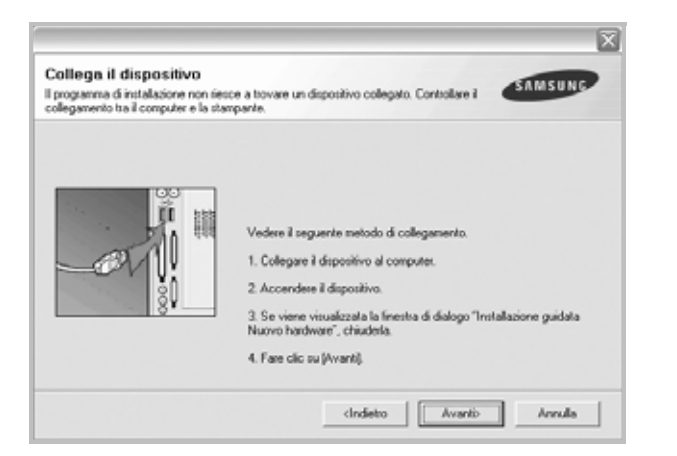

- Dopo aver collegato la stampante, fare clic su **Avanti**.
- Se non si desidera collegare la stampante immediatamente, fare clic su **Avanti**, quindi su **No** nella finestra successiva. A quel punto, l'installazione si avvierà e la pagina di prova non verrà stampata alla fine dell'installazione.
- *• La finestra di reinstallazione visualizzata in questo documento potrebbe essere diversa, in funzione della stampante e dell'interfaccia utilizzate.*
- **5** Selezionare i componenti da reinstallare e fare clic su **Avanti**.

Se il software è stato installato per la stampa locale e si è selezionato **il nome del driver della stampante**, viene visualizzata la finestra in cui si richiede di stampare una pagina di prova. Effettuare le seguenti operazioni:

a. Per stampare una pagina di prova, selezionare la casella di controllo e fare clic su **Avanti**.

b. Se la pagina di prova viene stampata correttamente, fare clic su **Sì**. In caso contrario, fare clic su **No** per ristamparla.

**6** Al termine della procedura di reinstallazione, fare clic su **Fine**.

# **Rimozione del software della stampante**

- **1** Avviare Windows.
- **2** Dal menu **Start** selezionare **Programmi** o **Tutti i programmi** → **il nome del driver della stampante** → **Manutenzione**.
- **3** Selezionare **Rimuovi** e fare clic su **Avanti**. Verrà visualizzato un elenco di componenti da cui si potrà scegliere i singoli elementi da rimuovere.
- **4** Selezionare i componenti da rimuovere e fare quindi clic su **Avanti**.
- **5** Quando viene richiesta conferma della selezione, fare clic su **Sì**. Il driver selezionato e tutti i suoi componenti vengono rimossi dal computer.
- **6** Dopo che il software è stato rimosso, fare clic su **Fine**.

# **2 Funzioni di stampa di base**

In questo capitolo vengono spiegate le opzioni di stampa e vengono illustrate le più comuni attività di stampa in Windows.

Questo capitolo tratta i seguenti argomenti:

- **• [Stampa di un documento](#page-112-0)**
- **• [Stampa su un file \(PRN\)](#page-113-1)**
- **• [Impostazioni della stampante](#page-113-0)**
	- **- [Scheda Layout](#page-114-0)**
	- **- [Scheda Carta](#page-114-1)**
	- **- [Scheda Grafica](#page-115-0)**
	- **- [Scheda Extra](#page-116-0)**
	- **- [Scheda Informazioni su](#page-117-0)**
	- **- [Scheda Stampante](#page-117-1)**
	- **- [Uso di Impostazioni preferite](#page-117-2)**
	- **- [Uso della Guida](#page-117-3)**

# <span id="page-112-1"></span><span id="page-112-0"></span>**Stampa di un documento**

#### **NOTA**:

- La finestra del driver della stampante **Proprietà** visualizzata in questo documento potrebbe essere diversa, in funzione della stampante utilizzata. Tuttavia la composizione della finestra delle proprietà della stampante è simile.
- *Controllare quali sistemi operativi sono compatibili con la stampante utilizzata. Fare riferimento alla sezione sulla compatibilità del sistema operativo in Specifiche della stampante nella Guida dell'utente della stampante.*
- Per conoscere il nome esatto della stampante, controllare sul CD-ROM a corredo.
- Quando viene selezionata un'opzione nelle proprietà del dispositivo,

è possibile che venga visualizzato un punto esclamativo ( $\Lambda$ ) o un

contrassegno (  $\blacktriangleright$  ). Un punto esclamativo indica che è possibile selezionare l'opzione, ma tale scelta non è consigliata. Il

contrassegno  $( \times )$  indica che non è possibile selezionare l'opzione a causa delle impostazioni del dispositivo o dell'ambiente.

Di seguito viene descritta la procedura generale per stampare dalle varie applicazioni Windows. Le precise operazioni necessarie per la stampa dei documenti possono variare a seconda del programma applicativo in uso. Per l'esatta procedura di stampa, consultare la Guida dell'utente dell'applicazione utilizzata.

- **1** Aprire il documento da stampare.
- **2** Selezionare **Stampa** dal menu **File**. Viene visualizzata la finestra di stampa. Potrebbe essere leggermente diversa, a seconda dell'applicazione in uso.

Le impostazioni di stampa di base vengono selezionate nella finestra Stampa. Tali impostazioni includono il numero di copie e l'intervallo di stampa.

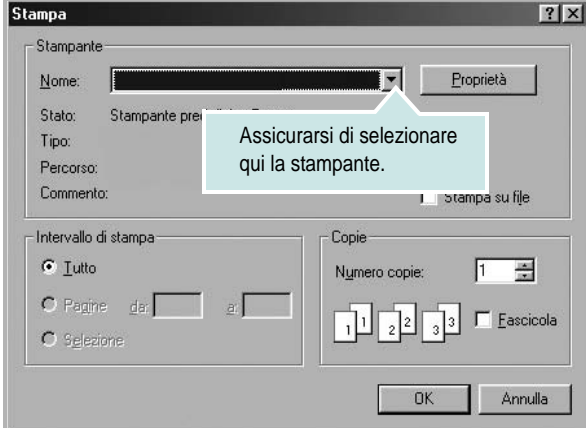

**3** Selezionare il **driver della stampante** dall'elenco a discesa **Nome**. Per sfruttare le funzioni offerte dal driver della stampante, fare clic su **Proprietà** o su **Preferenze** nella finestra di stampa dell'applicazione. Per ulteriori informazioni, vedere ["Impostazioni della stampante"](#page-113-0)  [a pagina 13.](#page-113-0)

Se la finestra di stampa riporta invece **Imposta**, **Stampante** o **Opzioni**, fare clic sull'opzione che viene visualizzata. Fare quindi clic su **Proprietà** nella finestra successiva.

Scegliere **OK** per chiudere la finestra delle proprietà.

**4** Per avviare il lavoro di stampa, scegliere **OK** o **Stampa** nella finestra di stampa.

# <span id="page-113-1"></span>**Stampa su un file (PRN)**

Può essere necessario salvare i dati della stampa come file. Per creare un file:

**1** Selezionare la casella **Stampa su file** nella finestra **Stampa**.

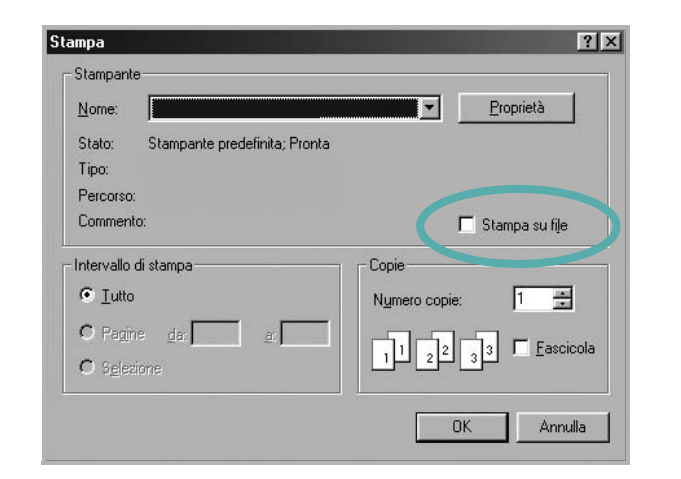

**2** Selezionare la cartella e assegnare un nome al file, quindi fare clic su **OK**.

# <span id="page-113-2"></span><span id="page-113-0"></span>**Impostazioni della stampante**

È possibile utilizzare la finestra delle proprietà della stampante, che consente di accedere a tutte le opzioni disponibili. Quando vengono visualizzate le proprietà della stampante, è possibile controllare e modificare qualsiasi impostazione necessaria per il lavoro di stampa.

La finestra delle proprietà della stampante potrebbe variare a seconda del sistema operativo. In questo documento viene illustrata la finestra Proprietà in Windows XP.

La finestra del driver della stampante Proprietà visualizzata in questo documento potrebbe essere diversa, in funzione della stampante utilizzata.

Se si accede alle proprietà della stampante mediante la cartella Stampanti, è possibile visualizzare altre schede basate su Windows (fare riferimento alla Guida dell'utente di Windows) e la scheda Stampante (vedere ["Scheda Stampante" a pagina 17](#page-117-1)).

#### **NOTA**:

- Le impostazioni selezionate nella maggior parte delle applicazioni Windows hanno la priorità su quelle specificate nel driver della stampante. Modificare innanzitutto tutte le impostazioni di stampa disponibili nell'applicazione software e quelle restanti nel driver della stampante.
- Le impostazioni modificate restano attive solo finché si utilizza il programma corrente. **Per rendere permanenti le modifiche**, è necessario apportarle nella cartella Stampanti.
- La seguente procedura è valida per Windows XP. Per gli altri sistemi operativi Windows, fare riferimento al relativo manuale di Windows o alla guida in linea.
	- 1. Selezionare il pulsante **Start** di Windows.
	- 2. Selezionare **Stampanti e fax**.
- 3. Selezionare **l'icona del driver della stampante**.
- 4. Fare clic con il pulsante destro del mouse sull'icona del driver della stampante e selezionare **Preferenze stampa**.
- 5. Modificare le impostazioni in ciascuna scheda e fare clic su OK.

## <span id="page-114-0"></span>**Scheda Layout**

La scheda **Layout** fornisce le opzioni che consentono di impostare l'aspetto del documento nella pagina stampata. Le **Opzioni di layout** includono **Più pagine per facciata** e **Riduci/Ingrandisci**. Per ulteriori informazioni su come accedere alle proprietà della stampante, vedere ["Stampa di un documento" a pagina 12](#page-112-0).

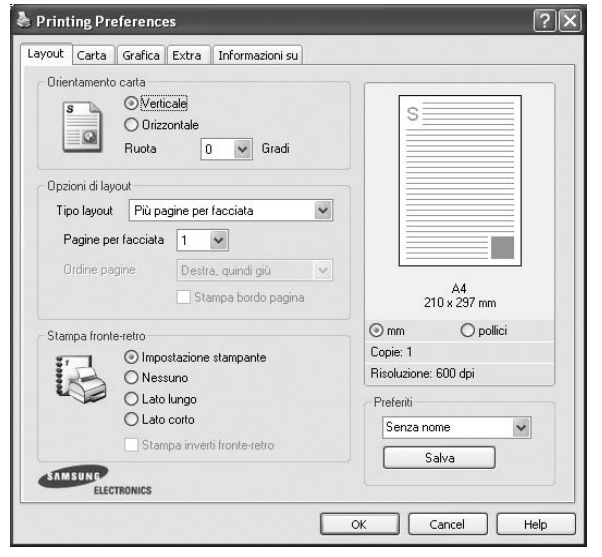

#### **Orientamento carta**

**Orientamento carta** consente di selezionare la direzione in cui verranno stampati i dati sulla pagina.

- **Verticale** stampa sulla larghezza della pagina, in stile lettera.
- **Orizzontale** stampa sulla lunghezza della pagina, in stile foglio elettronico.
- **Ruota** consente di ruotare la pagina per il numero di gradi selezionato.

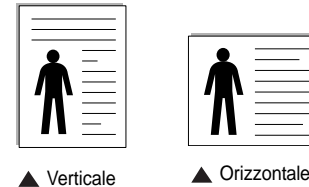

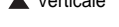

#### **Opzioni di layout**

**Opzioni di layout** consente di selezionare le opzioni di stampa avanzate. È possibile scegliere **Più pagine per facciata** e **Stampa poster**.

- Per ulteriori informazioni, vedere ["Stampa di più pagine su un foglio](#page-118-0)  [\(stampa N su 1\)" a pagina 18.](#page-118-0)
- Per ulteriori informazioni, vedere ["Stampa di poster" a pagina 19.](#page-119-0)
- Per ulteriori informazioni, vedere ["Stampa di libretti" a pagina 19.](#page-119-1)

#### **Stampa fronte-retro**

**Stampa fronte-retro** consente di stampare su entrambe le facciate del foglio. *Se questa opzione non appare, significa che essa non è disponibile nella stampante.*

• Per ulteriori informazioni, vedere ["Stampa su entrambe le facciate](#page-120-0)  [del foglio" a pagina 20.](#page-120-0)

## <span id="page-114-1"></span>**Scheda Carta**

Utilizzare le seguenti opzioni per definire le impostazioni di base relative alla gestione della carta quando si accede alle proprietà della stampante. Per ulteriori informazioni su come accedere alle proprietà della stampante, vedere ["Stampa di un documento" a pagina 12.](#page-112-0)

Fare clic sulla scheda **Carta** per accedere alle varie proprietà della carta.

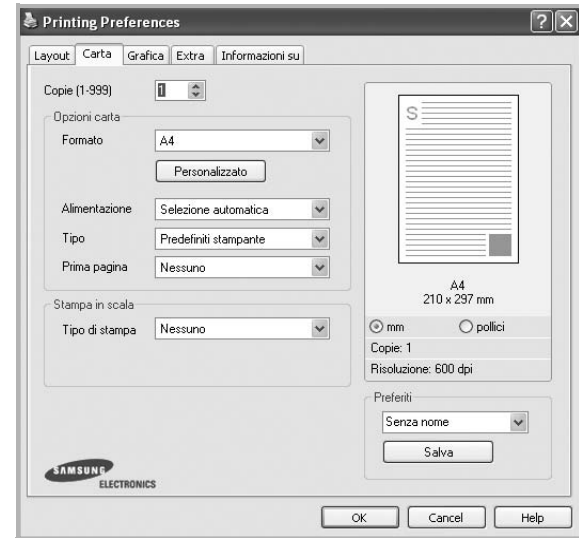

#### **Copie**

**Copie** consente di scegliere il numero di copie da stampare. È possibile selezionare da 1 a 999 copie.

#### **Formato**

**Formato** consente di impostare il formato della carta caricata nel vassoio. Se il formato desiderato non figura nella casella **Formato**, fare clic su **Personalizzato**. Quando viene visualizzata la finestra **Impostazione carta personalizzata**, impostare il formato della carta e scegliere **OK**. L'impostazione appare nell'elenco per consentirne la selezione.

#### **Alimentazione**

Assicurarsi che come **Alimentazione** sia impostato il vassoio della carta corrispondente.

Utilizzare **Alimentazione manuale** per stampare su materiali speciali, come buste o lucidi. È necessario caricare manualmente un foglio alla volta nel vassoio manuale o nel vassoio multifunzione.

Se l'origine della carta è impostata su **Selezione automatica**, la stampante preleva automaticamente il materiale di stampa nel seguente ordine: vassoio manuale o vassoio multifunzione, vassoio 1, vassoio 2 opzionale.

#### **Tipo**

Impostare **Tipo** per far corrispondere la carta caricata nel vassoio dal quale si desidera stampare. In questo modo si otterrà una stampa di qualità ottimale. In caso contrario, è possibile che la qualità di stampa non sia quella desiderata.

**Spessa**: Carta spessa da 90~105 g/m<sup>2</sup>.

**Sottile**: Carta sottile da 60~70 g/m<sup>2</sup>.

**Cotonata**: da 75 a 90 g/m<sup>2</sup> di carta contenente cotone, quale Gilbert 25% e Gilbert 100%.

**Carta normale**: Carta normale. Selezionare questo tipo se la stampante è monocromatica e si stampa su carta contenente cotone da 60 g/m<sup>2</sup>.

**Riciclata**: carta riciclata da 75 a 90 g/m2.

**Carta colorata**: carta con sfondo a colori da 75 a 90 g/m2. **Archivio**: Selezionare questa opzione quando le stampe devono essere conservate per lungo tempo, ad esempio per l'archivio.

#### **Prima pagina**

Questa proprietà consente di stampare la prima pagina con un tipo di carta diverso dal resto del documento. È possibile selezionare l'origine della carta per la prima pagina.

Ad esempio, caricare cartoncini spessi per la prima pagina nel vassoio multifunzione e carta normale nel vassoio 1. Dopodiché, selezionare **Vassoio 1** nell'opzione **Alimentazione** e **Vassoio multifunzione** nell'opzione **Prima pagina**. *Se questa opzione non appare, significa che essa non è disponibile nella stampante.*

#### **Stampa in scala**

**Stampa in scala** consente di proporzionare automaticamente o manualmente il lavoro di stampa in una pagina. È possibile scegliere fra **Nessuno**, **Riduci/Ingrandisci** e **Adatta alla pagina**.

- Per ulteriori informazioni, vedere ["Stampa di un documento](#page-120-1)  [ridotto o ingrandito" a pagina 20.](#page-120-1)
- Per ulteriori informazioni, vedere ["Adattamento del documento](#page-120-2)  [al formato carta selezionato" a pagina 20.](#page-120-2)

## <span id="page-115-0"></span>**Scheda Grafica**

Utilizzare le seguenti opzioni grafiche per regolare la qualità di stampa per esigenze di stampa specifiche. Per ulteriori informazioni su come accedere alle proprietà della stampante, vedere ["Stampa di un documento"](#page-112-0)  [a pagina 12](#page-112-0).

Fare clic sulla scheda **Grafica** per visualizzare le proprietà illustrate di seguito.

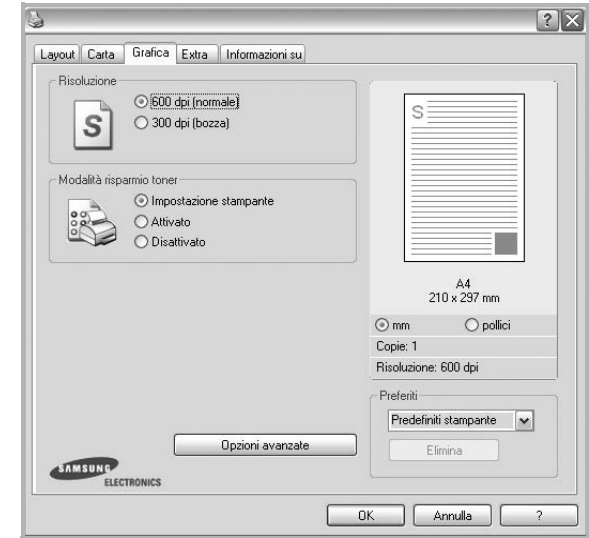

#### **Risoluzione**

*Le opzioni di risoluzione selezionabili possono variare a seconda del modello di stampante.* Tanto più alta è l'impostazione, tanto più nitida risulterà la stampa di caratteri e grafica. L'impostazione più alta può aumentare il tempo necessario per la stampa di un documento.

#### **Modalità risparmio toner**

Selezionando questa opzione, aumenta la durata della cartuccia del toner e diminuiscono i costi per pagina, senza una significativa riduzione della qualità di stampa. *Alcune stampanti non supportano questa funzione.*

- **Impostazione stampante**: se si seleziona questa opzione, la funzione viene applicata in base all'impostazione specificata sul pannello di controllo della stampante. Alcune stampanti non supportano questa funzione.
- **Attivato**: selezionare questa opzione per consentire alla stampante di utilizzare meno toner nelle pagine.
- **Disattivato**: selezionare questa opzione se non è necessario risparmiare toner per stampare un documento.

#### **Opzioni avanzate**

Per configurare le impostazioni avanzate, fare clic sul pulsante **Opzioni avanzate**.

- **Opzioni TrueType**: questa opzione fa in modo che il driver indichi alla stampante come rappresentare il testo nel documento. Selezionare l'impostazione appropriata in base allo stato del documento.
- **Scarica come outline**: quando questa opzione è selezionata, il driver scaricherà qualsiasi font TrueType utilizzato nel documento e non ancora memorizzato (residente) nella stampante. Se, dopo aver stampato un documento, si scopre che i font non sono stati stampati correttamente, scegliere Scarica come immagine bit e ristampare. L'impostazione Scarica come immagine bit è spesso utile durante la stampa con Adobe. *Questa funzione è disponibile solo quando si utilizza il driver della stampante PCL.*
- **Scarica come bitmap**: quando questa opzione è selezionata, il driver scaricherà i dati dei font come immagini bitmap. I documenti con font complicati, come quelli coreani o cinesi, oppure altri font verranno stampati più rapidamente con questa impostazione.
- **Stampa come grafica**: quando questa opzione è selezionata, il driver scaricherà tutti i font come grafica. Quando si stampano documenti con un elevato contenuto di grafica e relativamente pochi font TrueType, con questa impostazione è possibile migliorare le prestazioni (velocità di stampa).
- **Stampa tutto il testo in nero**: quando l'opzione **Stampa tutto il testo in nero** è selezionata, tutto il testo del documento viene stampato in nero pieno, a prescindere dal colore che appare sullo schermo.

## <span id="page-116-0"></span>**Scheda Extra**

È possibile usare le opzioni per l'output del documento. Per ulteriori informazioni su come accedere alle proprietà della stampante, vedere ["Stampa di un documento" a pagina 12](#page-112-0).

Fare clic sulla scheda **Extra** per accedere alle seguenti funzioni:

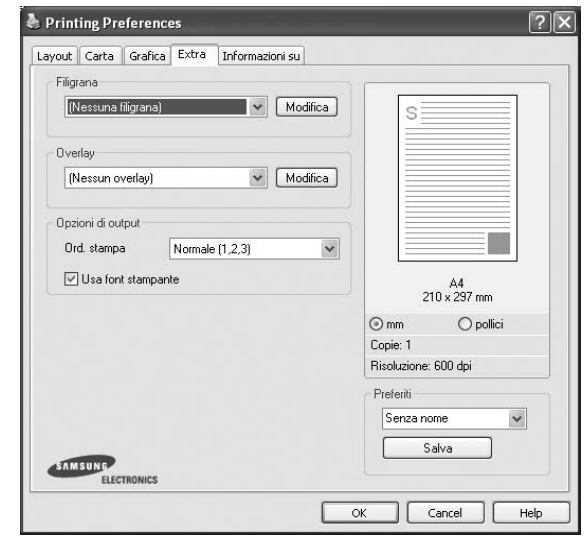

### **Filigrana**

È possibile creare un'immagine di testo di sfondo da stampare su ciascuna pagina del documento. Per ulteriori informazioni, vedere ["Uso di filigrane" a pagina 21.](#page-121-0)

### **Overlay**

Gli overlay vengono spesso utilizzati per sostituire moduli prestampati e fogli intestati. Per ulteriori informazioni, vedere ["Uso di overlay" a](#page-122-0)  [pagina 22](#page-122-0).

#### **Opzioni di output**

- **Ord. stampa**: consente di impostare la sequenza delle pagine da stampare. Selezionare l'ordine di stampa dall'elenco a discesa.
	- **Normale**: la stampante stampa tutte le pagine dalla prima all'ultima.
	- **Inverti tutte le pagine (3,2,1)**: la stampante stampa tutte le pagine dall'ultima alla prima.
	- **Stampa pagine dispari**: la stampante stampa solo le pagine del documento con numerazione dispari.
	- **Stampa pagine pari**: la stampante stampa solo le pagine del documento con numerazione pari.
- **Usa font stampante**: quando l'opzione Usa font stampante è selezionata, la stampante utilizza i font presenti in memoria (font residenti), per stampare il documento, invece di scaricare i font utilizzati nel documento. Poiché lo scaricamento dei font richiede tempo, selezionando questa opzione è possibile accelerare il tempo di stampa. Quando si utilizzano i font della stampante, la stampante tenterà di far corrispondere i font utilizzati nel documento con quelli presenti in memoria. Se, tuttavia, i font utilizzati nel documento sono molto diversi da quelli residenti nella stampante, la stampa risulterà molto diversa da quanto visualizzato a schermo. *Questa funzione è disponibile solo quando si utilizza il driver della stampante PCL.*

## <span id="page-117-0"></span>**Scheda Informazioni su**

Usare la scheda **Informazioni su** per visualizzare le informazioni sul copyright e il numero di versione del driver. Se si dispone di un browser Internet, è possibile collegarsi a Internet facendo clic sull'icona del sito web. Per ulteriori informazioni su come accedere alle proprietà della stampante, vedere ["Stampa di un documento" a pagina 12.](#page-112-0)

## <span id="page-117-1"></span>**Scheda Stampante**

Se si accede alle proprietà della stampante tramite la cartella **Stampanti**, è possibile visualizzare la scheda **Stampante**. È possibile impostare la configurazione della stampante.

La seguente procedura è valida per Windows XP. Per gli altri sistemi operativi Windows, fare riferimento al relativo manuale di Windows o alla guida in linea.

- **1** Fare clic sul menu **Start** di Windows.
- **2** Selezionare **Stampanti e fax**.
- **3** Selezionare **l'icona del driver della stampante**.
- **4** Fare clic con il pulsante destro del mouse sull'icona del driver della stampante e selezionare **Proprietà**.
- **5** Selezionare la scheda **Stampante** e impostare le opzioni.

#### **Correzione altitudine elevata**

Se la stampante verrà utilizzata a notevole altitudine, questa opzione permetterà di ottimizzare la qualità di stampa per tale situazione.

## <span id="page-117-2"></span>**Uso di Impostazioni preferite**

L'opzione **Preferiti**, che è visibile in ogni scheda delle proprietà, consente di salvare le impostazioni correnti delle proprietà per uso futuro. Per salvare una voce nei **Preferiti**:

- **1** Modificare le impostazioni in ciascuna scheda a seconda delle necessità.
- **2** Specificare un nome per la voce nella casella di immissione **Preferiti**.

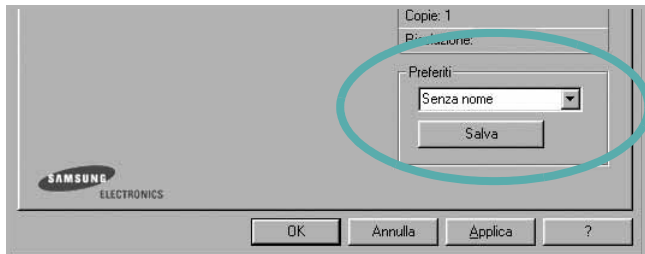

#### **3** Scegliere **Salva**.

Quando si salva **Preferiti**, tutte le impostazioni correnti del driver vengono salvate.

Per usare un'impostazione salvata, selezionare la voce nell'elenco a discesa **Preferiti**. La stampante è ora impostata per stampare in base all'impostazione selezionata in Preferiti.

Per eliminare un'opzione di impostazione preferita, selezionarla nell'elenco e fare clic su **Elimina**.

È inoltre possibile ripristinare le impostazioni predefinite del driver della stampante selezionando **Predefiniti stampante** dall'elenco.

## <span id="page-117-3"></span>**Uso della Guida**

La stampante dispone di una schermata di Guida attivabile mediante il pulsante **Guida** della finestra delle proprietà. Le schermate della Guida contengono informazioni dettagliate sulle funzioni della stampante fornite dal driver della stampante.

 $\dot{\mathsf{E}}$  anche possibile fare clic su nell'angolo superiore destro della finestra e fare quindi clic su una qualsiasi impostazione.

# **3 Funzioni di stampa avanzate**

In questo capitolo vengono spiegate le opzioni di stampa e vengono illustrate le operazioni di stampa avanzate.

#### **NOTA**:

- La finestra del driver della stampante **Proprietà** visualizzata in questo documento potrebbe essere diversa, in funzione della stampante utilizzata. Tuttavia la composizione della finestra delle proprietà della stampante è simile.
- Per conoscere il nome esatto della stampante, controllare sul CD-ROM a corredo.

Questo capitolo tratta i seguenti argomenti:

- **• [Stampa di più pagine su un foglio \(stampa N su 1\)](#page-118-1)**
- **• [Stampa di poster](#page-119-2)**
- **• [Stampa di libretti](#page-119-3)**
- **• [Stampa su entrambe le facciate del foglio](#page-120-5)**
- **• [Stampa di un documento ridotto o ingrandito](#page-120-3)**
- **• [Adattamento del documento al formato carta selezionato](#page-120-4)**
- **• [Uso di filigrane](#page-121-1)**
- **• [Uso di overlay](#page-122-1)**

# <span id="page-118-0"></span>**Stampa di più pagine su un foglio (stampa N su 1)**

<span id="page-118-1"></span>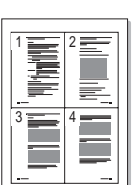

È possibile selezionare il numero delle pagine da stampare su un singolo foglio. Per stampare più di una pagina per foglio, il formato delle pagine verrà ridotto e le pagine verranno disposte nell'ordine specificato. Su un foglio è possibile stampare fino a un massimo di 16 pagine.

- **1** Per modificare le impostazioni di stampa dall'applicazione, accedere alle proprietà della stampante. Vedere ["Stampa di un documento"](#page-112-1)  [a pagina 12.](#page-112-1)
- **2** Nella scheda **Layout**, scegliere **Più pagine per facciata** dall'elenco a discesa **Tipo layout**.
- **3** Selezionare il numero di pagine da stampare per foglio. (1, 2, 4, 6, 9 o 16) nell'elenco a discesa **Pagine per facciata**.
- **4** Se necessario, selezionare l'ordine delle pagine nell'elenco a discesa **Ordine pagine**.

Per stampare un bordo attorno ad ogni pagina nel foglio, selezionare **Stampa bordo pagina**.

- **5** Fare clic sulla scheda **Carta** e selezionare l'origine, il formato e il tipo di carta.
- **6** Scegliere **OK** e stampare il documento.

# <span id="page-119-0"></span>**Stampa di poster**

<span id="page-119-2"></span>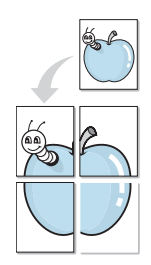

Questa funzione consente di stampare un documento di una singola pagina su 4, 9 o 16 fogli che, una volta incollati assieme, formeranno un poster.

**NOTA**: L'opzione di stampa di poster è disponibile quando è selezionata l'opzione di risoluzione 600 nella scheda **Grafica**.

- **1** Per modificare le impostazioni di stampa dall'applicazione, accedere alle proprietà della stampante. Vedere ["Stampa di un documento"](#page-112-1)  [a pagina 12.](#page-112-1)
- **2** Nella scheda **Layout**, selezionare **Stampa poster** dall'elenco a discesa **Tipo layout**.
- **3** Configurare l'opzione per i poster.

È possibile selezionare il layout fra **Poster<2x2>**, **Poster<3x3>**, **Poster<4x4>**. Se si seleziona **Poster<2x2>**, la stampa verrà automaticamente distribuita per coprire 4 pagine effettive.

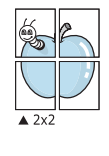

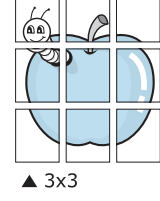

Specificare un bordo di sovrapposizione in millimetri o pollici per semplificare l'incollaggio dei fogli.

0,15 pollici

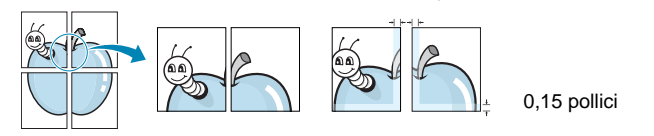

- **4** Fare clic sulla scheda **Carta** e selezionare l'origine, il formato e il tipo di carta.
- **5** Scegliere **OK** e stampare il documento. Incollando assieme i fogli stampati, si otterrà il poster delle dimensioni scelte.

# <span id="page-119-3"></span><span id="page-119-1"></span>**Stampa di libretti**

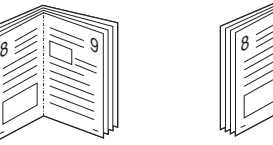

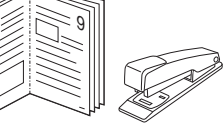

Questa funzione consente di stampare il documento su entrambe le facciate del foglio e dispone le pagine in modo tale da consentire il piegamento a metà del foglio dopo la stampa, per creare un libretto.

- **1** Per modificare le impostazioni di stampa dall'applicazione software, accedere alle proprietà della stampante. Vedere ["Stampa di un](#page-112-1)  [documento" a pagina 12.](#page-112-1)
- **2** Nella scheda **Layout**, scegliere **Stampa di libretti** dall'elenco a discesa **Tipo layout**.

**NOTA**: L'opzione **Stampa di libretti** non è disponibile per tutti i formati di carta. Per scoprire il formato carta disponibile per questa funzione, selezionare il formato carta nell'opzione **Formato** della scheda **Carta**, quindi controllare se l'opzione **Stampa di libretti** nell'elenco a discesa **Tipo layout** della scheda **Layout** è attivata.

- **3** Fare clic sulla scheda **Carta** e selezionare l'origine, il formato e il tipo di carta.
- **4** Scegliere **OK** e stampare il documento.
- **5** Dopo aver stampato, piegare e graffare le pagine.

# <span id="page-120-5"></span><span id="page-120-0"></span>**Stampa su entrambe le facciate del foglio**

È possibile stampare manualmente su entrambe le facciate del foglio. Prima di stampare, decidere come orientare il documento.

Le opzioni disponibili sono:

- **Impostazione stampante** Se si seleziona questa opzione, la funzione viene applicata in base all'impostazione specificata sul pannello di controllo della stampante. *Se questa opzione non appare, significa che essa non è disponibile nella stampante.*
- **Nessuno**
- **Lato lungo**, il layout convenzionale utilizzato nella rilegatura dei libri.
- **Lato corto**, il tipo utilizzato spesso con i calendari.

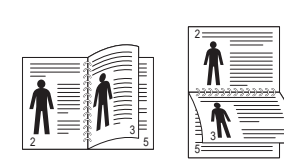

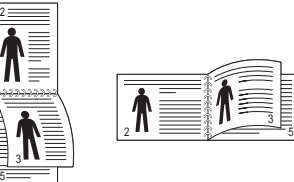

▲ Lato lungo △ Lato corto

• **Stampa inverti fronte-retro** - Consente di selezionare l'ordine di stampa generale rispetto all'ordine di stampa fronte-retro. *Se questa opzione non appare, significa che essa non è disponibile nella stampante.*

**NOTA**: Non stampare su entrambe le facciate di etichette, lucidi, buste, o carta spessa. Si potrebbero provocare degli inceppamenti della carta e la stampante potrebbe danneggiarsi.

- **1** Per modificare le impostazioni di stampa dall'applicazione, accedere alle proprietà della stampante. ["Stampa di un documento"](#page-112-1)  [a pagina 12](#page-112-1).
- **2** Dalla scheda **Layout**, selezionare l'orientamento della carta.
- **3** Dalla sezione **Stampa fronte-retro**, selezionare l'opzione di rilegatura fronte-retro desiderata.
- **4** Fare clic sulla scheda **Carta** e selezionare l'origine, il formato e il tipo di carta.
- **5** Scegliere **OK** e stampare il documento.

La stampante stampa prima una pagina sì e una no del documento.

**NOTA**: se la stampante non è dotata di un'unità fronte-retro, è necessario completare il lavoro di stampa manualmente. La stampante stampa prima una pagina sì e una no del documento. Terminata la stampa della prima facciata, viene visualizzata la finestra con i suggerimenti. Per completare il lavoro di stampa, seguire le istruzioni visualizzate.

# <span id="page-120-3"></span><span id="page-120-1"></span>**Stampa di un documento ridotto o ingrandito**

È possibile modificare le dimensioni del contenuto di una pagina in modo che risulti ingrandito o ridotto sulla pagina stampata.

- **1** Per modificare le impostazioni di stampa dall'applicazione, accedere alle proprietà della stampante. Vedere ["Stampa](#page-112-1)  [di un documento" a pagina 12.](#page-112-1)
- **2** Nella scheda **Carta**, selezionare **Riduci/Ingrandisci** dall'elenco a discesa **Tipo di stampa**.
- **3** Immettere la percentuale di scala nella casella di immissione **Percentuale**.

È anche possibile fare clic sul pulsante  $\blacktriangledown$  o  $\blacktriangle$ .

- **4** Selezionare l'origine, il formato e il tipo di carta in **Opzioni carta**.
- **5** Scegliere **OK** e stampare il documento.

# <span id="page-120-2"></span>**Adattamento del documento al formato carta selezionato**

<span id="page-120-4"></span>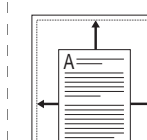

S

J

Questa funzione della stampante consente di scalare il lavoro di stampa in base al formato carta selezionato, a prescindere dalle dimensioni del documento digitale. Ciò risulta utile quando si vogliono controllare i dettagli in un piccolo documento.

- **1** Per modificare le impostazioni di stampa dall'applicazione, accedere alle proprietà della stampante. Vedere ["Stampa di un documento"](#page-112-1)  [a pagina 12.](#page-112-1)
- **2** Nella scheda **Carta**, selezionare **Adatta alla pagina** dall'elenco a discesa **Tipo di stampa**.
- **3** Selezionare il formato corretto dall'elenco a discesa **Dim. output**.
- **4** Selezionare l'origine, il formato e il tipo di carta in **Opzioni carta**.
- **5** Scegliere **OK** e stampare il documento.

# <span id="page-121-1"></span><span id="page-121-0"></span>**Uso di filigrane**

L'opzione Filigrana consente di stampare testo sopra un documento esistente. Ad esempio, è possibile inserire la parola "BOZZA" o "RISERVATO" scritta con caratteri grigi di grandi dimensioni e stampata diagonalmente sulla prima pagina o su tutte le pagine di un documento. In dotazione con la stampante, sono disponibili varie filigrane predefinite e modificabili. In alternativa, è possibile aggiungerne di nuove.

## **Uso di una filigrana esistente**

- **1** Per modificare le impostazioni di stampa dall'applicazione, accedere alle proprietà della stampante. Vedere ["Stampa di un documento"](#page-112-1)  [a pagina 12.](#page-112-1)
- **2** Fare clic sulla scheda **Extra** e selezionare la filigrana desiderata dall'elenco a discesa **Filigrana**. Nell'immagine di anteprima verrà visualizzata la filigrana selezionata.
- **3** Scegliere **OK** e iniziare la stampa.

**NOTA**: l'immagine di anteprima mostra l'aspetto che avrà la pagina una volta stampata.

## **Creazione di una filigrana**

- **1** Per modificare le impostazioni di stampa dall'applicazione, accedere alle proprietà della stampante. Vedere ["Stampa di un documento"](#page-112-1)  [a pagina 12.](#page-112-1)
- **2** Fare clic sulla scheda **Extra** e scegliere il pulsante **Modifica** nella sezione **Filigrana**. Viene visualizzata la finestra **Modifica filigrana**.
- **3** Immettere un testo nella casella **Messaggio filigrana**. Possono essere utilizzati fino a 40 caratteri. Il messaggio verrà visualizzato nella finestra di anteprima.

Se è selezionata la casella **Solo prima pagina**, la filigrana verrà stampata solo sulla prima pagina.

**4** Selezionare le opzioni per la filigrana.

Nella sezione **Attributi font** è possibile selezionare il nome del carattere, lo stile, la dimensione e il livello di grigio; nella sezione **Angolo messaggio** è possibile impostare l'angolatura della filigrana.

- **5** Per aggiungere una nuova filigrana all'elenco, fare clic su **Aggiungi**.
- **6** Al termine, scegliere **OK** e iniziare la stampa.

Per interrompere la stampa della filigrana, selezionare **<Nessuna filigrana>** dall'elenco a discesa **Filigrana**.

## **Modifica di una filigrana**

- **1** Per modificare le impostazioni di stampa dall'applicazione, accedere alle proprietà della stampante. Vedere ["Stampa di un documento"](#page-112-1)  [a pagina 12.](#page-112-1)
- **2** Fare clic sulla scheda **Extra**, quindi sul pulsante **Modifica** nella sezione **Filigrana**. Viene visualizzata la finestra **Modifica filigrana**.
- **3** Selezionare la filigrana da modificare nell'elenco **Filigrane correnti** e modificare il messaggio della filigrana e le relative opzioni.
- **4** Per salvare le modifiche, scegliere **Aggiorna**.
- **5** Fare clic su **OK** fino a uscire dalla finestra Stampa.

## **Eliminazione di una filigrana**

- **1** Per modificare le impostazioni di stampa dall'applicazione, accedere alle proprietà della stampante. Vedere ["Stampa di un documento"](#page-112-1)  [a pagina 12.](#page-112-1)
- **2** Dalla scheda **Extra**, fare clic sul pulsante **Modifica** nella sezione Filigrana. Viene visualizzata la finestra **Modifica filigrana**.
- **3** Selezionare la filigrana da eliminare nell'elenco **Filigrane correnti**, quindi scegliere **Elimina**.
- **4** Fare clic su **OK** fino a uscire dalla finestra Stampa.

# <span id="page-122-1"></span><span id="page-122-0"></span>**Uso di overlay**

## **Definizione di overlay**

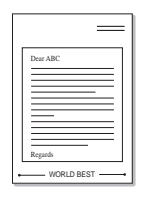

WORLD BEST

 $\equiv$ 

Un overlay è un'immagine e/o un testo memorizzato nel disco rigido del computer come file di formato speciale che può essere stampato su qualsiasi documento. Gli overlay vengono spesso utilizzati per sostituire moduli prestampati e fogli intestati. Invece di utilizzare carta intestata, è infatti possibile creare un overlay contenente esattamente le stesse informazioni. Per stampare una lettera con la carta intestata dell'azienda, non è necessario caricare nella stampante la carta prestampata. È sufficiente indicare alla stampante di stampare l'overlay della carta intestata sul documento.

## **Creazione di un nuovo overlay di pagina**

Per utilizzare un overlay di pagina, è necessario crearne uno nuovo contenente il logo o l'immagine.

- **1** Creare o aprire un documento contenente il testo o un'immagine da utilizzare in un nuovo overlay di pagina. Posizionare gli elementi come si desidera che vengano visualizzati una volta stampati come overlay.
- **2** Per salvare il documento come overlay, accedere alle proprietà della stampante. Vedere ["Stampa di un documento" a pagina 12.](#page-112-1)
- **3** Fare clic sulla scheda **Extra**, quindi sul pulsante **Modifica** nella sezione **Overlay**.
- **4** Nella finestra Modifica overlay, fare clic su **Crea overlay**.
- **5** Nella finestra Crea overlay, immettere il nome con un massimo di otto caratteri nella casella **Nome file**. Se necessario, selezionare il percorso di destinazione. Il percorso predefinito è C:\Formover.
- **6** Scegliere **Salva**. Il nome viene visualizzato nella casella **Elenco overlay**.
- **7** Fare clic su **OK** o su **Sì** per completare la creazione.

Il file non viene stampato, viene invece memorizzato nell'unità disco del computer.

**NOTA**: le dimensioni del documento overlay devono essere le stesse dei documenti stampati con l'overlay. Non creare un overlay con una filigrana.

# **Uso degli overlay di pagina**

Dopo avere creato un overlay, è possibile stamparlo con il documento. Per stampare un overlay con un documento:

- **1** Creare o aprire il documento da stampare.
- **2** Per modificare le impostazioni di stampa dall'applicazione, accedere alle proprietà della stampante. Vedere ["Stampa di un documento"](#page-112-1)  [a pagina 12.](#page-112-1)
- **3** Fare clic sulla scheda **Extra**.
- **4** Selezionare l'overlay desiderato dalla casella di riepilogo a discesa **Overlay**.
- **5** Se il file di overlay non viene visualizzato nell'elenco **Overlay**, scegliere il pulsante **Modifica** e quindi **Carica overlay** per selezionare il file.

Se il file dell'overlay da utilizzare è stato memorizzato in un'origine esterna, è possibile caricare comunque il file dalla finestra **Carica overlay**.

Dopo aver selezionato il file, scegliere **Apri**. Il file viene visualizzato nella casella **Elenco overlay** ed è disponibile per la stampa. Selezionare l'overlay dalla casella **Elenco overlay**.

**6** Se necessario, fare clic su **Conferma overlay di pagina durante la stampa**. Se questa casella è selezionata, ogni volta che si invia un documento per la stampa viene visualizzata una finestra dei messaggi in cui viene richiesto di confermare la stampa dell'overlay sul documento.

Se questa casella non è selezionata, ma è stato selezionato un overlay, quest'ultimo verrà automaticamente stampato con il documento.

**7** Scegliere **OK** o **Sì** per fare iniziare la stampa.

L'overlay selezionato viene scaricato con il lavoro di stampa e viene stampato nel documento.

**NOTA**: la risoluzione del documento overlay deve essere la stessa del documento che verrà stampato con l'overlay.

## **Eliminazione di un overlay di pagina**

È possibile eliminare gli overlay di pagina inutilizzati.

- **1** Nella finestra delle proprietà della stampante, fare clic sulla scheda **Extra**.
- **2** Scegliere il pulsante **Modifica** nella sezione **Overlay**.
- **3** Selezionare l'overlay da eliminare nella casella **Elenco overlay**.
- **4** Scegliere **Elimina overlay**.
- **5** Quando viene visualizzato un messaggio di conferma, fare clic su **Sì**.
- **6** Fare clic su **OK** fino a uscire dalla finestra Stampa.

# **4 Uso del driver PostScript per Windows (SCX-4x28 Series)**

Per utilizzare il driver PostScript fornito con il CD-ROM del sistema per stampare un documento.

I file PPD, insieme al driver PostScript, hanno accesso alle funzioni della stampante e consentono al computer di comunicare con la stampante. Il CD-ROM in dotazione include un programma di installazione dei file PPD.

Questo capitolo tratta i seguenti argomenti:

# **Impostazioni della stampante**

È possibile utilizzare la finestra delle proprietà della stampante, che consente di accedere a tutte le opzioni disponibili. Quando vengono visualizzate le proprietà della stampante, è possibile controllare e modificare qualsiasi impostazione necessaria per il lavoro di stampa.

La finestra delle proprietà della stampante potrebbe variare a seconda del sistema operativo. In questo documento viene illustrata la finestra Proprietà in Windows XP.

La finestra del driver della stampante **Proprietà** visualizzata in questo documento potrebbe essere diversa, in funzione della stampante utilizzata.

#### **NOTE**:

- Le impostazioni selezionate nella maggior parte delle applicazioni Windows hanno la priorità su quelle specificate nel driver della stampante. Modificare innanzitutto tutte le impostazioni di stampa disponibili nell'applicazione software e quelle restanti nel driver della stampante.
- Le impostazioni modificate restano attive solo finché si utilizza il programma corrente. **Per rendere permanenti le modifiche**, è necessario apportarle nella cartella Stampanti.
- La seguente procedura è valida per Windows XP. Per gli altri sistemi operativi Windows, fare riferimento al relativo manuale di Windows o alla guida in linea.
	- 1. Selezionare il pulsante **Start** di Windows.
	- 2. Selezionare **Stampanti e fax**.
	- 3. Selezionare **l'icona del driver della stampante**.
	- 4. Fare clic con il pulsante destro del mouse sull'icona del driver della stampante e selezionare **Preferenze stampa**.
	- 5. Modificare le impostazioni in ciascuna scheda e fare clic su OK.

## **Avanzate**

Per utilizzare le impostazioni avanzate, fare clic sul pulsante Avanzate.

- **Carta/Output**: questa opzione consente di selezionare il formato della carta caricata nel vassoio.
- **Grafica**: questa opzione consente di regolare la qualità di stampa in base alle specifiche esigenze.
- **Opzioni documento**: questa opzione consente di impostare le opzioni PostScript o le funzioni di stampa.

## **Uso della Guida**

È anche possibile fare clic su nell'angolo superiore destro della finestra e fare quindi clic su una qualsiasi impostazione.

# **5 Uso di Utilità Stampa diretta (SCX-4x28 Series)**

In questo capitolo viene spiegato come utilizzare Utilità Stampa diretta per stampare file in formato PDF senza doverli aprire.

#### **ATTENZIONE:**

- Non è possibile stampare file PDF la cui funzione di stampa è disattivata. Disattivare la funzione di disattivazione della stampa e riprovare a stampare.
- Non è possibile stampare file PDF protetti da una password. Disattivare la funzione di password e riprovare a stampare.
- A seconda di come è stato creato il file PDF, potrebbe non essere possibile stamparlo mediante il programma **Utilità Stampa diretta**.
- A seconda della disponibilità o meno di un disco rigido sulla stampante, può essere possibile stampare i file PDF utilizzando il programma **Utilità Stampa diretta**.
- Il programma **Utilità Stampa diretta** supporta la versione PDF 1.4 e precedenti. Per una versione più recente è necessario aprire il file per stamparlo.

# **Panoramica di Utilità Stampa diretta**

Utilità Stampa diretta è un programma che consente di inviare un file PDF direttamente alla stampante senza doverlo aprire. Il programma invia dati attraverso lo spooler di Windows utilizzando la porta del driver della stampante. Il programma supporta solo file in formato PDF.

Per installare il programma, selezionare **Personalizzata** (o **Installazione personalizzata**) e inserire un segno di spunta nel programma quando si installa il driver della stampante.

# **Stampa**

Esistono diversi modi per stampare utilizzando Utilità Stampa diretta.

## **Dalla finestra Stampa diretta**

**1** Dal menu **Start** selezionare **Programi** o **Tutti i programmi** → **Utilità Stampa diretta** → **Utilità Stampa diretta**. In alternativa, fare doppio clic sull'icona di collegamento Utilità

Stampa diretta che si trova sul desktop. Dalla finestra Utilità Stampa diretta

- **2** Selezionare la stampante che verrà utilizzata nella sezione Seleziona stampante e fare clic su **Sfoglia**.
- **3** Selezionare il file PDF da stampare e fare clic su **Apri**.

Il file PDF verrà aggiunto nella sezione Seleziona file.

- **4** Personalizzare le impostazioni della stampante in base alle proprie esigenze. Vedere la colonna successiva.
- **5** Fare clic su **Stampa**.

Il file PDF selezionato viene inviato alla stampante.

## **Utilizzando l'icona di collegamento rapido**

**1** Selezionare il file PDF da stampare e trascinarlo nell'icona di collegamento rapido Utilità Stampa diretta che si trova sul desktop. Il file PDF selezionato viene inviato alla stampante predefinita.

**NOTA:** se la stampante predefinita non supporta Utilità Stampa diretta, verrà visualizzato un messaggio che chiede di selezionare la stampante appropriata. Selezionare la stampante appropriata nella sezione Seleziona stampante.

- **2** Personalizzare le impostazioni della stampante in base alle proprie esigenze.
- **3** Fare clic su **Stampa**.

Il file PDF selezionato viene inviato alla stampante.

## **Utilizzando il menu che viene visualizzato facendo clic con il pulsante destro del mouse**

- **1** Fare clic con il pulsante destro del mouse sul file PDF che si desidera stampare e selezionare **Stampa diretta**. La finestra Stampa diretta si apre quando viene aggiunto il file PDF.
- **2** Selezionare la stampante che verà utilizzata.
- **3** Personalizzare le impostazioni della stampante in base alle proprie esigenze. Vedere la parte sottostante.
- **4** Fare clic su **Stampa**.

Il file PDF selezionato viene inviato alla stampante.

# **6 Condivisione della stampante locale**

È possibile collegare la stampante direttamente a un dato computer presente in rete, chiamato "computer host".

La seguente procedura è valida per Windows XP. Per gli altri sistemi operativi Windows, fare riferimento al relativo manuale di Windows o alla guida in linea.

#### **NOTA**:

- Controllare quali sistemi operativi sono compatibili con la stampante utilizzata. Fare riferimento alla sezione sulla compatibilità del sistema operativo in Specifiche della stampante nella Guida dell'utente della stampante.
- Per conoscere il nome esatto della stampante, controllare sul CD-ROM a corredo.

# **Impostazione del computer host**

- **1** Avviare Windows.
- **2** Dal menu **Start**, selezionare **Stampanti e fax**.
- **3** Fare doppio clic **sull'icona del driver della stampante**.
- **4** Dal menu **Stampante**, selezionare **Condivisione**.
- **5** Selezionare la casella **Condividi la stampante**.
- **6** Completare il campo **Nome condivisione** e fare clic su **OK**.

# **Impostazione di un computer client**

- **1** Fare clic con il pulsante destro del mouse sul pulsante **Start** di Windows e selezionare **Esplora**.
- **2** Selezionare **Risorse di rete** e fare clic con il pulsante destro del mouse su **Cerca computer**.
- **3** Immettere l'indirizzo IP del computer host nel campo **Nome computer** e fare clic su **Cerca**. (Se il computer host richiede **Nome utente** e **Password**, immettere l'ID utente e la password per l'account del computer host.)
- **4** Fare doppio clic su **Stampanti e fax**.
- **5** Fare clic con il pulsante destro del mouse sull'icona del driver della stampante e selezionare **Connetti**.
- **6** Se viene visualizzato il messaggio di conferma dell'installazione, fare clic su **Sì**.

# **7 Digitalizzazione**

La funzione di digitalizzazione del dispositivo consente di trasformare le immagini e il testo in file digitali sul computer. È quindi possibile inviare i file per fax o e-mail, visualizzarli sul sito Web o utilizzarli per creare progetti stampabili mediante il software Samsung SmarThru o il driver WIA.

Questo capitolo tratta i seguenti argomenti:

- **• [Digitalizzazione con Samsung SmarThru Office](#page-126-0)**
- **• [Processo di digitalizzazione con il software abilitato per TWAIN](#page-128-0)**
- **• [Digitalizzazione con il driver WIA](#page-128-1)**

#### **NOTE**:

- *Controllare quali sistemi operativi sono compatibili con la stampante utilizzata. Fare riferimento alla sezione sulla compatibilità del sistema operativo in Specifiche della stampante nella Guida dell'utente della stampante.*
- *Il nome della stampante è riportato sul CD-ROM a corredo.*
- *La risoluzione massima ottenibile dipende da diversi fattori, quali la velocità del computer, lo spazio su disco disponibile, la memoria, le dimensioni dell'immagine da digitalizzare e le impostazioni di profondità di bit. Pertanto, a seconda del sistema utilizzato e dell'oggetto da digitalizzare, la digitalizzazione alle risoluzioni più elevate potrebbe non essere possibile.*

# <span id="page-126-0"></span>**Digitalizzazione con Samsung SmarThru Office**

Samsung **SmarThru Office** è il software fornito insieme al dispositivo. **SmarThru Office** permette di digitalizzare immagini o documenti a partire da uno scanner locale o di rete.

# **Utilizzo di Samsung SmarThru Office**

Per iniziare a digitalizzare con **SmarThru Office**, procedere come segue:

- **1** Assicurarsi che il dispositivo e il computer siano accesi e collegati correttamente tra di loro.
- **2** Posizionare la fotografia o la pagina sul vetro del documento oppure nel DADF (o nell'ADF).

**3** Una volta installato Samsung **SmarThru Office**, sul desktop viene visualizzata l'icona **SmarThru Office**. Fare doppio clic sull'icona **SmarThru Office**.

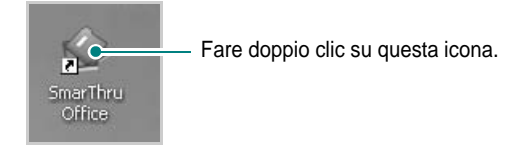

Verrà aperta la finestra **SmarThru Office**.

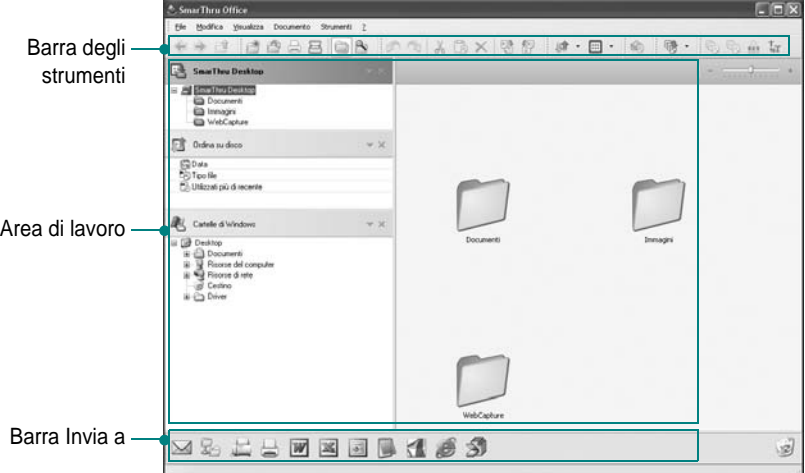

•**Barra degli strumenti**: consente di utilizzare le icone di collegamento rapido per attivare funzioni quali **Digitalizza**, **Cerca** e così via.

#### **•Area di lavoro**

- **SmarThru Desktop**: viene creata nella cartella standard Documenti di Windows.
- **Ordina sul disco**: i file delle cartelle non incluse nell'elenco della scheda dell'indice non vengono visualizzati nella sezione **Ordina sul disco**. I tipi di ordinamento sono Data, Tipi di file, Utilizzati più di recente.

Per aggiungere una cartella per l'indicizzazione, selezione il menu **Modifica** → **Preferenze** → **Indice**.

Il tempo necessario per visualizzare le cartelle aggiunte può variare a seconda delle specifiche del computer e del numero di cartelle aggiunte.

#### **NOTE**:

- Per effettuare l'indicizzazione e la ricerca del file formato PDF è necessario installare Adobe Acrobat Reader 7.0.5 o superiore.
- **SmarThru Office** consente di utilizzare le funzioni di indicizzazione e ricerca supportate dal Servizio di indicizzazione Microsoft.
	- **Cartelle di Windows**: consente all'utente di spostarsi tra tutti i file e le cartelle del proprio desktop.
	- Il riquadro destro indica il contenuto della cartella selezionata.
- •**Barra Invia a**: esegue direttamente l'applicazione corrispondente. È sufficiente trascinare i file selezionati sul pulsante dell'applicazione desiderata.
	- **Invia documenti tramite e-mail**: consente di inviare un documento tramite e-mail quando si utilizza **SmarThru Office**. Per inviare un'immagine o un documento tramite e-mail, è necessario disporre di un programma client di posta, quale ad esempio Outlook Express, che sia impostato con l'account di posta elettronica dell'utente.
- **Invia documenti tramite FTP**: consente di caricare il file di un documento sul server mentre si utilizza **SmarThru Office**.
- **Invia documenti tramite fax MFP**: consente di inviare un documento tramite Localeo un fax locale Rete o di rete o mentre si utilizza **SmarThru Office**.
- **4** Fare clic su **Digitalizza** sulla barra degli strumenti della finestra di **SmarThru Office**.

Ting dilen ö Lingua OCF

Regolare le impostazioni di digitalizzazione.

Fare clic qui per avviare la digitalizzazione.

#### **NOTE**:

• Se il sistema operativo in uso è Windows XP, è possibile utilizzare l'avvio rapido di **SmarThru Office**, disponibile all'estremità destra della barra delle applicazioni, per aprire direttamente la finestra **Impostazione digitalizzazione**.

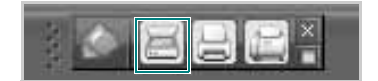

• Nei sistemi operativi diversi da Windows XP, fare clic sull'icona di SmarThru **sulla barra delle applicazioni per attivare l'avvio** rapido di **SmarThru Office**.

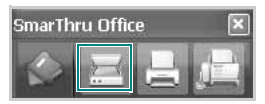

**Impostazione digitalizzazione** consente di utilizzare i seguenti servizi:

- •**Selezione scanner**: selezionare lo scanner locale o di rete.
	- Digitalizzazione locale: dopo avere eseguito la digitalizzazione tramite una porta parallela o USB, è possibile memorizzare il risultato come file di immagine o documento.
	- Digitalizzazione in rete: dopo avere eseguito la digitalizzazione in rete, è possibile memorizzare il risultato come file JPEG, TIFF o PDF.

Per utilizzare uno scanner collegato in rete, è necessario che nel computer sia installato **Gestore digitalizzazione di rete** e che lo scanner sia registrato in tale programma. Per informazioni, vedere il capitolo dedicato alla digitalizzazione nella Guida dell'utente.

- •**Impostazioni digitalizzazione**: consente di personalizzare le impostazioni per Tipo di immagine, Risoluzione, Dimensioni digitalizzazione, Alimentazione.
- •**Digitalizzazione su**: consente di personalizzare le impostazioni per Nome file, Formato file, Lingua OCR.
- **5** Per avviare la digitalizzazione, fare clic su **Digitalizza**.

**NOTA**: se si desidera annullare il lavoro di digitalizzazione, fare clic su **Annulla**.

## **Disinstallazione di Samsung SmarThru Office**

**NOTA**: prima di iniziare la disinstallazione, assicurarsi che tutte le applicazioni presenti nel computer siano chiuse.

- **1** Dal menu **Start** selezionare **Programmi**.
- **2** Selezionare **SmarThru Office**, quindi **Disinstalla SmarThru Office**.
- **3** Quando viene richiesta conferma della selezione, leggere il messaggio e fare clic su **OK**.
- **4** Fare clic su **Fine**.

## **Uso del file di Guida in linea**

Per ulteriori informazioni su SmarThru, fare clic su **p** nell'angolo superiore destro della finestra. Si apre la finestra della Guida di SmarThru, in cui è possibile visualizzare le informazioni della guida in linea acclusa al programma SmarThru.

# <span id="page-128-0"></span>**Processo di digitalizzazione con il software abilitato per TWAIN**

Per digitalizzare documenti utilizzando altri programmi, è necessario utilizzare un software compatibile TWAIN, quale Adobe Photoshop. La prima volta che si digitalizza con il dispositivo, selezionarlo come origine TWAIN nell'applicazione in uso.

Il processo di digitalizzazione di base prevede una serie di operazioni:

- **1** Assicurarsi che il dispositivo e il computer siano accesi e collegati correttamente tra di loro.
- **2** Caricare i documenti con il lato di stampa rivolto verso l'alto nel DADF (o ADF).

OPPURE

Posizionare un documento con il lato di stampa rivolto verso il basso sul vetro del dispositivo.

- **3** Apertura di un'applicazione, come PhotoDeluxe o Photoshop.
- **4** Apertura della finestra TWAIN e impostazione delle opzioni di digitalizzazione.
- **5** Digitalizzazione e salvataggio dell'immagine digitalizzata.

**NOTA**: è necessario seguire le istruzioni fornite dal programma relativamente all'acquisizione di un'immagine. Vedere la Guida dell'utente dell'applicazione.

# <span id="page-128-1"></span>**Digitalizzazione con il driver WIA**

Il dispositivo supporta anche il driver WIA (Windows Image Acquisition) per la digitalizzazione delle immagini. WIA è uno dei componenti standard forniti da Microsoft® Windows® XP e funziona con le fotocamere e gli scanner digitali. A differenza del driver TWAIN, il driver WIA consente di digitalizzare e di manipolare un'immagine facilmente senza utilizzare software aggiuntivo.

**NOTA**: il driver WIA funziona solo su Windows XP/Vista/7 con porta USB.

## **Windows XP**

**1** Caricare i documenti con il lato di stampa rivolto verso l'alto nel DADF (o ADF). OPPURE

Posizionare un documento con il lato di stampa rivolto verso il basso sul vetro del dispositivo.

- **2** Dal menu **Start** del desktop, selezionare **Impostazioni**, **Pannello di controllo**, quindi **Scanner e fotocamere digitali**.
- **3** Fare doppio clic sull'icona del **driver della stampante**. Si avvia l'installazione guidata di scanner e fotocamere digitali.
- **4** Scegliere le preferenze di digitalizzazione e fare clic su **Anteprima** per visualizzare il modo in cui le preferenze agiscono sull'immagine.
- **5** Scegliere **Avanti**.
- **6** Immettere un nome di immagine e selezionare un formato di file e una destinazione per salvare l'immagine.
- **7** Seguire le istruzioni visualizzate per modificare l'immagine dopo che essa è stata copiata nel computer.

## **Windows Vista**

**1** Caricare i documenti con il lato di stampa rivolto verso l'alto nel DADF (o ADF).

OPPURE

Posizionare un documento con il lato di stampa rivolto verso il basso sul vetro del dispositivo.

- **2** Fare clic su **Start** → **Pannello di controllo** → **Hardware e suoni** → **Scanner e fotocamere digitali**.
- **3** Fare clic su **Digitalizza un documento o un'immagine**. L'applicazione **Fax e scanner di Windows** viene avviata automaticamente.

**NOTA**: Per visualizzare gli scanner, è possibile fare clic su **Visualizza scanner e fotocamere**.

- **4** Fare clic su **Digitalizza**, verrà aperto il driver di digitalizzazione.
- **5** Scegliere le preferenze di digitalizzazione e fare clic su **Anteprima** per vedere il loro effetto sull'immagine.
- **6** Fare clic su **Digitalizza**.

**NOTA**: se si desidera annullare il lavoro di scansione, premere il tasto Annulla situato nella procedura guidata per scanner e fotocamera.

## **Windows 7**

**1** Caricare i documenti con il lato di stampa rivolto verso l'alto nel DADF (o ADF). OPPURE

Posizionare un documento con il lato di stampa rivolto verso il basso sul vetro del dispositivo.

- **2** Fare clic su Start → **Pannello di controllo** → **Hardware e suoni**  → **Dispositivi e stampanti**.
- **3** Fare clic con il pulsante destro del mouse sull'icona del driver del dispositivo in Stampanti e fax → Avvio scansione. Appare l'applicazione **Nuova scansione**.
- **4** Scegliere le preferenze di digitalizzazione e fare clic su **Anteprima** per vedere il loro effetto sull'immagine.
- **5** Fare clic su **Digitalizza**.

# **8 Uso di Smart Panel**

Smart Panel è un programma che controlla e informa sullo stato della stampante e consente di personalizzarne le impostazioni. Se si utilizza il sistema operativo Windows o Macintosh, Smart Panel viene installato automaticamente al momento dell'installazione del software della stampante. Se si utilizza Linux, scaricare Smart Panel dal sito Web Samsung (www.samsung.com/printer) e installarlo.

### **NOTA**:

- Per usare questo programma è necessario:
	- Per controllare quali sono i sistemi operativi compatibili con la stampante, fare riferimento alle Specifiche della stampante riportate nella Guida utente della stampante.
	- Mac OS X 10.3 o successiva
	- Linux. Per controllare quali sono i sistemi Linux compatibili con la stampante, fare riferimento alle Specifiche della stampante riportate nella Guida utente della stampante.
	- Internet Explorer versione 5.0 o superiore per l'animazione flash nella Guida HTML.
- Per conoscere il nome esatto della stampante, controllare nel CD-ROM in dotazione.

# **Descrizione di Smart Panel**

Se in fase di stampa si verifica un errore, viene automaticamente visualizzato Smart Panel con le indicazioni pertinenti.

Inoltre è possibile lanciare Smart Panel in modo manuale. Fare doppio clic sull'icona Smart Panel nella barra delle applicazioni di Windows (in Windows), o sull'area di notifica (in Linux). È possibile fare clic anche suilla barra di stato (in Mac OS X).

#### Fare doppio clic su questa icona in Windows.

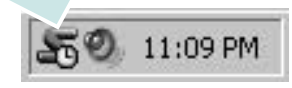

Fare clic su questa icona in Mac OS X.

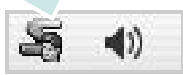

#### Fare doppio clic su questa icona in Linux.

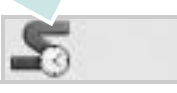

Se si è un utente di Windows, dal menu **Start**, selezionare **Programmi** o **Tutti i programmi** → **il nome del driver della stampante** → **Smart Panel**.

#### **NOTA**:

- Se è già installata più di una stampante Samsung, selezionare prima il modello desiderato per utilizzare lo Smart Panel corrispondente. Fare clic con il pulsante destro (in Windows o Linux) oppure fare clic (in Mac OS X) sull'icona Smart Panel e selezionare **il nome della stampante**.
- La finestra Smart Panel e il contenuto mostrato in questa Guida utente del software possono differire a seconda della stampante o del sistema operativo in uso.

Il programma Smart Panel visualizza lo stato attuale della stampante, il livello di toner residuo nelle cartucce di toner e svariate informazioni. Inoltre è possibile cambiare le impostazioni.

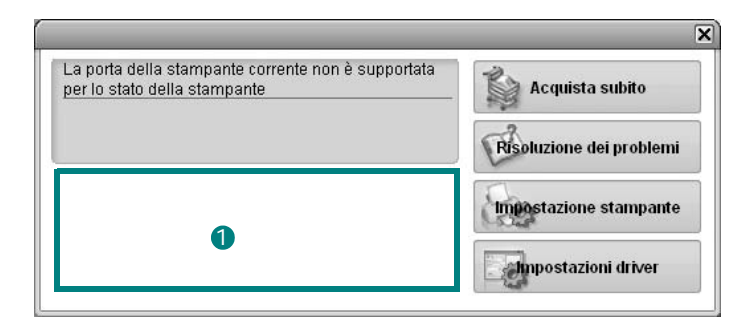

## **1** Livello toner

È possibile verificare il livello del toner presente nelle cartucce. La stampante e il numero di cartucce di toner indicato nella finestra di cui sopra possono essere diverse a seconda della stampante in uso. Non tutte le stampanti sono dotate di questa funzione.

#### **Acquista subito**

È possibile ordinare online la cartuccia del toner di ricambio.

#### **Risoluzione dei problemi**

È possibile visualizzare la Guida per risolvere i problemi.

#### **Impostazioni stampante**

È possibile configurare diverse impostazioni della stampante nella finestra Utilità impostazioni stampante. Non tutte le stampanti sono dotate di questa funzione.

**NOTA**: Se la stampante è collegata ad una rete e si è un utente di Windows e di Mac OS X, appare la finestra **SyncThru Web Service** invece della finestra relativa alle impostazioni della stampante. Linux non supporta l'ambiente di rete.

#### **Impostazioni driver (solo per Windows)**

È possibile utilizzare la finestra delle proprietà della stampante per accedere a tutte le opzioni necessarie per il funzionamento della stampante.Per ulteriori informazioni, [Vedere "Impostazioni della](#page-113-2)  [stampante" a pagina 13.](#page-113-2)

# **Apertura della Guida alla soluzione dei problemi**

La Guida alla soluzione dei problemi consente di trovare le soluzioni ai problemi di stato.

Fare clic con il pulsante destro (in Windows o Linux) oppure fare clic (in Mac OS X) sull'icona Smart Panel e selezionare **Risoluzione dei problemi**.

# Uso dell'Utilità impostazioni stampante

Utilità impostazioni stampante consente di configurare e controllare le impostazioni di stampa.

- **1** Fare clic con il pulsante destro (in Windows o Linux) oppure fare clic (in Mac OS X) sull'icona Smart Panel e selezionare **Impostazioni stampante**.
- **2** Modificare le impostazioni.
- **3** Per inviare le modifiche alla stampante, fare clic sul pulsante **Applica**.

**NOTE**: se la stampante è collegata ad una rete, appare la finestra **SyncThru Web Service** invece della finestra relativa alle impostazioni della stampante.

# **Uso del file di Guida in linea**

Per ulteriori informazioni su Utilità impostazioni stampante, fare clic  $su(2)$ .

# **Modifica delle impostazioni del programma Smart Panel**

Fare clic con il pulsante destro (in Windows o Linux) oppure fare clic (in Mac OS X) sull'icona Smart Panel e selezionare **Opzioni**. Selezionare le impostazioni desiderate nella finestra **Opzioni**.

# **9 Uso della stampante in Linux**

È possibile usare il dispositivo in ambiente Linux.

Questo capitolo tratta i seguenti argomenti:

- **• [Informazioni preliminari](#page-132-0)**
- **• [Installazione di Unified Linux Driver](#page-132-1)**
- **• [Uso di Unified Driver Configurator](#page-134-0)**
- **• [Configurazione delle proprietà della stampante](#page-136-0)**
- **• [Stampa di un documento](#page-136-1)**
- **• [Digitalizzazione di un documento](#page-137-0)**

# <span id="page-132-0"></span>**Informazioni preliminari**

Per installare i software della stampante e dello scanner è [necessario scaricare il pacchetto di software Linux dal sito Web](http://www.samsung.com/printer)  Samsung (www.samsung.com/printer).

Il pacchetto Unified Linux Driver di Linux contiene i driver della stampante e dello scanner e consente quindi di stampare documenti e digitalizzare immagini. Contiene inoltre potenti applicazioni per la configurazione del dispositivo e per l'ulteriore elaborazione dei documenti digitalizzati.

Dopo aver installato il driver nel sistema Linux, è possibile monitorare simultaneamente più dispositivi tramite porte parallele ECP veloci e porte USB.

I documenti acquisiti possono essere modificati, stampati sulla stessa stampante locale o su stampanti di rete, inviati tramite posta elettronica, caricati in un sito FTP o trasferiti a un sistema OCR esterno.

Il pacchetto Unified Linux Driver viene fornito con un programma di installazione intuitivo e flessibile. Non occorre pertanto cercare altri componenti per il software Unified Linux Driver. Nel sistema verranno infatti copiati e installati automaticamente tutti i pacchetti necessari. Ciò è possibile su una vasta gamma di cloni Linux più comuni.

# <span id="page-132-1"></span>**Installazione di Unified Linux Driver**

## **Installazione di Unified Linux Driver**

- **1** Assicurarsi di aver collegato la stampante al computer. Accendere sia il computer sia la stampante.
- **2** Quando viene visualizzata la finestra di dialogo di login dell'amministratore, digitare *root* nel campo di login e inserire la password di sistema.

**NOTA**: per installare il software della stampante è necessario eseguire il login come superutente (root). Se non si è un superutente, rivolgersi all'amministratore di sistema.

- **3** Dal sito Web Samsung, scaricare e decomprimere il pacchetto Unified Linux Driver nel computer.
- **4** Fare clic sull'icona "**I'**" nella parte inferiore del desktop. Quando viene visualizzata la schermata del terminale, digitare:

[root@localhost root]#tar zxf [PercorsoFile]/ UnifiedLinuxDriver.tar.gz[root@localhost root]#cd [PercorsoFile]/cdroot/Linux[root@localhost Linux]#./ install.sh

**NOTA**: Se non si utilizza l'interfaccia grafica e il software non è stato installato, è necessario utilizzare il driver in modalità testo. Seguire le procedure dalla 3 alla 4, quindi attenersi alle istruzioni sullo schermo del terminale.

**5** Quando viene visualizzata la schermata iniziale, fare clic su **Next**.

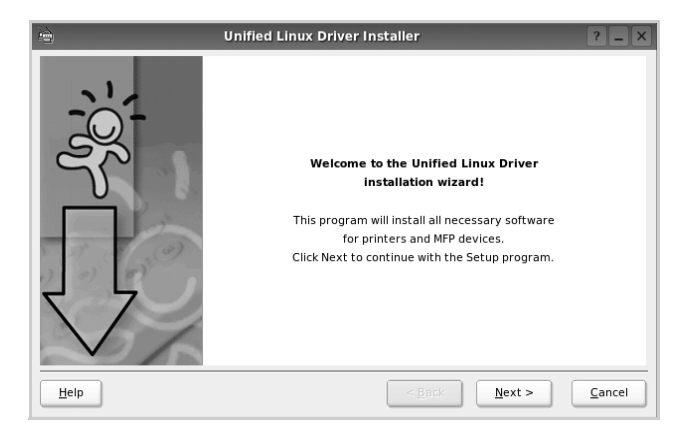

**6** Al termine dell'installazione, fare clic su **Finish**.

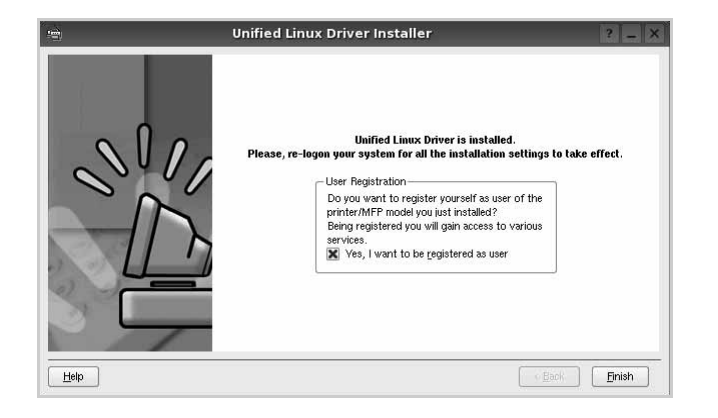

Per maggiore comodità, il programma di installazione ha aggiunto l'icona Unified Driver Configurator sul desktop e il gruppo Samsung Unified Driver al menu di sistema. In caso di difficoltà, consultare la guida in linea, a cui è possibile accedere dal menu di sistema oppure dalle applicazioni a finestre del pacchetto di driver, quali **Unified Driver Configurator** o **Image Manager**.

**NOTA**: Installazione del driver in modalità testo:

- Se non si utilizza l'interfaccia grafica o l'installazione del driver non è riuscita, è necessario utilizzare il driver in modalità testo.
- Seguire i punti 1 3, quindi digitare [root@localhost Linux]# ./install.sh e seguire le istruzioni presentate sullo schermo. L'installazione verrà completata.
- Quando si desidera disinstallare il driver, seguire le istruzioni per l'installazione precedenti, ma digitare [root@localhost  $Linux]$   $\#$  ./uninstall.sh.

## **Disinstallazione di Unified Linux Driver**

**1** Quando viene visualizzata la finestra di dialogo di login dell'amministratore, digitare *root* nel campo di login e inserire la password di sistema.

**NOTA**: per disinstallare il software della stampante è necessario eseguire il login come superutente (root). Se non si è un superutente, rivolgersi all'amministratore di sistema.

**2** Fare clic sull'icona " $\Box$ " nella parte inferiore del desktop. Quando viene visualizzata la schermata del terminale, digitare:

[root@localhost root]#cd /opt/Samsung/mfp/uninstall/ [root@localhost uninstall]#./uninstall.sh

- **3** Fare clic su **Uninstall**.
- **4** Fare clic su **Next**.

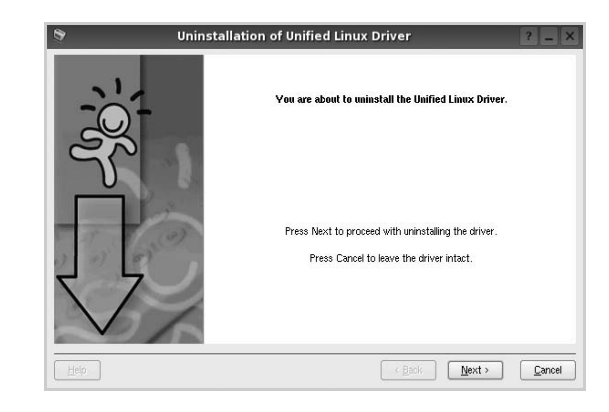

**5** Fare clic su **Finish**.

# <span id="page-134-0"></span>**Uso di Unified Driver Configurator**

Unified Linux Driver Configurator è uno strumento progettato principalmente per la configurazione delle stampanti o dei dispositivi MFP. Poiché un dispositivo MFP è una combinazione di stampante e scanner, le opzioni disponibili in Unified Linux Driver Configurator sono raggruppate in modo logico per la funzione di stampante e scanner. È inoltre disponibile una speciale opzione relativa alle porte MFP che consente di regolare l'accesso a uno scanner e una stampante MFP tramite un singolo canale I/O.

Dopo aver installato il driver Unified Linux, l'icona di Unified Linux Driver Configurator viene creata automaticamente sul desktop.

# **Apertura di Unified Driver Configurator**

**1** Fare doppio clic su **Unified Driver Configurator** sul desktop.

In alternativa è possibile fare clic sull'icona Startup Menu e selezionare **Samsung Unified Driver**, quindi **Unified Driver Configurator**.

**2** Fare clic su ciascun pulsante nel riquadro Modules per visualizzare la finestra di configurazione corrispondente.

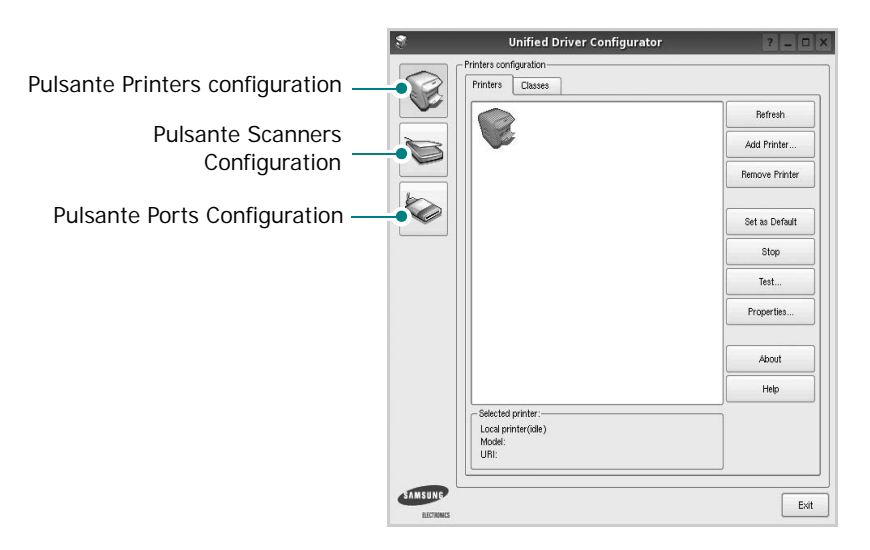

È possibile utilizzare la guida in linea facendo clic su **Help**.

**3** Dopo aver modificato le configurazioni, fare clic su **Exit** per chiudere Unified Driver Configurator.

# **Printers Configuration**

Nella finestra Printers configuration sono disponibili due schede: **Printers** e **Classes**.

### **Scheda Printers**

È possibile visualizzare la configurazione della stampante corrente del sistema facendo clic sul pulsante con l'icona a forma di stampante sul lato sinistro della finestra Unified Driver Configurator.

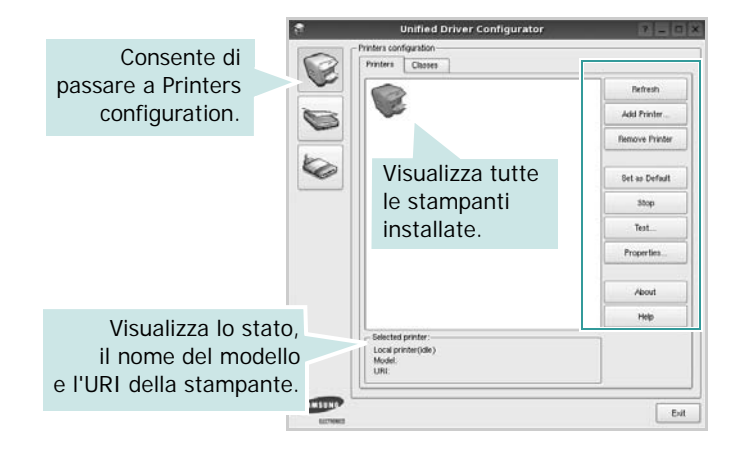

È possibile utilizzare i seguenti pulsanti di controllo della stampante:

- **Refresh**: aggiorna l'elenco delle stampanti disponibili.
- **Add Printer**: consente di aggiungere una nuova stampante.
- **Remove Printer**: rimuove la stampante selezionata.
- **Set as Default**: imposta la stampante corrente come predefinita.
- **Stop**/**Start**: arresta/avvia la stampante.
- **Test**: consente di stampare una pagina di prova per verificare che il dispositivo funzioni correttamente.
- **Properties**: consente di visualizzare e modificare le proprietà della stampante. Per ulteriori informazioni, vedere [pagina 36.](#page-136-0)

### **Scheda Classes**

Nella scheda Classes viene visualizzato un elenco delle classi di stampanti disponibili.

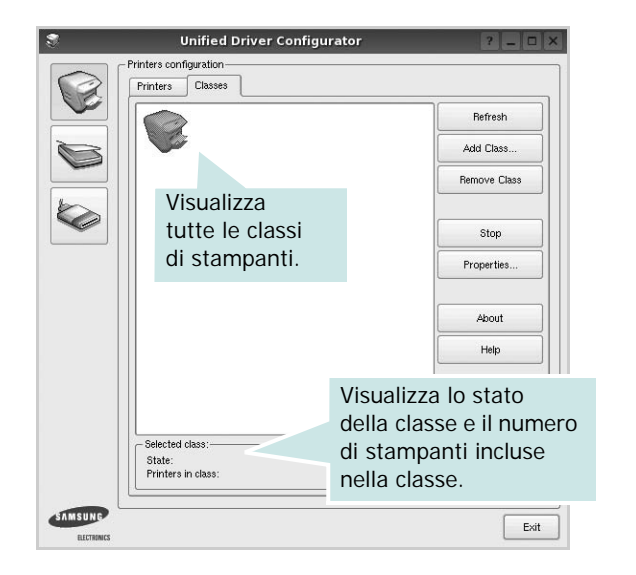

- **Refresh**: aggiorna l'elenco delle classi.
- **Add Class...**: consente di aggiungere una nuova classe di stampanti.
- **Remove Class**: rimuove la classe di stampanti selezionata.

# **Scanners Configuration**

In questa finestra è possibile monitorare l'attività dei dispositivi scanner, visualizzare l'elenco dei dispositivi MFP Samsung installati, modificarne le proprietà e digitalizzare immagini.

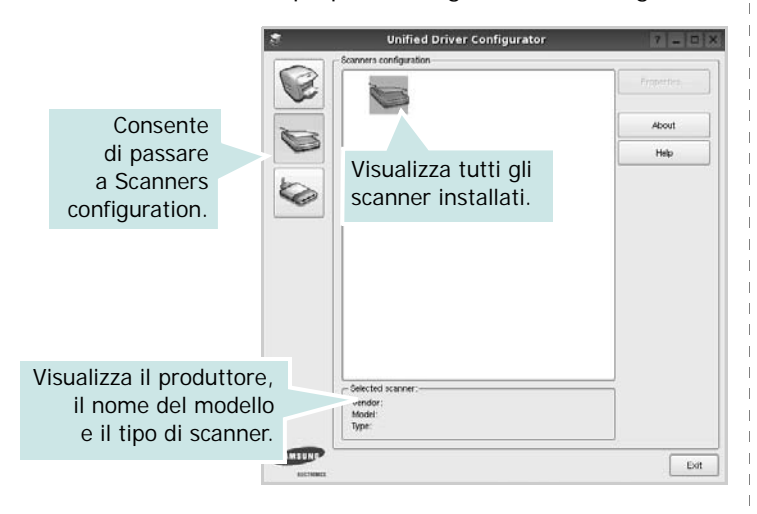

- **Properties...**: consente di modificare le proprietà di digitalizzazione e di digitalizzare un documento. Vedere [pagina 37](#page-137-0).
- **Drivers...**: Consente di monitorare l'attività dei driver di digitalizzazione.

## **Ports Configuration**

In questa finestra è possibile visualizzare l'elenco delle porte disponibili, verificare lo stato di ciascuna di esse e rilasciare una porta che è rimasta bloccata nello stato occupato dopo che il relativo proprietario è stato interrotto per qualsiasi motivo.

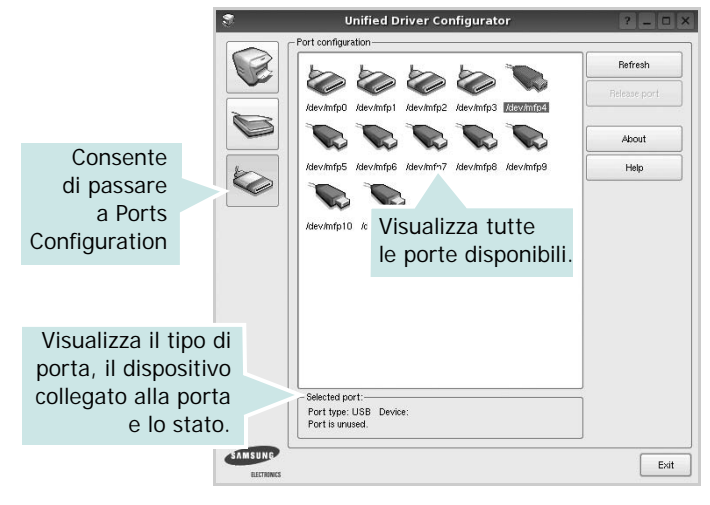

- **Refresh**: aggiorna l'elenco delle porte disponibili.
- **Release port**: rilascia la porta selezionata.

### **Condivisione delle porte tra stampanti e scanner**

Il dispositivo può essere collegato a un computer host tramite la porta parallela o una porta USB. Poiché il dispositivo MFP è in realtà una combinazione di più dispositivi (stampante e scanner), è necessario organizzare in modo appropriato l'accesso a tali dispositivi da parte delle applicazioni "consumer" tramite un'unica porta I/O.

Il pacchetto Unified Linux Driver Samsung fornisce un meccanismo di condivisione delle porte che viene utilizzato dai driver delle stampanti e degli scanner Samsung. I driver indirizzano i rispettivi dispositivi tramite le cosiddette porte MFP. Lo stato corrente di una porta MFP può essere visualizzato mediante Ports Configuration. La condivisione delle porte impedisce l'accesso a un blocco funzionale del dispositivo MFP mentre è già in uso un altro blocco.

Quando si installa un nuovo dispositivo MFP nel sistema, si consiglia di utilizzare Unified Driver Configurator. In questo caso verrà chiesto di scegliere la porta I/O per il nuovo dispositivo. Tale selezione garantirà la configurazione più adatta per la funzionalità di MFP. Dal momento che per gli scanner MFP le porte I/O vengono scelte automaticamente dai driver degli scanner, vengono applicate direttamente le impostazioni più appropriate.

# <span id="page-136-0"></span>**Configurazione delle proprietà della stampante**

Utilizzando la finestra delle proprietà accessibile da Printers configuration, è possibile modificare le varie proprietà del dispositivo come stampante.

**1** Aprire Unified Driver Configurator

Se necessario, passare a Printers configuration.

- **2** Selezionare il dispositivo dall'elenco delle stampanti disponibili, quindi fare clic su **Properties**.
- **3** Viene visualizzata la finestra Printer Properties.

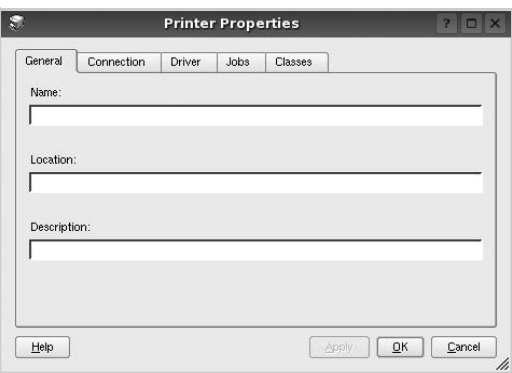

Nella parte superiore della finestra sono disponibili le cinque schede seguenti:

- •**General**: consente di modificare l'ubicazione e il nome della stampante. Il nome immesso in questa scheda viene visualizzato nell'elenco delle stampanti in Printers configuration.
- •**Connection**: consente di visualizzare o selezionare un'altra porta. Se si cambia la porta della stampante impostandola da USB a parallela o viceversa mentre la stampante è in uso, è necessario riconfigurare la porta in questa scheda.
- •**Driver**: consente di visualizzare o selezionare un altro driver della stampante. Facendo clic su **Options** è possibile impostare le opzioni predefinite del dispositivo.
- •**Jobs**: visualizza l'elenco dei lavori di stampa. Fare clic su **Cancel job** per annullare il lavoro selezionato e selezionare la casella di controllo **Show completed jobs** per visualizzare i lavori precedenti nell'elenco.
- •**Classes**: visualizza la classe a cui appartiene la stampante. Fare clic su **Add to Class** per aggiungere la stampante a una classe specifica oppure su **Remove from Class** per rimuovere la stampante dalla classe selezionata.
- **4** Fare clic su **OK** per applicare le modifiche e chiudere la finestra Printer Properties.

# <span id="page-136-1"></span>**Stampa di un documento**

# **Stampa da applicazioni**

Sono molte le applicazioni Linux da cui è possibile stampare utilizzando il sistema CUPS (Common UNIX Printing System). Il dispositivo può essere utilizzato per eseguire la stampa da una qualsiasi di queste applicazioni.

- **1** Dall'applicazione in uso, selezionare **Print** dal menu **File**.
- **2** Selezionare direttamente **Print** se si utilizza **lpr**.
- **3** Nella finestra LPR GUI selezionare il nome del modello del dispositivo dall'elenco Printer, quindi fare clic su **Properties**.

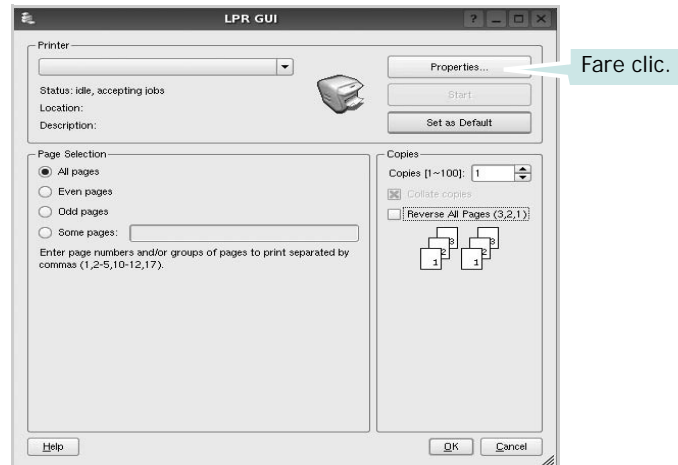

**4** Modificare le proprietà della stampante e del lavoro di stampa.

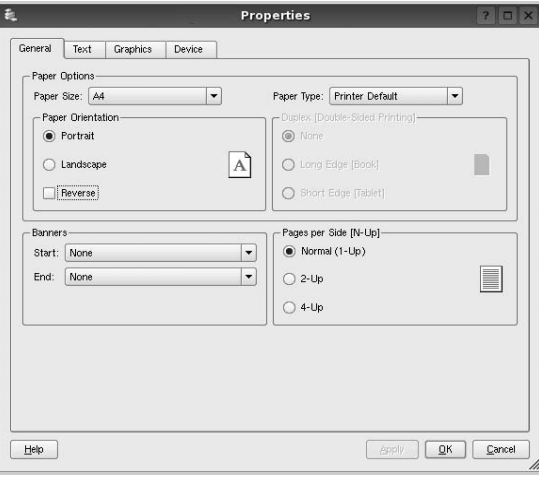

Nella parte superiore della finestra sono disponibili le quattro schede seguenti:

- •**General**: consente di cambiare il formato e il tipo di carta e l'orientamento dei documenti. Consente inoltre di attivare la funzione di stampa fronte-retro, aggiungere striscioni iniziali e finali e specificare il numero di pagine per foglio.
- •**Text**: consente di specificare i margini della pagina e di impostare le opzioni per il testo, ad esempio la spaziatura o le colonne.
- •**Graphics**: consente di impostare le opzioni grafiche che verranno utilizzate quando si stampano immagini o file, ad esempio le opzioni relative ai colori, il formato o la posizione delle immagini.
- •**Device**: consente di impostare la risoluzione di stampa, l'origine della carta e la destinazione.
- **5** Fare clic su **Apply** per applicare le modifiche e chiudere la finestra Properties.
- **6** Fare clic su **OK** nella finestra LPR GUI per iniziare a stampare.
- **7** Viene visualizzata la finestra Printing che consente di monitorare lo stato del lavoro di stampa.

Per annullare il lavoro corrente, fare clic su **Cancel**.

# **Stampa di file**

Sul dispositivo Samsung è possibile stampare molti tipi diversi di file utilizzando il metodo CUPS standard, ossia direttamente dall'interfaccia della riga di comando. A tale scopo, è necessario eseguire l'utilità CUPS lpr. Il pacchetto di driver tuttavia sostituisce lo strumento lpr standard con un programma LPR GUI molto più intuitivo e facile da utilizzare.

Per stampare un documento:

**1** Digitare *lpr <nome\_file>* dalla riga di comando della shell Linux e premere **Enter**. Viene visualizzata la finestra LPR GUI.

Se si digita solo *lpr* e si preme **Enter**, viene visualizzata innanzitutto la finestra Select file(s) to print. Selezionare i file che si desidera stampare, quindi fare clic su **Open**.

**2** Nella finestra LPR GUI selezionare la stampante dall'elenco, quindi modificare le proprietà della stampante e del lavoro di stampa.

Per informazioni dettagliate sulla finestra delle proprietà, vedere [pagina 36.](#page-136-1)

**3** Fare clic su **OK** per iniziare la stampa.

# <span id="page-137-0"></span>**Digitalizzazione di un documento**

È possibile digitalizzare un documento utilizzando la finestra Unified Driver Configurator.

- **1** Fare doppio clic su Unified Driver Configurator sul desktop.
- **2** Fare clic sul pulsante per passare a Scanners configuration.
- **3** Selezionare lo scanner dall'elenco.

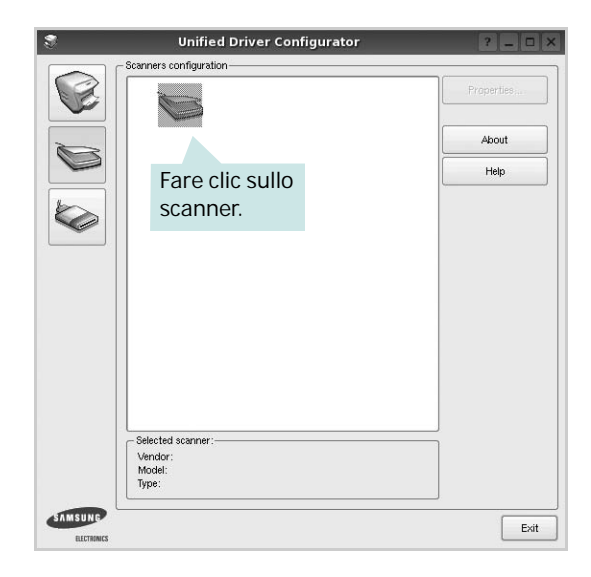

Se si dispone di un solo dispositivo MFP e questo è già collegato al computer e acceso, lo scanner viene visualizzato nell'elenco e risulta selezionato automaticamente.

Se invece al computer sono collegati due o più scanner, è possibile selezionare in qualsiasi momento quello da utilizzare. Ad esempio, mentre è in corso l'acquisizione sul primo scanner, è possibile selezionare contemporaneamente il secondo, impostarne le opzioni e avviare l'acquisizione dell'immagine.

- **4** Fare clic su **Properties**.
- **5** Caricare il documento da digitalizzare con il lato di stampa rivolto verso l'alto nell'ADF (alimentatore documenti automatico) o verso il basso sul vetro del dispositivo.
- **6** Fare clic su **Preview** nella finestra Scanner Properties.

Il documento viene digitalizzato e nell'apposito riquadro viene visualizzata un'anteprima dell'immagine.

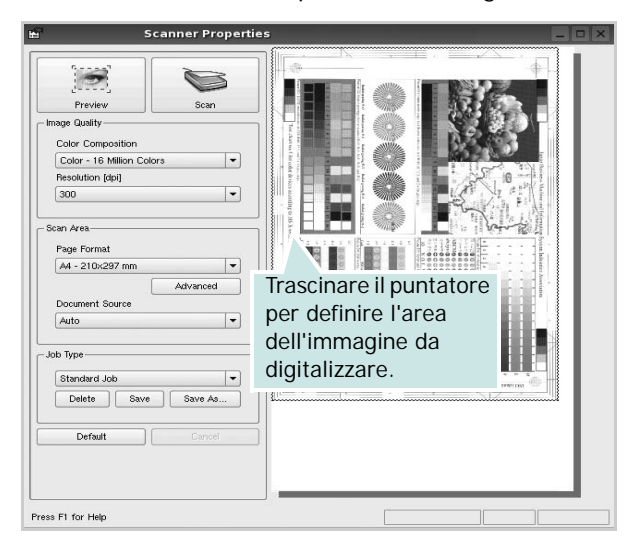

- **7** Modificare le opzioni di digitalizzazione nelle sezioni Image Quality e Scan Area.
	- •**Image Quality**: consente di selezionare la composizione dei colori e la risoluzione di digitalizzazione per l'immagine.
	- •**Scan Area**: consente di selezionare il formato della pagina. Il pulsante **Advanced** consente di impostare manualmente il formato della pagina.

Se si desidera utilizzare uno dei set di opzioni di digitalizzazione preimpostati, selezionarlo dall'elenco a discesa contenente le opzioni per il lavoro. Per informazioni dettagliate sui set di opzioni di digitalizzazione preimpostati, vedere [pagina 38.](#page-138-0)

È possibile ripristinare le impostazioni predefinite delle opzioni di digitalizzazione facendo clic su **Default**.

**8** Al termine, fare clic su **Scan** per iniziare la digitalizzazione.

La barra di stato visualizzata nella parte inferiore sinistra della finestra indica l'avanzamento della digitalizzazione. Per annullare la digitalizzazione, fare clic su **Cancel**.

**9** L'immagine digitalizzata viene visualizzata nella nuova scheda Image Manager.

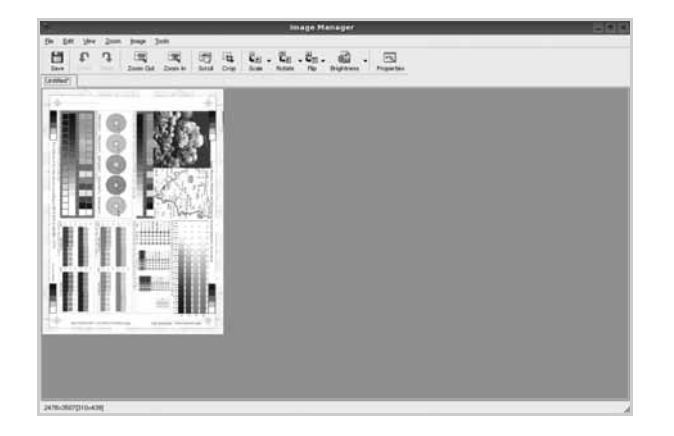

Se si desidera modificare l'immagine digitalizzata, utilizzare la barra degli strumenti. Per ulteriori informazioni sulla modifica dell'immagine, vedere [pagina 38](#page-138-1).

- **10** Al termine, fare clic su **Save** sulla barra degli strumenti.
- **11** Selezionare la directory in cui si desidera salvare l'immagine e immettere un nome per il file.
- **12** Fare clic su **Save**.

### <span id="page-138-0"></span>**Aggiunta di set di opzioni di digitalizzazione**

È possibile salvare le impostazioni delle opzioni di digitalizzazione desiderate come set preimpostato da riutilizzare successivamente.

Per salvare un nuovo set di opzioni di digitalizzazione:

- **1** Modificare le opzioni nella finestra Scanner Properties.
- **2** Fare clic su **Save As**.
- **3** Immettere un nome per il set di opzioni.
- **4** Fare clic su **OK**.

Il set viene aggiunto all'elenco a discesa Saved Settings.

Per salvare un set di opzioni per il lavoro di digitalizzazione successivo:

- **1** Selezionare il set che si desidera utilizzare dall'elenco a discesa.
- **2** Alla successiva apertura della finestra Scanner Properties, il set salvato risulterà automaticamente selezionato per il lavoro di digitalizzazione.

Per eliminare un set di opzioni di digitalizzazione:

- **1** Selezionare il set che si desidera utilizzare dall'elenco a discesa.
- **2** Fare clic su **Delete**.

Il set di opzioni viene eliminato dall'elenco.

# <span id="page-138-1"></span>**Uso di Image Manager**

L'applicazione Image Manager offre comandi di menu e strumenti che consentono di modificare l'immagine digitalizzata.

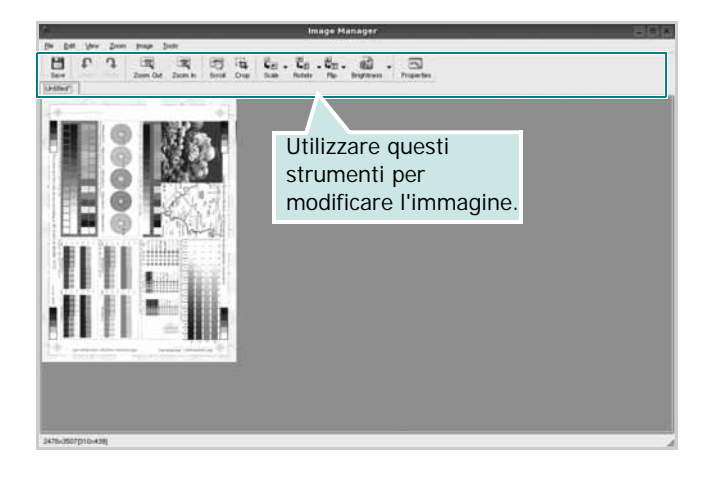

Per modificare l'immagine è possibile utilizzare i seguenti strumenti:

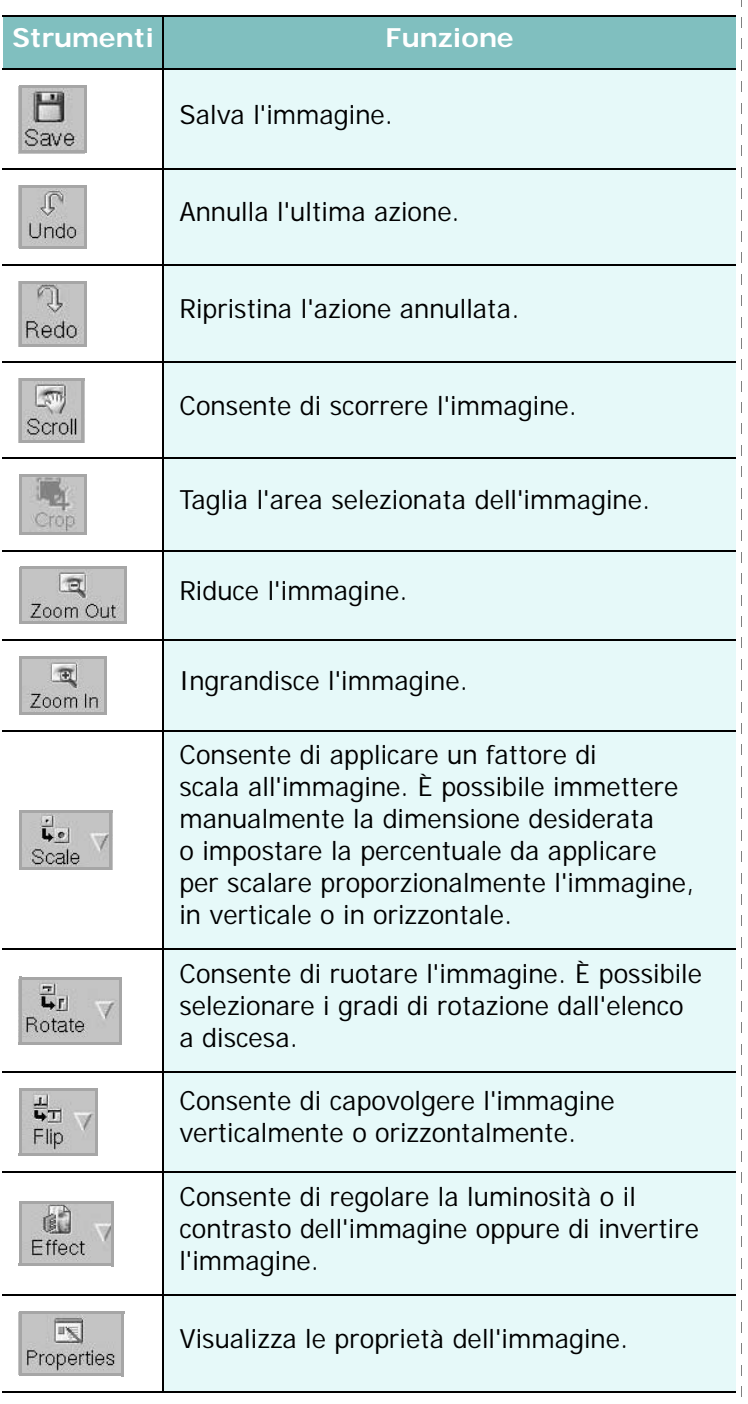

Per ulteriori informazioni sull'applicazione Image Manager, vedere la guida in linea.

# **1 0**

# **Uso della stampante con un Macintosh**

La stampante supporta sistemi Macintosh con un'interfaccia USB incorporata o una scheda di interfaccia di rete 10/100 Base-TX. Se si stampa un file da un computer Macintosh, è possibile usare il driver CUPS installando il file PPD.

**NOTA**: *alcune stampanti non supportano l'interfaccia di rete. Controllare se la stampante supporta l'interfaccia di rete nelle Specifiche della stampante riportate nella Guida dell'utente della stampante.*

Questo capitolo tratta i seguenti argomenti:

- **• [Installazione del software per Macintosh](#page-140-0)**
- **• [Impostazione della stampante](#page-141-0)**
- **• [Stampa](#page-142-0)**
- **• [Digitalizzazione](#page-145-0)**

# <span id="page-140-0"></span>**Installazione del software per Macintosh**

Il CD-ROM in dotazione con la stampante fornisce il file PPD per usare il driver CUPS o il driver Apple LaserWriter *(disponibile solo quando si usa una stampante che supporta il driver PostScript)*, per stampare su un computer Macintosh.

Essa fornisce inoltre il driver Twain per l'esecuzione di scansioni su un computer Macintosh.

## **Driver della stampante**

#### **Installazione del driver della stampante**

- **1** Assicurarsi di aver collegato la stampante al computer. Accendere il computer e la stampante.
- **2** Inserire il CD-ROM fornito con la stampante nella relativa unità.
- **3** Fare doppio clic sull'icona del **CD-ROM** che appare sul desktop del Macintosh.
- **4** Fare doppio clic sulla cartella **MAC\_Installer**.
- **5** Fare doppio clic sull'icona **Installer**.
- **6** Immettere la password e fare clic su **OK**.
- **7** Si apre la finestra del programma di installazione Samsung SPL. Fare clic su **Continua**.
- **8** L'opzione **Installazione Standard** è consigliata per la maggior parte degli utenti. Verranno installati tutti i componenti necessari

per le operazioni di stampa. Selezionando **Installazione Ad Hoc**, è possibile scegliere i singoli componenti da installare.

**9** Viene visualizzato l'avviso che tutte le applicazioni verranno chiuse. Fare clic su **Continua**.

**10** Al termine dell'installazione, fare clic su **Esci**.

#### **NOTA**:

- Se è stato installato il driver dello scanner, fare clic su **Riavvia**.
- Terminata l'installazione, è necessario configurare il collegamento tra la stampante e il computer. Vedere ["Impostazione della stampante" a](#page-141-0)  [pagina 41.](#page-141-0)

#### **Disinstallazione del driver della stampante**

La disinstallazione è necessaria solo se si sta aggiornando il software oppure se l'installazione non riesce.

- **1** Assicurarsi di aver collegato la stampante al computer. Accendere il computer e la stampante.
- **2** Inserire il CD-ROM fornito con la stampante nella relativa unità.
- **3** Fare doppio clic sull'icona del **CD-ROM** che appare sul desktop del Macintosh.
- **4** Fare doppio clic sulla cartella **MAC\_Installer**.
- **5** Fare doppio clic sull'icona **Installer**.
- **6** Immettere la password e fare clic su **OK**.
- **7** Si apre la finestra del programma di installazione Samsung SPL. Fare clic su **Continua**.
- **8** Selezionare **Disinstalla** quindi fare clic su **Disinstalla**.
- **9** Al termine della disinstallazione, fare clic su **Esci**.

# <span id="page-141-0"></span>**Impostazione della stampante**

L'impostazione della stampante varia a seconda del cavo utilizzato per collegare la stampante al computer: il cavo di rete o il cavo USB.

## **Per un Macintosh con collegamento di rete**

**NOTA**: *alcune stampanti non supportano l'interfaccia di rete. Prima di collegare la stampante, assicurarsi che supporti un'interfaccia di rete facendo riferimento a Specifiche della stampante nella Guida utente della stampante.*

- **1** Seguire le istruzioni in ["Installazione del software per Macintosh" a](#page-140-0)  [pagina 40](#page-140-0) per installare i file PPD e Filter nel computer.
- **2** Aprire la cartella **Applicazioni** → **Utility** e **Utility Configurazione Stampante**.
	- Per MAC OS 10.5~10.6, aprire **Preferenze di Sistema** dalla cartella **Applicazioni** e fare clic su **Stampa e Fax**.
- **3** Fare clic su **Aggiungi** in **Elenco Stampanti**.
	- •Per MAC OS 10.5~10.6, premere l'icona "**+**". Verrà visualizzata una finestra.
- **4** Per MAC OS 10.3, selezionare la scheda **Stampa IP**.
	- Per MAC OS 10.4, fare clic su **Stampante IP**.
	- Per MAC OS 10.5~10.6, fare clic su **IP**.
- **5** Selezionare **Socket/HP Jet Direct** in **Printer Type**. **DURANTE LA STAMPA DI UN DOCUMENTO CONTENENTE PIU' PAGINE, LE PRESTAZIONI DI STAMPA POSSONO ESSERE MIGLIORATE SCEGLIENDO LA PRESA PER IL TIPO DI STAMPANTE.**
- **6** Immettere l'indirizzo IP della stampante nel campo **Indirizzo Stampante**.
- **7** Immettere il nome della coda nel campo **Nome Coda**. Se non si riesce a stabilire il nome della coda per il server di stampa, provare a usare la coda predefinita.
- **8** Per MAC OS 10.3, se l'opzione Selezione automatica non funziona correttamente, selezionare **Samsung** in **Modello stampante** e **il nome della stampante** in **Nome modello**.
	- •Per MAC OS 10.4, se l'opzione Selezione automatica non funziona correttamente, selezionare **Samsung** in **Stampa con** e **il nome della stampante** in **Modello**.
	- •Per MAC OS 10.5~10.6, se l'opzione Selezione automatica non funziona correttamente, selezionare **Seleziona driver da utilizzare** e il nome della stampante in uso in **Stampa con**.
	- L'indirizzo IP della stampante viene visualizzato in **Elenco Stampanti** e viene impostato come stampante predefinita.
- **9** Scegliere **Aggiungi**.

## **Per un Macintosh con collegamento USB**

- **1** Seguire le istruzioni in ["Installazione del software per Macintosh" a](#page-140-0)  [pagina 40](#page-140-0) per installare i file PPD e Filter nel computer.
- **2** Aprire la cartella **Applicazioni** → **Utility** e **Utility Configurazione Stampante**.
	- Per MAC OS 10.5~10.6, aprire **Preferenze di Sistema** dalla cartella **Applicazioni** e fare clic su **Stampa e Fax**.
- **3** Fare clic su **Aggiungi** in **Elenco Stampanti**.
	- •Per MAC OS 10.5~10.6, premere l'icona "**+**". Verrà visualizzata una finestra.
- **4** Per MAC OS 10.3, selezionare la scheda **USB**.
	- Per MAC OS 10.4, fare clic su **Browser di default** e trovare la connessione USB.
	- Per MAC OS 10.5~10.6, fare clic su **Default** e trovare la connessione USB.
- **5** Per MAC OS 10.3, se l'opzione Selezione automatica non funziona correttamente, selezionare **Samsung** in **Modello stampante** e **il nome della stampante** in **Nome modello**.
	- •Per MAC OS 10.4, se l'opzione Selezione automatica non funziona correttamente, selezionare **Samsung** in **Stampa con** e **il nome della stampante** in **Modello**.
	- •Per MAC OS 10.5~10.6, se l'opzione Selezione automatica non funziona correttamente, selezionare **Seleziona driver da utilizzare** e il nome della stampante in uso in **Stampa con**.

L'indirizzo IP della stampante viene visualizzato in **Elenco Stampanti** e viene impostato come stampante predefinita.

**6** Scegliere **Aggiungi**.

# <span id="page-142-0"></span>**Stampa**

#### **NOTA**:

- la finestra delle proprietà della stampante Macintosh visualizzata in questo documento potrebbe essere diversa, in funzione della stampante utilizzata. Tuttavia la composizione della finestra delle proprietà della stampante è simile.
- *Il nome della stampante è riportato sul CD-ROM a corredo.*

# **Stampa di un documento**

Quando si stampa con un Macintosh, è necessario controllare l'impostazione del software della stampante in ciascuna applicazione utilizzata. Per stampare da un Macintosh, procedere come segue.

- **1** Aprire un'applicazione Macintosh e selezionare il file da stampare.
- **2** Aprire il menu **Archivio** e fare clic su **Formato di Stampa**.
- **3** Scegliere il formato della carta, l'orientamento, la scala e le altre opzioni e fare clic su **OK**.

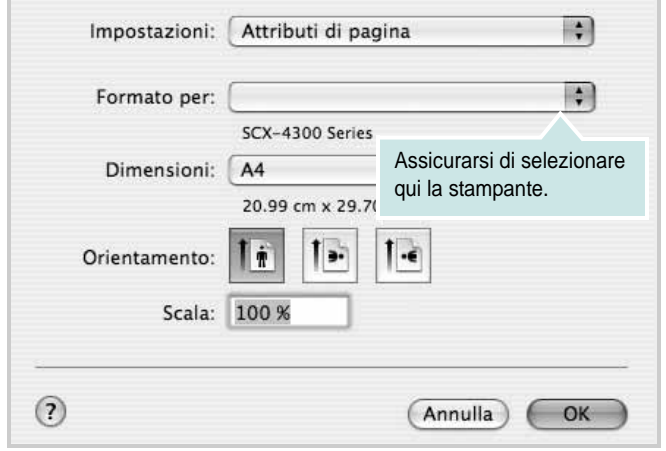

▲ Mac OS 10.4

- **4** Aprire il menu **Archivio** e fare clic su **Stampa**.
- **5** Scegliere il numero di copie desiderato e specificare le pagine da stampare.
- **6** Dopo aver impostato le opzioni, fare clic su **Stampa**.

# **Modifica delle impostazioni della stampante**

La stampante permette di utilizzare funzioni di stampa avanzate.

Dall'applicazione Macintosh, selezionare **Stampa** nel menu **Archivio**. Il nome della stampante visualizzato nella finestra delle proprietà della stampante potrebbe variare, in funzione della stampante in uso. Ad eccezione del nome, la composizione della finestra delle proprietà della stampante è simile.

**NOTA**: Le opzioni di impostazione possono variare a seconda delle stampanti e della versione del sistema operativo Macintosh.

#### **Layout**

La scheda **Layout** contiene le opzioni che permettono di regolare l'aspetto del documento in stampa. È possibile stampare più pagine su un solo foglio. Selezionare **Layout** dall'elenco a discesa **Preimpostazioni** per accedere alle seguenti funzioni.

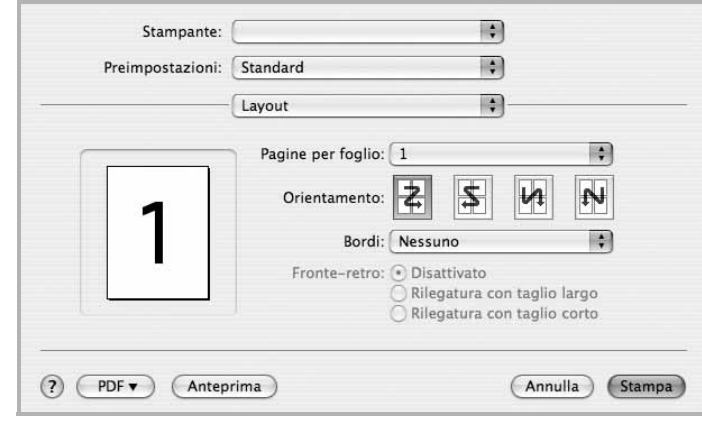

#### ▲ Mac OS 10.4

- **Pagine per foglio**: questa funzione determina il numero di pagine stampate in una pagina. Per ulteriori informazioni, vedere ["Stampa di più pagine su un foglio"](#page-144-0) nella colonna successiva.
- **Orientamento**: è possibile selezionare l'orientamento di stampa. in una pagina come gli esempi nell'interfaccia utente.

#### **Grafica**

la scheda **Grafica** fornisce le opzioni per selezionare **Risoluzione (Qualità)** e **Scurezza**. Selezionare **Grafica** dall'elenco a discesa **Preimpostazioni** per accedere alle funzioni di grafica.

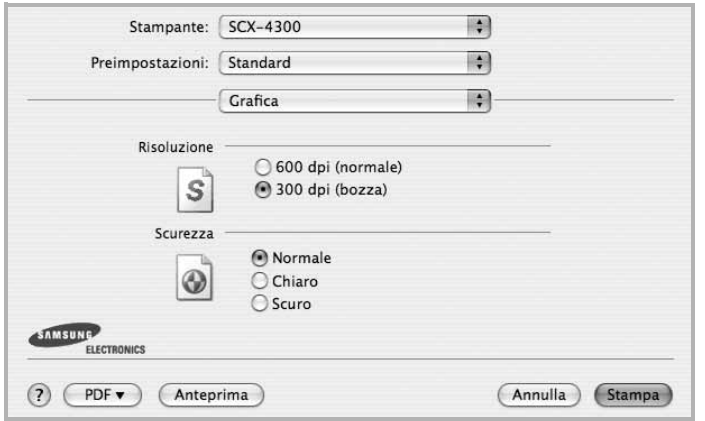

- ▲ Mac OS 10.4
- **Risoluzione (Qualità)**: è possibile selezionare la risoluzione di stampa. Maggiore è l'impostazione, maggiore sarà la nitidezza di stampa di caratteri e grafica. L'impostazione più alta può aumentare il tempo necessario per la stampa di un documento.
- **Scurezza**: Utilizzare questa opzione per schiarire o scurire la stampa.
	- **Normale**: questa impostazione è per i documenti normali.
	- **Chiaro**: questa impostazione è per linee molto spesse o immagini in scala di grigi più scure.
	- **Scuro**: questa impostazione è per linee molto sottili, grafica a elevata definizione e immagini in scala di grigi molto chiare.

#### **Carta**

Impostare **Carta Tipo** per far corrispondere la carta caricata nel vassoio dal quale si desidera stampare. In questo modo si otterrà una stampa di qualità ottimale. Se si carica un tipo diverso di materiale di stampa, selezionare il tipo di carta corrispondente.

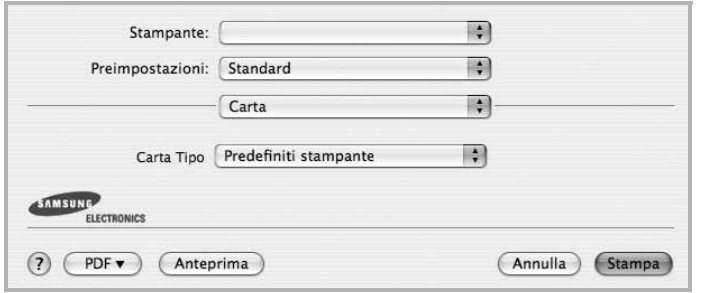

▲ Mac OS 10.4

#### **Impostazione stampante**

Questa scheda fornisce opzioni che consentono di selezionare il tipo di carta e di regolare la qualità di stampa. Selezionare **Caratteristiche stampante** dall'elenco a discesa **Preimpostazioni** per accedere alle seguenti funzioni:

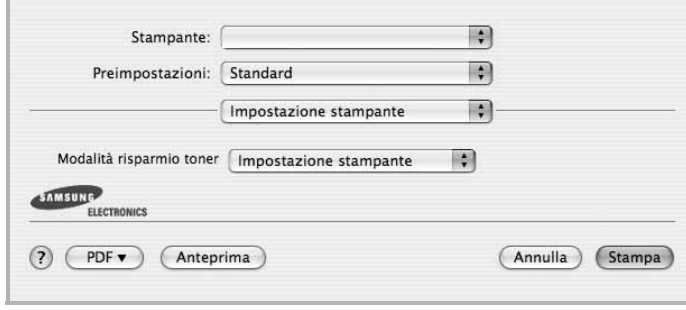

#### ▲ Mac OS 10.4

- **Modalità risparmio toner**: Selezionando questa opzione, aumenta la durata della cartuccia del toner e diminuiscono i costi per pagina, senza una significativa riduzione della qualità di stampa. *Alcune stampanti non supportano questa funzione.*
	- **Impostazione stampante**: se si seleziona questa opzione, la funzione viene applicata in base all'impostazione specificata sul pannello di controllo della stampante. Alcune stampanti non supportano questa funzione.
	- **Attivato**: selezionare questa opzione per consentire alla stampante di utilizzare meno toner nelle pagine.
	- **Disattivato**: selezionare questa opzione se non è necessario risparmiare toner per stampare un documento.
#### <span id="page-144-0"></span>**Stampa di più pagine su un foglio**

È possibile stampare più di una pagina su un singolo foglio di carta. Questa funzione consente di stampare pagine di bozze a basso costo.

- **1** Dall'applicazione Macintosh, selezionare **Stampa** nel menu **Archivio**.
- **2** Selezionare **Layout**.

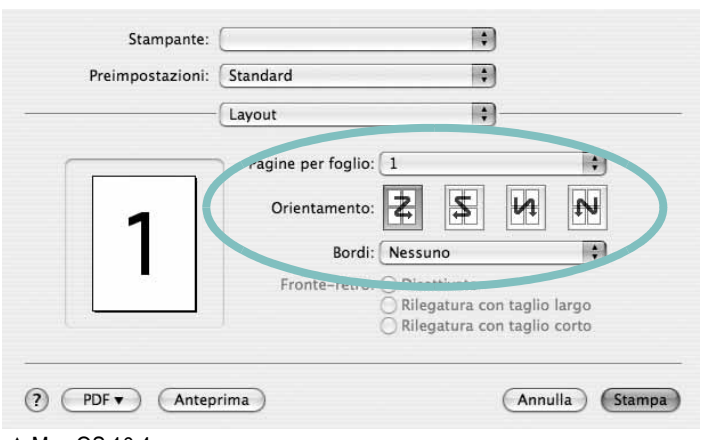

▲ Mac OS 10.4

**3** Nell'elenco a discesa **Pagine per foglio**, selezionare il numero delle pagine da stampare su un foglio di carta.

**4** Nell'opzione **Orientamento**, selezionare l'ordine delle pagine. Per stampare un bordo attorno a ogni pagina nel foglio, selezionare l'opzione desiderata dall'elenco a discesa **Bordi**.

**5** Fare clic su **Stampa** per fare in modo che la stampante stampi il numero di pagine selezionato sulla facciata di ogni pagina.

#### **Stampa fronte-retro**

È possibile stampare su entrambe le facciate del foglio. Prima di stampare nella modalità fronte-retro, decidere su quale bordo rilegare il documento finito. Le opzioni di rilegatura sono:

**Rilegatura con taglio largo**: il layout convenzionale utilizzato nella rilegatura dei libri.

**Rilegatura con taglio corto**: il tipo utilizzato spesso con i calendari.

- **1** Dall'applicazione Macintosh, selezionare **Stampa** nel menu **Archivio**.
- **2** Selezionare il **Layout**.

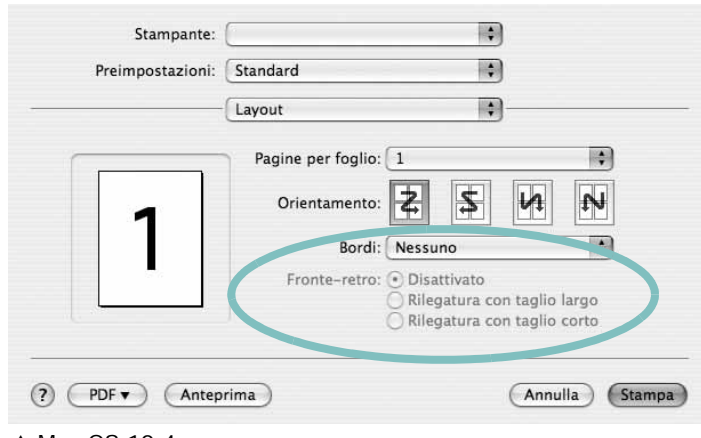

- ▲ Mac OS 10.4
- **3** Selezionare un orientamento di rilegatura dall'opzione **Stampa due lati**.
- **4** Fare clic su **Stampa** per stampare su entrambe le facciate del foglio.

**ATTENZIONE:** se è stata selezionata la stampa fronte-retro e si cerca di stampare più copie di un documento, la stampante potrebbe non stampare il documento nel modo desiderato. Nel caso si scelga di fascicolare le copie, se il documento contiene pagine dispari, l'ultima pagina della prima copia e la prima pagina della copia seguente verranno stampate sul fronte e sul retro dello stesso foglio. Nel caso si scelga di non fascicolare le copie, la stessa pagina verrà stampata sul fronte e sul retro del foglio. Di conseguenza, se si desiderano più copie di un documento stampate su entrambi i lati del foglio, occorrerà stamparle una alla volta, come processi di stampa separati.

#### <span id="page-145-0"></span>**Digitalizzazione**

È possibile digitalizzare documenti con **Acquisizione Immagine**. Sui sistemi Macintosh è disponibile il programma Image Capture.

#### **Digitalizzazione con USB**

- **1** Assicurarsi che l'apparecchio e il computer siano accesi e collegati correttamente tra di loro.
- **2** Posizionare un documento con il lato stampato rivolto verso il basso sul vetro del dispositivo. OPPURE caricare il documento con il lato stampato rivolto verso l'alto nell'alimentatore automatico (o DADF).
- **3** Avviare **Applicazioni** e fare clic su **Acquisizione Immagine**.

**Nota:** Se appare il messaggio **Nessun dispositivo di Acquisizione Immagine connesso**, scollegare il cavo USB e ricollegarlo. Se il problema persiste, fare riferimento alla guida di **Acquisizione Immagine**.

- **4** Impostare le opzioni di digitalizzazione in tale programma.
- **5** Digitalizzare e salvare l'immagine digitalizzata.

#### **Nota:**

- Per ulteriori informazioni sull'uso di **Acquisizione Immagine**, fare riferimento alla guida di **Acquisizione Immagine**.
- Se la digitalizzazione non funziona in Image Capture, aggiornare Mac OS alla versione più recente. **Image Capture** funziona correttamente in Mac OS 10.3.9 o superiore e in Mac OS 10.4.7 o superiore.
- Per digitalizzare documenti tramite il DADF, utilizzare programmi compatibili TWAIN.
- È inoltre possibile digitalizzare con dei software compatibili TWAIN, quali Adobe Photoshop.
- I processi di digitalizzazione possono differire a seconda dei software compatibili TWAIN. Vedere la Guida dell'utente del software.

## **SEZIONE SOFTWARE**

# **INDICE**

#### **A**

alimentazione della carta, impostazione [36](#page-137-0) annullamento digitalizzazione [28](#page-128-0)

#### **C**

carta, impostazione del formato [14](#page-114-0) carta, impostazione delle proprietà [14](#page-114-1)

#### **D**

digitalizzazione driver WIA [28](#page-128-1) Linux [36](#page-137-1) TWAIN [28](#page-128-2) digitalizzazione da Macintosh [44](#page-145-0) disinstallazione driver MFP Linux [32](#page-133-0) disinstallazione, software Macintosh [39](#page-140-0) Windows [11](#page-111-0) documento, stampa Macintosh [41](#page-142-0) Windows [12](#page-112-0) driver della stampante, installazione Linux [31](#page-132-0) driver MFP, installazione Linux [31](#page-132-0) driver PostScript installazione [23](#page-123-0)

#### **F**

filigrana creazione [21](#page-121-0) eliminazione [21](#page-121-1) modifica [21](#page-121-2) stampa [21](#page-121-3) formato della carta, impostazione stampa [36](#page-137-2)

#### **G**

grafica, impostazione delle proprietà [15](#page-115-0) Guida, uso [17](#page-117-0), [23](#page-123-1)

#### **I**

impostazione modalità immagine [15](#page-115-1) opzione true-type [15](#page-115-1) preferiti [17](#page-117-1) risoluzione Windows [15](#page-115-2) risparmio toner [15](#page-115-1) scurezza [15](#page-115-1) installazione driver della stampante Macintosh [39](#page-140-1) Windows [4](#page-104-0) software Linux [31](#page-132-1)

#### **L**

layout, impostazione delle proprietà Macintosh [41](#page-142-1) Windows [14](#page-114-2) libretti stampa [19](#page-119-0) Linux digitalizzazione [36](#page-137-1) driver, installazione [31](#page-132-0) proprietà della stampante [35](#page-136-0) stampa [35](#page-136-1)

#### **M**

Macintosh digitalizzazione [44](#page-145-0) driver disinstallazione [39](#page-140-0) installazione [39](#page-140-1) impostazione della stampante [40](#page-141-0) stampa [41](#page-142-2) monitor di stato, uso [29](#page-130-0)

#### **N**

N. su 1 stampa su Macintosh [43](#page-144-0) N. su 1, stampa Windows [18](#page-118-0)

#### **O**

orientamento, stampa [36](#page-137-2) Windows [14](#page-114-3) origine carta, impostazione Windows [14](#page-114-4) overlay creazione [22](#page-122-0) eliminazione [22](#page-122-1) stampa [22](#page-122-2)

#### **P**

poster, stampa [19](#page-119-1) preferiti, uso dell'impostazione [17](#page-117-2) proprietà della stampante Linux [35](#page-136-2) proprietà della stampante, impostazione Macintosh [41](#page-142-3) proprietà extra, impostazione [16](#page-116-0)

#### **R**

risoluzione stampa [36](#page-137-0) Risoluzione di stampa [36](#page-137-0) risoluzione, impostazione della stampante Windows [15](#page-115-2)

#### **S**

scansione SmarThru [26](#page-126-0) software disinstallazione Macintosh [39](#page-140-0) Windows [11](#page-111-0)

installazione Macintosh [39](#page-140-1) Windows [4](#page-104-1) reinstallazione Windows [10](#page-110-0) requisiti di sistema Macintosh [39](#page-140-1) software della stampante disinstallazione Macintosh [39](#page-140-0) installazione Macintosh [39](#page-140-2) stampa adattamento alla pagina [20](#page-120-0) da Linux [35](#page-136-3) da Macintosh [41](#page-142-2) da Windows [12](#page-112-1) documento [12](#page-112-0) filigrana [21](#page-121-3) fronte-retro [20](#page-120-1) N. su 1 Macintosh [43](#page-144-0) Windows [18](#page-118-1) overlay [22](#page-122-3) poster [21](#page-121-3) scala [20](#page-120-2) stampa avanzata, uso [18](#page-118-2) stampa di libretti [19](#page-119-0) stampa fronte-retro [20](#page-120-1) stampante disinstallazione del software Windows [11](#page-111-0) installazione del software Windows [4](#page-104-1) stampante, impostazione delle proprietà Windows [13](#page-113-0), [23](#page-123-2)

### **T**

tipo di carta, impostazione stampa [36](#page-137-2) toner, impostazione risparmio [15](#page-115-3), [42](#page-143-0) TWAIN, digitalizzazione [28](#page-128-2)

#### **V**

vassoio della carta, impostazione copia [24](#page-124-0)

#### **W**

WIA, digitalizzazione [28](#page-128-1)